## *VSG-1200 V2*

*Vantage Service Gateway*

### *User's Guide*

Version 1.00 10/2006 Edition 1

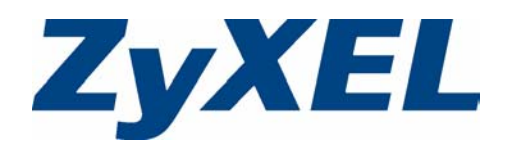

## **Copyright**

<span id="page-1-0"></span>Copyright © 2006 by ZyXEL Communications Corporation.

The contents of this publication may not be reproduced in any part or as a whole, transcribed, stored in a retrieval system, translated into any language, or transmitted in any form or by any means, electronic, mechanical, magnetic, optical, chemical, photocopying, manual, or otherwise, without the prior written permission of ZyXEL Communications Corporation.

Published by ZyXEL Communications Corporation. All rights reserved.

#### **Disclaimer**

ZyXEL does not assume any liability arising out of the application or use of any products, or software described herein. Neither does it convey any license under its patent rights nor the patent rights of others. ZyXEL further reserves the right to make changes in any products described herein without notice. This publication is subject to change without notice.

#### **Trademarks**

ZyNOS (ZyXEL Network Operating System) is a registered trademark of ZyXEL Communications, Inc. Other trademarks mentioned in this publication are used for identification purposes only and may be properties of their respective owners.

### **Certifications**

#### <span id="page-2-0"></span>**Federal Communications Commission (FCC) Interference Statement**

This device complies with Part 15 of FCC rules. Operation is subject to the following two conditions:

- This device may not cause harmful interference.
- This device must accept any interference received, including interference that may cause undesired operations.

#### **FCC Warning**

This device has been tested and found to comply with the limits for a Class A digital switch, pursuant to Part 15 of the FCC Rules. These limits are designed to provide reasonable protection against harmful interference in a commercial environment. This device generates, uses, and can radiate radio frequency energy and, if not installed and used in accordance with the instruction manual, may cause harmful interference to radio communications. Operation of this device in a residential area is likely to cause harmful interference in which case the user will be required to correct the interference at his own expense.

#### **CE Mark Warning:**

This is a class A product. In a domestic environment this product may cause radio interference in which case the user may be required to take adequate measures.

#### **Taiwanese BSMI (Bureau of Standards, Metrology and Inspection) A Warning:**

警告使用者 這是甲類的資訊產品, 在居住的環境使用時, 可能造成射頻干擾, 在這種情況下, 使用者會被要求採取某些適當的對策.

#### **Notices**

Changes or modifications not expressly approved by the party responsible for compliance could void the user's authority to operate the equipment.

This Class A digital apparatus complies with Canadian ICES-003.

Cet appareil numérique de la classe A est conforme à la norme NMB-003 du Canada.

#### **Viewing Certifications**

**1** Go to http://www.zyxel.com.

- **2** Select your product from the drop-down list box on the ZyXEL home page to go to that product's page.
- **3** Select the certification you wish to view from this page.

## **Safety Warnings**

<span id="page-4-0"></span>For your safety, be sure to read and follow all warning notices and instructions.

- Do NOT use this product near water, for example, in a wet basement or near a swimming pool.
- Do NOT expose your device to dampness, dust or corrosive liquids.
- Do NOT store things on the device.
- Do NOT install, use, or service this device during a thunderstorm. There is a remote risk of electric shock from lightning.
- Connect ONLY suitable accessories to the device.
- Do NOT open the device or unit. Opening or removing covers can expose you to dangerous high voltage points or other risks. ONLY qualified service personnel should service or disassemble this device. Please contact your vendor for further information.
- Make sure to connect the cables to the correct ports.
- Place connecting cables carefully so that no one will step on them or stumble over them.
- Always disconnect all cables from this device before servicing or disassembling.
- Use ONLY an appropriate power adaptor or cord for your device.
- Connect the power adaptor or cord to the right supply voltage (for example, 110V AC in North America or 230V AC in Europe).
- Do NOT allow anything to rest on the power adaptor or cord and do NOT place the product where anyone can walk on the power adaptor or cord.
- Do NOT use the device if the power adaptor or cord is damaged as it might cause electrocution.
- If the power adaptor or cord is damaged, remove it from the power outlet.
- Do NOT attempt to repair the power adaptor or cord. Contact your local vendor to order a new one.
- Do not use the device outside, and make sure all the connections are indoors. There is a remote risk of electric shock from lightning.
- Do NOT obstruct the device ventilation slots, as insufficient airflow may harm your device.

This product is recyclable. Dispose of it properly.

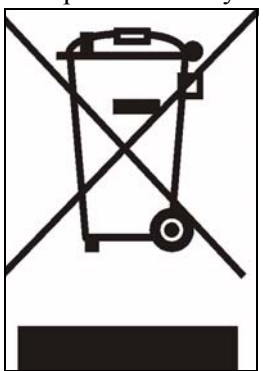

## **ZyXEL Limited Warranty**

<span id="page-6-0"></span>ZyXEL warrants to the original end user (purchaser) that this product is free from any defects in materials or workmanship for a period of up to two years from the date of purchase. During the warranty period, and upon proof of purchase, should the product have indications of failure due to faulty workmanship and/or materials, ZyXEL will, at its discretion, repair or replace the defective products or components without charge for either parts or labor, and to whatever extent it shall deem necessary to restore the product or components to proper operating condition. Any replacement will consist of a new or re-manufactured functionally equivalent product of equal or higher value, and will be solely at the discretion of ZyXEL. This warranty shall not apply if the product has been modified, misused, tampered with, damaged by an act of God, or subjected to abnormal working conditions.

#### **Note**

Repair or replacement, as provided under this warranty, is the exclusive remedy of the purchaser. This warranty is in lieu of all other warranties, express or implied, including any implied warranty of merchantability or fitness for a particular use or purpose. ZyXEL shall in no event be held liable for indirect or consequential damages of any kind to the purchaser.

To obtain the services of this warranty, contact ZyXEL's Service Center for your Return Material Authorization number (RMA). Products must be returned Postage Prepaid. It is recommended that the unit be insured when shipped. Any returned products without proof of purchase or those with an out-dated warranty will be repaired or replaced (at the discretion of ZyXEL) and the customer will be billed for parts and labor. All repaired or replaced products will be shipped by ZyXEL to the corresponding return address, Postage Paid. This warranty gives you specific legal rights, and you may also have other rights that vary from country to country.

#### **Registration**

Register your product online to receive e-mail notices of firmware upgrades and information at www.zyxel.com for global products, or at www.us.zyxel.com for North American products.

## **Customer Support**

<span id="page-7-0"></span>Please have the following information ready when you contact customer support.

- Product model and serial number.
- Warranty Information.
- Date that you received your device.
- Brief description of the problem and the steps you took to solve it.

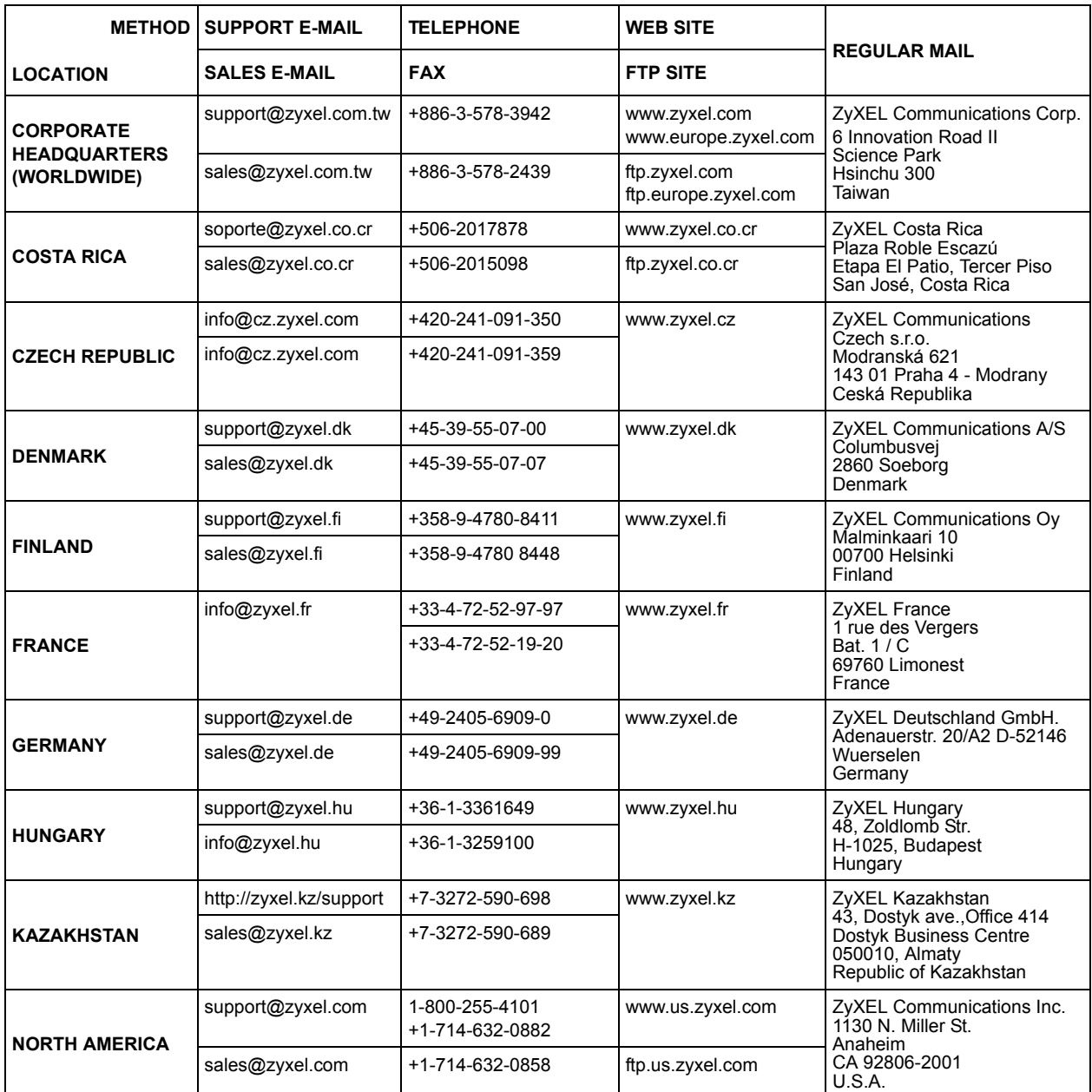

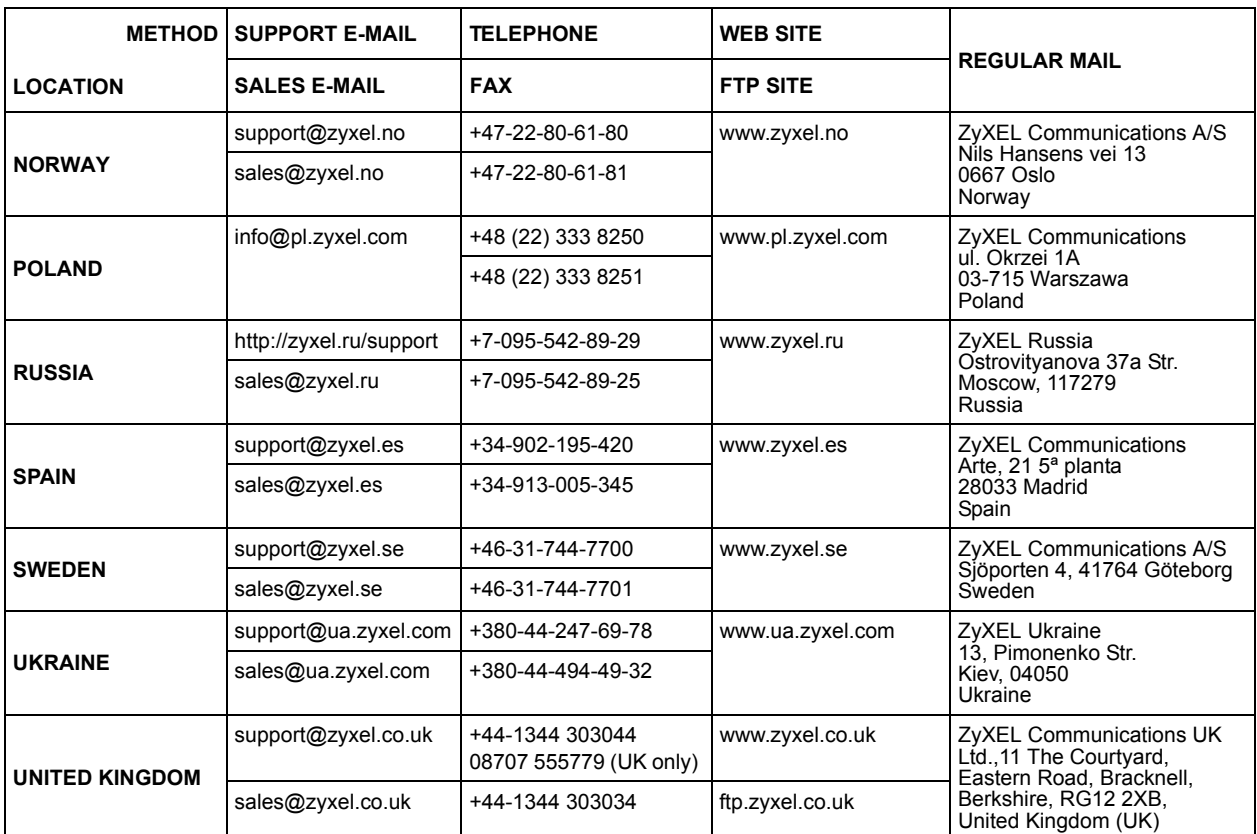

## **Table of Contents**

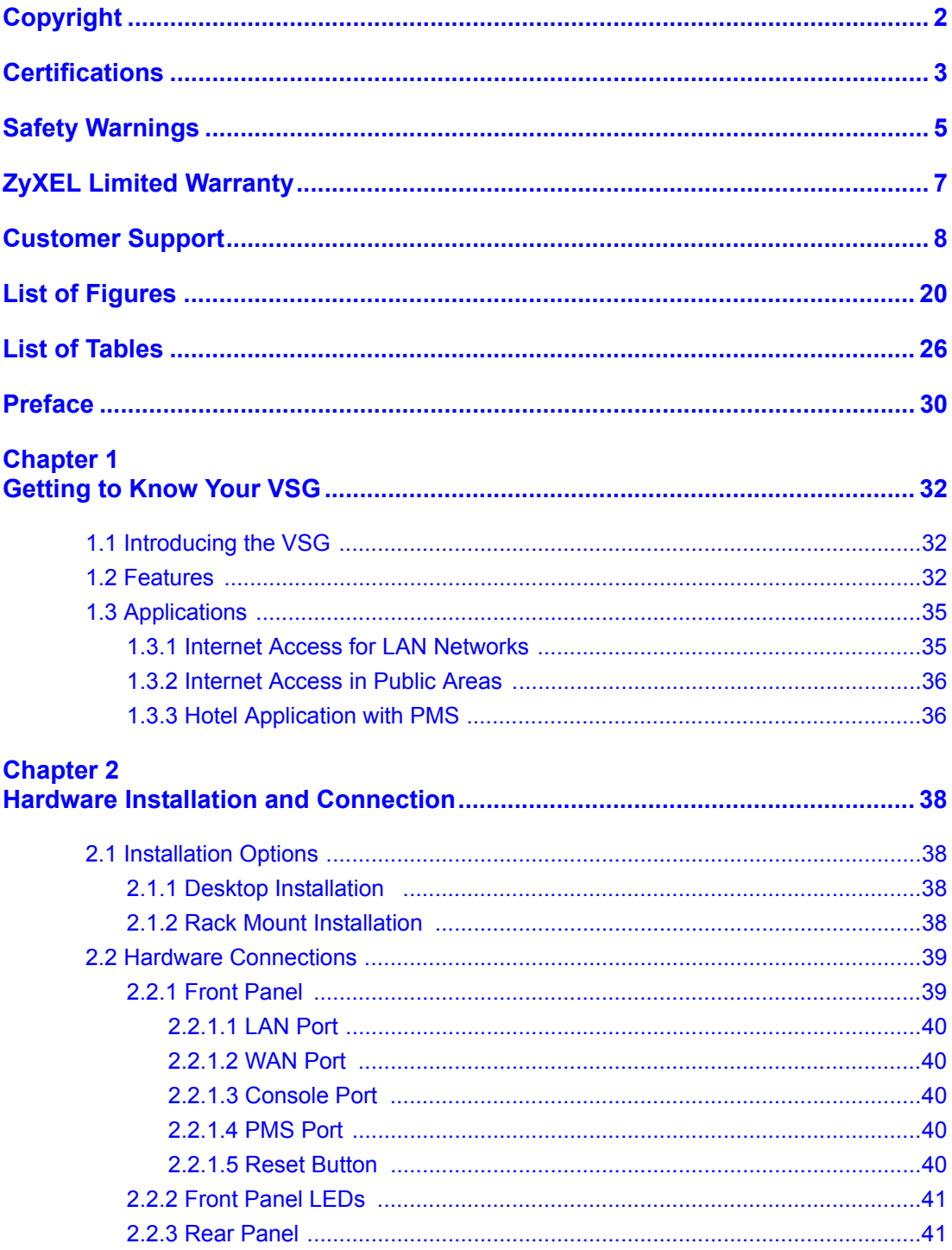

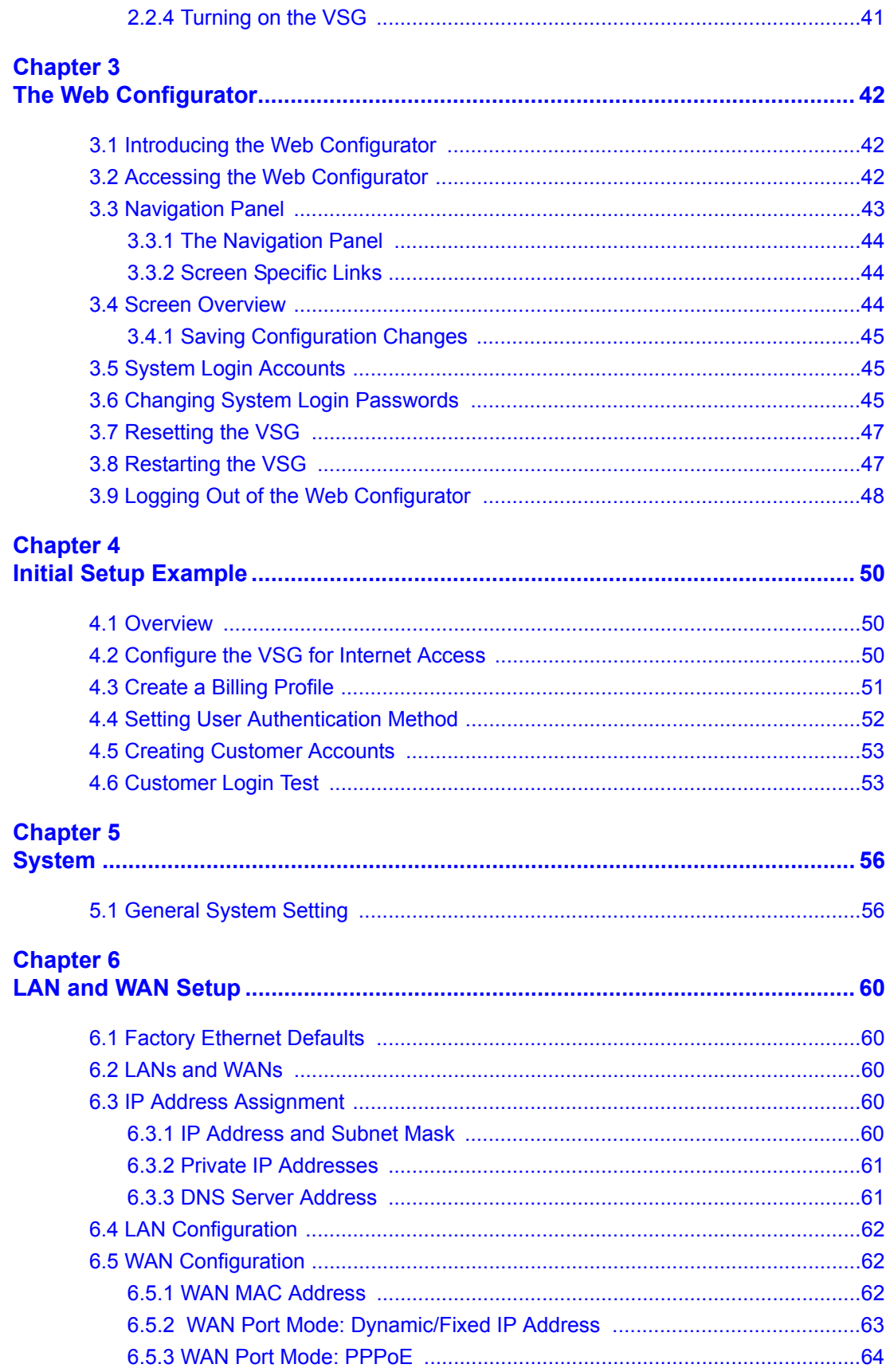

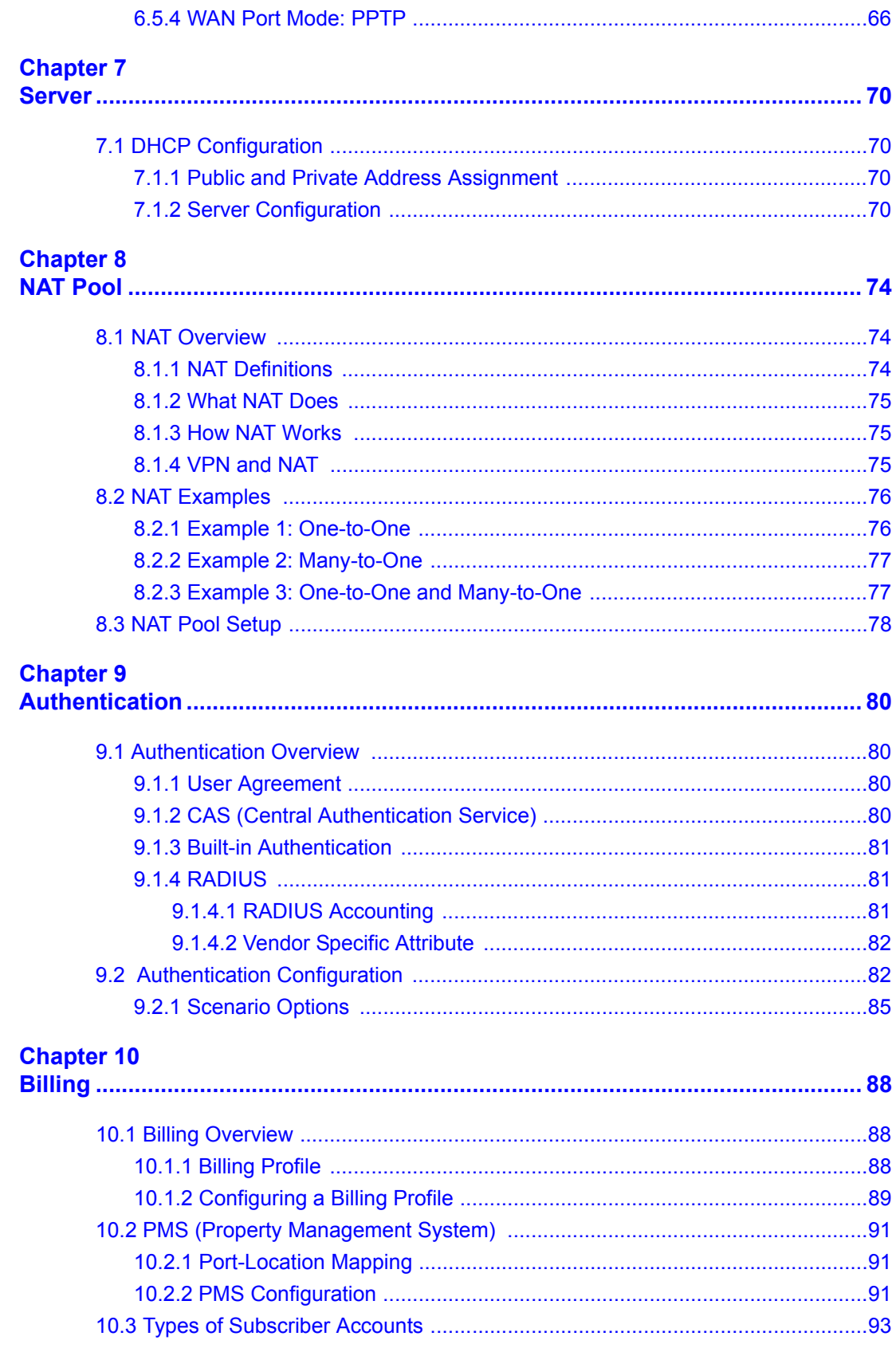

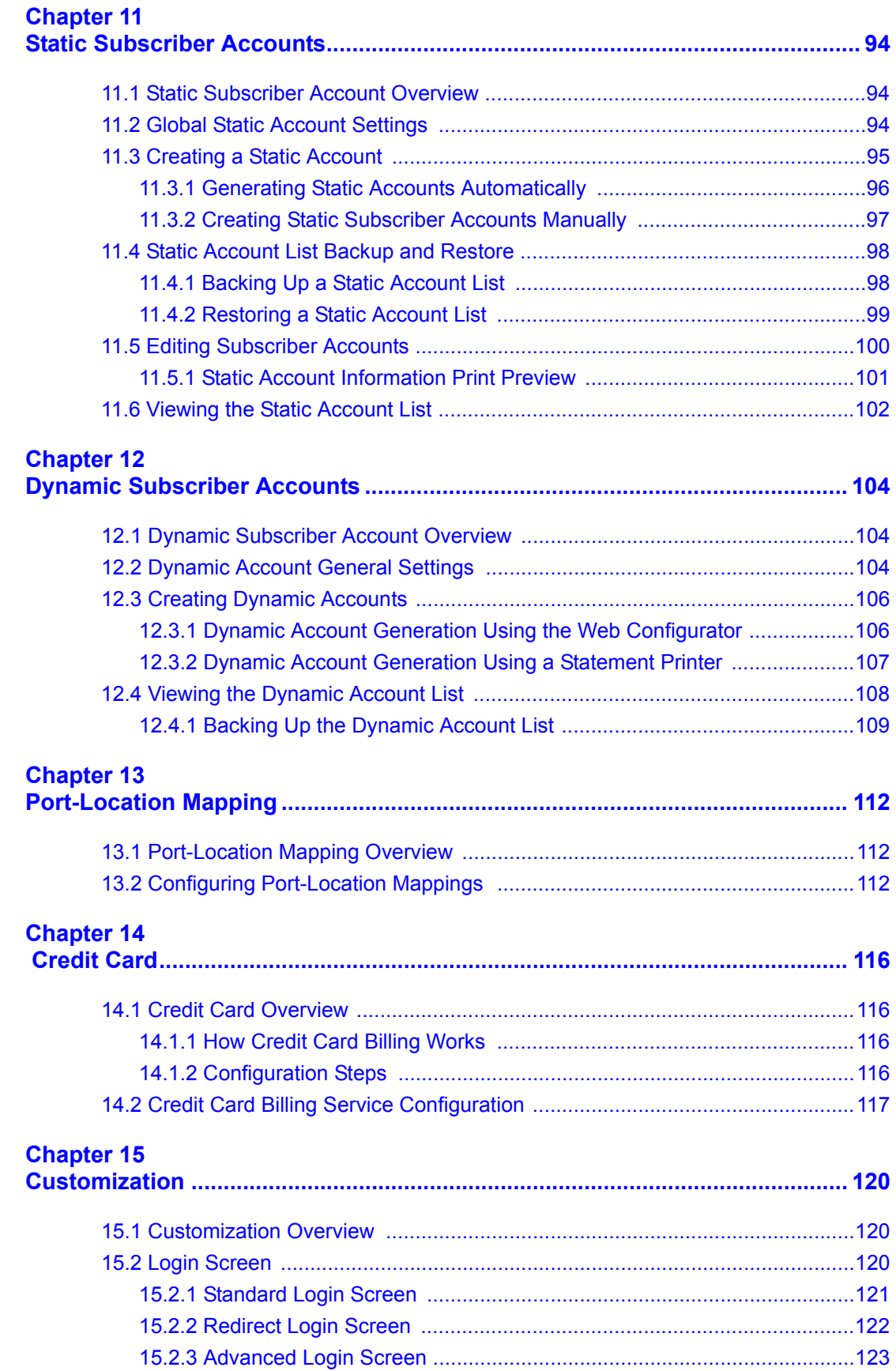

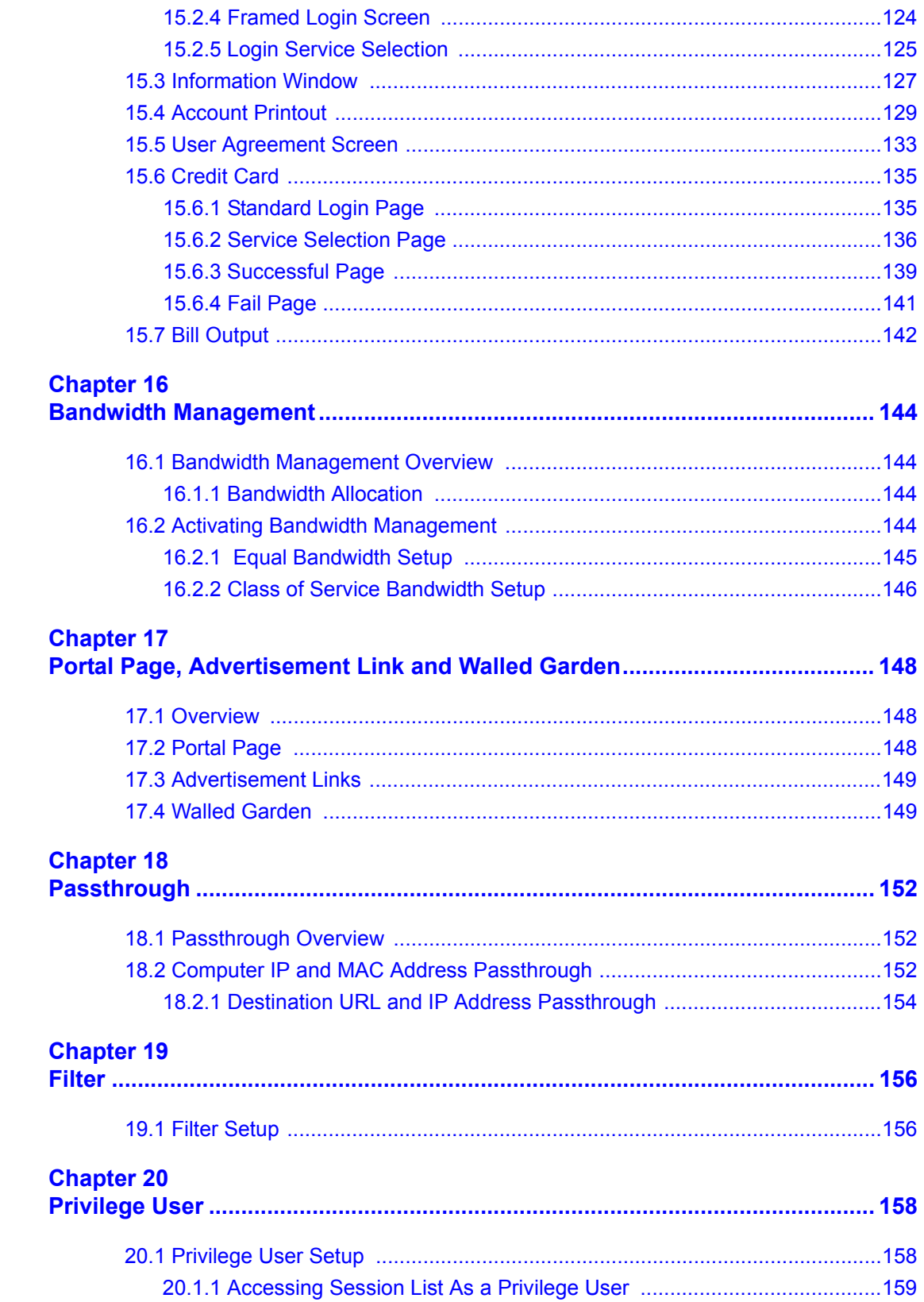

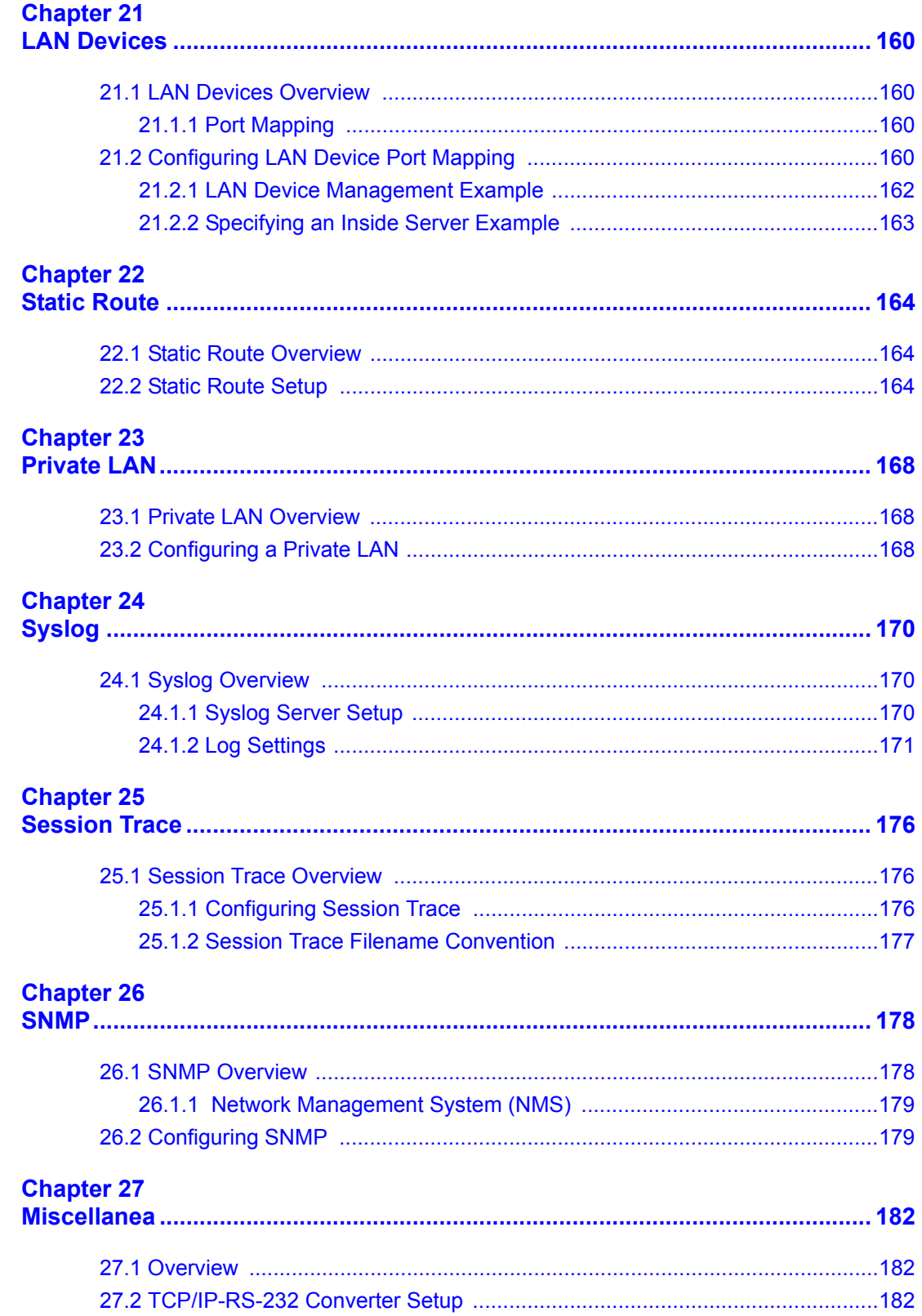

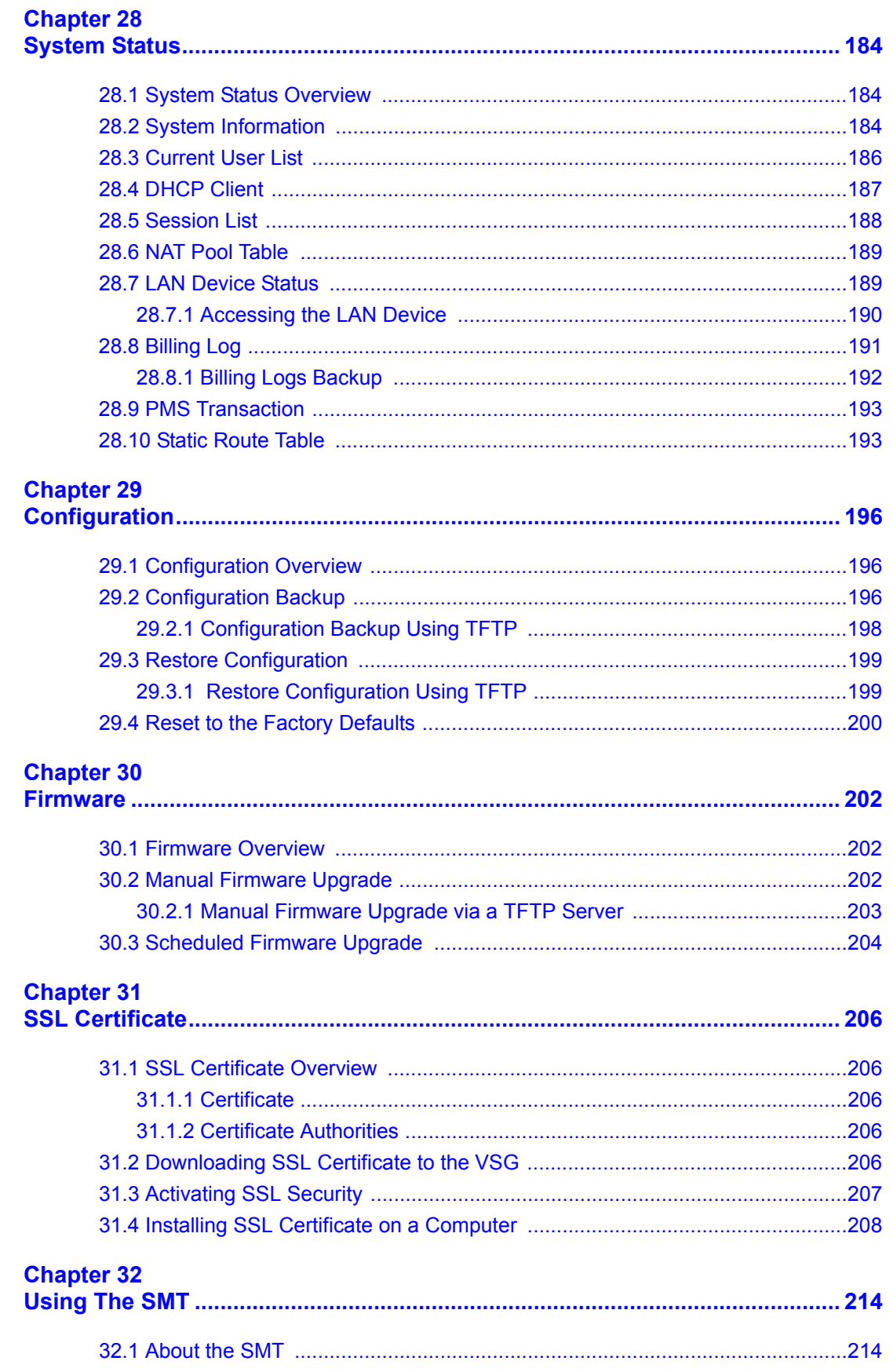

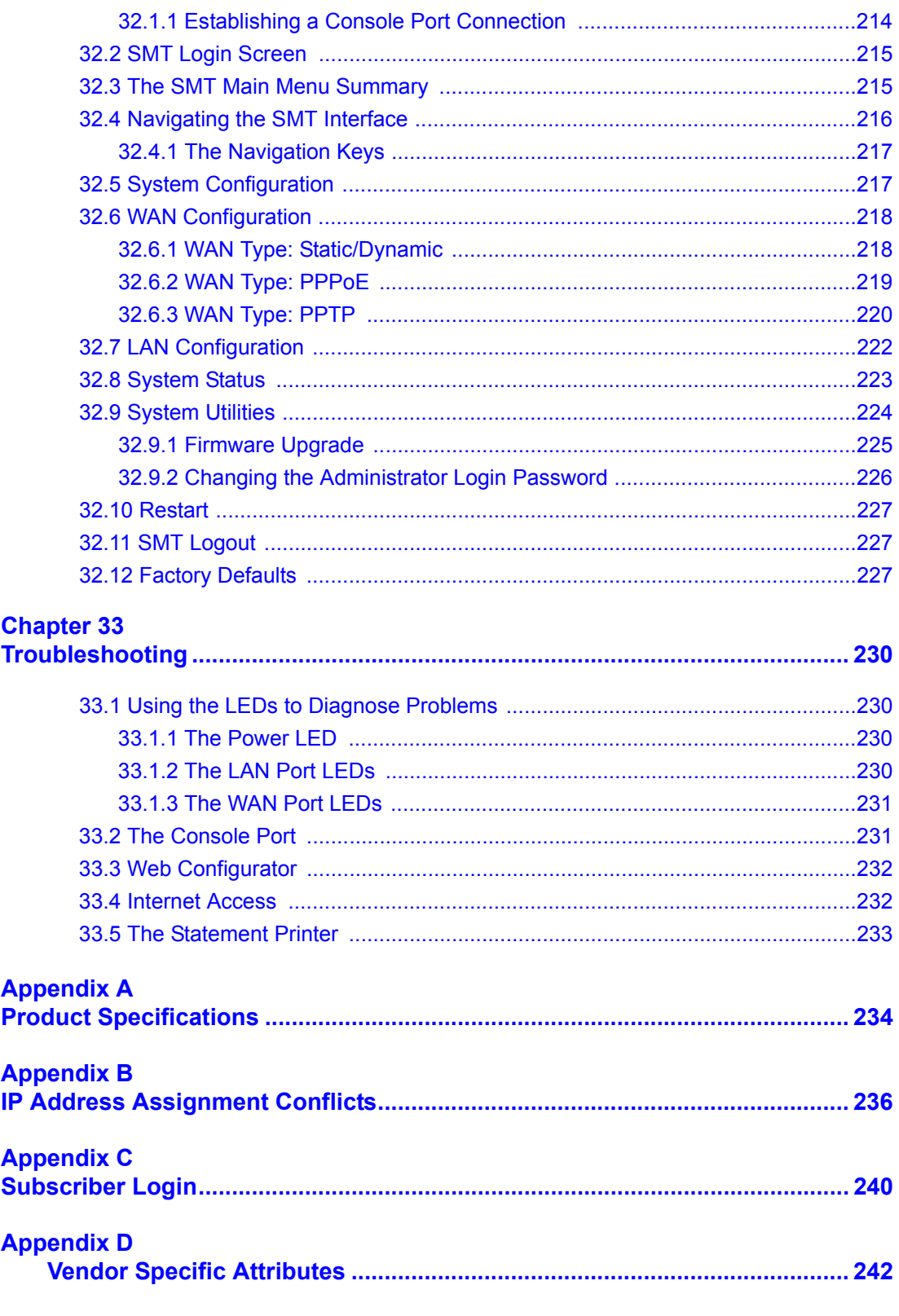

#### **Appendix E**

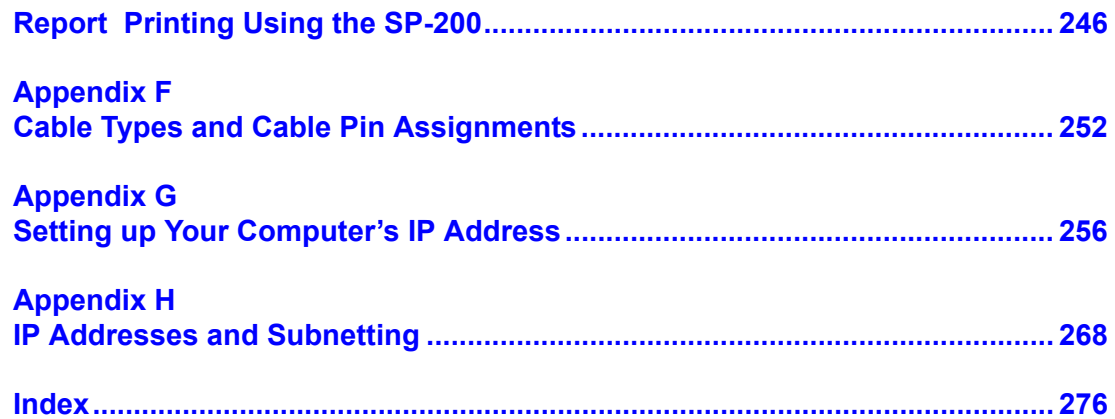

## **List of Figures**

<span id="page-19-0"></span>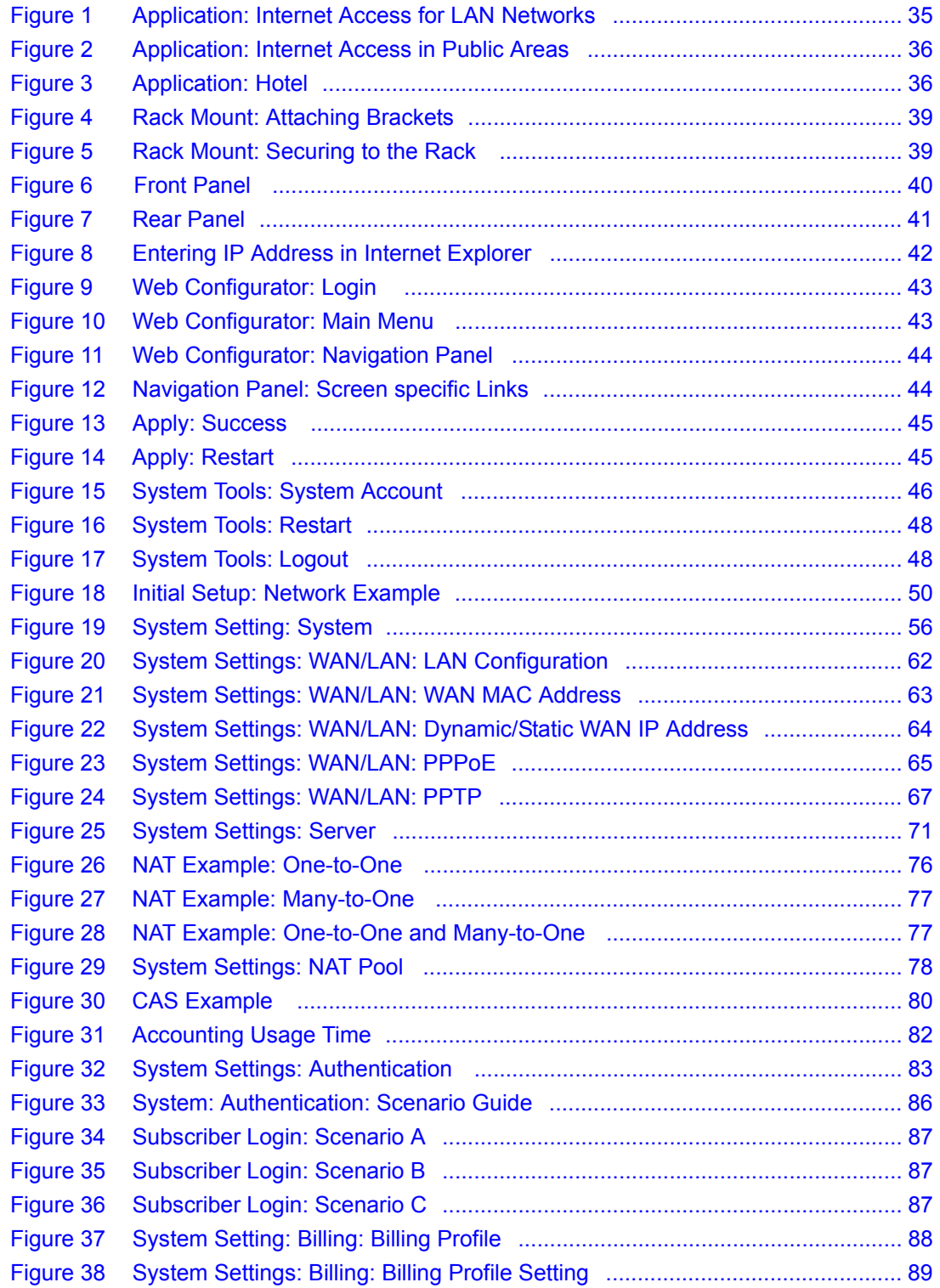

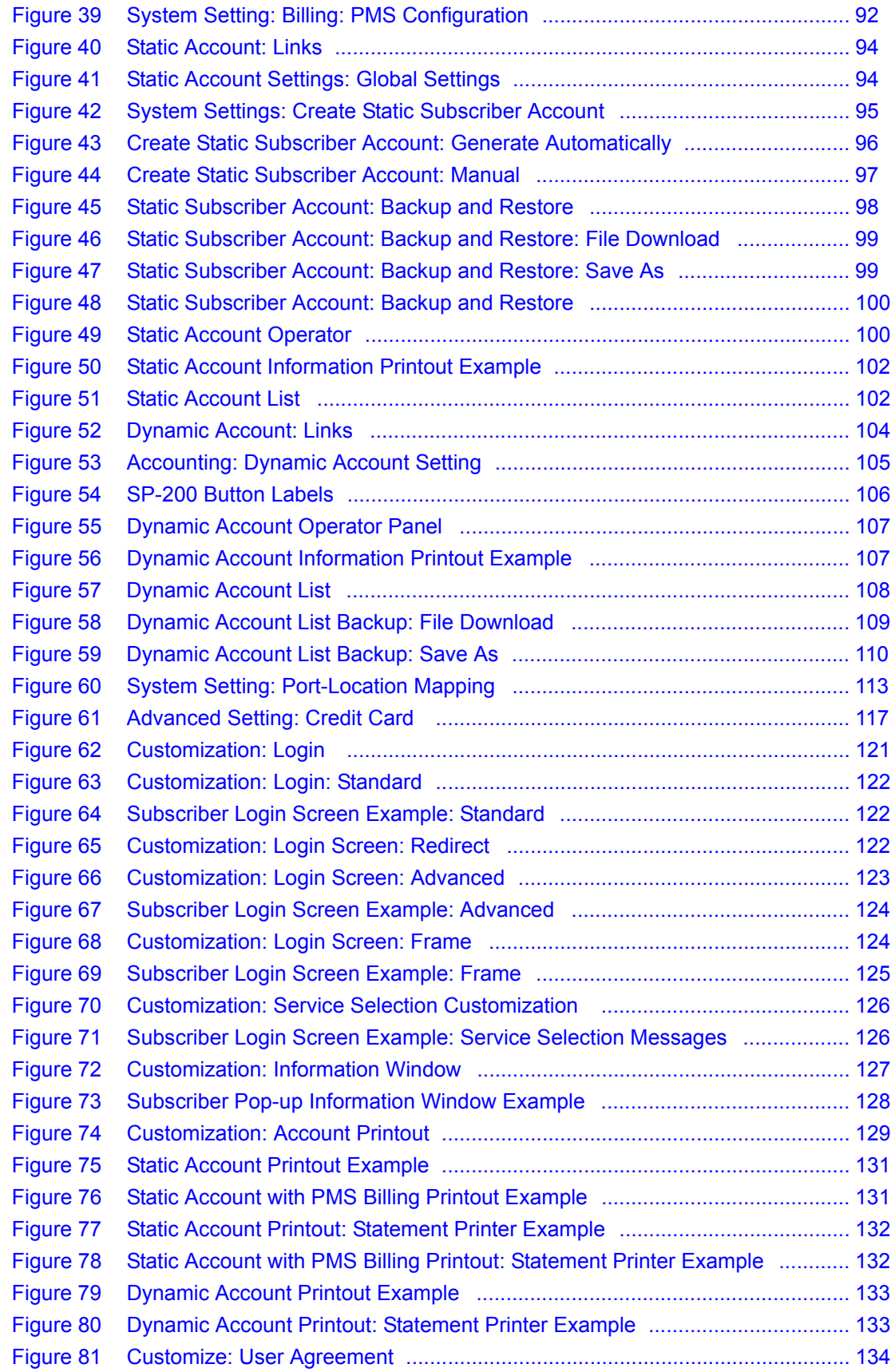

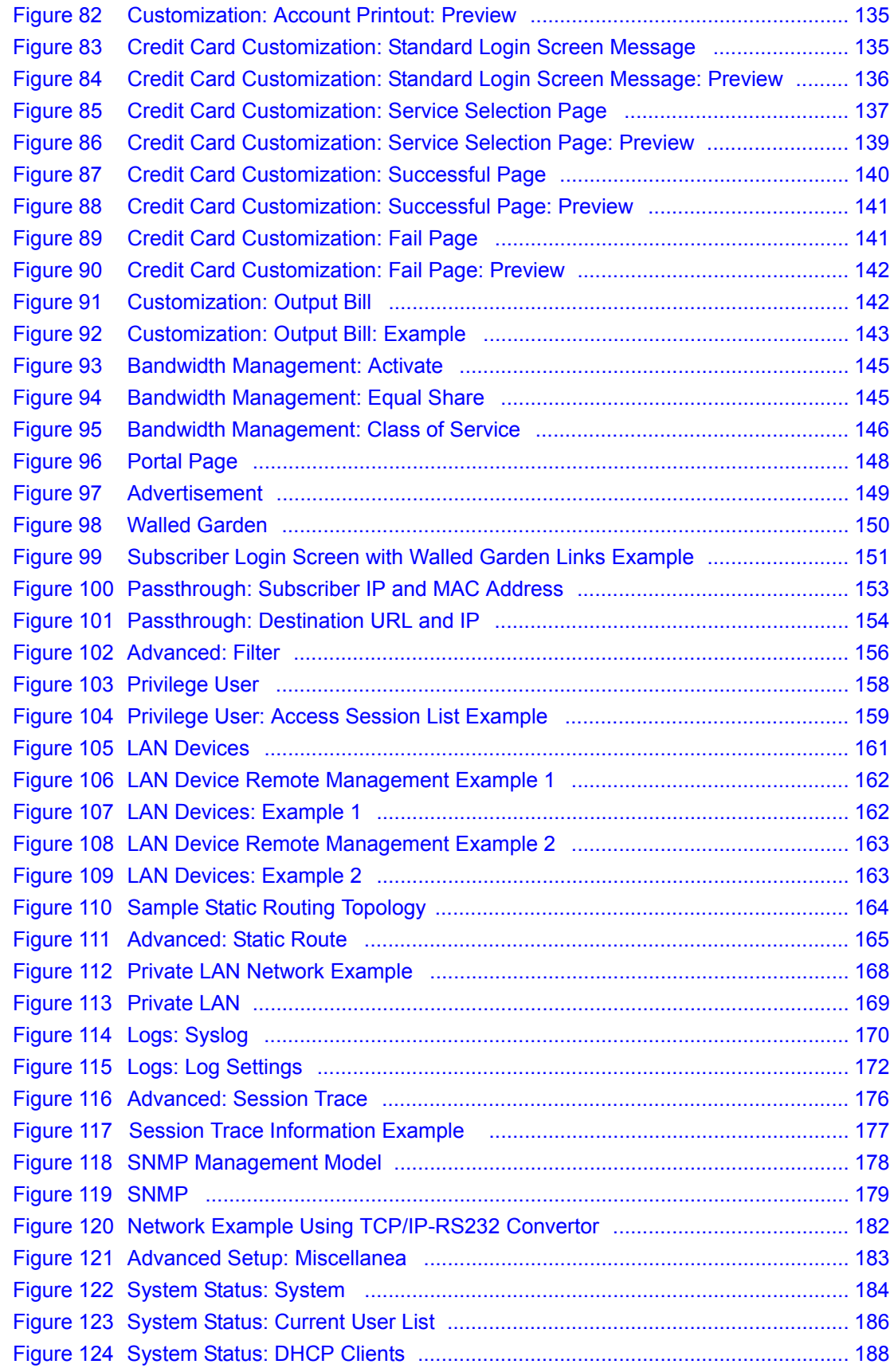

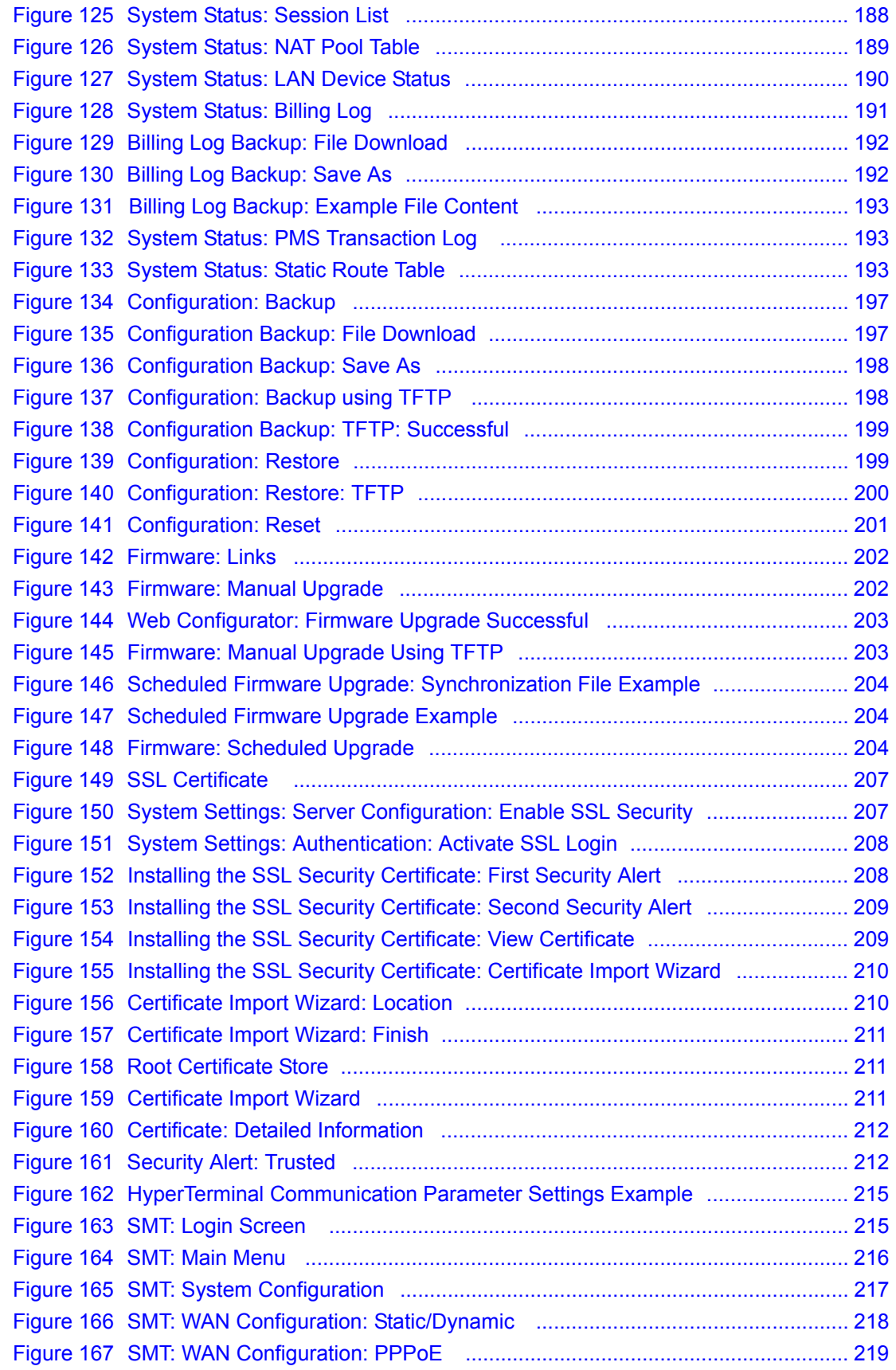

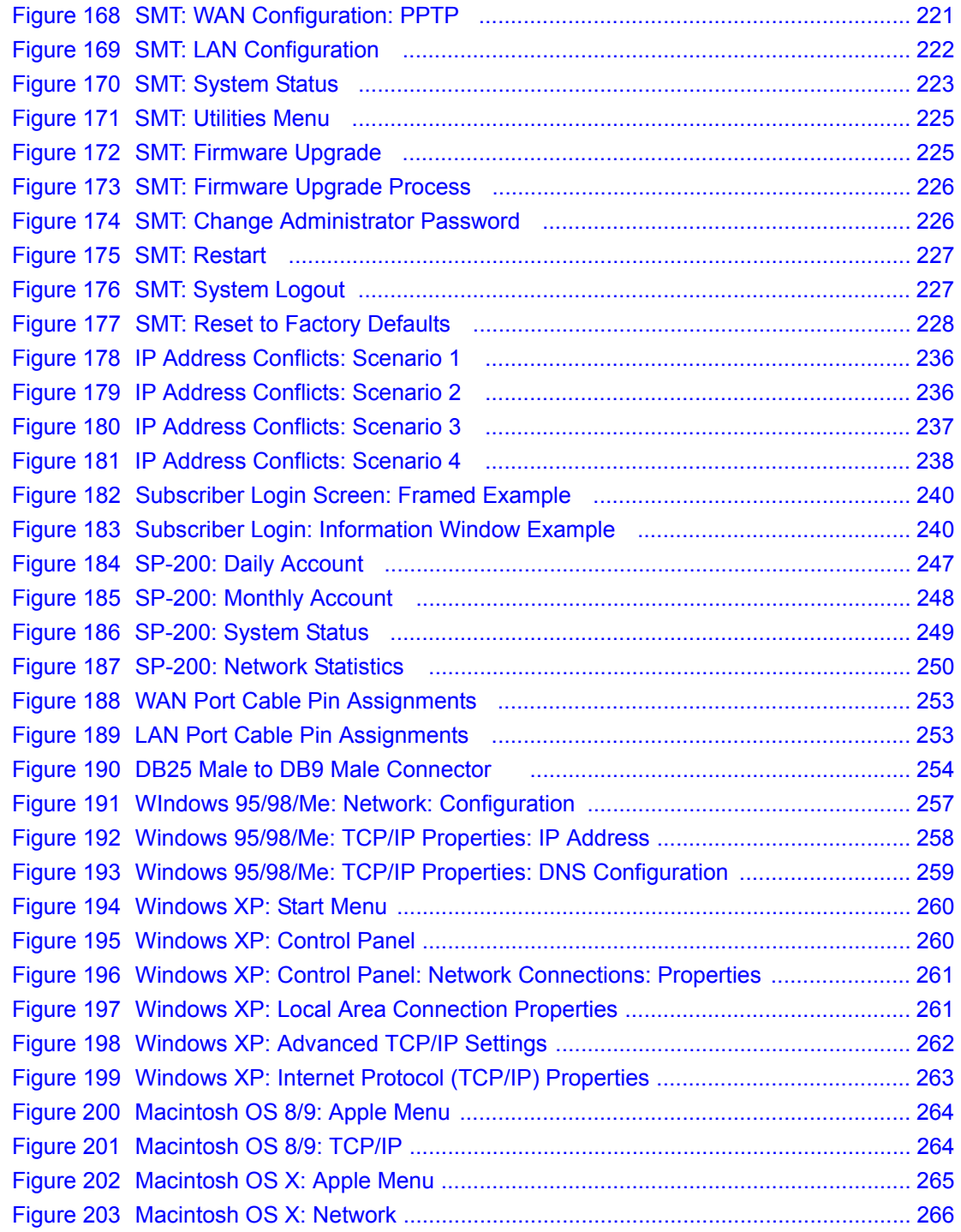

### **List of Tables**

<span id="page-25-0"></span>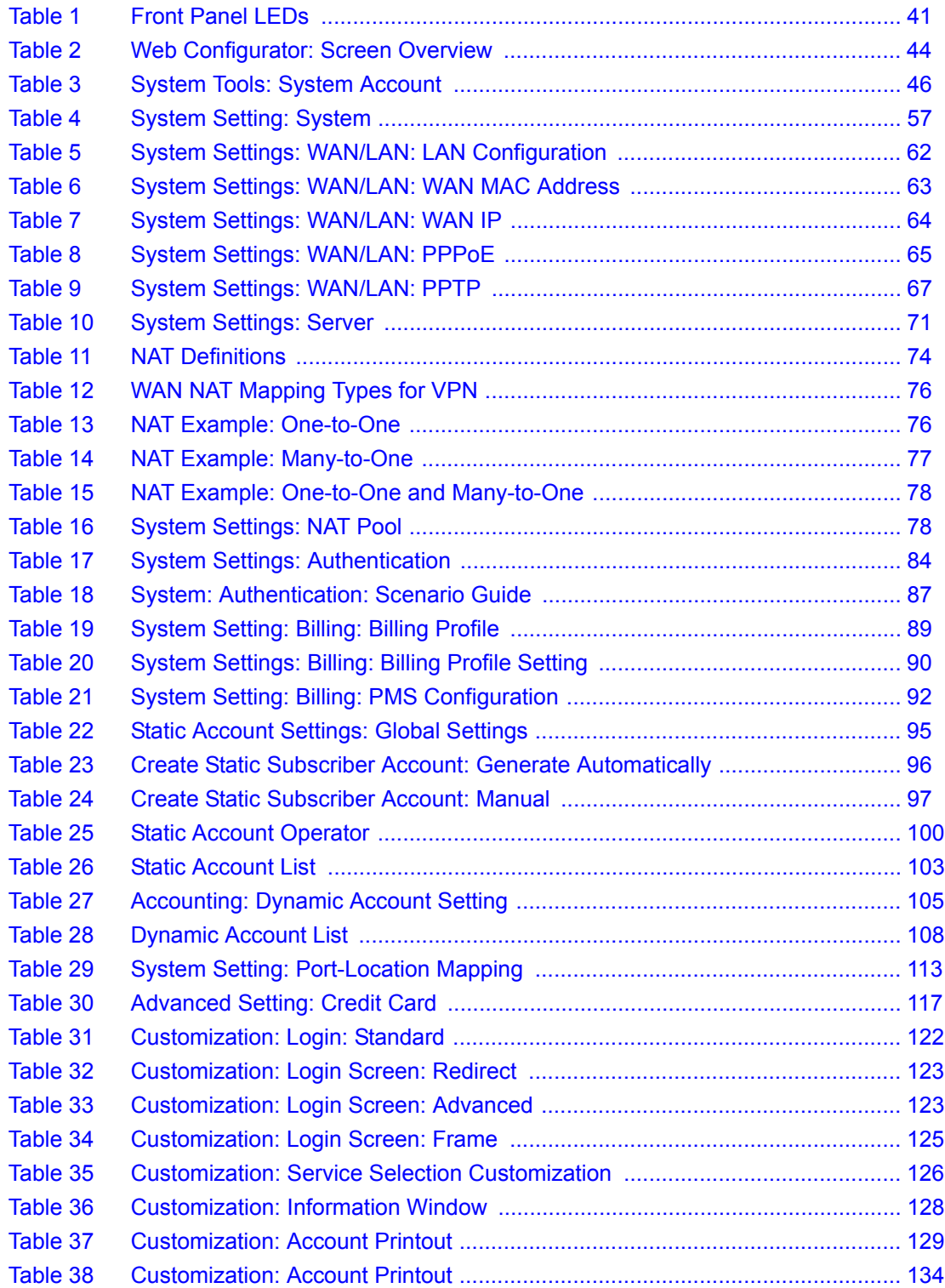

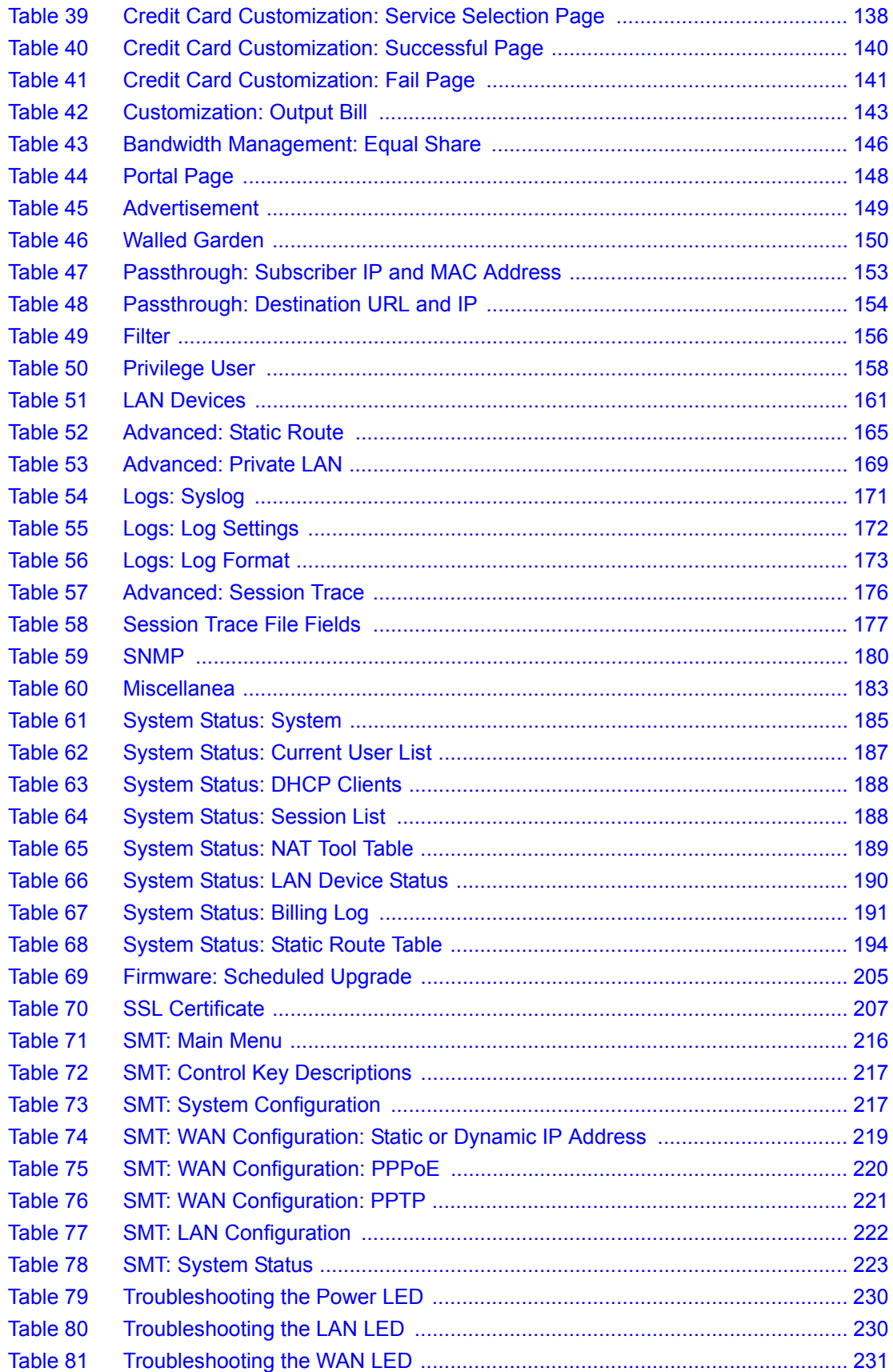

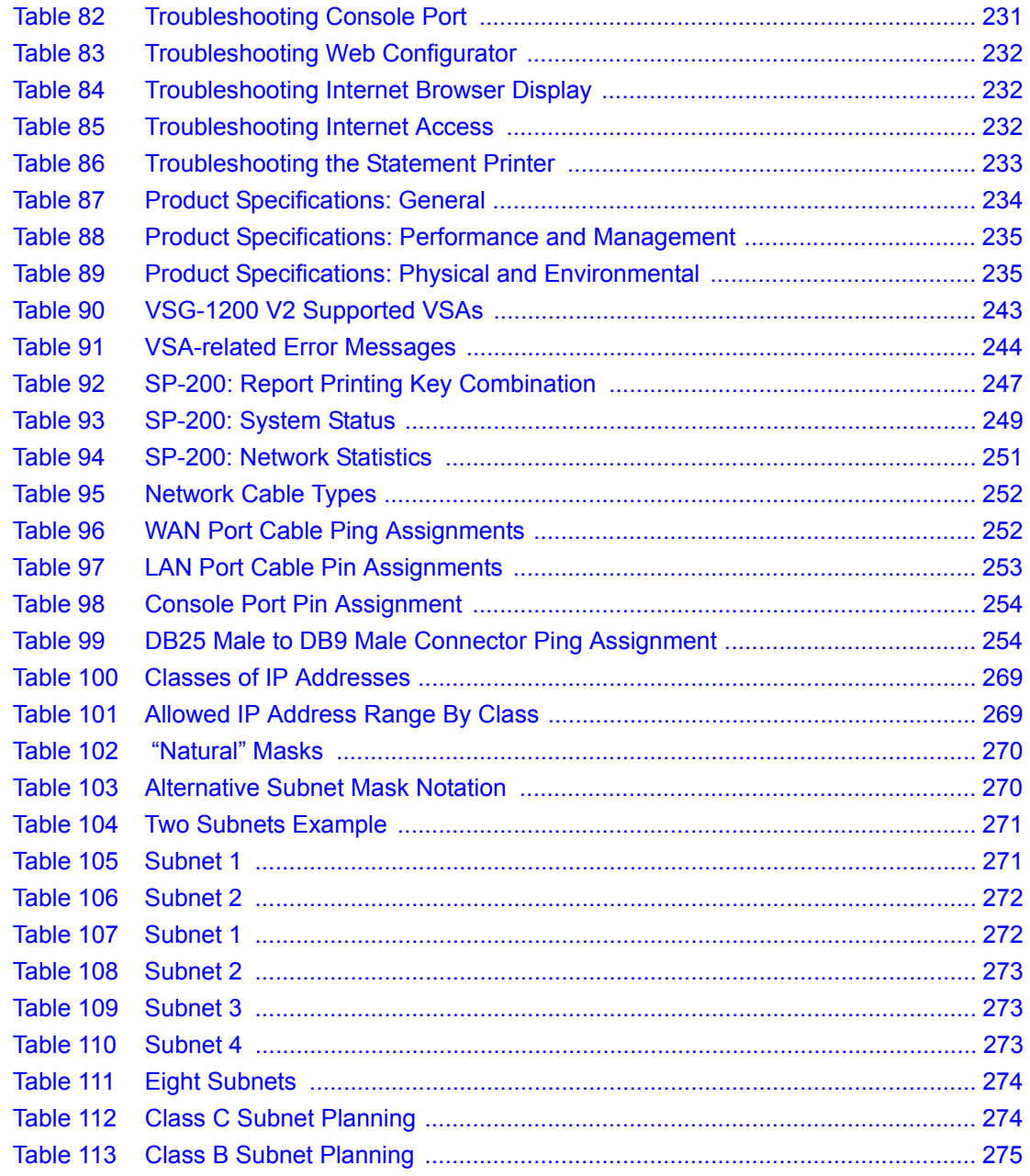

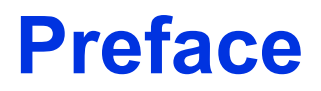

<span id="page-29-0"></span>Congratulations on your purchase of the VSG-1200 V2 Vantage Service Gateway.

**Note:** Register your product online to receive e-mail notices of firmware upgrades and information at www.zyxel.com for global products, or at www.us.zyxel.com for North American products.

#### **About This User's Guide**

This manual is designed to guide you through the configuration of your VSG-1200 V2 for its various applications. The web configurator parts of this guide contain background information on features configurable by web configurator. The SMT parts of this guide contain background information solely on features not configurable by web configurator.

**Note:** Use the web configurator or System Management Terminal (SMT) to configure your VSG-1200 V2. Not all features can be configured through all interfaces.

#### **Related Documentation**

• Supporting Disk

Refer to the included CD for support documents.

• ZyXEL Glossary and Web Site

Please refer to [www.zyxel.com](www.us.zyxel.com) for an online glossary of networking terms and additional support documentation.

#### **User Guide Feedback**

Help us help you! E-mail all User Guide-related comments, questions or suggestions for improvement to techwriters $@z$ yxel.com.tw or send regular mail to The Technical Writing Team, ZyXEL Communications Corp., 6 Innovation Road II, Science-Based Industrial Park, Hsinchu, 300, Taiwan. Thank you!

#### **Syntax Convention**

- "Enter" means for you to type one or more characters. "Select" or "Choose" means for you to use one of the predefined choices.
- Command and arrow keys are enclosed in square brackets. [ENTER] means the Enter, or carriage return key; [ESC] means the Escape key and [SPACE BAR] means the Space Bar.
- Mouse action sequences are denoted using a comma. For example, "click the Apple icon, **Control Panels** and then **Modem**" means first click the Apple icon, then point your mouse pointer to **Control Panels** and then click **Modem**.
- For brevity's sake, we will use "e.g.," as a shorthand for "for instance", and "i.e.," for "that is" or "in other words" throughout this manual.
- The VSG-1200 V2 Vantage Service Gateway may be referred to as "the VSG-1200 V2" or, simply, as "the VSG" in this User's Guide.

### **Graphics Icons Key**

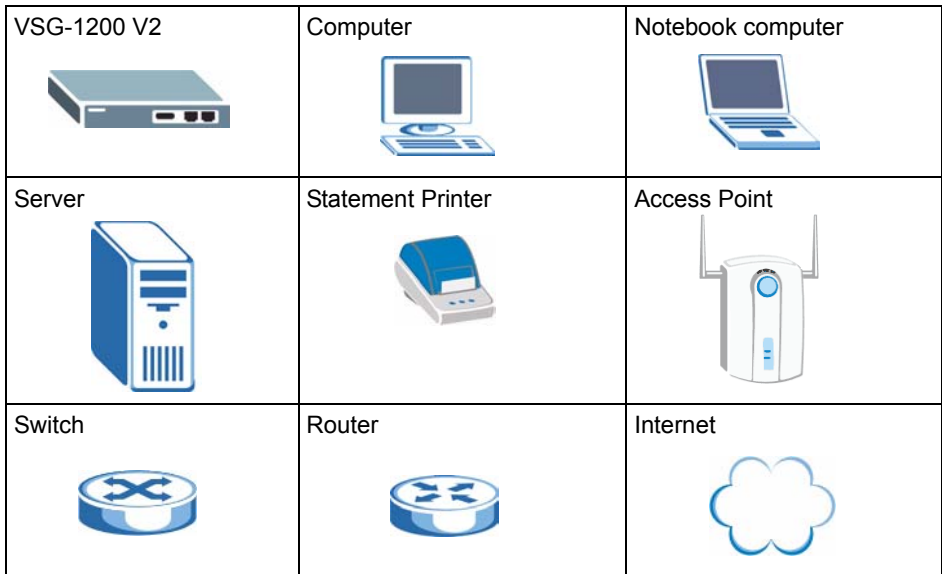

# <span id="page-31-0"></span>**CHAPTER 1 Getting to Know Your VSG**

<span id="page-31-1"></span>This chapter introduces the features and applications of the VSG.

### <span id="page-31-2"></span>**1.1 Introducing the VSG**

The VSG-1200 V2 Vantage Service Gateway is a rack-mountable service gateway that provides multiple subscribers easy Internet connectivity. The VSG is ideal for office, hotspot and hotel network environments.

Hotspots are public areas, such as airports, hotels, coffee shops, where end users (or subscribers) can access the Internet at any time.

### <span id="page-31-3"></span>**1.2 Features**

Your VSG provides the following features to accommodate subscribers with a variety of network configurations with little or no technical support.

#### **Property Management System (PMS)**

Many hotels use a PMS to perform automatic billing of services the guests use such as room service, mini-bar, pay-per-view TV or telephone calls. The VSG supports PMS from Micros Fidelios.

#### **CAS (Central Authentication Service)**

The Hilton Group Corporation developed the High Speed Internet Access (HSIA) service to provide Internet access service across its entire Hilton Group hotels. In order to use the HSIA, hotel guest(s) must be authenticated through the proprietary CAS. The CAS performs both user authentication and accounting.

#### **Credit Card Billing**

Your VSG is integrated with various online credit card billing service providers allowing you to use a credit card service to authorize, process, and manage credit card transactions directly through the Internet.

#### **SSL Secure Login**

With Secure Socket Layer (SSL) security activated upon login, data exchanged between the VSG and client computers is encrypted and protected.

#### **PPPoE Support (RFC2516)**

PPPoE (Point-to-Point Protocol over Ethernet) emulates a dial-up connection. It allows your ISP to use their existing network configuration with newer broadband technologies such as ADSL. The PPPoE driver on the VSG is transparent to the computers on the LAN, which see only Ethernet and are not aware of PPPoE; thus saving you from having to manage PPPoE clients on individual computers.

#### **PPTP Support**

Point-to-Point Tunneling Protocol (PPTP) is a network protocol that enables secure transfer of data from a remote client to a private server, creating a Virtual Private Network (VPN) using a TCP/IP-based network. PPTP supports on-demand, multi-protocol and virtual private networking over public networks, such as the Internet. Subscribers can use PPTP to connect to a broadband modem to achieve access to high-speed data networks via a familiar "dialup networking" user interface.

#### **Reset Button**

Use the reset button to restore the VSG back to its factory defaults.

#### **Plug-and-Play Internet Access**

The VSG provides Internet access to attached computer(s) without extra software installation or computer configuration. In addition, with transparent proxy, the VSG resolves any incompatible proxy settings.

#### **Port Forwarding**

Use this feature to forward incoming service requests to a server on your local network.

#### **DHCP Support**

DHCP (Dynamic Host Configuration Protocol) allows the individual computers (DHCP clients) to obtain TCP/IP configuration at start-up from a centralized DHCP server. The VSG has built-in DHCP server capability. It can assign IP addresses, an IP default gateway and DNS servers to DHCP clients. The VSG can also act as a surrogate DHCP server (DHCP Relay) where it relays IP address assignment from the actual real DHCP server to the DHCP clients.

#### **RADIUS (Remote Authentication Dial-In User Service)**

The VSG allows you to maintain a central subscriber database on an external RADIUS server. Subscriber accounting and authentication is then done through the external RADIUS server. In addition, the VSG supports Vendor Specific Attributes (VSAs) that allows enforcement of upload/download bandwidth limits or specific advertisement web page per subscriber.

#### **Local Subscriber Database**

The VSG allows you to maintain a subscriber database on the VSG without setting up an external RADIUS server. Subscriber accounting and authentication are done using the local subscriber database.

#### **Accounting**

Accounting can be done using an external RADIUS server or the built-in accounting feature.

#### **Local Content and Advertising Links**

Once connected to the network, the VSG can redirect the subscriber to a specified web site and display advertising links. This can be a source of extra online advertising revenues and increased business exposure.

#### **Access Control (Walled Garden)**

With the walled garden feature, subscribers are able to access predetermined web sites without logging in. The VSG blocks full Internet access until the subscribers log in.

#### **E-mail Forwarding**

The VSG is able to forward and retrieve e-mail messages when the subscriber's default e-mail server is down or behind a firewall.

#### **DNS Proxy**

With DNS proxy, the VSG provides DNS redirection when a subscriber's configured DNS server is behind a firewall or located in a private Intranet.

#### **NAT (Network Address Translation)**

NAT (RFC 1631) is the translation of the IP address of a host in a packet, for example, the source address of an outgoing packet, used within one network to a different IP address known within another network

The VSG automatically performs NAT on the LAN. You can also set the VSG to perform NAT on the WAN for VPN (IPSec and PPTP) connections.

#### **Static Route**

Static routes tell the VSG how to forward IP traffic when you configure the TCP/IP parameters manually and disable NAT.

#### **Subscriber Login Page Customization**

You can customize the subscriber login page according to your business needs. The advanced settings allow you to include welcome messages, a company logo and basic formatting.

#### **Dual-function Console Port**

The VSG provides a console port for local management. You can also set this console port to act as the printer port when connected to an external statement printer.

#### **Web Configurator Management**

The VSG comes with an embedded web-based configurator. It offers advanced management features and allows you to manage the VSG remotely using Internet Explorer (version 5.5 or above) or Netscape (version 6.0 or later).

#### **System Maintenance**

The firmware of the VSG can be upgraded via the web configurator or the SMT menu. The Embedded FTP server is for firmware upgrades as well as configuration file backups and restoration.

### <span id="page-34-0"></span>**1.3 Applications**

The following sections describe network application examples in which the VSG is used.

#### <span id="page-34-1"></span>**1.3.1 Internet Access for LAN Networks**

With a broadband service account set up, the VSG allows the attached computers to enjoy high speed Internet access.

<span id="page-34-2"></span>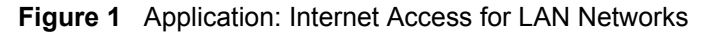

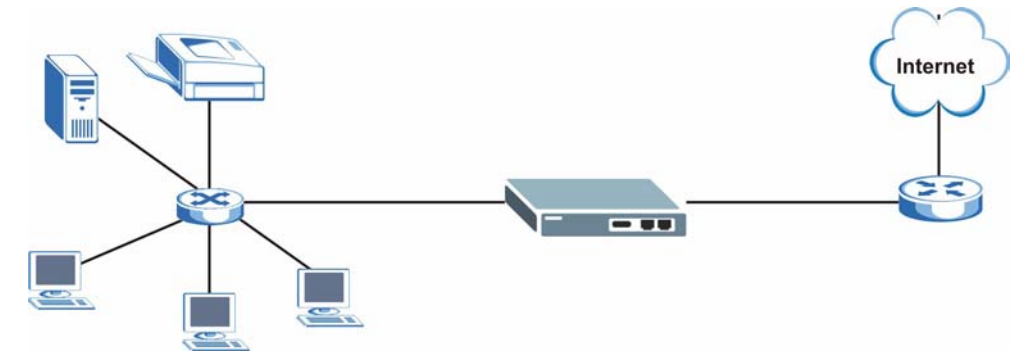

### <span id="page-35-0"></span>**1.3.2 Internet Access in Public Areas**

In public areas, such as a hotel, the VSG provides high speed Internet access to subscribers. Account billing and authentication can be done either using an external RADIUS server or the built-in billing function and local subscriber database.

Connect an access point (AP) to bridge the wired and the wireless network allowing wireless stations to access the Internet through the VSG.

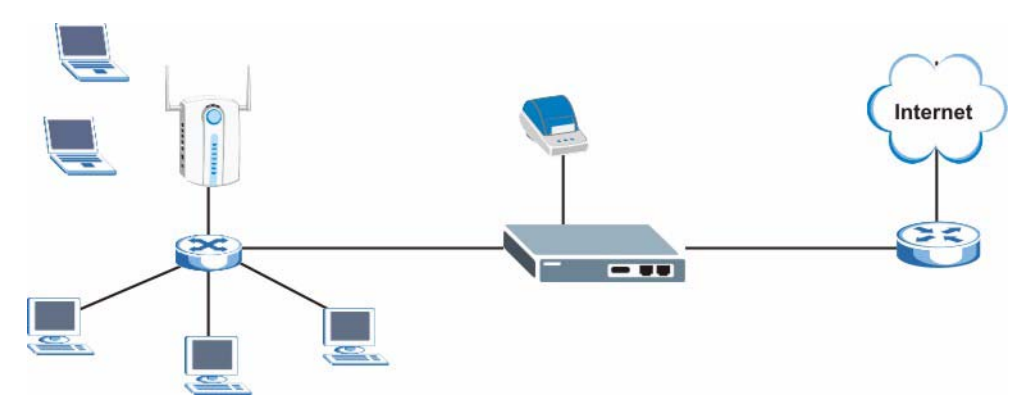

<span id="page-35-2"></span>**Figure 2** Application: Internet Access in Public Areas

### <span id="page-35-1"></span>**1.3.3 Hotel Application with PMS**

The following figure depicts an example where the VSG is used in a hotel to provide Internet service as one of their in-room services. Billing is done through an existing PMS in the hotel.

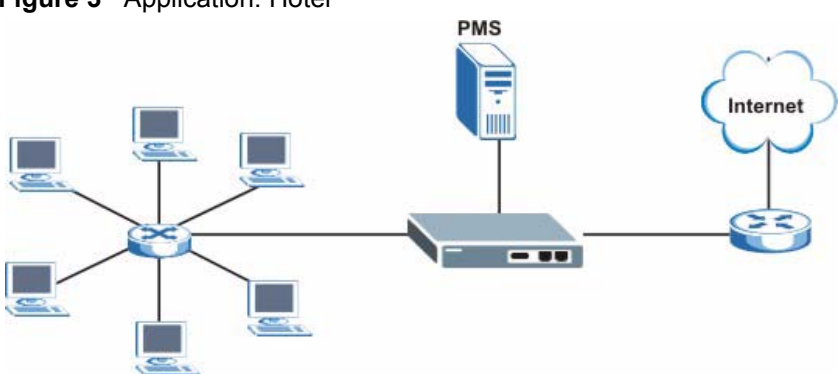

<span id="page-35-3"></span>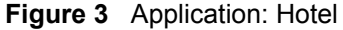
# **CHAPTER 2 Hardware Installation and Connection**

<span id="page-37-0"></span>This chapter shows you how to install the VSG and make hardware connections.

# **2.1 Installation Options**

The following sections describe the different installation options.

**Note:** Do NOT block the ventilation holes and leave adequate space on the rear and sides of the VSG during hardware installation or when stacking.

### **2.1.1 Desktop Installation**

- **1** Make sure the VSG is clean and dry. Set the VSG on a smooth space strong enough to support the weight of the VSG and the connected cables. Make sure there is a power outlet nearby.
- **2** Make sure there is enough clearance around the VSG to allow air circulation and the attachment of cables and the power cord.
- **3** Attach the rubber feet to each corner on the bottom of the VSG. These rubber feet help protect the VSG from shock or vibration and ensure space between devices when stacking.

### **2.1.2 Rack Mount Installation**

The VSG can be mounted on an EIA standard size, 19-inch rack or in a wiring closet with other equipment. Follow the steps below to mount your VSG on a standard EIA rack using the included rack-mounting kit.

**1** Align one bracket with the holes on one side of the VSG and secure it with the bracket screws (smaller than the rack-mounting screws. Similarly, attach the other bracket.

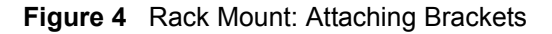

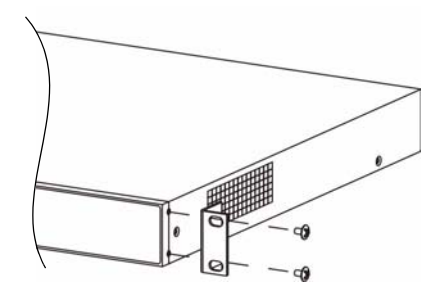

**2** After attaching both mounting brackets, position the VSG in the rack by lining up the holes in the brackets with the appropriate holes on the rack. Secure the VSG to the rack with rack-mounting screws.

**Figure 5** Rack Mount: Securing to the Rack

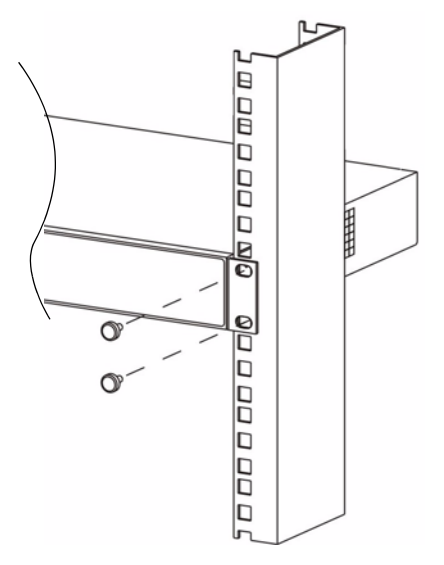

## **2.2 Hardware Connections**

The following sections describe the hardware connections of the VSG.

### **2.2.1 Front Panel**

The console, LAN and WAN ports, the reset button and the LEDs are located on the front panel.

### **Figure 6** Front Panel

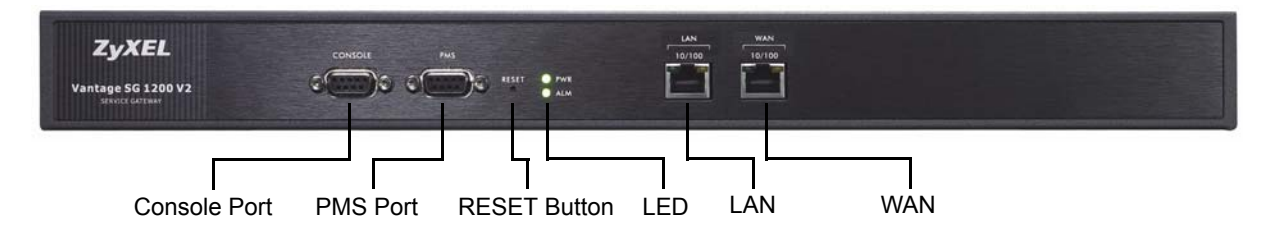

### **2.2.1.1 LAN Port**

The VSG has one 10/100Mbps Ethernet port. The LAN port is auto-crossover, so you may use a crossover or a straight-through Ethernet cable to connect your VSG to a computer/external switch.

If you want to connect more than one Ethernet devices to your VSG, you must use an external hub/switch. Connect a LAN port on the VSG to a port on the switch using an Ethernet cable.

### **2.2.1.2 WAN Port**

Connect the VSG to a network with broadband Internet service. The WAN port is autocrossover, so you may use a crossover Ethernet cable or a straight-through Ethernet cable to connect your VSG to a router.

### **2.2.1.3 Console Port**

Local management of the VSG is done through the port labeled **CONSOLE**. It requires a direct connection between the VSG and a computer via a console cable. Refer to chapters on SMT configurations for more information.

You can also connect the **CONSOLE** port to a statement printer (also known as account generator printer, sold separately) with a DB25-male to DB9-male adapter. A statement printer allows you to create and print out subscriber accounts automatically. In addition, you can also print the system status and the account and network reports. Set the function of the console port in the web configurator (see [Section 5.1 on page 56\)](#page-55-0).

### **2.2.1.4 PMS Port**

Use a DB9 console cable to connect the **PMS** port to a PMS system.

### <span id="page-39-0"></span>**2.2.1.5 Reset Button**

Use a pointed object to press this button in once to reset the VSG back to the factory defaults.

**Note:** All your custom configuration including the system usernames and passwords will be erased.

This will NOT delete the subscriber database or the port-location mappings.

### **2.2.2 Front Panel LEDs**

The following table describes the LEDs on the front panel. When turned on, all LEDs are green unless otherwise specified.

| <b>LED</b>        | <b>STATUS</b>                             | <b>DESCRIPTION</b>                               |  |
|-------------------|-------------------------------------------|--------------------------------------------------|--|
| <b>PWR</b><br>On. |                                           | The VSG is receiving power.                      |  |
|                   | Off                                       | The VSG is not receiving power.                  |  |
| <b>SYS</b>        | The system is functioning normally.<br>On |                                                  |  |
|                   | <b>Blinking</b>                           | The system is not functioning properly.          |  |
|                   | Off                                       | The system is not ready or has failed.           |  |
| LAN or WAN        |                                           |                                                  |  |
| 10                | On                                        | The port is connected at 10 Mbps.                |  |
|                   | <b>Blinking</b>                           | The port is receiving or sending data.           |  |
|                   | Off                                       | The port is not connected to an Ethernet device. |  |
| 100               | The port is connected at 100 Mbps.<br>On  |                                                  |  |
|                   | Blinking                                  | The port is receiving or sending data.           |  |
|                   | Off                                       | The port is not connected to an Ethernet device. |  |

**Table 1** Front Panel LEDs

### **2.2.3 Rear Panel**

The power socket, the fan and a ventilation hole are located on the rear panel as shown next.

**Note:** Do NOT block the ventilation hole.

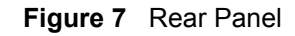

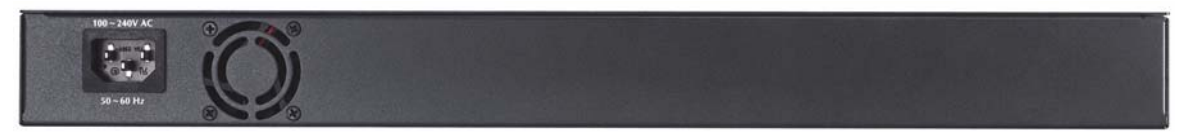

### **2.2.4 Turning on the VSG**

Connect the female end of the supplied power cord to the power socket on the back of the VSG and the male end to an appropriate power source.

When the power source is turned on, the **PWR** LED on the front panel turns on.

# **CHAPTER 3 The Web Configurator**

This chapter introduces how to access the web configurator and perform general system configuration.

# **3.1 Introducing the Web Configurator**

The web configurator is best viewed with Internet Explorer (version 5.5 or above) or Netscape (version 6. or later).

**Note:** JavaScript support must be enabled.

# **3.2 Accessing the Web Configurator**

Follow the steps below to access the web configurator.

**Note:** The VSG allows only one web configurator session at a time.

- **1** Make sure your VSG is properly connected (refer to the instructions in [Chapter 2 on page](#page-37-0)  [38\)](#page-37-0).
- **2** Launch your web browser and type the WAN or LAN IP address of the VSG as the web site address. **192.168.1.1** is the default IP address for the WAN port and **10.59.1.1** is the default IP address for the LAN port.
- **3** If you are using a different port number (between 8000 and 8099) for the web server, you must also append the port number to the WAN IP address separated with a colon ":", for example, http://192.168.1.1:8080.

**Figure 8** Entering IP Address in Internet Explorer

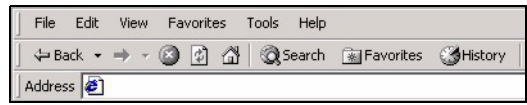

**4** A login screen displays. Type "admin" (default) as the administrator user name and "1234" (default) as the password and click **Get Started ..**.

**Note:** The user name and password are case sensitive.

#### **Figure 9** Web Configurator: Login

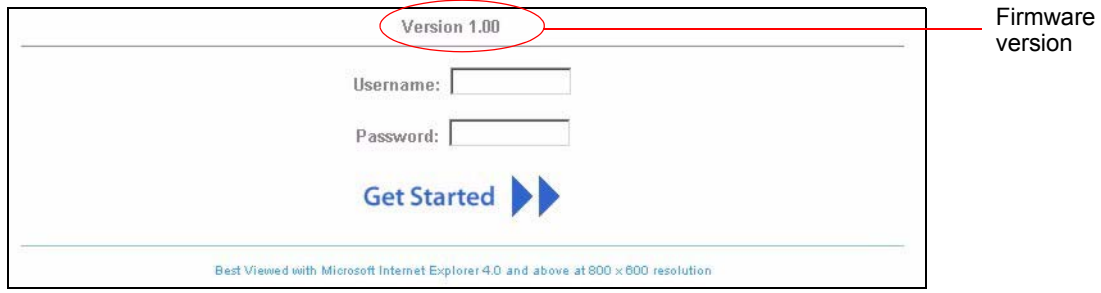

**5** You should see the main screen as shown.

#### **Figure 10** Web Configurator: Main Menu

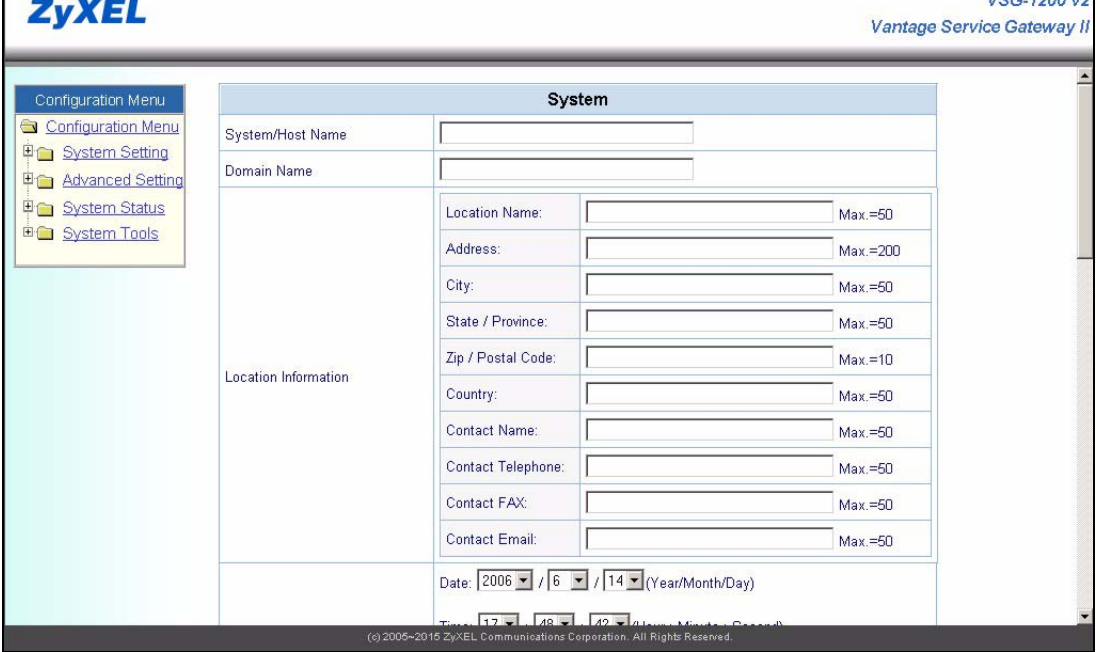

**Note:** If there is no activity for longer than five minutes after you log in, the VSG will automatically log you out. If this happens, simply log back in again. You can change the timeout period in the web configurator (refer to [Chapter 7 on page](#page-69-0)  [70](#page-69-0)).

### **3.3 Navigation Panel**

The VSG web configurator provides two levels of navigation: the **Configuration Menu** panel and a screen-specific link panel.

### **3.3.1 The Navigation Panel**

The navigation panel on the left of all web pages provides a consistent way to access the configuration screens. Click each heading to expand the menu.

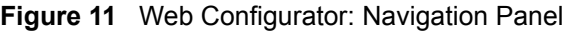

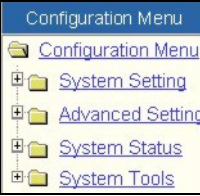

### **3.3.2 Screen Specific Links**

In some screens, a link panel displays on the top of the screen that allows you to navigate to advanced configuration screens. An example is shown in the figure below.

**Figure 12** Navigation Panel: Screen specific Links

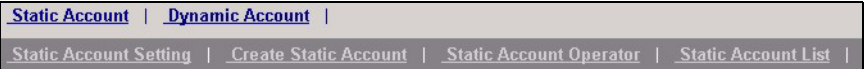

## **3.4 Screen Overview**

The following table lists the various web configurator screens.

| <b>SYSTEM SETTINGS</b>                                                                                                    | <b>ADVANCED</b><br><b>SETTINGS</b>                                                                                                    | <b>SYSTEM STATUS</b>                                                                                                    | <b>SYSTEM TOOLS</b>                                                                                                    |
|----------------------------------------------------------------------------------------------------|----------------------------------------------------------------------------------------------------|----------------------------------------------------------------------------------------------------|----------------------------------------------------------------------------------------------------|
| <b>System Setting</b><br>Fer<br>System<br>WAN / LAN<br>Server<br><b>NAT Pool</b><br>Authentication<br><b>Billing</b><br>Accounting<br>Port-Location<br><b>Mapping</b> | <b>Advanced Setting</b><br>3<br>$\blacksquare$<br><b>Credit Card</b><br>Customization<br>Bandwidth<br>Portal Page<br>Advertisement<br><b>Walled Garden</b><br>Passthrough<br><b>Filtering</b><br>Privilege User<br><b>LAN Devices</b><br><b>Static Route</b><br>Private LAN<br>Logs<br><b>Session Trace</b><br><b>SNMP</b><br><b>Miscellanea</b> | <b>System Status</b><br>Ξ<br>$\overline{\phantom{0}}$<br>System<br><b>Current User List</b><br><b>DHCP Clients</b><br><b>Session List</b><br>NAT Pool Table<br><b>LAN Devices</b><br><b>Billing Log</b><br><b>PMS Transaction</b><br><b>Static Routing Table</b> | <b>Eight</b> System Tools<br>Configuration<br><b>Firmware</b><br><b>System Account</b><br><b>SSL Certificate</b><br><b>Restart</b><br>Logout |

**Table 2** Web Configurator: Screen Overview

### **3.4.1 Saving Configuration Changes**

In a configuration screen, you must click **Apply** to save the changes. A **Success** screen displays when the configuration settings are saved to the VSG. Click **back** to return to the previous screen.

#### **Figure 13** Apply: Success

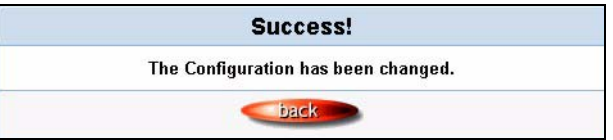

For specific settings (such as the device IP address, subscriber authentication method, etc.), you will be prompted to restart the VSG after you click **Apply** in the configuration screen. A **Restart** screen displays. Click **Apply** again to restart the VSG and make the changes take effect.

#### **Figure 14** Apply: Restart

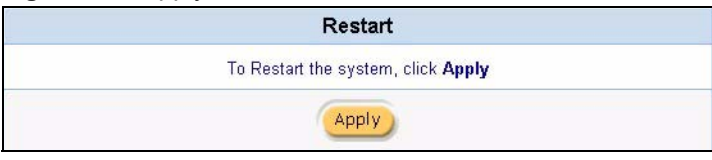

# **3.5 System Login Accounts**

There are four system accounts that you can use to log in to the VSG: administrator, account manager, supervisor and super subscriber.

- The administrator account allows you full access to all system configurations. The default administrator user name is "admin" and password "1234".
- The account manager account is used for subscriber account management only. No system configuration is allowed. This account is useful for front desk personnel (such as in a hotel) for setting up subscriber accounts without tampering with the system configuration. The default user name and password are "account".
- With the supervisor account, you can only view the system status and change the supervisor account password. The default user name are "supervisor".
- The super subscriber account is used for testing the Internet connection between the VSG and the ISP. There is no time limitation or billing imposed on this account. Thus anyone who logs in with this account is able to gain Internet access for free. The default super subscriber user name and password are "super".

## **3.6 Changing System Login Passwords**

**Note:** It is recommended that you change the system login passwords.

From the **Main Menu** screen, click **System Tools** and **System Account**. You can enter up to 20 alphanumerical characters for the account user name and password and they are case sensitive.

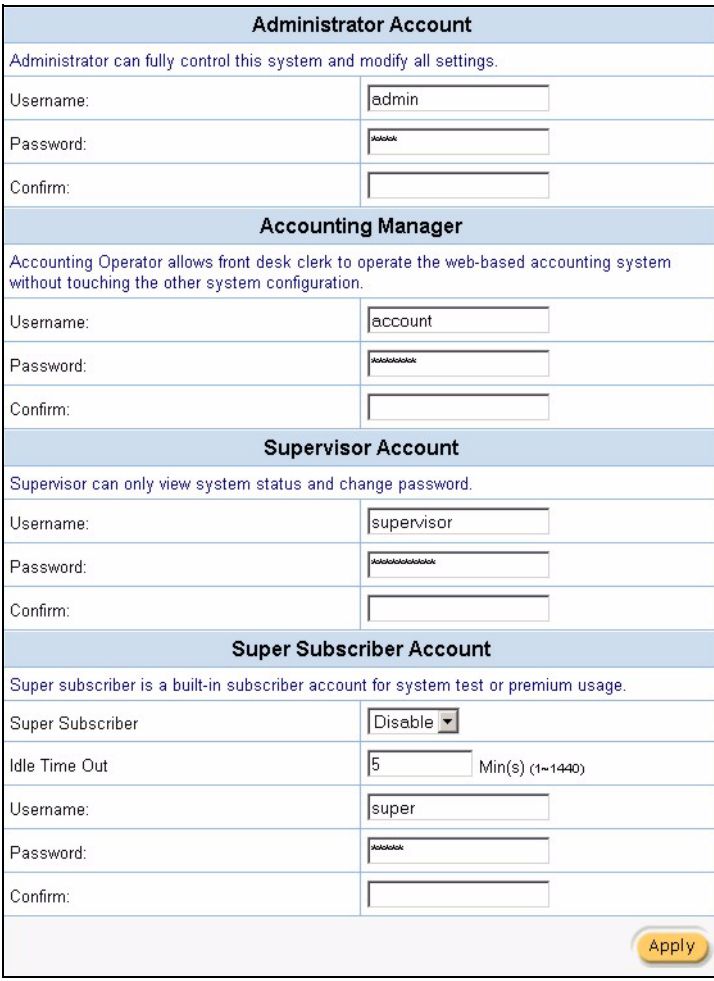

**Figure 15** System Tools: System Account

The following table describes the labels in this screen.

**Table 3** System Tools: System Account

| <b>LABEL</b>             | <b>DESCRIPTION</b>                                                                            |
|--------------------------|-----------------------------------------------------------------------------------------------|
| Administrator<br>Account | This account permits full access to all system configurations.                                |
| Username                 | Enter the user name for the administrative account. The default is <b>admin</b> .             |
| Password                 | Enter a new administrative account password. The default is 1234.                             |
| Confirm                  | Enter the new administrator password again for confirmation.                                  |
| <b>Account Manager</b>   | This account allows you to set up subscriber accounts. No system configuration<br>is allowed. |
| Username                 | Enter the user name for the account manager account. The default is account.                  |
| Password                 | Enter a new account manager password. The default is <b>account</b> .                         |

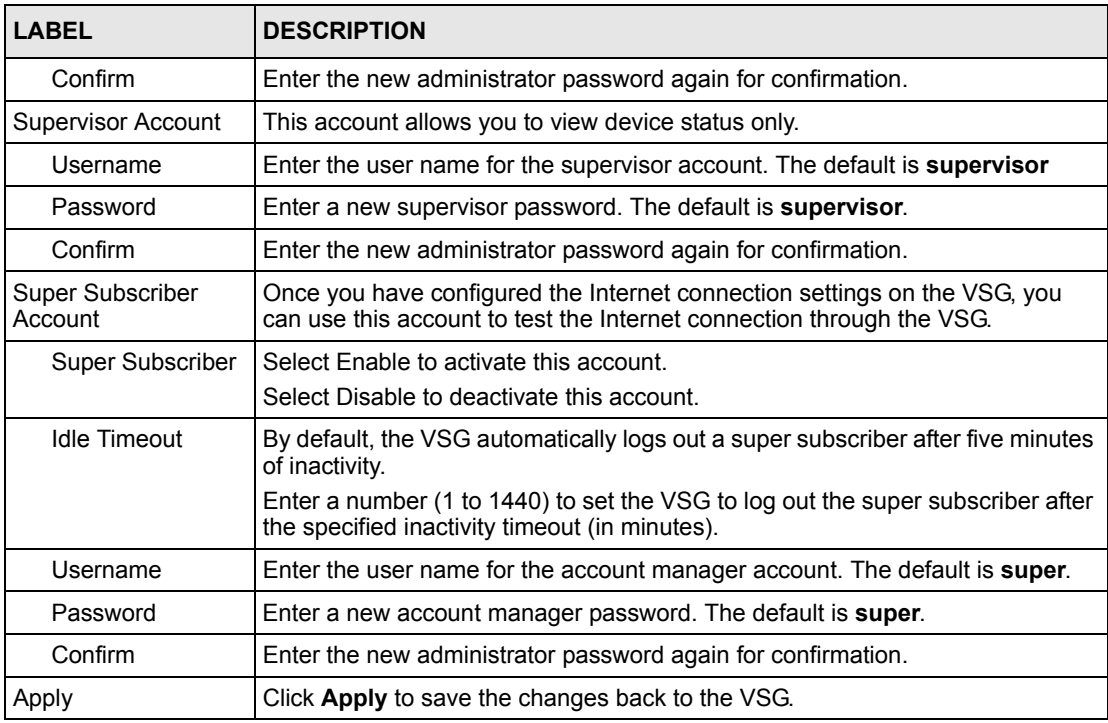

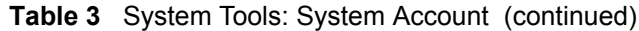

## <span id="page-46-0"></span>**3.7 Resetting the VSG**

You can restore the device to the factory defaults in one of the following ways.

- The **RESET** button on the front panel of the VSG (press this button once). Use this method for cases when the username and password of the VSG is not known (refer to [Section 2.2.1.5 on page 40](#page-39-0)).
- The web configurator (refer to [Section 3.7 on page 47](#page-46-0)).
- The SMT (refer to [Section 29.4 on page 200\)](#page-199-0).

## **3.8 Restarting the VSG**

**Note:** You must restart the VSG every time you change the system IP address or upload a firmware or configuration file.

All unsaved changes will be lost once you restart the VSG.

In the **Main Menu** screen, click **System Tools**, **Restart** and click **Apply**.

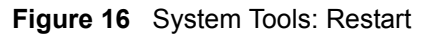

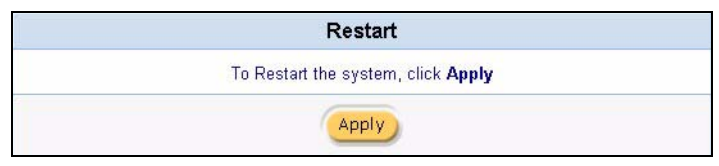

# **3.9 Logging Out of the Web Configurator**

In the **Main Menu** screen, click **System Tools**, **Logout** and click **Apply** to exit from the web configurator.

**Figure 17** System Tools: Logout

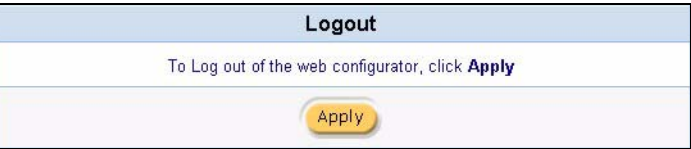

# **CHAPTER 4 Initial Setup Example**

This chapter shows you how to configure the VSG for Internet access and user login.

# **4.1 Overview**

As an Internet cafe owner, you want to set up the VSG in the store and provide Internet service to customers. You have already signed up for Internet access from your local ISP and a DSL modem is installed for Internet connection.

In-store Internet access is provided with a fee. You want to charge \$5 per hour for Internet access and allow customers to purchase up to 15 hours at a time. You create 10 customer accounts and store them on the VSG which checks the account information before Internet access is allowed.

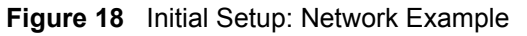

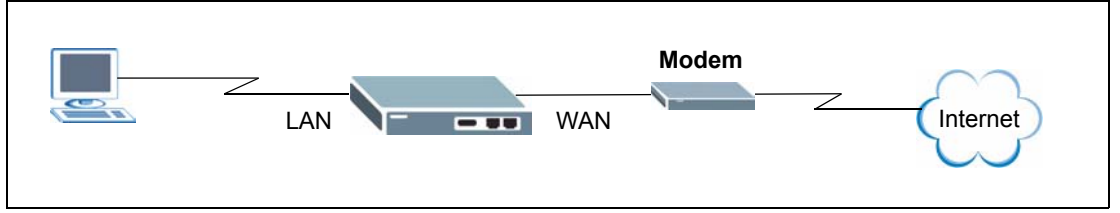

The following outlines the configuration steps.

- **1** You should have already made the hardware connections and turned on the VSG. Refer to [Chapter 2 on page 38](#page-37-0) for more information.
- **2** Configure the VSG for Internet access using the information provided by your ISP.
- **3** Create a billing profile that charges \$5 per hour of Internet access.
- **4** Set the VSG to prompt for and checl customer account information.
- **5** Create customer accounts on the VSG.
- **6** Log in as a customer for connection test.

## **4.2 Configure the VSG for Internet Access**

In this section, you set the VSG to receive a dynamic WAN IP address from the ISP since the ISP does not provide you with a public IP address or Internet access account information.

- **1** Connect your computer to the **LAN** port on the VSG. Launch your web browser and enter **10.59.1.1** (the default LAN management IP address on the VSG).
- **2** A login screen displays. Type "admin" (default) as the administrator user name and "1234" (default) as the password and click **Get Started ..**.
- File Edit View Favorites Tools Help ←Back → → → ◎ ③ △ | ◎Search ③ F Address  $\sqrt{\phantom{a}}$  $10.59.1.1$ Version 1.00.b4 Username: admin Password: Get Started

2 about:blank - Microsoft Internet Ex

- **3** In the web configurator, click **System Setting > WAN/LAN**.
- **4** Select **Get automatically from a DHCP server** in the **WAN Port Mode** field.
- **5** Click **Apply** to save the changes.
- **6** Click **Apply** again to restart the VSG.

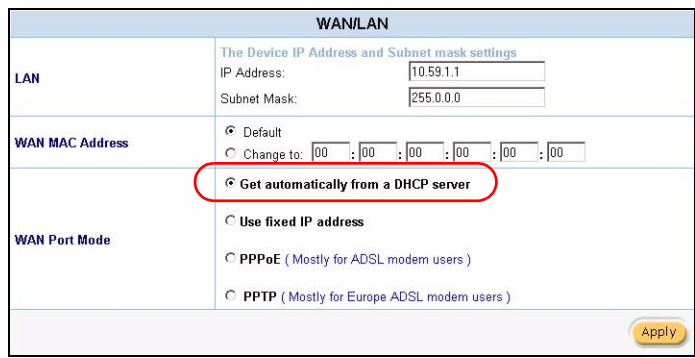

**7** Log into the web configurator again and check that the VSG has obtained a WAN IP address in the **System Status** screen.

# **4.3 Create a Billing Profile**

Next you create a billing profile that charges \$5 per hour for Internet access and allows customers to purchase up to 15 hours of Internet access time.

- **1** Click **System Setting > Billing** to display the **Billing Profile** screen.
- **2** Change the **Currency** and **Number of decimal places** fields if required.
- **3** To configure a new billing profile, click **Edit** in a new entry.

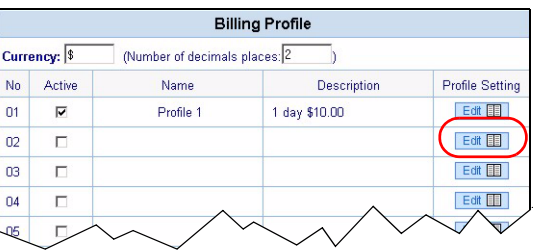

- **4** The **Billing Profile Setting** screen displays. In the **Name** field, enter "Standard" for identification.
- **5** Enter "\$5/hr" in the **Description** field.
- **6** Select **hour** and enter 5 in the **Charge** field.
- **7** Enter 15 in the **To** field under **Selective Unit**. Leave all other fields to the defaults.
- **8** Click **Apply** and **Close** to save the settings.

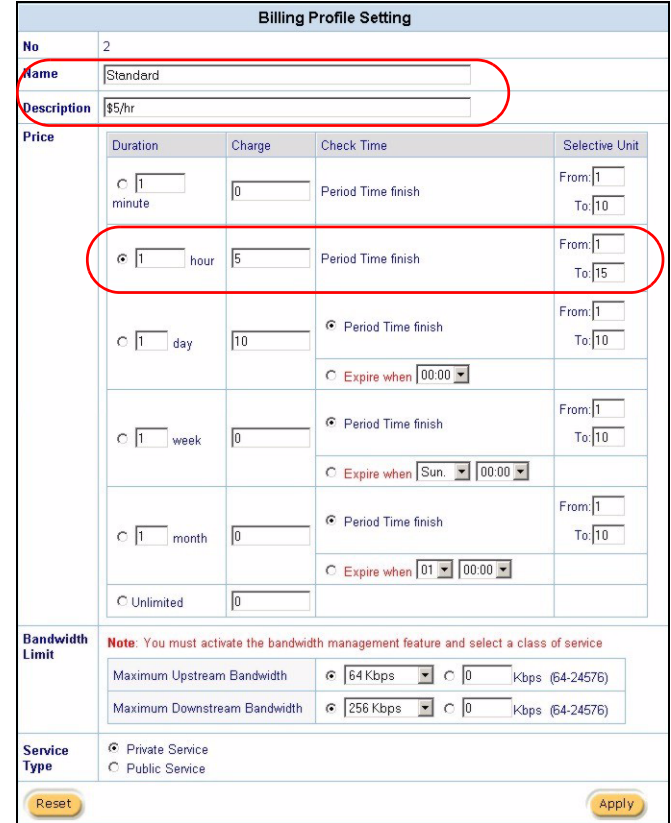

**9** In the **Billing Profile** screen, you should see the name of the profile you have just created. Select **Active** to enable it and click **Apply** to save the settings.

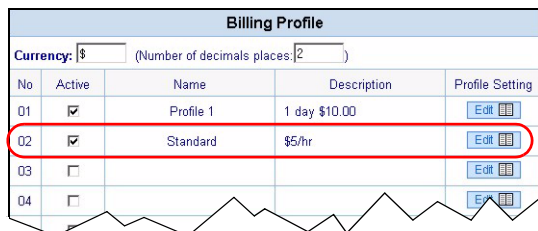

# **4.4 Setting User Authentication Method**

You want to configure the VSG to check user account information against the account information stored on its database.

- **1** In the web configurator, click **System Setting > Authentication**.
- **2** Select **Built-in Authentication** and use the default scenario settings.
- **3** Click **Apply** to save the settings.

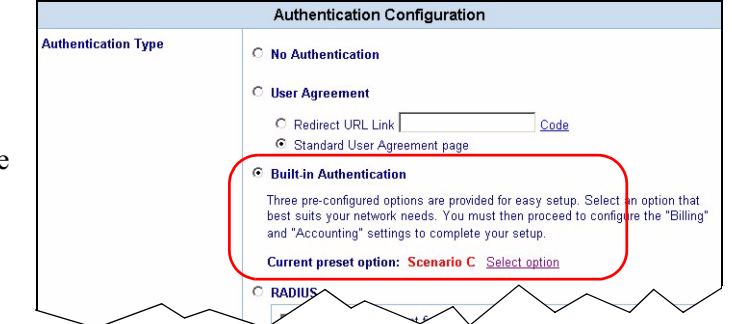

**4** Click **Apply** again to restart the VSG.

## **4.5 Creating Customer Accounts**

For initial setup, you want to configure 10 customer accounts (VIP1, VIP2, VIP3, .., VIP 10) using the Standard billing profile on the VSG.

- **1** Click **System Setting > Accounting** and click the **Create Static Account**.
- **2** In the **Prefix** field, enter "VIP" which will appear in the account names.
- **3** To create 10 accounts, enter 1 the **From** field and enter 10 in the **To** field.
- **4** In the **Billing Profile** field, select **Standard** to apply the profile you just created.

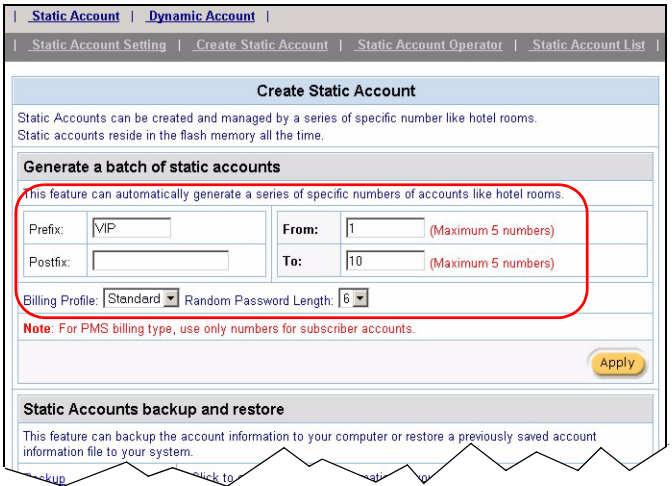

- **5** Select **6** in the **Random Password Length** field to have the VSG generate a 6-character password for each account.
- **6** Click **Apply** to generate the accounts. Click **back**.
- **7** To view the list of accounts created, click the **Static Account List** link. You should see the new accounts and the generated passwords.

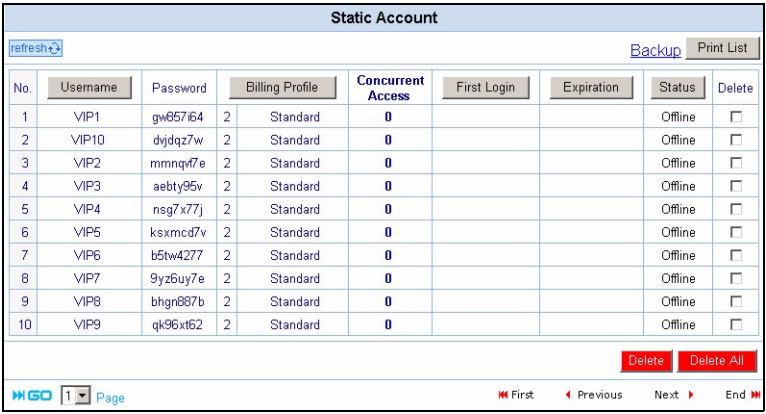

# **4.6 Customer Login Test**

In this section, you log into the VSG as a customer and test the Internet connection.

soft Inte Edit View Favorites Tools Help

← Back → → → ② ③ △ 3 Search Address www.zyxel.com

- **1** From the **Static Account List** screen, write down a customer account user name and password.
- **2** Log out from the web configurator.
- **3** Make sure your computer is set to use a dynamic IP address and is connected to the **LAN** port on the VSG.
- **4** [Open a web browser and enter any web site address](http://www.zyxel.com)  [\(for example, w](http://www.zyxel.com)ww.zyxel.com).
- **5** A **Welcome** screen displays prompting you to enter the account information.

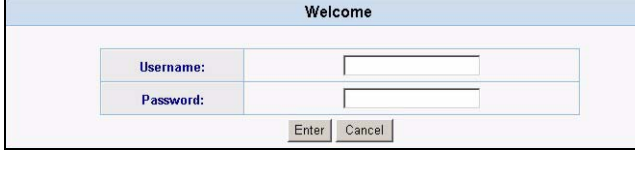

File

- **6** Enter the customer account user name and password you wrote down in step 1. Click **Enter**.
- **7** An **Information Window** screen displays. This indicates that you have successfully logged into the VSG and Internet access is allowed.

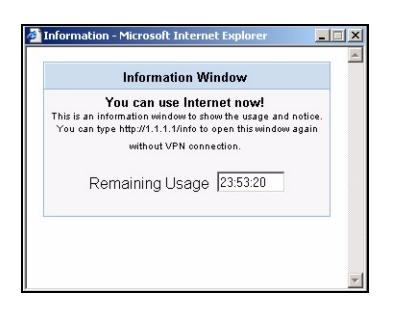

# **CHAPTER 5 System**

This chapter describes the System screen where you can configure general device settings and set up the system time and date.

# <span id="page-55-0"></span>**5.1 General System Setting**

The **System** screen displays first when you access the web configurator.

The **Domain Name** entry is what is propagated to the DHCP clients on the LAN. If you leave this blank, the domain name obtained by a DHCP server is used. While you must enter the host name (System Name) on each individual computer, the domain name can be assigned from the VSG via DHCP.

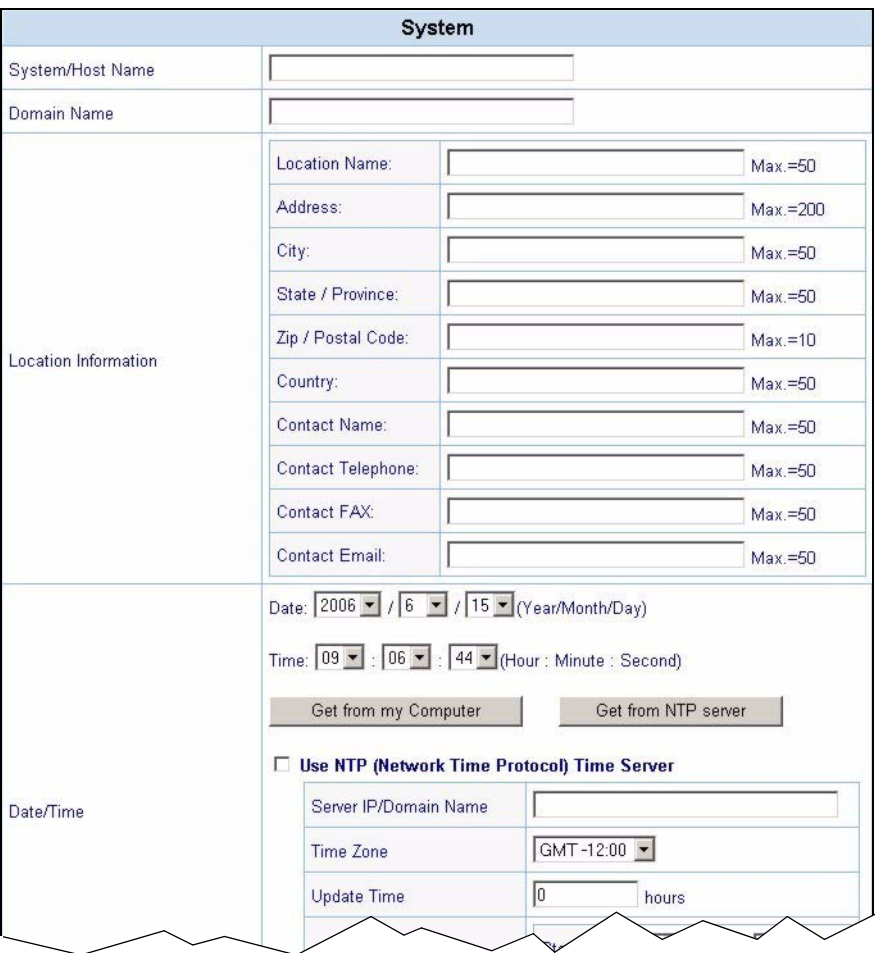

**Figure 19** System Setting: System

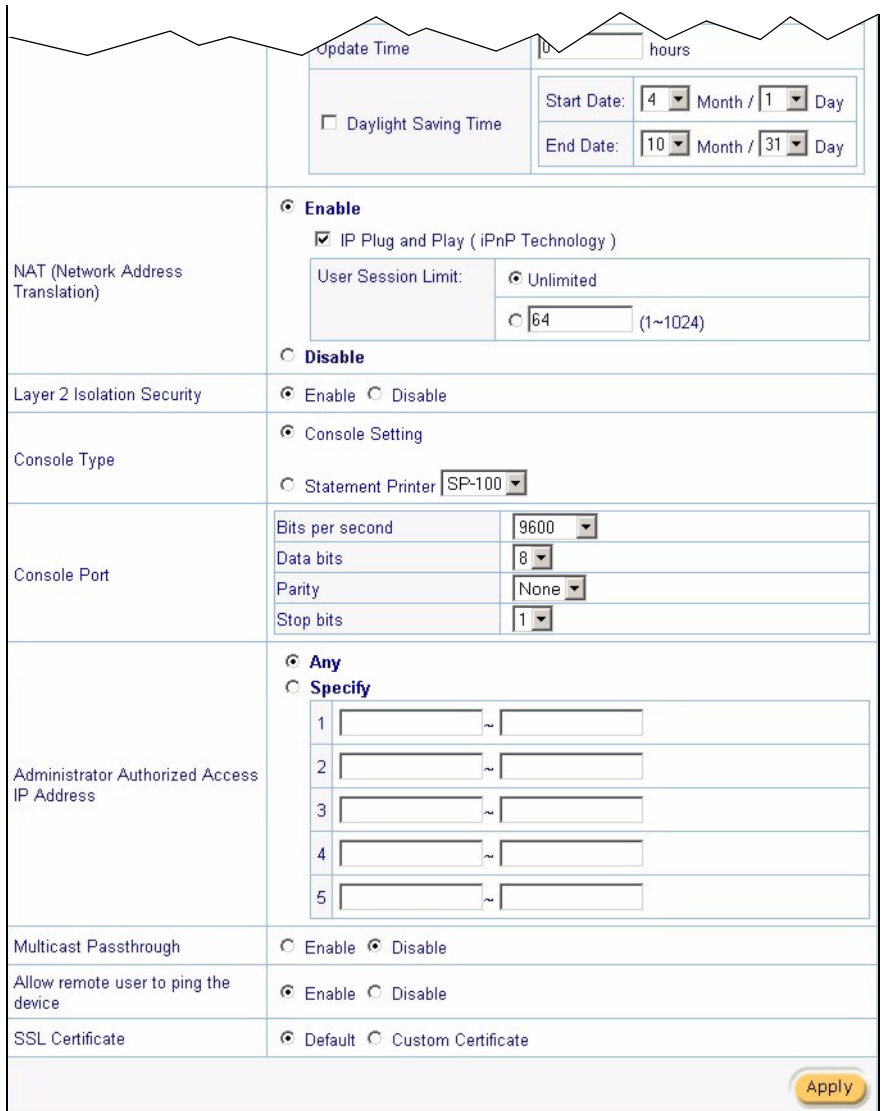

The following table describes the labels in this screen.

**Table 4** System Setting: System

| <b>LABEL</b>            | <b>DESCRIPTION</b>                                                                                                    |
|-------------------------|----------------------------------------------------------------------------------------------------|
| System/Host<br>Name     | Enter a descriptive name (up to 32 characters) for identification purposes.                                                         |
| Domain Name             | Enter the domain name (if you know it) here. If you leave this field blank, the VSG<br>may obtain a domain name from a DHCP server. |
|                         | The domain name entered by you is given priority over the DHCP server assigned<br>domain name.                                      |
| Location<br>Information | Specify where the VSG is located and the person or administrator you can contact<br>in case you have problem using the VSG.         |
|                         | Location Name   Enter a descriptive name of the location for identification purposes.                                               |
| Address                 | Enter the street address of the location where the VSG is installed.                                                                |

| <b>LABEL</b>                                             | <b>DESCRIPTION</b>                                                                                                    |
|----------------------------------------------------------|----------------------------------------------------------------------------------------------------|
| City                                                     | Enter the name of the city where the VSG is installed.                                                                                                    |
| State/Province                                           | Enter the name of the state or province where the VSG is installed.                                                                                                    |
| Zip/Postal<br>Code                                       | Enter the ZIP or postal code of the location where is the VSG is installed.                                                                                                    |
| Country                                                  | Enter the name of the country where the VSG is installed.                                                                                                    |
| <b>Contact Name</b>                                      | Enter the name of the person to contact in case there is any problem with the VSG.                                                                                                    |
| Contact<br>Telephone                                     | Enter the telephone number of the person to contact in case there is any problem<br>with the VSG.                                                                                                    |
| Contact Fax                                              | Enter the fax number of the person to contact in case there is any problem with the<br>VSG.                                                                                                    |
| <b>Contact Email</b>                                     | Enter the e-mail address of the person to contact in case there is any problem with<br>the VSG.                                                                                                    |
| Date/Time                                                | To manually set the system date and time, select the appropriate choices from the<br>Date and Time drop-down list boxes.                                                                                                |
|                                                          | Click Get from my Computer to set the time and date on the VSG to be the same<br>as the computer that you use to configure the VSG.                                                                                     |
|                                                          | If you select Use NTP (Network Time Protocol) Time Server option and set the<br>necessary fields, you can click Get from NTP Server to update the time and date<br>on the VSG from the NTP time server.                 |
| Use NTP (Network<br>Time Protocol)<br><b>Time Server</b> | Select this option to have the VSG get the date and time information from a time<br>server.                                                                                                    |
| Server IP/<br>Domain Name                                | Enter the IP address or the domain name of the time server. Check with your ISP/<br>network administrator if you are unsure of this information.                                                                        |
| Time Zone                                                | Select your time zone from the drop-down list box. This will set the time difference<br>between your time zone and Greenwich Mean Time (GMT).                                                                           |
| <b>Update Time</b>                                       | Enter the number of hours between updates.                                                                                                    |
| Daylight                                                 | Select this option if you use daylight savings time.                                                                                                    |
| Savings                                                  | Daylight saving is a period from late spring to early fall when many countries set<br>their clocks ahead of normal local time by one hour to give more daytime light in<br>the evening.                                 |
| <b>Start Date</b>                                        | Specify the month and day that your daylight-savings time starts on if you select<br>Daylight Savings.                                                                                                    |
| <b>End Date</b>                                          | Specify the month and day that your daylight-savings time ends on if you select<br><b>Daylight Savings.</b>                                                                                                    |
| NAT (Network<br>Address<br>Translation)                  | NAT (RFC 1631) is the translation of the IP address of a host in a packet, for<br>example, the source address of an outgoing packet, used within one network to a<br>different IP address known within another network. |
|                                                          | Select Enable to activate Network Address Translation (NAT). Enable this feature<br>to set your VSG to map multiple local IP addresses to one global IP address. This<br>is the default selection.                      |
|                                                          | Select <b>Disable</b> to deactivate NAT.                                                                                                    |
| IP Plug and<br>Play (iPnP<br>Technology)                 | Select this option to allow plug-and-play Internet access which means that<br>subscribers do not have to change their network settings. This feature is activated<br>by default.                                        |
| DNS Fake IP<br>Reply                                     | Select this option to assign private IP address to a network device (such as the e-<br>mail server). NAT will translate the private IP address to the public IP address on<br>the WAN.                                  |

**Table 4** System Setting: System (continued)

| <b>LABEL</b>                                  | <b>DESCRIPTION</b>                                                                                                    |
|-----------------------------------------------|----------------------------------------------------------------------------------------------------|
| User Session                                  | You can set the VSG to limit the number of sessions each user can use at a time.                                                                  |
| Limit                                         | Select Unlimited to allow each user to use any number of sessions at a time.                                                                      |
|                                               | Select the second option and enter the number of sessions (between 1 and 1024)<br>each user is allowed to use at a time.                          |
| Layer 2 Isolation<br>Security                 | If you activate NAT, select Enable in this field to prevent communication between<br>subscribers. This is the default selection.                  |
|                                               | Select Disable to deactivate layer 2 security and allow communication between<br>subscribers.                                                     |
| Console Type                                  | Use this field to set the function of the console port on the front panel of the VSG.                                                             |
|                                               | Select Console Setting when you connect the console port directly to a computer<br>for local management. This is the default setting.             |
|                                               | Select Statement Printer and select the printer model when you connect the<br>console port a statement print.                                     |
| Console Port                                  | The fields in this section of the screen are applicable when you select Select the<br>fields below to configure the Console port.                 |
|                                               | <b>Note:</b> If you change the console port settings, make sure you also<br>make the same change to the terminal emulator software.               |
| Bits per<br>second                            | This field only applies when you select Console Setting in the Console Type<br>field.                                                             |
|                                               | Select a console port speed from the drop-down list box. Choices are 1200, 2400,<br>4800, 9600 (default), 14400, 19200, 38400, 57600 and 115200.  |
| Data bits                                     | Select a data bit from the drop-down list box.                                                                                                    |
| Parity                                        | Select the parity from the drop-down list box.                                                                                                    |
| Stop bits                                     | Select the stop bit from the drop-down list box.                                                                                                  |
| Administrator                                 | Select Any to use any computer to access the web configurator on the VSG.                                                                         |
| <b>Authorized Access</b><br><b>IP Address</b> | Select Specify and then enter the IP address(es) or a range of IP addresses of the<br>computer(s) that is allowed to log in to configure the VSG. |
| Multicast<br>Passthrough                      | Select Enable to allow multicast traffic to pass through the VSG. This may affect<br>your network performance.                                    |
|                                               | Select Disable to prevent any multicast traffic from passing through the VSG. This<br>is the default setting.                                     |
| Allow remote user                             | Select Enable to respond to Ping requests from the LAN or WAN interface.                                                                          |
| to ping the device                            | Select Disable to not respond to Ping requests from the LAN or WAN interface.                                                                     |
| <b>SSL Certificate</b>                        | Certificate Secure Socket Layer (SSL) security allows you to create a secure<br>connection between the VSG and the client computer(s).            |
|                                               | Select Default to use the default system-generated SSL certificate.                                                                               |
|                                               | Select Custom Certificate to use a certificate obtained from a certificate authority.<br>Refer to Chapter 31 on page 206 for more information.    |
| Apply                                         | Click Apply to save the changes.                                                                                                    |

**Table 4** System Setting: System (continued)

# **CHAPTER 6 LAN and WAN Setup**

This chapter shows you how to configure the LAN and WAN ports on the VSG..

# **6.1 Factory Ethernet Defaults**

The Ethernet parameters of the VSG are preset to the following values:

- **1** WAN IP address of 192.168.1.1 with subnet mask of 255.255.255.0.
- **2** LAN IP address of 10.59.1.1.
- **3** DHCP server enabled on the LAN with a 252 client IP address pool starting from 10.59.1.2

These parameters should work for the majority of installations. If you wish to change the factory defaults or to learn more about TCP/IP, please read on.

## **6.2 LANs and WANs**

A LAN (Local Area Network) is a computer network limited to the immediate area, usually the same building or floor of a building. A WAN (Wide Area Network), on the other hand, is an outside connection to another network or the Internet.

## **6.3 IP Address Assignment**

A static IP is a fixed IP that you configure on the VSG. A dynamic IP is not fixed; the DHCP server provides an IP address to the VSG each time it connects to the network. When an Ethernet device is configured to obtain a dynamic IP address from a DHCP server, it is known as a DHCP client.

### **6.3.1 IP Address and Subnet Mask**

Like houses on a street that share a common street name, the computers on a LAN share one common network number.

Where you obtain your network number depends on your particular situation. If the ISP or your network administrator assigns you a block of registered IP addresses, follow their instructions in selecting the IP addresses and the subnet mask.

The Internet Assigned Number Authority (IANA) reserved a block of addresses specifically for private use (refer to [Section 6.3.2 on page 61](#page-60-0)); please do *not* use any other number unless you are told otherwise. Let's say you select 192.168.1.0 as the network number; which covers 254 individual addresses, from 192.168.1.1 to 192.168.1.254 (zero and 255 are reserved). In other words, the first three numbers specify the network number while the last number identifies an individual computer on that network.

The subnet mask specifies the network number portion of an IP address.

### <span id="page-60-0"></span>**6.3.2 Private IP Addresses**

Every machine on the Internet must have a unique address. If your networks are isolated from the Internet, for example, only between your two branch offices, you can assign any IP addresses to the hosts without problems.

However, the Internet Assigned Numbers Authority (IANA) has reserved the following three blocks of IP addresses specifically for private networks:

 $10.0.0.0 - 10.255.255.255$  $172.16.0.0 - 172.31.255.255$ 192.168.0.0 — 192.168.255.255

You can obtain your IP address from the IANA, from an ISP or it can be assigned from a private network. If you belong to a small organization and your Internet access is through an ISP, the ISP can provide you with the Internet addresses for your local networks. On the other hand, if you are part of a much larger organization, you should consult your network administrator for the appropriate IP addresses.

Regardless of your particular situation, do not create an arbitrary IP address; always follow the guidelines above.

**Note:** For more information on address assignment, please refer to RFC 1597, Address Allocation for Private Internets and RFC 1466, Guidelines for Management of IP Address Space.

### **6.3.3 DNS Server Address**

DNS (Domain Name System) is for mapping a domain name to its corresponding IP address and vice versa, for example, the IP address of *www.zyxel.com* is 204.217.0.2. The DNS server is extremely important because without it, you must know the IP address of a machine before you can access it. The DNS server addresses that you enter in the DHCP setup are passed to the client machines along with the assigned IP address and subnet mask.

There are two ways that an ISP disseminates the DNS server addresses. The first is for an ISP to tell a customer the DNS server addresses, usually in the form of an information sheet, when s/he signs up. The second is to obtain the DNS server information automatically when a computer is set as a DHCP client.

# **6.4 LAN Configuration**

To configure the LAN settings on the VSG, click **System Settings** and **WAN/LAN** to display the screen as shown.

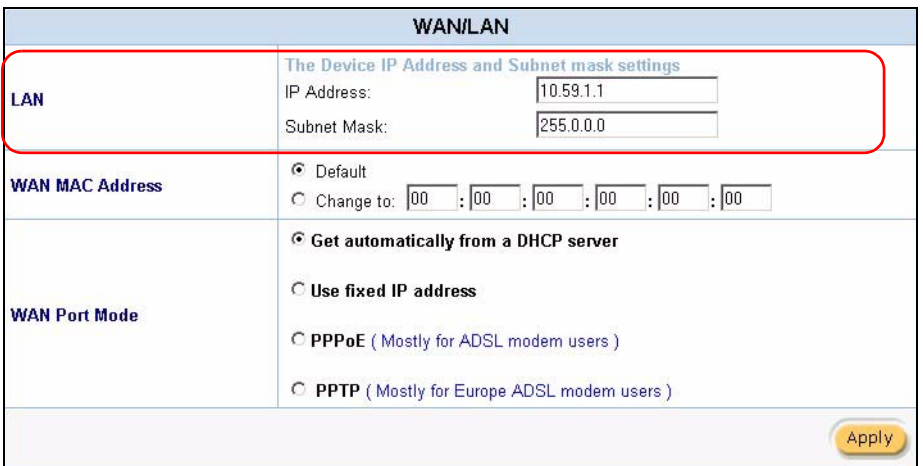

**Figure 20** System Settings: WAN/LAN: LAN Configuration

The following table describes the LAN-related fields in this screen.

**Table 5** System Settings: WAN/LAN: LAN Configuration

| <b>FIELD</b> | <b>DESCRIPTION</b>                                                                              |
|--------------|-------------------------------------------------------------------------------------------------|
| LAN          |                                                                                                 |
| IP Address   | Enter the LAN IP address of the VSG in dotted decimal notation. The default is<br>$10.59.1.1$ . |
| Subnet Mask  | Enter the LAN subnet mask in dotted decimal notation. The default is 255.0.0.0.                 |

**Note:** You must restart the VSG if you change the IP address.

If you set the VSG as a DHCP server on the LAN, the VSG will automatically change the LAN DHCP settings based on the new LAN IP address.

# **6.5 WAN Configuration**

To configure the WAN settings on the VSG, click **System Settings** and **WAN/LAN**. The **WAN/LAN** screen varies depending on the settings in the **WAN Port Mode** field.

### **6.5.1 WAN MAC Address**

Use the **WAN/LAN** screen to configure the MAC address of the WAN port by either setting the VSG to use the factory default or specify the MAC address of a computer on the LAN.

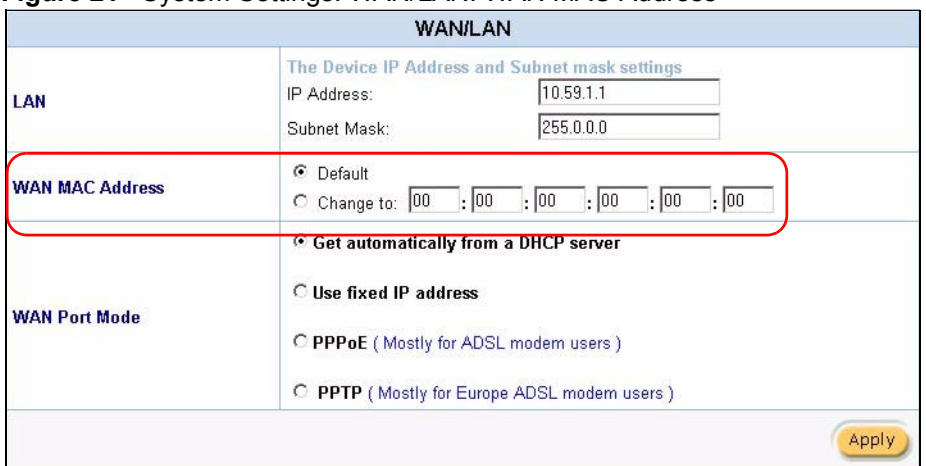

#### **Figure 21** System Settings: WAN/LAN: WAN MAC Address

The following table describes the related field in this screen.

**Table 6** System Settings: WAN/LAN: WAN MAC Address

| <b>FIELD</b>    | <b>DESCRIPTION</b>                                                                                                    |  |
|-----------------|----------------------------------------------------------------------------------------------------|--|
| WAN MAC Address | Select Default to use the factory assigned MAC address.<br>If your ISP requires MAC address authentication, select Change to and enter<br>the MAC address of a computer on the LAN in the fields provided. |  |

## **6.5.2 WAN Port Mode: Dynamic/Fixed IP Address**

Use the **WAN/LAN** screen to change the WAN IP address settings.

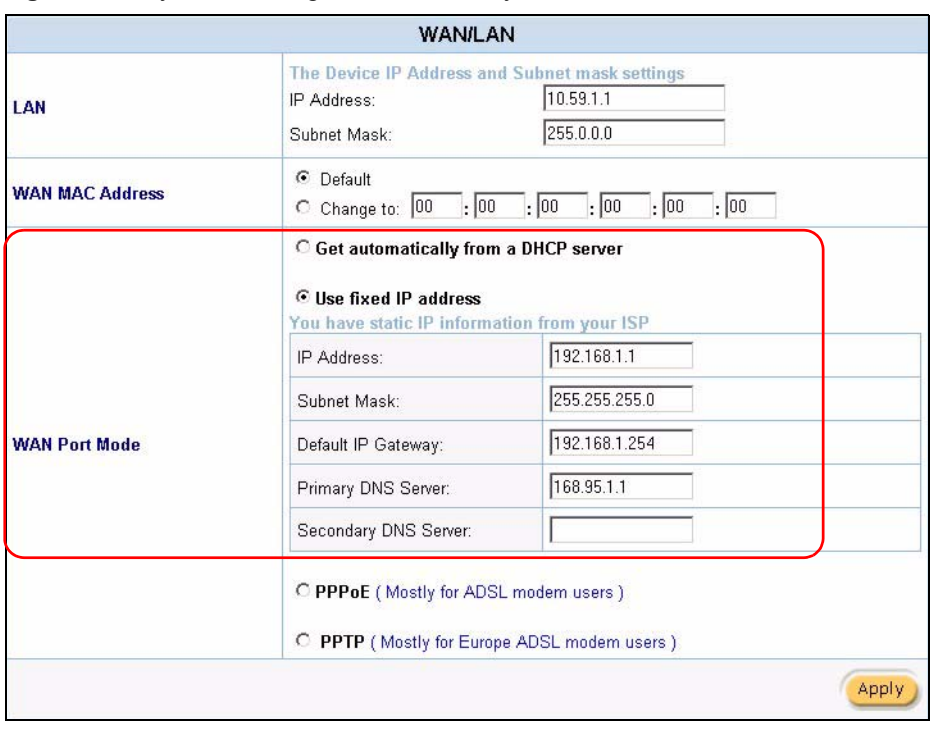

**Figure 22** System Settings: WAN/LAN: Dynamic/Static WAN IP Address

The following table describes the related labels in this screen.

**Table 7** System Settings: WAN/LAN: WAN IP

| <b>FIELD</b>                                   | <b>DESCRIPTION</b>                                                                                                    |
|------------------------------------------------|----------------------------------------------------------------------------------------------------|
| WAN Port Mode                                  |                                                                                                    |
| Get automatically from a<br><b>DHCP</b> server | Select this option to set the VSG to act as a DHCP client on the WAN. The<br>VSG obtains TCP/IP information (IP address, DNS server information, etc.)<br>from a DHCP server. |
| Use fixed IP address                           | Select this option to set the VSG to use a static (or fixed) IP address. This is<br>the default setting.                                                                      |
| <b>IP Address</b>                              | Enter the static IP address in dotted decimal notation. The default WAN IP<br>address is <b>192.168.1.1</b> .                                                                 |
| Subnet Mask                                    | Enter the subnet mask in dotted decimal notation.                                                                                                    |
| Default IP Gateway                             | Enter the IP address of the default gateway device.                                                                                                    |
| Primary/Secondary DNS<br>Server                | Enter the IP addresses of the primary and/or secondary DNS servers.                                                                                                    |

### **6.5.3 WAN Port Mode: PPPoE**

Point-to-Point Protocol over Ethernet (PPPoE) functions as a dial-up connection. PPPoE is an IETF (Internet Engineering Task Force) draft standard specifying how a host personal computer interacts with a broadband modem (for example DSL, cable, wireless, etc.) to achieve access to high-speed data networks. It preserves the existing Microsoft Dial-Up Networking experience and requires no new learning or procedures.

For the service provider, PPPoE offers an access and authentication method that works with existing access control systems (for instance, RADIUS). For the user, PPPoE provides a login and authentication method that the existing Microsoft Dial-Up Networking software can activate, and therefore requires no new learning or procedures for Windows users.

One of the benefits of PPPoE is the ability to let end users access one of multiple network services, a function known as dynamic service selection. This enables the service provider to easily create and offer new IP services for specific users.

Operationally, PPPoE saves significant effort for both the subscriber and the ISP/carrier, as it requires no specific configuration of the broadband modem at the subscriber's site.

By implementing PPPoE directly on the VSG (rather than individual computers), the computers on the LAN do not need PPPoE software installed, since the VSG does that part of the task. Furthermore, with NAT, all of the LAN's computers will have Internet access.

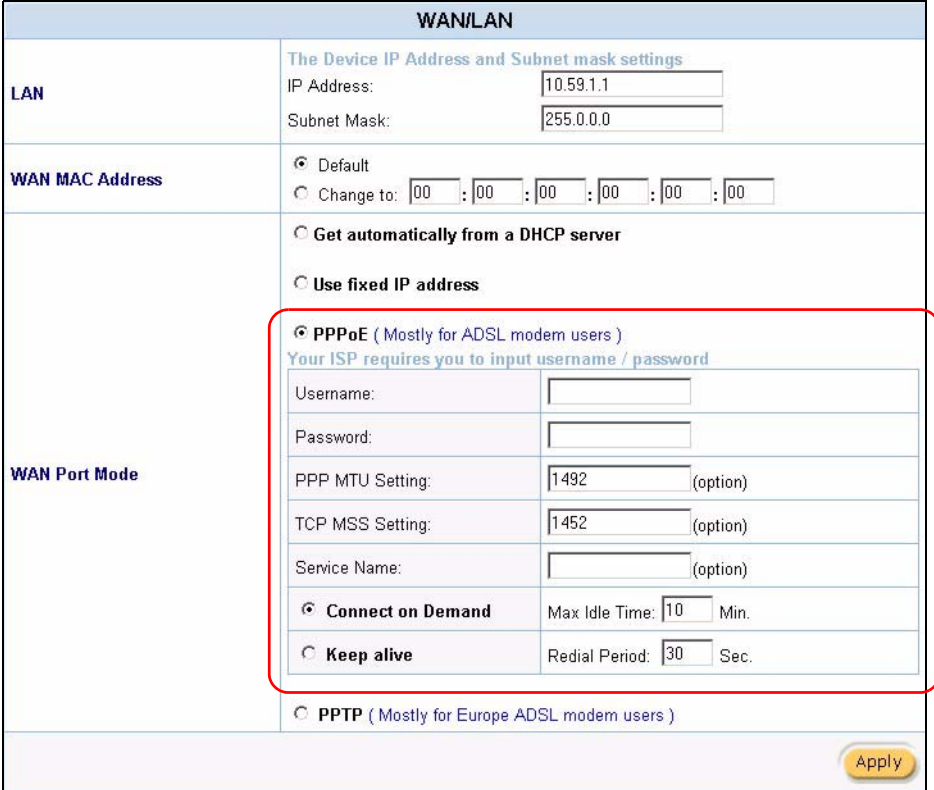

**Figure 23** System Settings: WAN/LAN: PPPoE

The following table describes the related fields in this screen.

**Table 8** System Settings: WAN/LAN: PPPoE

| <b>FIELD</b>  | <b>DESCRIPTION</b>                                   |
|---------------|------------------------------------------------------|
| WAN Port Mode |                                                      |
| <b>PPPOE</b>  | Select this option to activate <b>PPPoE</b> support. |

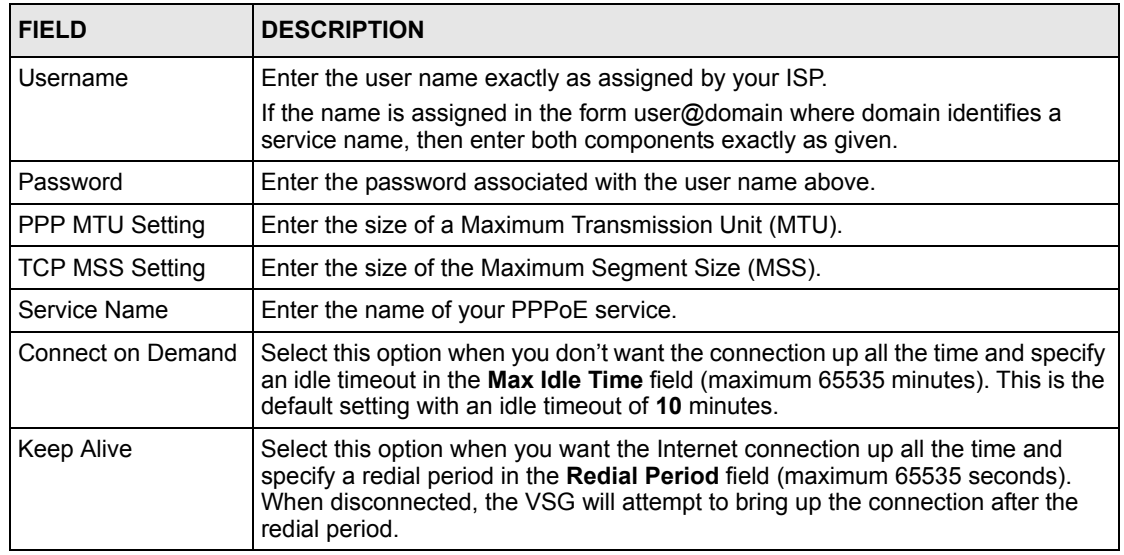

#### **Table 8** System Settings: WAN/LAN: PPPoE (continued)

### <span id="page-65-0"></span>**6.5.4 WAN Port Mode: PPTP**

Point-to-Point Tunneling Protocol (PPTP) is a network protocol that enables transfers of data from a remote client to a private server, creating a Virtual Private Network (VPN) using TCP/ IP-based networks.

PPTP supports on-demand, multi-protocol, and virtual private networking over public networks, such as the Internet.

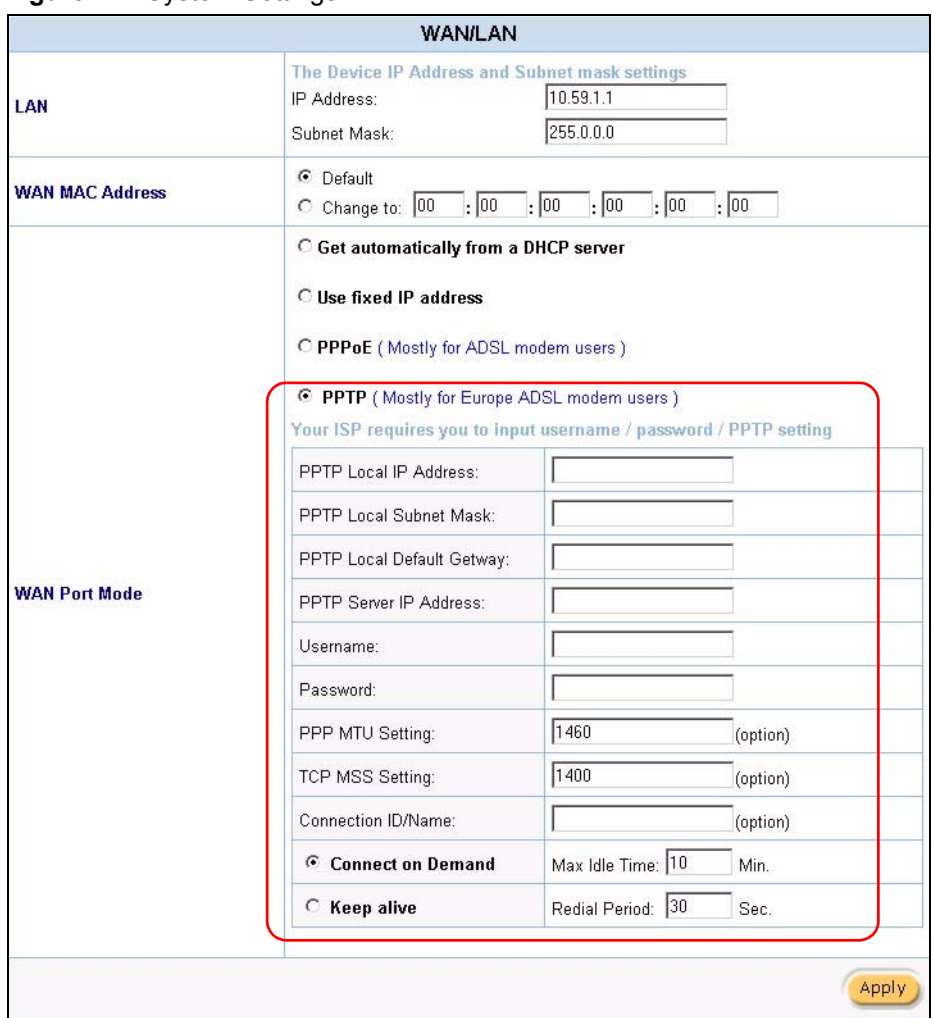

**Figure 24** System Settings: WAN/LAN: PPTP

The following table describes the related fields in this screen.

**Table 9** System Settings: WAN/LAN: PPTP

| <b>FIELD</b>                         | <b>DESCRIPTION</b>                                                                                                    |
|--------------------------------------|----------------------------------------------------------------------------------------------------|
| WAN Port Mode                        |                                                                                                    |
| <b>PPTP</b>                          | Select this option to activate <b>PPTP</b> support. Refer to Section 6.5.4 on page 66<br>for more information.                                                                          |
| PPTP Local IP Address                | Enter the IP address assigned to you.                                                                                                    |
| <b>PPTP Local Subnet</b><br>Mask     | Enter the subnet mask assigned to you.                                                                                                    |
| <b>PPTP Local Default</b><br>Gateway | Enter the IP address of the gateway device.                                                                                                    |
| Username                             | Enter the user name exactly as your ISP assigned. If assigned a name in the<br>form user@domain where domain identifies a service name, then enter both<br>components exactly as given. |
| Password                             | Enter the password associated with the user name above.                                                                                                    |
| PPP MTU Setting                      | Enter the size of a Maximum Transmission Unit (MTU).                                                                                                    |

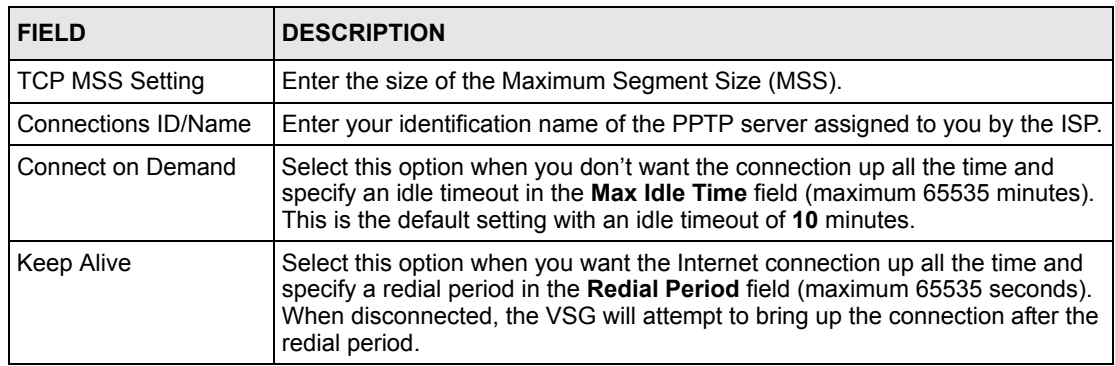

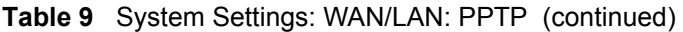

# **CHAPTER 7 Server**

<span id="page-69-0"></span>This chapter shows you how to configure the internal web server and set up DHCP settings and email server redirect on the VSG..

# **7.1 DHCP Configuration**

DHCP (Dynamic Host Configuration Protocol) allows the individual clients (Ethernet device) to obtain the TCP/IP configuration from a centralized DHCP server. The VSG has built-in DHCP server capability, which means it can assign IP addresses, an IP default gateway and DNS servers to computer systems that support the DHCP client when this feature is activated. The VSG can also act as a surrogate DHCP server where it relays IP address assignment from the actual DHCP server to the clients.

### **7.1.1 Public and Private Address Assignment**

When you configure the VSG as a DHCP server, you can set the VSG to assign private or public IP addresses to subscriber computer(s) connected to the LAN port.

In most cases, the VSG assigns private IP address to subscriber computer(s) connected on the LAN. When the subscribers access the Internet, NAT is applied. This allows multiple computers to share one Internet connection.

With public IP address assignment through DHCP, the VSG assigns public IP addresses to subscribers connected on the LAN. In this case, the VSG works as a bridge and NAT is NOT applied on the traffic. However, you need to obtain multiple public IP addresses (one for the VSG and one for each computer) from your ISP before you can use this feature.

### **7.1.2 Server Configuration**

Use the **Server Configuration** screen to set the embedded web server, the LAN DHCP server and specify the e-mail server for e-mail redirection on the VSG.

Click **System Settings** and **Server** to display the screen as shown next.

|                              | <b>Server</b>                                                                                                    |                      |
|------------------------------|----------------------------------------------------------------------------------------------------|----------------------|
| Web Server                   | Server Port: 80<br>SSL Security<br>Administrator Idle-Timeout: 500                                                      | Min(s) (1 - 1440)    |
|                              | C Disable<br><b>O DHCP Relay</b><br><b>DHCP Server IP Address</b>                                                       |                      |
|                              | C DHCP Server(Private)                                                                                                  |                      |
|                              | IP Pool Starting Address                                                                                                | 10.59.1.2            |
|                              | Pool Size:                                                                                                    | 253<br>$(Max = 512)$ |
|                              | Lease Time (Private)                                                                                                    | 1440<br>(Minutes)    |
| <b>DHCP Server</b>           | Lease Time (Temporal)                                                                                                   | 5<br>(Minutes)       |
|                              | Primary DNS Server                                                                                                    | 168.95.1.1           |
|                              | Secondary DNS Server                                                                                                    |                      |
|                              | <b>DHCP Server(Public)</b><br>If the network ID is different from WAN, this function will be disabled<br>automatically. |                      |
|                              | IP Pool Starting Address                                                                                                |                      |
|                              | Pool Size:                                                                                                    | 253<br>(Max.=512)    |
|                              | Lease Time (Public)                                                                                                    | 1440<br>(Minutes)    |
| <b>Email Server Redirect</b> | IP Address or Domain Name<br>25<br><b>SMTP Port</b>                                                                     | $(25, 2500 - 2599)$  |

**Figure 25** System Settings: Server

The following table describes the labels in this screen.

**Table 10** System Settings: Server

| <b>LABEL</b>        | <b>DESCRIPTION</b>                                                                                                    |
|---------------------|----------------------------------------------------------------------------------------------------|
| Web Server          |                                                                                                    |
| Server Port         | Specify the port number of the embedded web server on the VSG for<br>accessing the web configurator. The default port number is 80.                                                                                                    |
|                     | Enter a number between 8010 and 8060 to access the web configurator<br>behind a NAT-enabled network. If you enter a number between 8010<br>and 8060, you need to append the port number to the WAN or LAN port<br>IP address to access the web configurator. For example, if you enter<br>"8010" as the web server port number, then you must enter "http://<br>www.192.168.1.1:8010" where 192.168.1.1 is the WAN or LAN port IP<br>address. |
| <b>SSL Security</b> | Security Secure Socket Layer (SSL) security allows you to create a<br>secure connection between the VSG and the client computer(s). Refer to<br>Chapter 31 on page 206 for more information.                                                                                                    |
|                     | Select this option to activate SSL security. By default, SSL login security<br>is disabled.                                                                                                    |

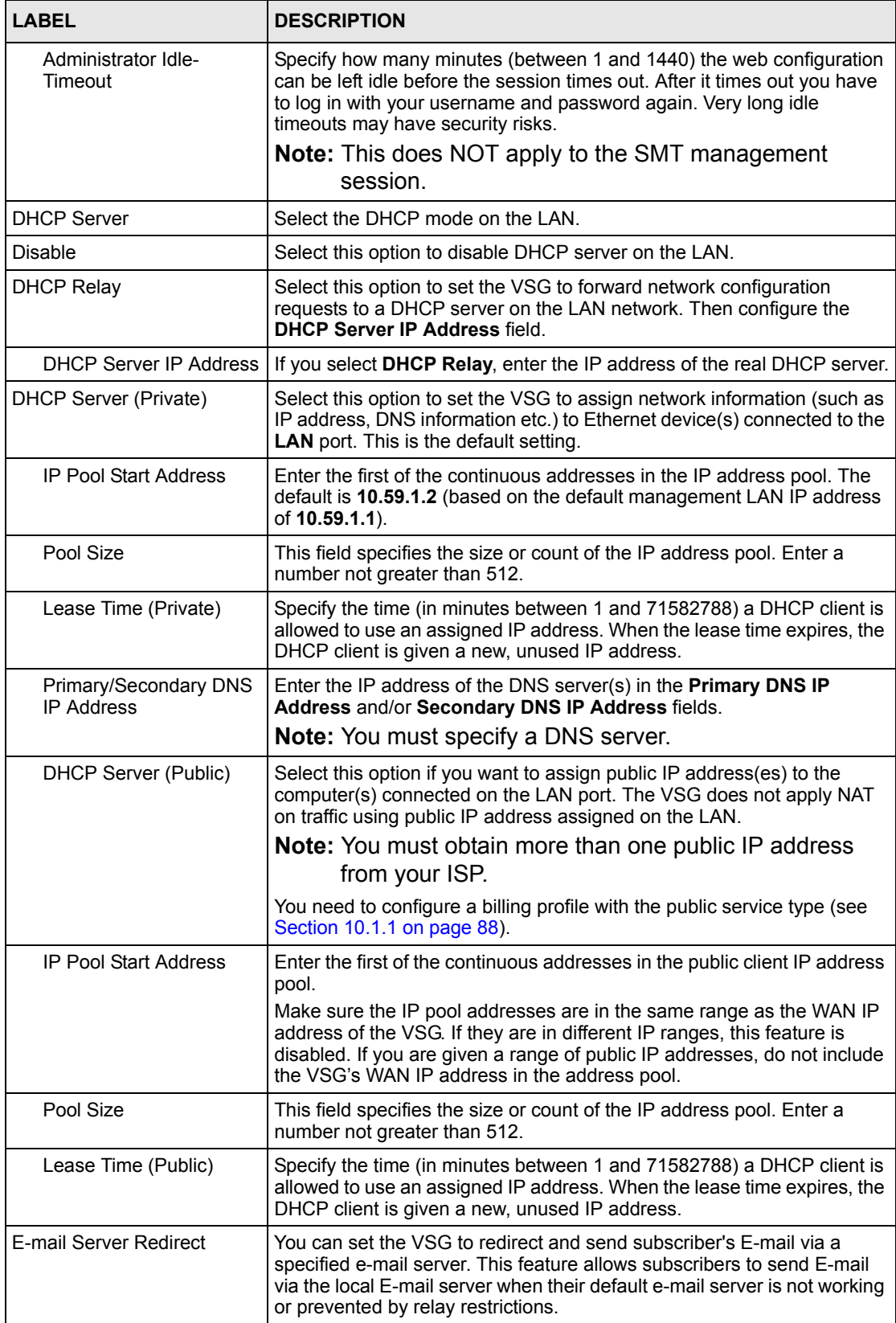

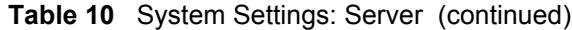
| LABEL                        | <b>DESCRIPTION</b>                                                                                                    |  |  |
|------------------------------|----------------------------------------------------------------------------------------------------|--|--|
| IP Address or Domain<br>Name | Specify the IP address or the domain name of the e-mail server to which<br>the VSG forwards e-mail.                            |  |  |
| <b>SMTP Port</b>             | Specify the port number (25 is the default) for SMTP (Simple Mail<br>Transfer Protocol). Enter a number between 2500 and 2599. |  |  |
| Apply                        | Click Apply to save the settings.                                                                                              |  |  |

**Table 10** System Settings: Server (continued)

# **CHAPTER 8 NAT Pool**

This chapter shows how to configure Network Address Translation (NAT) on the WAN for VPN packets.

# **8.1 NAT Overview**

NAT (Network Address Translation - NAT, RFC 1631) is the translation of the IP address of a host in a packet, for example, the source address of an outgoing packet, used within one network to a different IP address known within another network.

## **8.1.1 NAT Definitions**

Inside/outside denotes where a host is located relative to the VSG, for example, the computers of your subscribers are the inside hosts, while the web servers on the Internet are the outside hosts.

Global/local denotes the IP address of a host in a packet as the packet traverses a router, for example, the local address refers to the IP address of a host when the packet is in the local network, while the global address refers to the IP address of the host when the same packet is traveling in the WAN side.

Note that inside/outside refers to the location of a host, while global/local refers to the IP address of a host used in a packet. Thus, an inside local address (ILA) is the IP address of an inside host in a packet when the packet is still in the local network, while an inside global address (IGA) is the IP address of the same inside host when the packet is on the WAN side. The following table summarizes this information.

| <b>ITEM</b> | <b>DESCRIPTION</b>                                                                             |  |
|-------------|------------------------------------------------------------------------------------------------|--|
| Inside      | This refers to the host on the LAN.                                                            |  |
| Outside     | This refers to the host on the WAN.                                                            |  |
| Local       | This refers to the packet address (source or destination) as the packet travels on the<br>LAN. |  |
| Global      | This refers to the packet address (source or destination) as the packet travels on the<br>WAN. |  |

**Table 11** NAT Definitions

NAT never changes the IP address (either local or global) of an outside host.

#### **8.1.2 What NAT Does**

In the simplest form, NAT changes the source IP address in a packet received from a subscriber (the inside local address) to another (the inside global address) before forwarding the packet to the WAN side. When the response comes back, NAT translates the destination address (the inside global address) back to the inside local address before forwarding it to the original inside host. Note that the IP address (either local or global) of an outside host is never changed.

The global IP addresses for the inside hosts can be either static or dynamically assigned by the ISP. In addition, you can designate servers, for example, a web server and a telnet server, on your local network and make them accessible to the outside world. If you do not define any servers, NAT offers the additional benefit of firewall protection. With no servers defined, your VSG filters out all incoming inquiries, thus preventing intruders from probing your network. For more information on IP address translation, refer to RFC 1631, The IP Network Address Translator (NAT).

#### **8.1.3 How NAT Works**

Each packet has two addresses – a source address and a destination address. For outgoing packets, the ILA (Inside Local Address) is the source address on the LAN, and the IGA (Inside Global Address) is the source address on the WAN. For incoming packets, the ILA is the destination address on the LAN, and the IGA is the destination address on the WAN. NAT maps private (local) IP addresses to globally unique ones required for communication with hosts on other networks. It replaces the original IP source address in each packet and then forwards it to the Internet. The VSG keeps track of the original addresses and port numbers so incoming reply packets can have their original values restored.

#### **8.1.4 VPN and NAT**

A VPN (Virtual Private Network) provides secure communications between sites without the expense of leased site-to-site lines. A secure VPN is a combination of tunneling, encryption, authentication, access control and auditing technologies/services used to transport traffic over the Internet or any insecure network that uses the TCP/IP protocol suite for communication.

The VSG allows subscribers to create a VPN tunnel to a remote site.

**Note:** For IPSec, the VSG does not support AH protocol.

By default, the VSG performs NAT on the LAN; mapping multiple private LAN addresses to a single public address on the WAN. This prevents subscribers from creating multiple VPN connections to a remote VPN device that allows only one VPN connection per source IP address.

In order to allow subscribers to establish multiple VPN connections to a remote VPN device with single-connection-per-source limitation, set the VSG to perform NAT on the WAN. You need to configure NAT address pool for use with VPN connections on the WAN port. The VSG automatically maps one/more private IP addresses to one/more public IP addresses for VPN packets. The following table describes the NAT mapping types on the WAN for VPN packets.

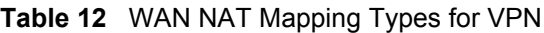

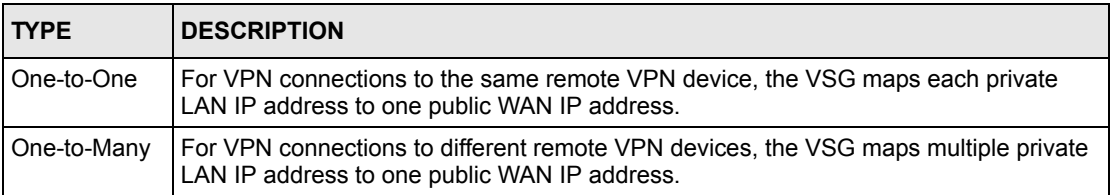

## **8.2 NAT Examples**

The following sections describe some NAT address mapping examples for VPN connections.

#### **8.2.1 Example 1: One-to-One**

The figure below shows an example where the two subscribers **S1** and **S2** tries to establish secure VPN connections to the same VPN server **V1** at the same time. For example, the VSG is using a public IP address of  $211.21.21.1<sup>1</sup>$ . In this case, the VSG performs One-to-One IP address translation on the WAN.

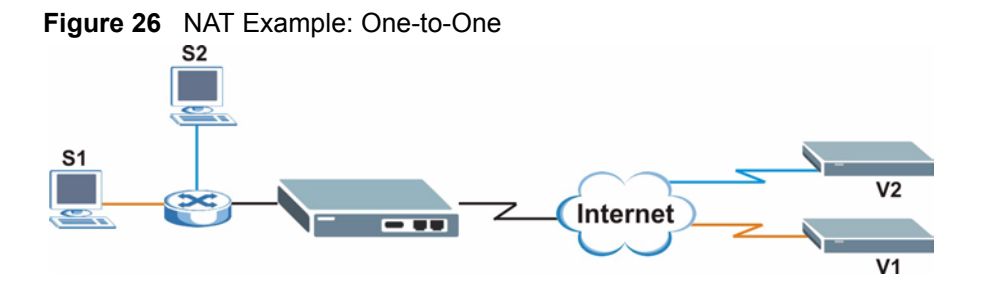

The following table shows the address mapping.

**Table 13** NAT Example: One-to-One

|      |           | │SUBSCRIBER │ORIGINAL SOURCE IP │TRANSLATED SOURCE IP |
|------|-----------|-------------------------------------------------------|
| I S1 | 10.59.1.2 | 211.21.21.2                                           |
| -S2  | 10.59.1.3 | 221.21.21.3                                           |

<sup>1.</sup> All public IP address discussed are for examples only.

#### **8.2.2 Example 2: Many-to-One**

The figure below shows an example where the two subscribers **S1** and **S2** try to establish a secure VPN connection to VPN servers **V1** and **V2** respectively at the same time. In this case, the VSG performs Many-to-One IP address translation on the WAN since the destination address is different.

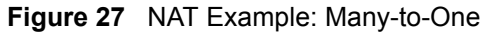

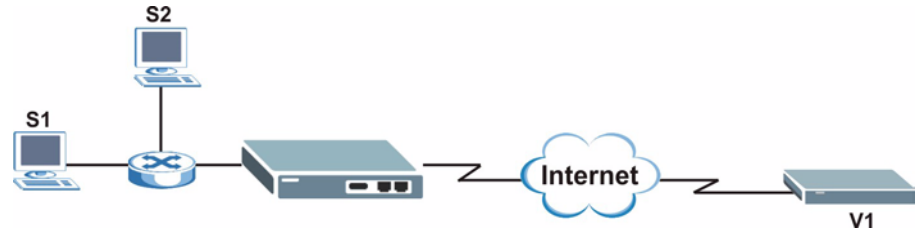

The following table shows the address mapping.

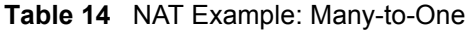

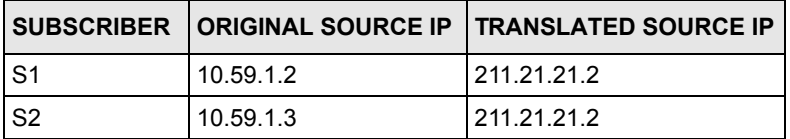

#### **8.2.3 Example 3: One-to-One and Many-to-One**

The figure below shows an example where subscriber **S1** tires to connect to VPN server **V1** while subscriber **S2** and **S3** try to connect to the same VPN server **V2** at the same time. In this case, subscribers **S1** and **S2** map to the same WAN IP address since the destination is different while subscriber **S3** maps to a different WAN IP address.

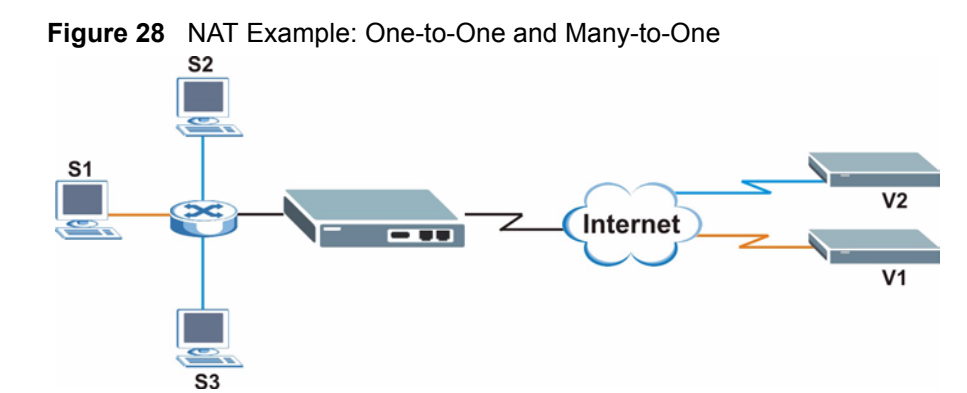

The following table shows the address mapping.

| SUBSCRIBER   ORIGINAL SOURCE IP   TRANSLATED SOURCE IP |           |             |
|--------------------------------------------------------|-----------|-------------|
| S <sub>1</sub>                                         | 10.59.1.2 | 211 21 21 2 |
| S <sub>2</sub>                                         | 10.59.1.3 | 211 21 21 2 |
| S <sub>3</sub>                                         | 10.59.1.4 | 211.21.21.3 |

**Table 15** NAT Example: One-to-One and Many-to-One

## **8.3 NAT Pool Setup**

**Note:** You only need to set the NAT address pool if the remote VPN server(s) allows only one connection per source IP address.

You need to acquire additional public IP address(es) from your ISP to create NAT pool(s).

To set the NAT address pool, click **System Settings** and **NAT Pool** in the navigation panel. A screen displays as shown next.

#### **Figure 29** System Settings: NAT Pool

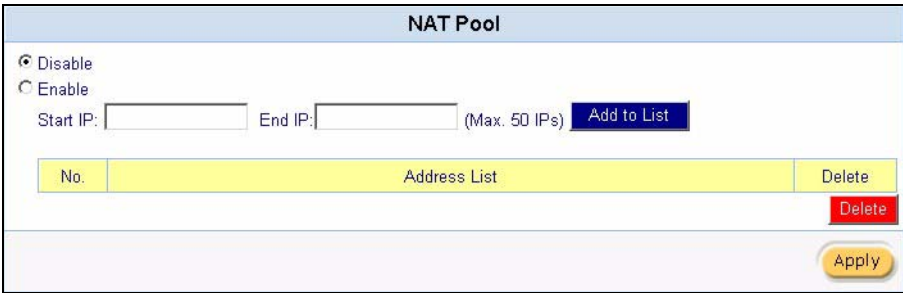

**Table 16** System Settings: NAT Pool

| <b>LABEL</b> | <b>DESCRIPTION</b>                                                                                                    |  |
|--------------|----------------------------------------------------------------------------------------------------|--|
| Disable      | Select this option to deactivate this feature. Subscribers are not be able to establish<br>multiple connections simultaneously to the same VPN server (that has the single-<br>connection-per-source limitation).                                                              |  |
| Enable       | Select this option to perform address translation on the WAN to allow subscribers to<br>establish simultaneous connections to the same VPN server (that has the single-<br>connection-per-source limitation).<br>You must then configure the address pool for VPN connections. |  |

| <b>LABEL</b>                                                                                               | <b>DESCRIPTION</b>                                                                                                 |  |
|----------------------------------------------------------------------------------------------------|----------------------------------------------------------------------------------------------------|--|
| Start/End IP                                                                                               | Specify the beginning and ending IP addresses of the address pool in the fields<br>provided and click Add to List. |  |
| The following shows three NAT pool examples if the VSG is using a WAN public IP<br>address of 211.21.21.1: |                                                                                                    |  |
|                                                                                                    | Group 1: 211.21.21.2 ~ 211.21.21.6 (five IP addresses)                                                             |  |
| Group 2: 211.21.21.20 ~ 211.21.21.29 (ten IP addresses)                                                    |                                                                                                    |  |
| Group 3: 211.21.21.60 $\sim$ 211.21.21.69 (ten IP addresses)                                               |                                                                                                    |  |
| Group 4: 211.21.21.75 ~ 211.21.21.76 (two IP addresses)                                                    |                                                                                                    |  |
|                                                                                                    | <b>Note:</b> You can configure up to ten address pools (each pool can<br>contain up to 50 addresses) on the VSG.   |  |
| No.                                                                                                    | This read-only field displays the index number.                                                                    |  |
| Address List                                                                                               | This read-only field displays the address pool.                                                                    |  |
| Delete                                                                                                    | Click Delete to remove the selected entry(ies).                                                                    |  |
| Apply                                                                                                    | Click Apply to save the changes.                                                                                   |  |

**Table 16** System Settings: NAT Pool (continued)

# **CHAPTER 9 Authentication**

This chapter shows you how to set up subscriber authentication on the VSG.

# **9.1 Authentication Overview**

You can set the VSG to authenticate subscriber in a number of ways:

- User agreement
- CAS (Central Authentication Service)
- Built-in authentication
- Remote RADIUS server

By default, subscriber authentication is disabled. This allows all subscribers to access the Internet without entering account username and password.

#### **9.1.1 User Agreement**

In cases where authentication is not required and anyone can access the Internet through the VSG, you can set the VSG to redirect client users to an Internet service usage agreement page. Users *must* accept the service usage agreement before they can access the Internet.

## **9.1.2 CAS (Central Authentication Service)**

The Hilton Group Corporation developed the High Speed Internet Access (HSIA) service to provide Internet access service across its entire Hilton Group hotels.

In order to use the HSIA, hotel guest(s) must be authenticated through the proprietary CAS (in the local hotel network or the remote network). The CAS performs both user authentication and accounting.

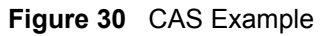

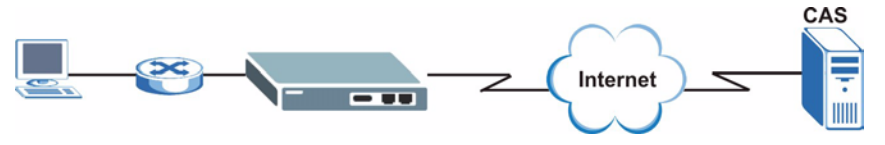

The following summarizes the communication steps before Internet access is allowed.

**1** A hotel guest launches a web browser.

- **2** The VSG redirects the guest's web browser to a login screen at CAS.
- **3** The guest enters the provided access information.
- **4** Once authentication is successful, CAS informs VSG to allow Internet access to the guest.

#### **9.1.3 Built-in Authentication**

The built-in authentication method is useful if you do not have a RADIUS server. You can use the built-in subscriber database to manage the subscribers. With the built-in authentication, the VSG provides three sets of preconfigured scenarios that you can choose for easy and simple setup. For billing, use either a PMS or the built-in billing mechanism to set up accounting information.

#### <span id="page-80-0"></span>**9.1.4 RADIUS**

The VSG supports Remote Authentication Dial-In user Service (RADIUS). By integrating RADIUS with the VSG, you can set up the subscriber database on the RADIUS server. In addition to subscriber information, the subscriber database may hold the Internet usage time period each subscriber is allocated. For example, when a subscriber logs in, the RADIUS server will send the time allocation information (such as session time-out) to the VSG, which uses this information to control the subscriber's connection.

#### **9.1.4.1 RADIUS Accounting**

The VSG sends "accounting start" and "accounting stop" messages to the RADIUS server, which uses these messages to accurately track subscriber Internet usage.

The VSG provides two accounting methods: **Accumulation** and **Time to Finish**.

- The **Accumulation** accounting method allows multiple re-logins until the allocated time period or until the subscriber account is expired. The VSG accounts for the time the subscriber logs in for Internet access.
- The **Time to Finish** accounting method is good for one-time logins. Once a subscriber logs in, the VSG stores the MAC address of the subscriber's computer for the duration of the time allocated. Thus the subscriber does not have to enter the user name and password again for re-login within the allocated time. Once activated, the subscriber account is valid until the allocated time is reached even if the subscriber disconnects Internet access for a certain period within the allocated time. For example, if Joe purchases a one-hour time-to-finish account. He starts using the Internet for the first 20 minutes and then disconnects Internet access to go to a 15-minute meeting. Then he only has 25 minutes left on his account.

#### **Figure 31** Accounting Usage Time

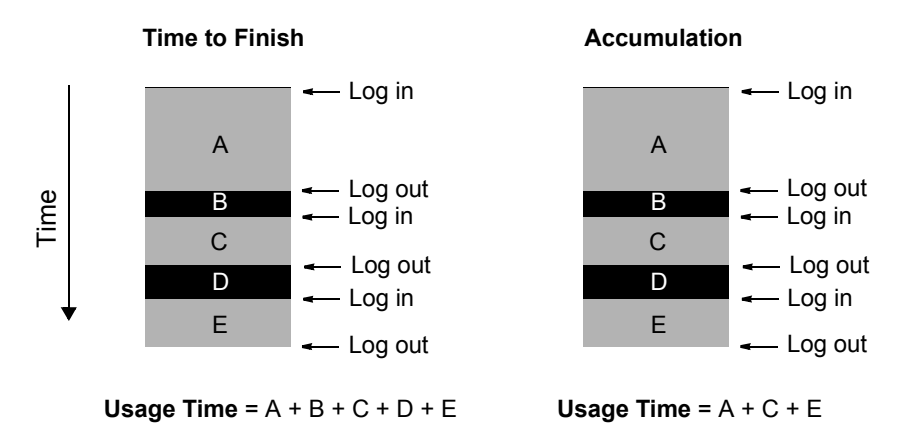

#### **9.1.4.2 Vendor Specific Attribute**

With RADIUS authentication, you can define vendor specific attributes (VSAs) in addition to the set of standard RADIUS attributes defined in RFC 2865 and RFC 2866. A VSA is an attribute-value pair that is sent between a RADIUS server and the VSG. It is necessary you define the VSAs on the RADIUS sever if you want the VSG to perform the following:

- Limit Download bandwidth per subscriber
- Limit Upload bandwidth per subscriber
- Limit Total traffic bandwidth allowed per subscriber
- Specify advertising web site per subscriber
- Enable/disable SMTP redirect
- **Note:** Before you can make use of these functions on the VSG, configure the proprietary VSAs on the RADIUS server. Refer to the documentation that comes with your RADIUS server for more information.

See [Appendix D on page 242](#page-241-0) for more information on the VSAs.

# **9.2 Authentication Configuration**

To configure the subscriber authentication method, click **System Settings** and **Authentication**  to display the screen as shown next.

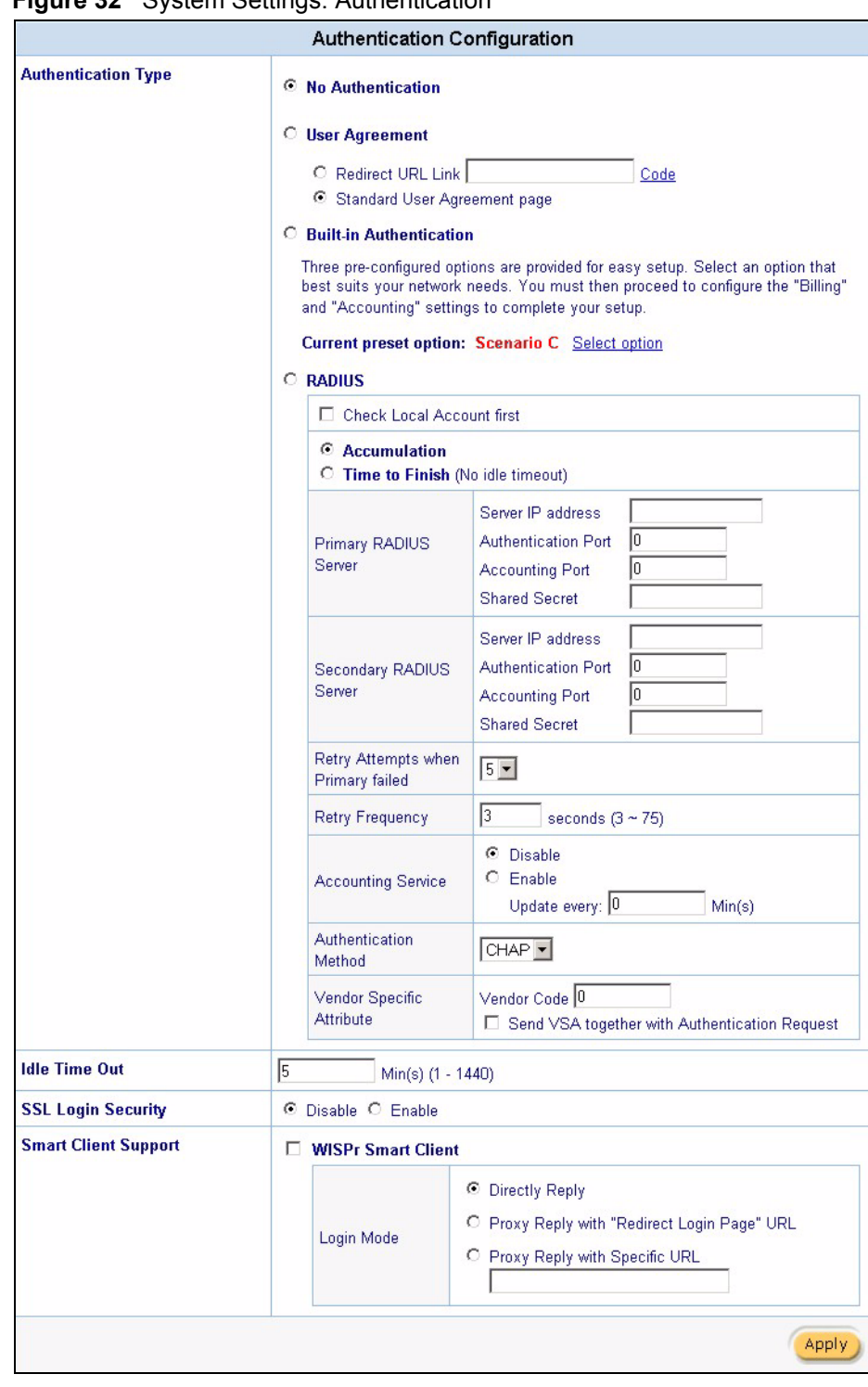

<span id="page-82-0"></span>**Figure 32** System Settings: Authentication

**Table 17** System Settings: Authentication

| <b>LABEL</b>                              | <b>DESCRIPTION</b>                                                                                                    |  |  |  |
|-------------------------------------------|----------------------------------------------------------------------------------------------------|--|--|--|
| No Authentication                         | Select this option to disable subscriber authentication. Subscribers can<br>access the Internet without entering user names and passwords.<br>This is the default setting.                                                                                                    |  |  |  |
|                                           |                                                                                                    |  |  |  |
| User Agreement                            | Select User Agreement to direct a subscriber to an Internet service usage<br>agreement page before accessing the Internet.                                                                                                    |  |  |  |
| Redirect Page URL<br>Link                 | Specify the URL of the user agreement page in the field provided. Click<br>Code to display the HTML source code of a default sample page.                                                                                                    |  |  |  |
| <b>Standard User</b><br>Agreement Page    | Select this option to use the pre-configured user agreement page on the<br>VSG.                                                                                                    |  |  |  |
| <b>Built-in Authentication</b>            | Select this option to authenticate the subscribers using the local subscriber<br>database. Then click Select option to choose a per-configured setting in<br>the Current Preset option field.                                                                                                 |  |  |  |
|                                           | <b>Note:</b> When you select this option, you must also configure                                                                                                    |  |  |  |
|                                           | the Billing and Accounting screens.                                                                                                    |  |  |  |
| Current preset option                     | This field is available when you select Built-in Authentication.                                                                                                    |  |  |  |
|                                           | This field displays the current pre-configured setting for the built-in<br>authentication. To select a predefined option, click Select option to open<br>the Scenario Guide screen (refer to Figure 33 on page 86).                                                                           |  |  |  |
| <b>RADIUS</b>                             | Select this option to authenticate subscribers using a remote RADIUS<br>server. Then configure the following fields.                                                                                                    |  |  |  |
| Check Local Account First                 | Select this option to have the VSG authenticate a subscriber using the<br>local user database first. If the account information is not found, then the<br>VSG authenticates subscribers using the RADIUS server(s) specified.                                                                 |  |  |  |
|                                           | Clear this check box to have the VSG authenticate subscribers using the<br>RADIUS server(s) only.                                                                                                    |  |  |  |
| Accumulation                              | Select this option for multiple re-login until the time allocated is used up. If<br>a subscriber logs out and accesses the Internet again within the time<br>period specified in the Idle Timeout field, the subscriber does not have to<br>enter the user name and password again to log in. |  |  |  |
| Time to Finish                            | Select this option to allow each subscriber a one-time login. If a subscriber<br>logs out before the allocated time expires, the subscriber does not have to<br>enter the user name and password to access the Internet again.                                                                |  |  |  |
| Primary/Secondary<br><b>RADIUS Server</b> | Server IP Address Enter the IP address of a RADIUS server in dotted<br>decimal notation.                                                                                                    |  |  |  |
| <b>Authentication Port</b>                | Specify the authentication port of the RADIUS server. The common port<br>numbers are 1645 and 1812.                                                                                                    |  |  |  |
| <b>Accounting Port</b>                    | Specify the accounting port of the RADIUS server. The common port<br>numbers are 1646 and 1813.                                                                                                    |  |  |  |
| Secret Key                                | Specify a password (up to 31 alphanumeric characters) as the key to be<br>shared between the RADIUS server and the VSG.                                                                                                    |  |  |  |
|                                           | The key is not sent over the network.                                                                                                    |  |  |  |
|                                           | <b>Note:</b> This key must be the same on the RADIUS server and<br>the VSG.                                                                                                    |  |  |  |
| Retry Attempts when<br>Primary fail       | Specify the number of times (1 to 3) the VSG resends an authentication<br>request to the primary and/or secondary RADIUS servers.                                                                                                    |  |  |  |

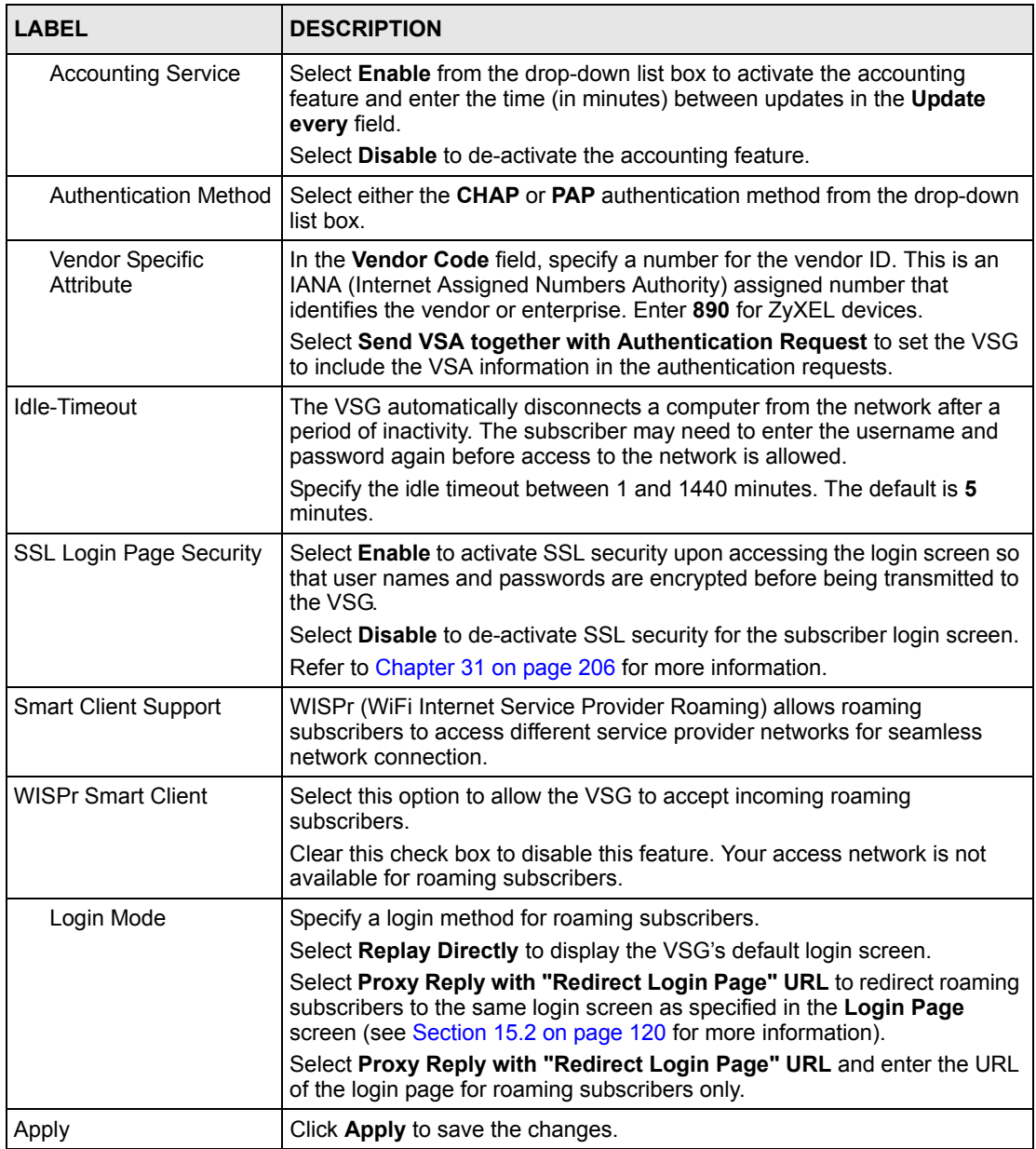

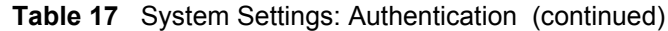

#### **9.2.1 Scenario Options**

**Note:** This feature is for built-in authentication method only.

When you select **Built-in Authentication** in the **Authentication** screen, you must select a pre-configured scenario option by clicking the **Select option** link to display a screen as shown next.

Select a scenario option in the **Items Check** field and click **Apply** to save the settings. Then proceed to configure the billing and accounting settings.

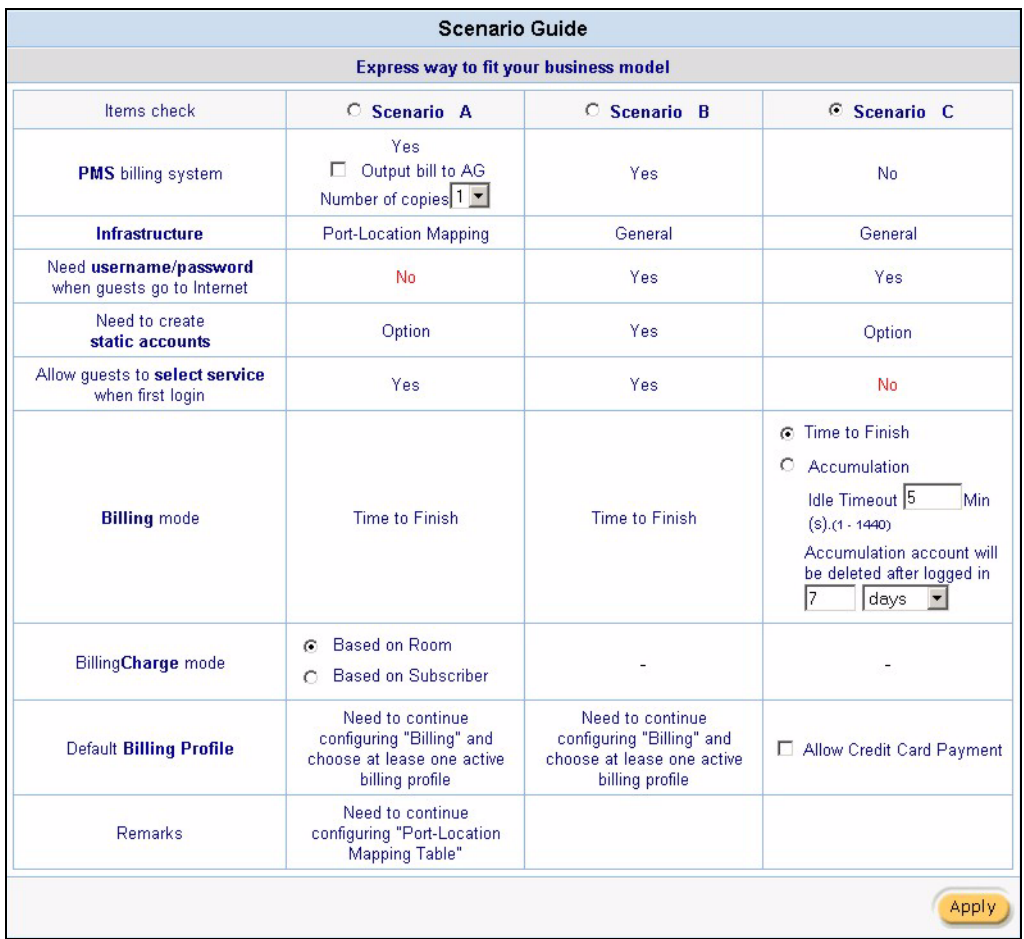

<span id="page-85-0"></span>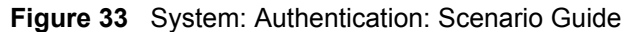

The following table describes each scenario.

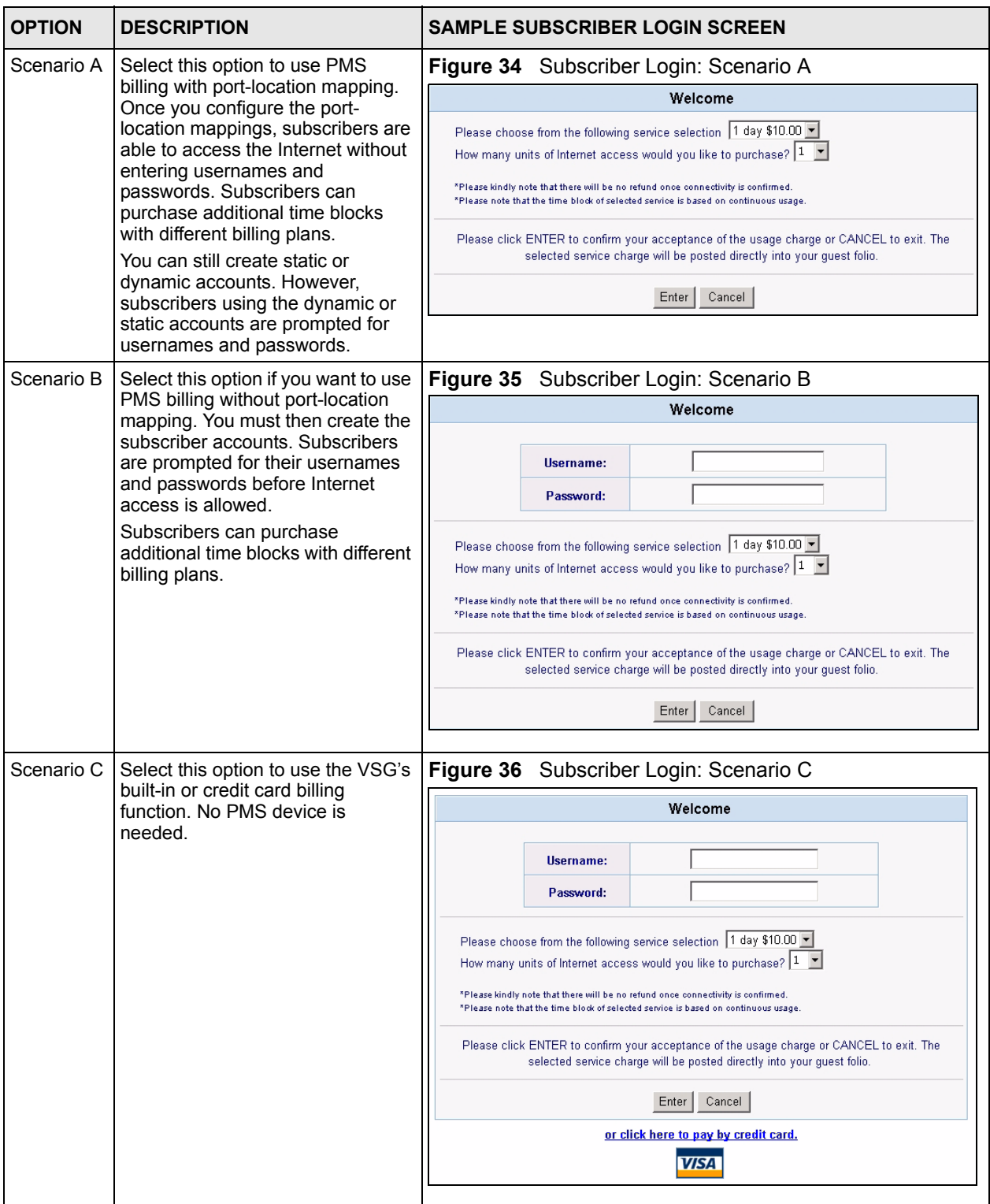

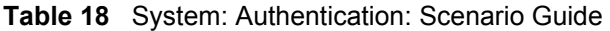

# **CHAPTER 10 Billing**

This chapter shows you how to set up subscriber billing profiles and PMS (Property Management System) configuration.

# **10.1 Billing Overview**

A billing profile contains information such as time unit, unit cost and/or account expiration time. You must associate a subscriber account with a billing profile.

In addition, for PMS billing, subscribers may have a choice of purchasing additional time blocks with different billing profiles you set and activate on the VSG.

## <span id="page-87-0"></span>**10.1.1 Billing Profile**

You can create up to ten billing profiles on the VSG. Click **System Setting** , **Billing** and the **Billing Profile** link to display the screen as shown next.

| <b>Billing Profile</b> |                                               |           |                    |                        |
|------------------------|-----------------------------------------------|-----------|--------------------|------------------------|
|                        | Currency: \$<br>(Number of decimals places: 2 |           |                    |                        |
| No                     | Active                                        | Name      | <b>Description</b> | <b>Profile Setting</b> |
| 01                     | ⊽                                             | Profile 1 | 1 day \$10.00      | Edit <b>III</b>        |
| 02                     | п                                             |           |                    | Edit <b>II</b>         |
| 03                     | П                                             |           |                    | Edit <b>ED</b>         |
| 04                     | П                                             |           |                    | Edit <b>III</b>        |
| 05                     | п                                             |           |                    | Edit <b>III</b>        |
| 06                     | П                                             |           |                    | Edit <b>II</b>         |
| 07                     | п                                             |           |                    | Edit <b>II</b>         |
| 08                     | П                                             |           |                    | Edit <b>II</b>         |
| 09                     | п                                             |           |                    | Edit 图                 |
| 10                     | п                                             |           |                    | Edit <b>II</b>         |
|                        |                                               |           |                    | Apply                  |

**Figure 37** System Setting: Billing: Billing Profile

The following table describes the labels in this screen.

**Table 19** System Setting: Billing: Billing Profile

| <b>LABEL</b>                | <b>DESCRIPTION</b>                                                                                           |  |  |
|-----------------------------|----------------------------------------------------------------------------------------------------|--|--|
| Currency                    | Specify the type of currency and/or dollar sign for billing.                                                 |  |  |
| Number of decimal<br>places | Specify the number of decimal places for the currency. The default is 2.                                     |  |  |
| <b>No</b>                   | This field displays the index number of a billing profile.                                                   |  |  |
| Active                      | Select this check box to enable the billing profile.                                                         |  |  |
| Name                        | This field displays the name of a billing profile.                                                           |  |  |
| Description                 | This field displays a description of a billing profile.                                                      |  |  |
| <b>Profile Setting</b>      | Click Edit to edit the selected billing profile. Refer to Section 10.1.2 on page 89 for<br>more information. |  |  |
| Apply                       | Click Apply to save the changes.                                                                             |  |  |

### <span id="page-88-0"></span>**10.1.2 Configuring a Billing Profile**

To edit a billing profile, click the **Edit** button in the **Billing Profile** screen to display the configuration screen for the selected billing profile.

| $\mathbf{1}$                 |  |  |  |  |
|------------------------------|--|--|--|--|
| Profile 1                    |  |  |  |  |
|                              |  |  |  |  |
| Selective Unit               |  |  |  |  |
| From: 1<br>To: 10            |  |  |  |  |
| From: 1<br>To: 10            |  |  |  |  |
| From: 1<br>To: 10            |  |  |  |  |
|                              |  |  |  |  |
| From: 1<br>To: 10            |  |  |  |  |
| C Expire when Sun. • 00:00 • |  |  |  |  |
| From: 1<br>To: 10            |  |  |  |  |
| C Expire when 01 - 00:00 -   |  |  |  |  |
|                              |  |  |  |  |

**Figure 38** System Settings: Billing: Billing Profile Setting

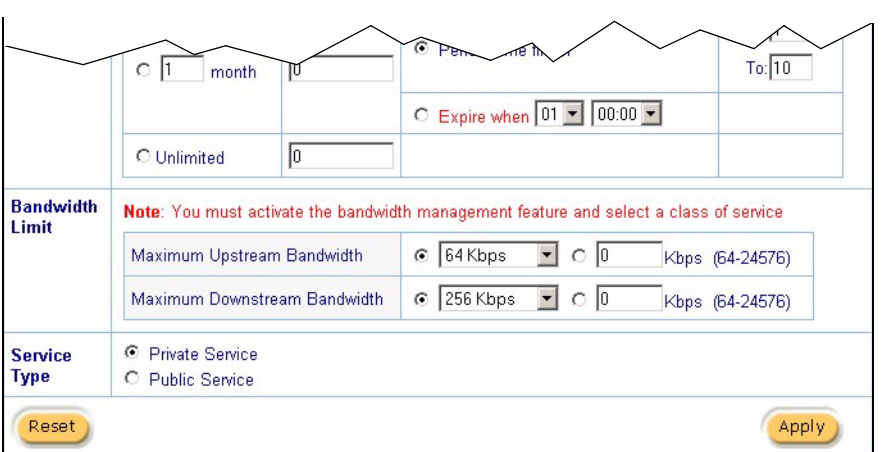

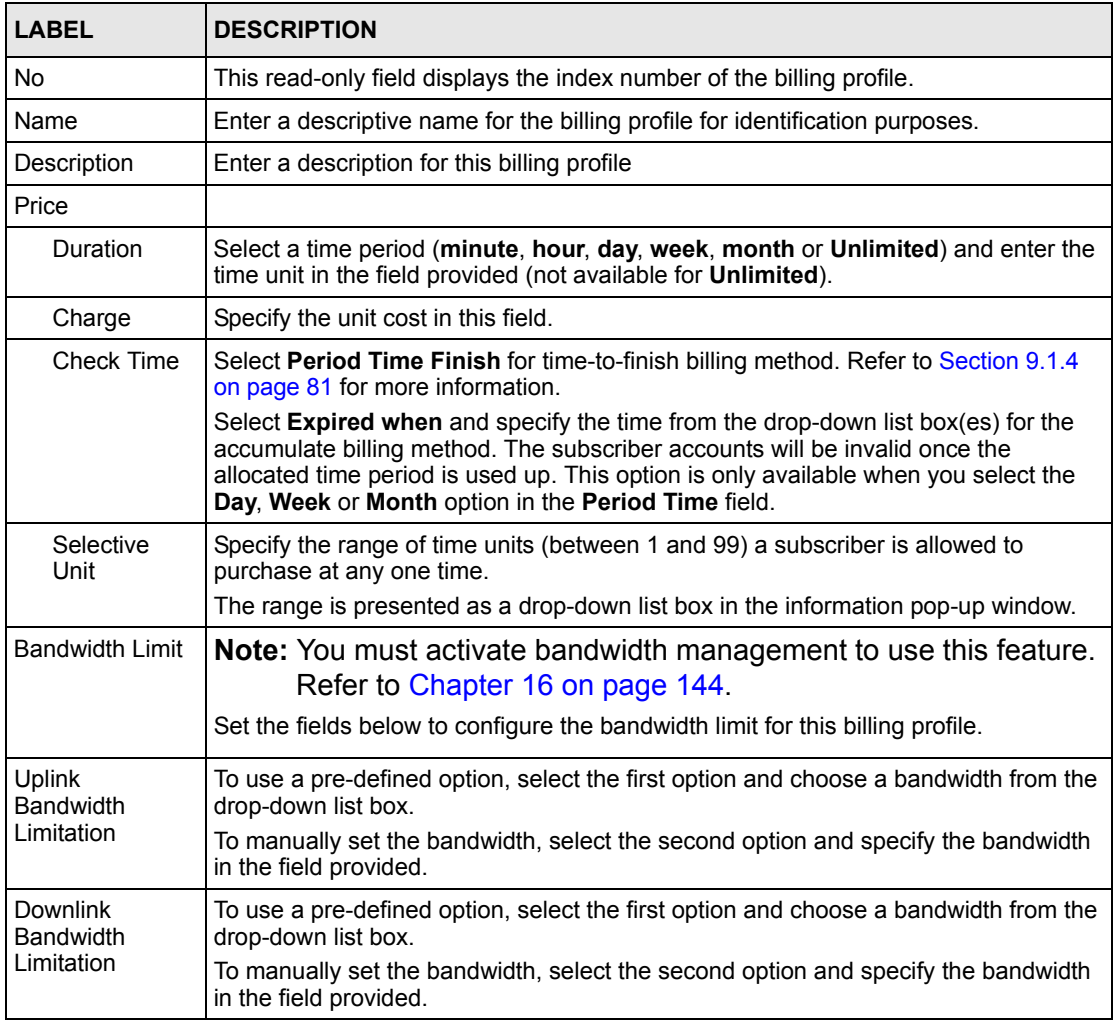

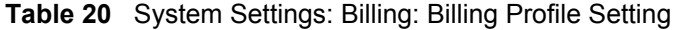

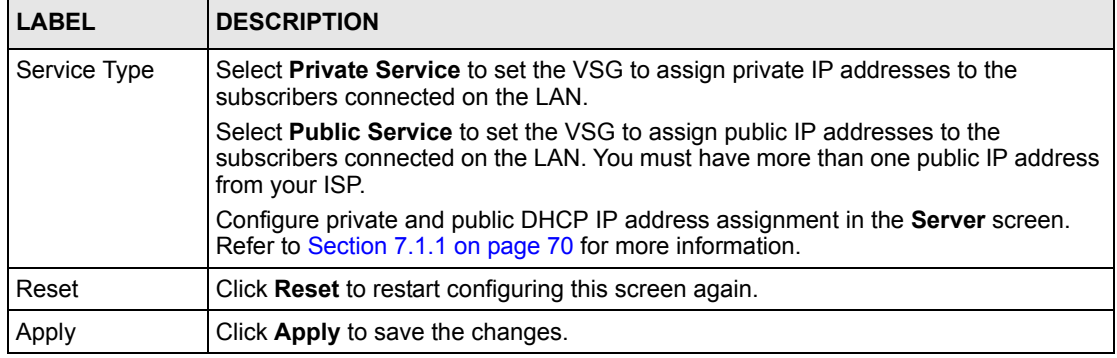

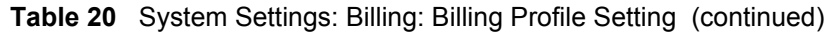

## **10.2 PMS (Property Management System)**

Many hotels use a PMS device to perform in-room billing for services (such as room services, mini-bar, pay-per-view TV or telephone) that the guests use.

With PMS, the VSG allows subscribers to purchase additional time units online. In addition, subscribers can select from a number of different billing plans.

To use PMS for billing, first connect the VSG to a PMS device using the **PMS** port (refer to [Chapter 2 on page 38\)](#page-37-0), then configure the PMS settings on the VSG.

#### **10.2.1 Port-Location Mapping**

When you activate port-location mapping and PMS on the VSG, two charge modes are available: per room and per subscriber.

Select **Based on Room** when location is important. If a subscriber disconnects from one location and reconnects in another location, the VSG prompts for the user name and password again.

Select **Based on Subscriber** to allow a subscriber to freely move between different locations without prompting for user name and password.

#### **10.2.2 PMS Configuration**

Click **System Setting**, **Billing** and click the **PMS Configuration** link to display the screen as shown next.

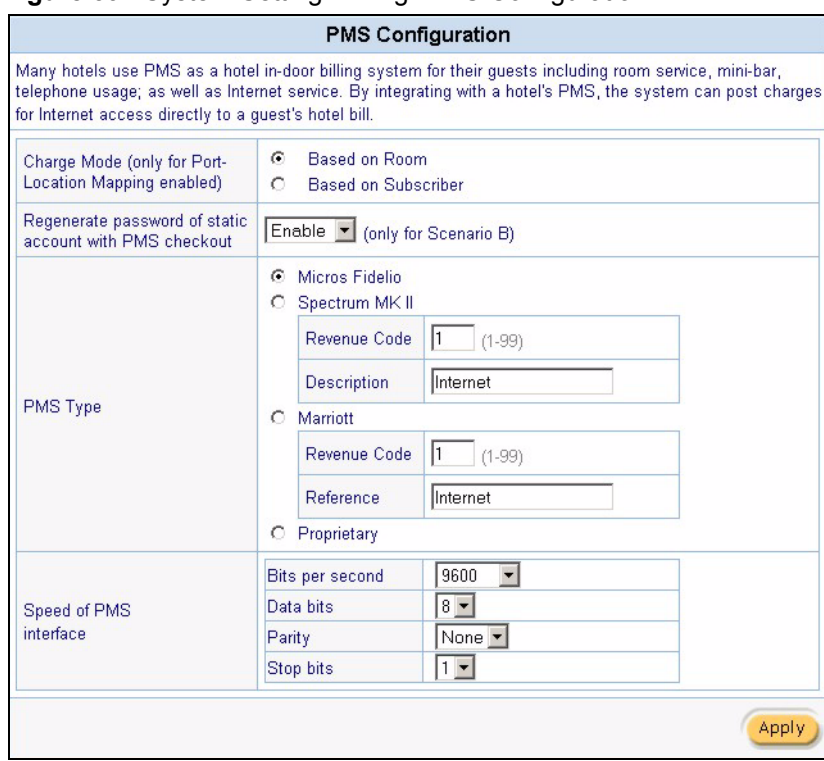

**Figure 39** System Setting: Billing: PMS Configuration

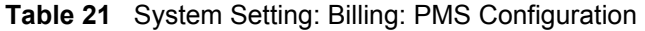

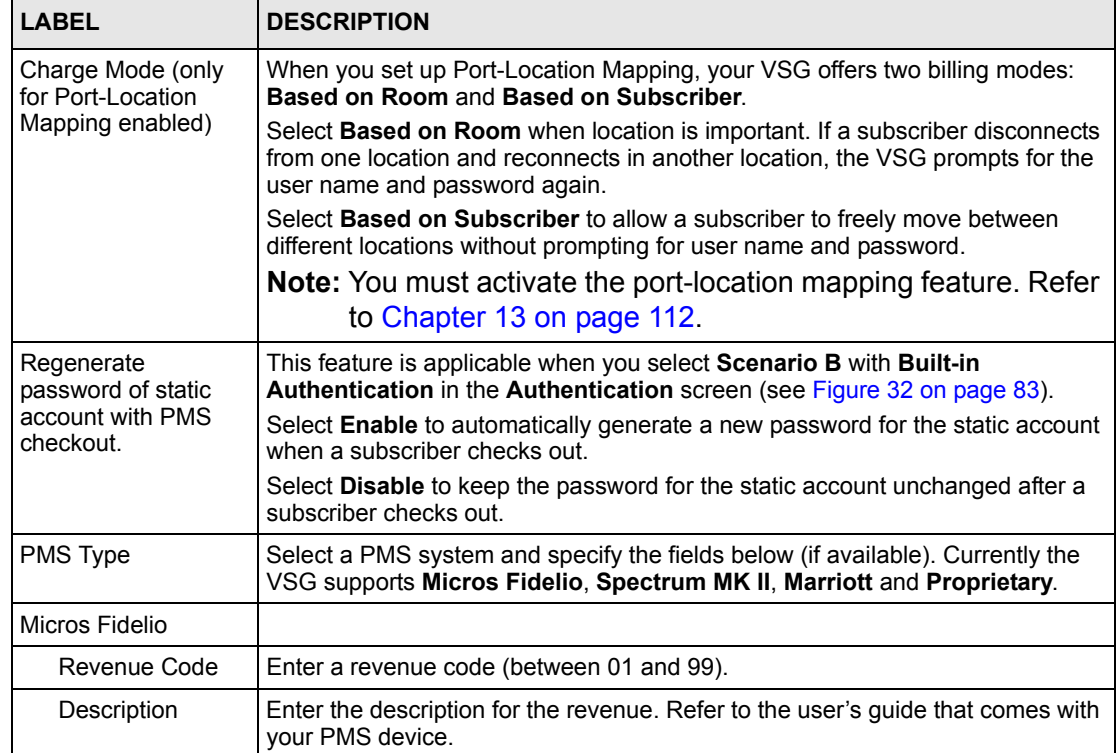

| <b>LABEL</b>              | <b>DESCRIPTION</b>                                                                                                    |
|---------------------------|----------------------------------------------------------------------------------------------------|
| Spectrum MK II            |                                                                                                    |
| Revenue Code              | Enter a revenue code (between 01 and 99).                                                                                                    |
| Description               | Enter a description to identify the service. For example, Internet.                                                                                                    |
| Marriott                  |                                                                                                    |
| Revenue Code              | Enter a revenue code (between 01 and 99).                                                                                                    |
| Reference                 | Enter a description to identify the service. For example, Internet.                                                                                                    |
| Proprietary               | Select this option if you are using a proprietary PMS system.                                                                                                    |
| Speed of PMS<br>Interface | Set the fields below to configure the PMS port settings on the VSG.<br><b>Note:</b> Make sure the port settings are the same on the VSG and<br>the connected PMS device. |
| Bits per second           | Select the speed of the PMS port connection. The default is 9600.                                                                                                    |
| Data bits                 | Specify the data bits.                                                                                                    |
| Parity                    | Specify the parity.                                                                                                    |
| Stop bits                 | Specify the data stop bits.                                                                                                    |
| Apply                     | Click <b>Apply</b> to save the changes.                                                                                                    |

**Table 21** System Setting: Billing: PMS Configuration (continued)

# **10.3 Types of Subscriber Accounts**

After you have set up the subscriber authentication methods and billing profile(s), you need to create subscriber accounts. There are two types of subscriber accounts: static and dynamic.

- For static accounts, refer to [Chapter 11 on page 94](#page-93-0).
- For dynamic accounts, refer to [Chapter 12 on page 104.](#page-103-0)

# **CHAPTER 11 Static Subscriber Accounts**

<span id="page-93-0"></span>This chapter shows you how to set up and manage static subscriber accounts.

# **11.1 Static Subscriber Account Overview**

Static accounts are useful in locations such as hotels where you can match an account user name to a fixed location for easy management. Once a static subscriber account is created, it stays permanently in the VSG unless deleted manually. You can generate static accounts automatically or manually.

The following figure shows the links for accessing the static account configuration screens when you click **System Settings**, **Accounting** and **Static Accounts.**

**Figure 40** Static Account: Links | Static Account | Dynamic Account | | Static Account Setting | Create Static Account | Static Account Operator | Static Account List |

# **11.2 Global Static Account Settings**

To configure global static account settings, click the **Static Account Setting** link to display the screen as shown.

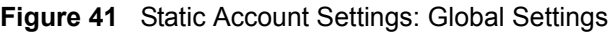

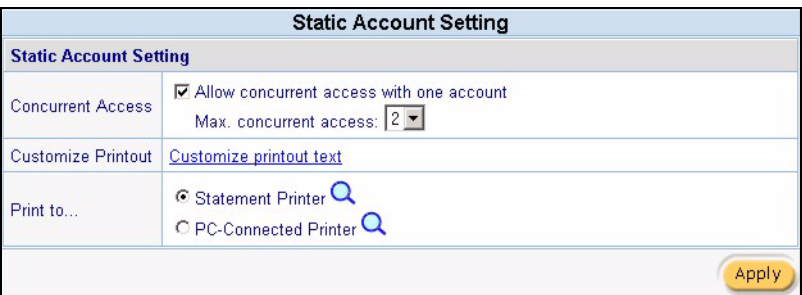

The following table describes the labels in this screen.

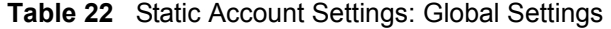

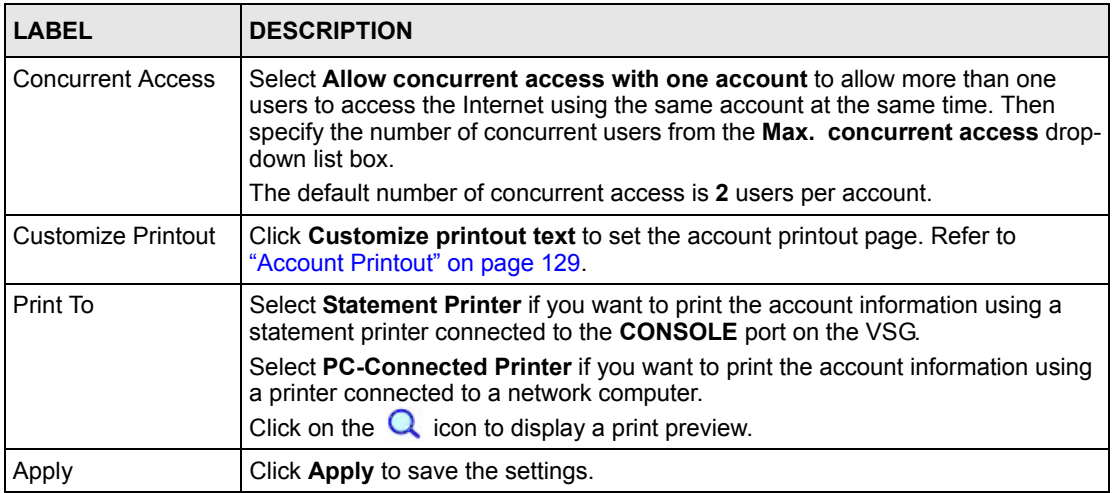

# **11.3 Creating a Static Account**

Click **System Settings**, **Accounts**, **Static Accounts** and **Create Static Account** to display the screen as shown next.

#### **Figure 42** System Settings: Create Static Subscriber Account

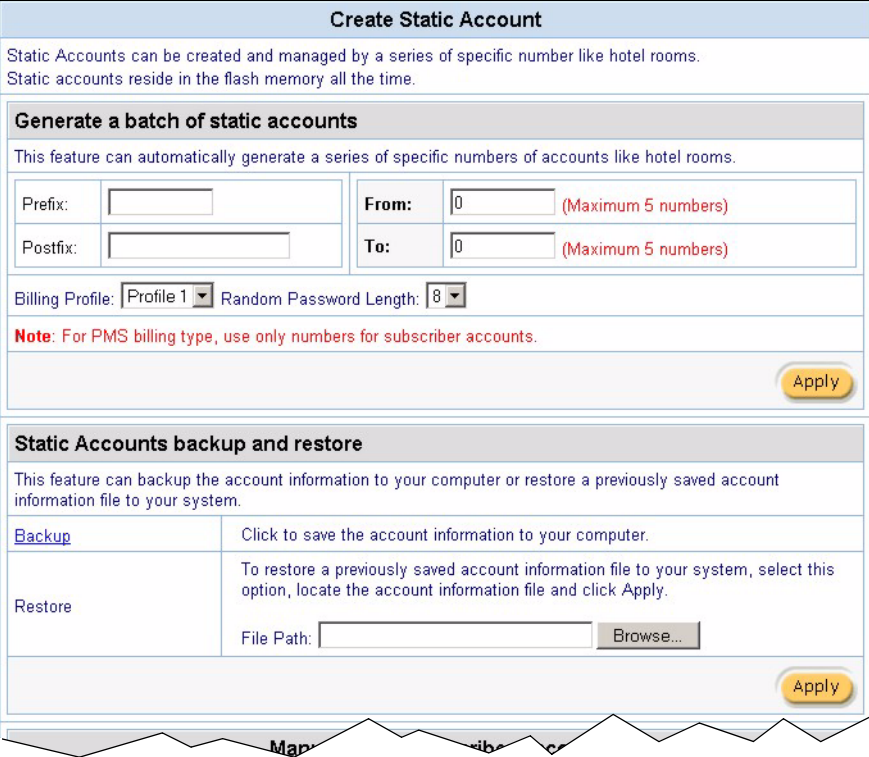

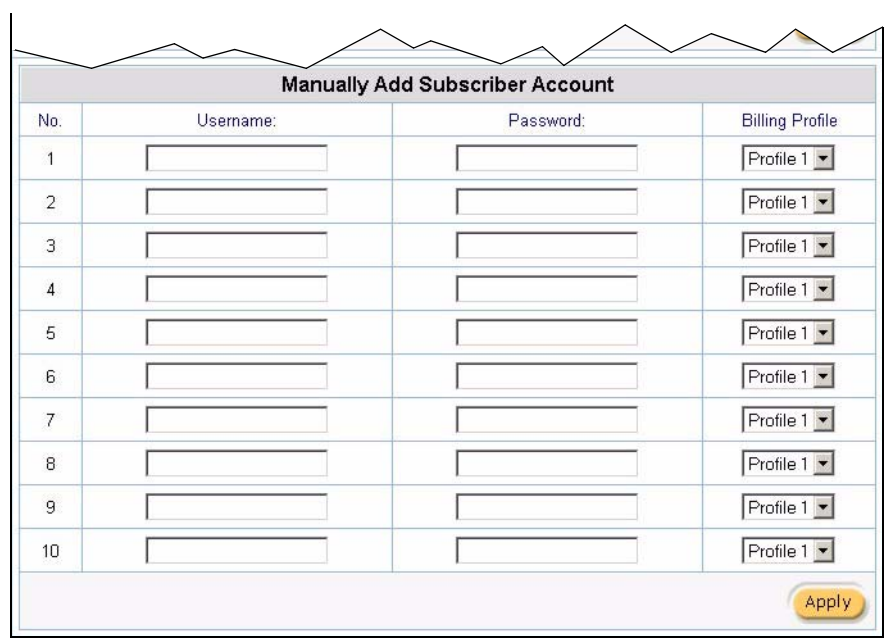

There are two ways to create static subscriber accounts as described in the following sections.

### **11.3.1 Generating Static Accounts Automatically**

To generate a list of static subscriber accounts automatically, set the fields in **Generate a batch of static accounts** in the **Create Static Subscriber Account** screen.

**Figure 43** Create Static Subscriber Account: Generate Automatically

|          | Generate a batch of static accounts                                                                |       |    |                     |
|----------|----------------------------------------------------------------------------------------------------|-------|----|---------------------|
|          | This feature can automatically generate a series of specific numbers of accounts like hotel rooms. |       |    |                     |
| Prefix:  |                                                                                                    | From: |    | (Maximum 5 numbers) |
| Postfix: |                                                                                                    | To:   | 10 | (Maximum 5 numbers) |
|          | Billing Profile: Profile 1   Random Password Length: 8   V                                         |       |    |                     |
|          | Note: For PMS billing type, use only numbers for subscriber accounts.                              |       |    |                     |
|          |                                                                                                    |       |    | App                 |

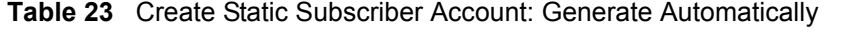

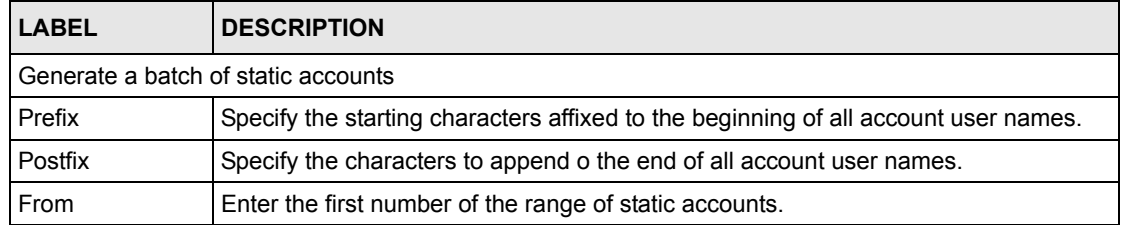

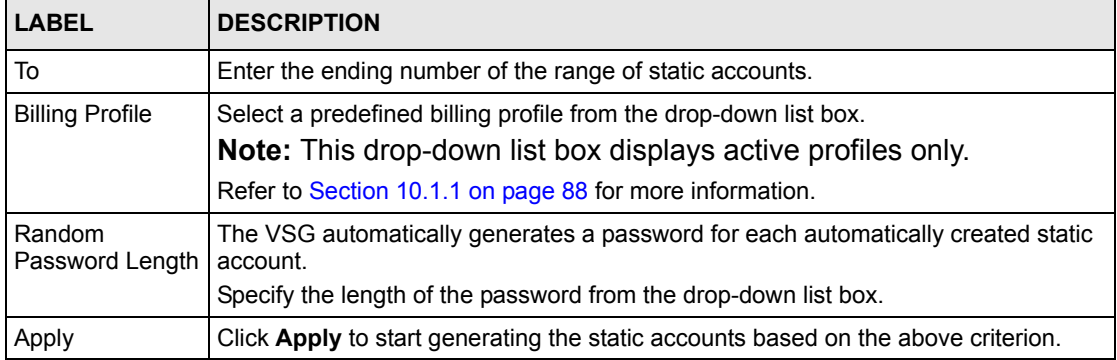

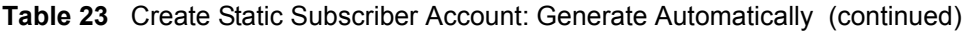

After you have generated the list of static accounts in this screen click **Static Account List** to display the list of static accounts. Refer to [Section 11.6 on page 102](#page-101-0).

#### **11.3.2 Creating Static Subscriber Accounts Manually**

To create static accounts manually, display the **Create Static Subscriber Account** screen and scroll down to the **Manually Add Static Subscriber Accounts** section as shown next. You can manually create up to 10 static accounts at a time.

| Manually Add Subscriber Account |           |           |                        |  |  |
|---------------------------------|-----------|-----------|------------------------|--|--|
| No.                             | Username: | Password: | <b>Billing Profile</b> |  |  |
| 1                               |           |           | Profile 1 -            |  |  |
| $\overline{2}$                  |           |           | Profile 1              |  |  |
| 3                               |           |           | Profile $1 -$          |  |  |
| 4                               |           |           | Profile 1 -            |  |  |
| 5                               |           |           | Profile 1 -            |  |  |
| 6                               |           |           | Profile 1              |  |  |
| 7                               |           |           | $Profile 1 -$          |  |  |
| 8                               |           |           | Profile 1 -            |  |  |
| 9                               |           |           | Profile 1 -            |  |  |
| 10                              |           |           | Profile 1              |  |  |
|                                 |           |           | Apply                  |  |  |

**Figure 44** Create Static Subscriber Account: Manual

**Table 24** Create Static Subscriber Account: Manual

| <b>LABEL</b> | <b>DESCRIPTION</b>                                          |
|--------------|-------------------------------------------------------------|
| No           | This read-only field displays the index number of an entry. |
| l Username   | Enter the user name for a static subscriber account.        |

| <b>LABEL</b>                                                                                                    | <b>DESCRIPTION</b>                                                                                                    |
|----------------------------------------------------------------------------------------------------|----------------------------------------------------------------------------------------------------|
| Enter the password associated with the user name above.<br>Password<br>You may also set the VSG to generate a password automatically (refer to Section 11.5)<br>on page 100). |                                                                                                    |
| <b>Billing Profile</b>                                                                                                    | From the drop-down list box, select a billing profile for the static account.<br><b>Note:</b> This drop-down list box displays active profiles only.<br>Refer to Section 10.1.1 on page 88 for more information. |
| Apply                                                                                                    | Click Apply to create the static account(s) and save the changes.                                                                                                    |

**Table 24** Create Static Subscriber Account: Manual (continued)

# **11.4 Static Account List Backup and Restore**

You can back up and restore static account information in the **Create Static Account** screen.

## **11.4.1 Backing Up a Static Account List**

Follow the steps below to back up static subscriber account information to your computer.

- **1** In the **Create Static Subscriber Account** screen and scroll down to the **Static Accounts backup and restore** section.
- **2** Click **Backup**.

**Figure 45** Static Subscriber Account: Backup and Restore

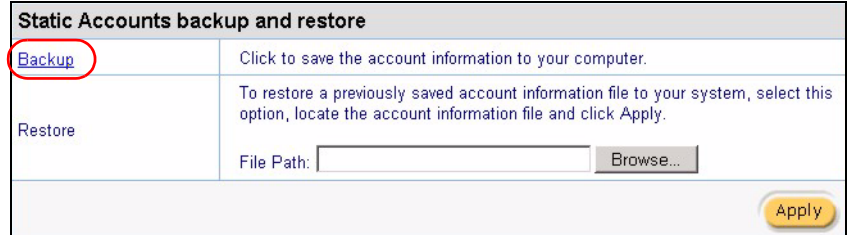

**3** A **File Download** window displays. Click **Save**.

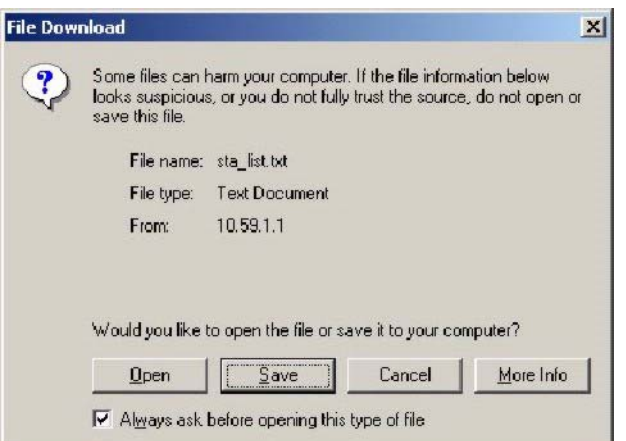

**Figure 46** Static Subscriber Account: Backup and Restore: File Download

**4** A **Save As** window displays. Specify the filename and/or location and click **Save** to save the backup file.

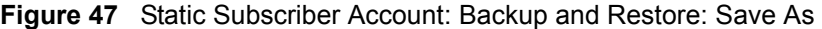

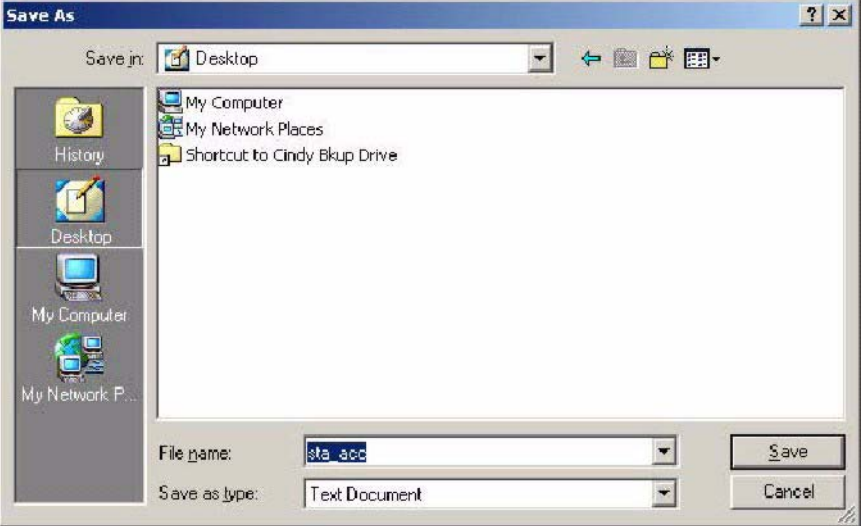

You can view the backed up file using any text-editing program.

#### **11.4.2 Restoring a Static Account List**

You may restore the static account list if you accidentally reset the VSG back to the factory defaults and erased the subscriber account information.

Follow the steps below to restore a previously backed up subscriber account list.

**1** In the **Create Static Subscriber Account** screen and scroll down to the **Static Accounts backup and restore** section.

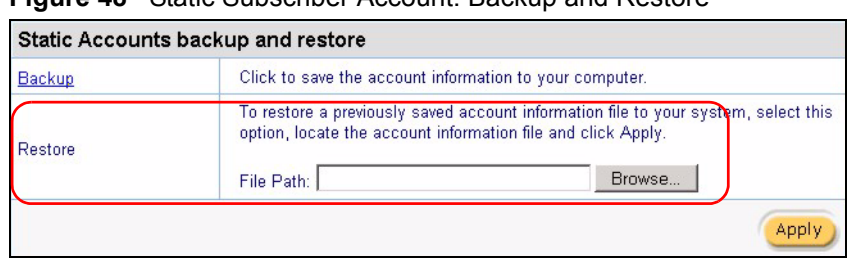

**Figure 48** Static Subscriber Account: Backup and Restore

- **2** Specify the location and/or file name of the account information file in the **File Path** field or click **Browse** to locate it.
- **3** Click **Apply** to start the file transfer process. The VSG automatically restarts after the file transfer is complete.

## <span id="page-99-0"></span>**11.5 Editing Subscriber Accounts**

To edit a subscriber account, click **System Settings**, **Accounting** and the **Static Account Operator** link to display the screen as shown next.

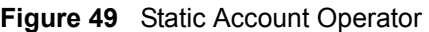

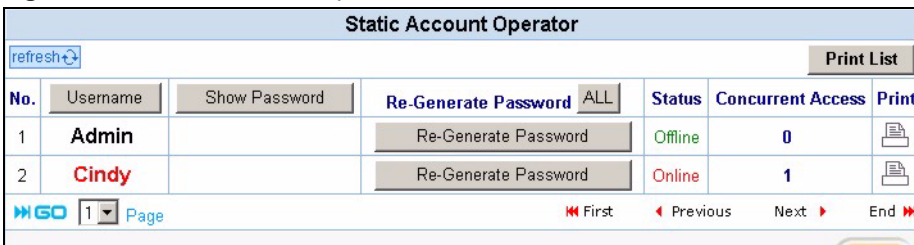

| <b>LABEL</b>                    | <b>DESCRIPTION</b>                                                                                                    |  |  |  |
|---------------------------------|----------------------------------------------------------------------------------------------------|--|--|--|
| Refresh                         | Click this button to update the screen.                                                                                                    |  |  |  |
| <b>Print List</b>               | Click this button to print a list of all subscriber accounts.                                                                                                    |  |  |  |
| <b>No</b>                       | This read-only field displays the index number of an entry.                                                                                                    |  |  |  |
| Username                        | This read-only field displays the account user name. Click the heading to sort the<br>entries in ascending or descending order.                                                                                                    |  |  |  |
| Hide Password/<br>Show Password | Click <b>Hide Password</b> to not display the passwords for the accounts on the screen.<br>Click <b>Show Password</b> to display the passwords for the accounts on the screen.                                                                     |  |  |  |
| Re-Generate<br>Password         | You may set the VSG to generate a new password for each account.<br>Click All to set the VSG to generate new passwords for all accounts.<br>Click Re-Generate Password to set the VSG to generate a new password for the<br>corresponding account. |  |  |  |
| <b>Status</b>                   | This field indicates whether the account is currently in use (Online) or not<br>(Offline).                                                                                                    |  |  |  |

**Table 25** Static Account Operator

| <b>LABEL</b>         | <b>DESCRIPTION</b>                                                                    |
|----------------------|---------------------------------------------------------------------------------------|
| Concurrent<br>Access | This field displays how many computers are logged in using this account.              |
| Print                | Click the $\triangleq$ icon to print the account information of the selected account. |
| Gopage               | Select a page number from the drop-down list box to display the selected page.        |
| First                | Click <b>First</b> to go to the first page.                                           |
| Previous             | Click <b>Previous</b> to return to the previous page.                                 |
| <b>Next</b>          | Click <b>Next</b> to go to the next page.                                             |
| End                  | Click <b>End</b> to go to the last page.                                              |
| Apply                | Click Apply to save the changes.                                                      |

**Table 25** Static Account Operator (continued)

### **11.5.1 Static Account Information Print Preview**

To display a printout preview of static account information, click the **Print** icon to display a printout preview window showing the account information. An example is shown in the following figure.

Refer to [Section 15.4 on page 129](#page-128-0) to configure the printout page.

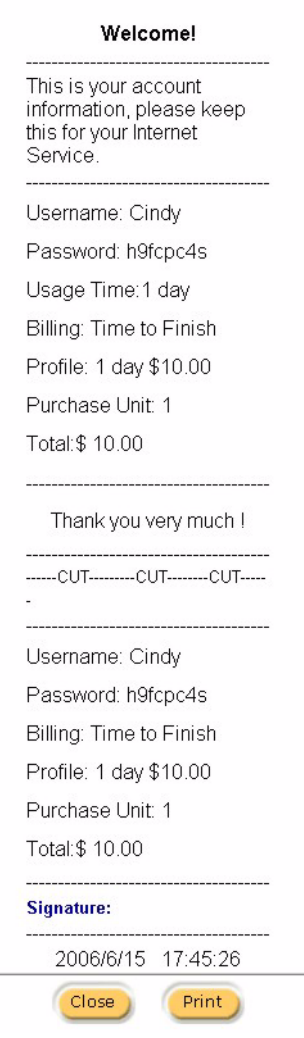

**Figure 50** Static Account Information Printout Example

# <span id="page-101-0"></span>**11.6 Viewing the Static Account List**

To display the static account list, click **Static Account List**.

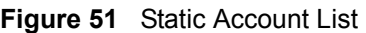

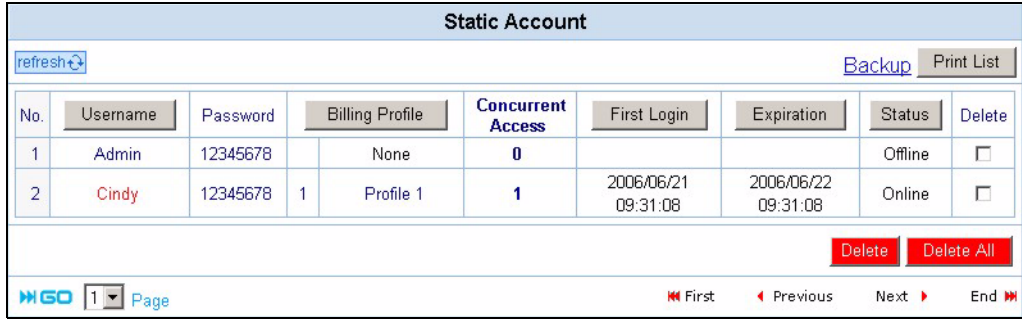

| <b>LABEL</b>           | <b>DESCRIPTION</b>                                                                                                    |  |  |  |
|------------------------|----------------------------------------------------------------------------------------------------|--|--|--|
| Refresh                | Click Refresh to update this screen.                                                                                                    |  |  |  |
| Backup                 | Click <b>Backup</b> to backup the account information to a computer.                                                                       |  |  |  |
| <b>Print List</b>      | Click <b>Print List</b> to print ALL account information on a printer connected to the computer<br>you use to access the web configurator. |  |  |  |
|                        | <b>Note:</b> This does NOT display a print preview window.                                                                                 |  |  |  |
| <b>No</b>              | This field displays the index number.                                                                                                    |  |  |  |
| Username               | This field displays the account user name. Click the heading to sort the entries in<br>ascending or descending order based on this column. |  |  |  |
| Password               | This field displays the account password.                                                                                                  |  |  |  |
| <b>Billing Profile</b> | This field displays the name of the profile associated to the account.                                                                     |  |  |  |
| Concurrent<br>Access   | This field displays the number of users are currently using this account for Internet<br>access.                                           |  |  |  |
| First Login            | This field displays the time a subscriber logs in using the account.                                                                       |  |  |  |
| Expiration             | This field displays the time the account becomes invalid.                                                                                  |  |  |  |
| <b>Status</b>          | This field indicates whether the account is currently is use (Online) or not (Offline).                                                    |  |  |  |
| Delete                 | Click Delete All to remove all accounts.                                                                                                   |  |  |  |
|                        | Click Delete to remove the selected account(s).                                                                                            |  |  |  |
| Gopage                 | Select a page number from the drop-down list box to display the selected page.                                                             |  |  |  |
| First                  | Click <b>First</b> to go to the first page.                                                                                                |  |  |  |
| Previous               | Click <b>Previous</b> to return to the previous page.                                                                                      |  |  |  |
| <b>Next</b>            | Click <b>Next</b> to go to the next page.                                                                                                  |  |  |  |
| End                    | Click <b>End</b> to go to the last page.                                                                                                   |  |  |  |

**Table 26** Static Account List

# <span id="page-103-0"></span>**CHAPTER 12 Dynamic Subscriber Accounts**

This chapter shows you how to set up and manage dynamic subscriber accounts.

# **12.1 Dynamic Subscriber Account Overview**

Unlike a static account, a dynamic account is not permanent. Once the time allocated to a dynamic account is used up or a dynamic account remains un-used after the expiration time, the account is deleted from the account list automatically.

Dynamic accounts are automatically generated either by pressing a button on an external statement printer connected to the **CONSOLE** port or using the web configurator (the **Dynamic Account Operator Panel** screen).

**Note:** You cannot manually add a dynamic account.

The following figure displays the links for accessing the dynamic account configuration screens when you click **System Settings**, **Accounting** and **Dynamic Account**.

**Figure 52** Dynamic Account: Links | Static Account | Dynamic Account | | Dynamic Account Setting | Dynamic Account Operator | Dynamic Account List

# <span id="page-103-1"></span>**12.2 Dynamic Account General Settings**

There are two ways you can create dynamic accounts on the VSG:

- using a statement printer connected to the VSG.
- using the web configurator.

Before you create dynamic accounts, you must specify the billing profile(s), the number of printout copies and the number of hours before the VSG automatically deletes an inactive account. Refer to the related sections for more information.

For creating dynamic accounts using a statement printer, make sure you connect the statement printer (sold separately) to the **CONSOLE** port on the VSG. Then, in the **Dynamic Account Setting** screen, select the profile setting for each button on the statement printer (refer to the user's guide that comes with the statement printer).

For web-based dynamic account generation, you can specify up to four billing profiles (one for each of the four buttons you click to generate the accounts automatically on the web-based screen).

Click **System Settings**, **Accounting**, and click the **Dynamic Account Setting** link to display the screen as shown next.

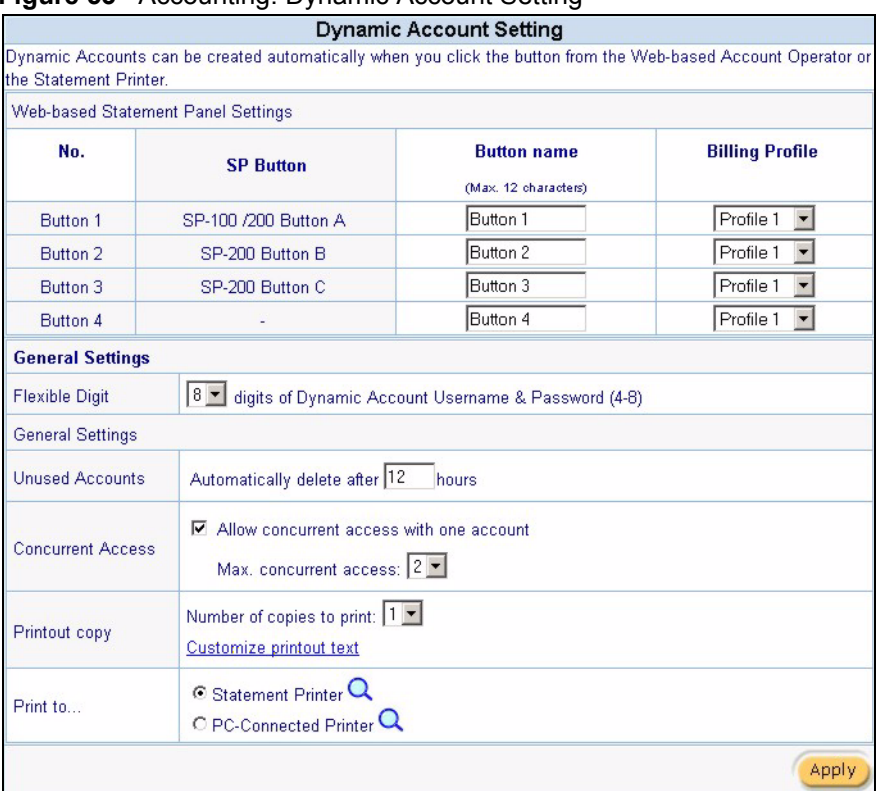

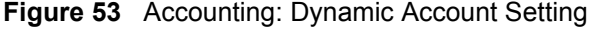

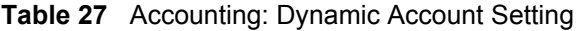

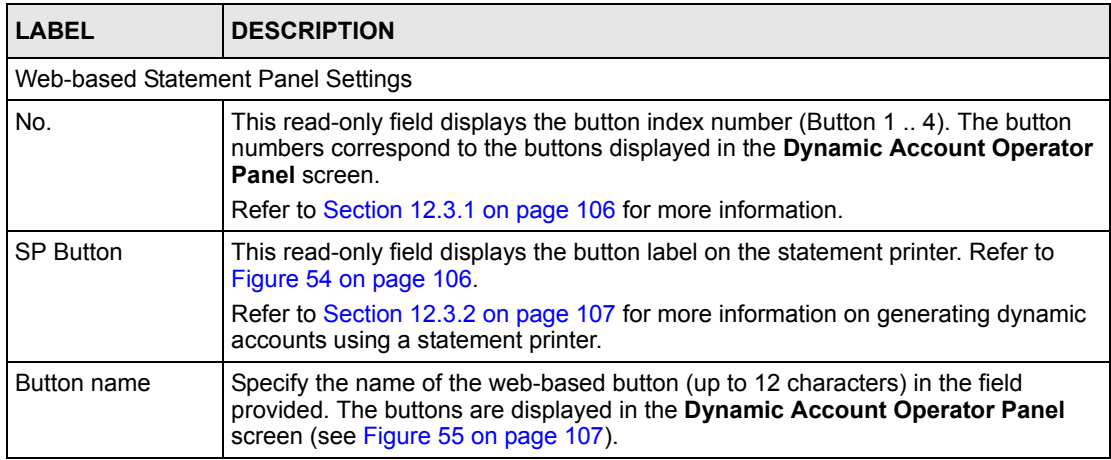

| <b>LABEL</b>            | <b>DESCRIPTION</b>                                                                                                    |
|-------------------------|----------------------------------------------------------------------------------------------------|
| <b>Billing Profile</b>  | Select a billing profile to associate to the web-based SP buttons from the drop-<br>down list box.                                                         |
|                         | Only the activated billing profiles are displayed. Refer to Section 10.1.1 on page 88<br>for more information on creating billing profiles.                |
| <b>General Settings</b> |                                                                                                    |
| <b>Flexible Digit</b>   | Specify how many characters/digits the VSG uses for the generated account<br>username and password.                                                        |
| <b>Unused Accounts</b>  | Specify the number of hours to wait before the VSG deletes an inactive dynamic<br>account.                                                                 |
| Printout copy           | Select the number of copies (1 to 3) to print from the drop-down list box.                                                                                 |
|                         | Click <b>Customize printout text</b> to configure the printout page.                                                                                       |
| Print to                | Select <b>Statement Printer</b> if you want to print the account information using a<br>statement printer connected to the <b>CONSOLE</b> port on the VSG. |
|                         | Select <b>PC-Connected Printer</b> if you want to print the account information using a<br>printer connected to a network computer.                        |
|                         | Click the $\overline{Q}$ icon to display a print preview.                                                                                                  |
|                         | Refer to Section 15.4 on page 129 for more information.                                                                                                    |
| Apply                   | Click <b>Apply</b> to save the changes.                                                                                                    |

**Table 27** Accounting: Dynamic Account Setting (continued)

The following figure shows the button labels on the SP-200.

<span id="page-105-1"></span>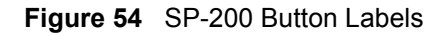

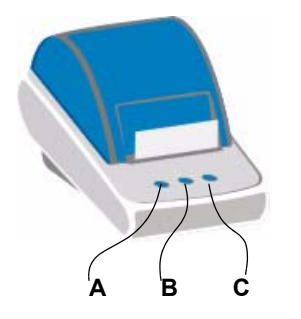

# **12.3 Creating Dynamic Accounts**

You can only create dynamic accounts automatically. You can create dynamic accounts using either the web configurator screen or the statement printer.

## <span id="page-105-0"></span>**12.3.1 Dynamic Account Generation Using the Web Configurator**

Display the **Dynamic Account Operator Panel** screen as shown next.

<span id="page-106-1"></span>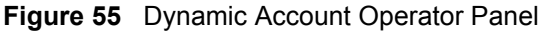

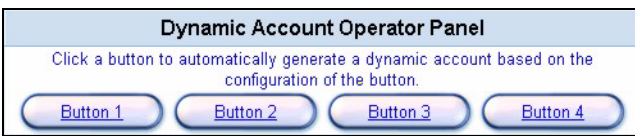

Click a button to generate a dynamic account based on the settings you configure for the button in the **Dynamic Account Setting** screen. A window displays showing a printout preview of the dynamic account generated.

The following figure shows an example. Refer to [Section 15.4 on page 129](#page-128-0) on account printout to configure the printout page.

**Figure 56** Dynamic Account Information Printout Example

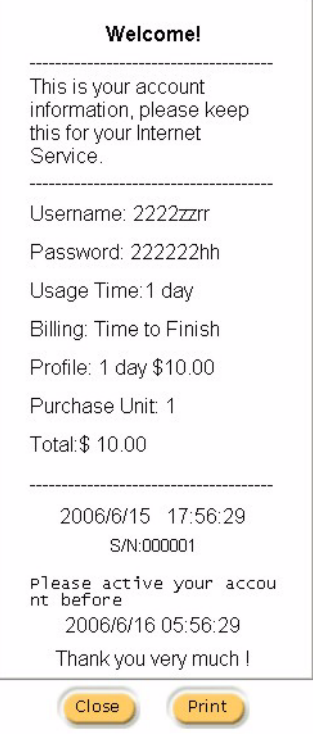

#### <span id="page-106-0"></span>**12.3.2 Dynamic Account Generation Using a Statement Printer**

Follow the steps below to create dynamic accounts and print the account information using a statement printer.

**Note:** You have to purchase a statement printer separately.

- **1** Connect the statement printer to the port labeled **CONSOLE**. Refer to [Section 2.2 on](#page-38-0)  [page 39](#page-38-0) for more information.
- **2** Configure the **Console Type** field in the **System** screen. Refer to [Section 5.1 on page 56.](#page-55-0)
- **3** Turn on the statement printer and make sure there is printing paper.
- **4** Press the button on the statement printer. A dynamic account is generated and the account information should be printed. Refer to [Figure 79 on page 133](#page-132-0) for a printout example.
- **Note:** The settings of the buttons on the statement printer correspond to the three SP-200 buttons you set in the **Dynamic Account Operator Panel** screen. Refer to [Section 12.2 on page 104](#page-103-1).

## **12.4 Viewing the Dynamic Account List**

To display the dynamic account list, click **Dynamic Account List**. Click a heading to sort the entries in ascending or descending order based on the column if applicable.

**Figure 57** Dynamic Account List

|                |                |          |                        | <b>Dynamic Account List</b> |                        |                        |                      |              |
|----------------|----------------|----------|------------------------|-----------------------------|------------------------|------------------------|----------------------|--------------|
| refresh +      |                |          |                        |                             |                        |                        | <b>Backup</b>        | Print List   |
| S/N            | <b>Usemame</b> | Password | <b>Billing Profile</b> | <b>Time Created</b>         | First Login            | Expiration             | <b>Status</b>        | Delete       |
| $\overline{2}$ | 222222tt       | 222222tt | Profile 1              | 2006/06/21<br>09:43:07      |                        | 2006/06/21<br>21:43:07 | Not In Use           | г            |
|                | 2222zzr        | 222222hh | Profile 1              | 2006/06/21<br>09:42:29      | 2006/06/21<br>09:44:55 | 2006/06/22<br>09:44:55 | In Use               | г            |
|                |                |          |                        |                             |                        |                        | Delete               | Delete All   |
| <b>MGO</b>     | Page           |          |                        |                             | <b>KK</b> First        | ◀ Previous             | $Next$ $\rightarrow$ | End <b>M</b> |

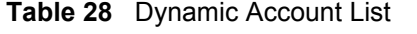

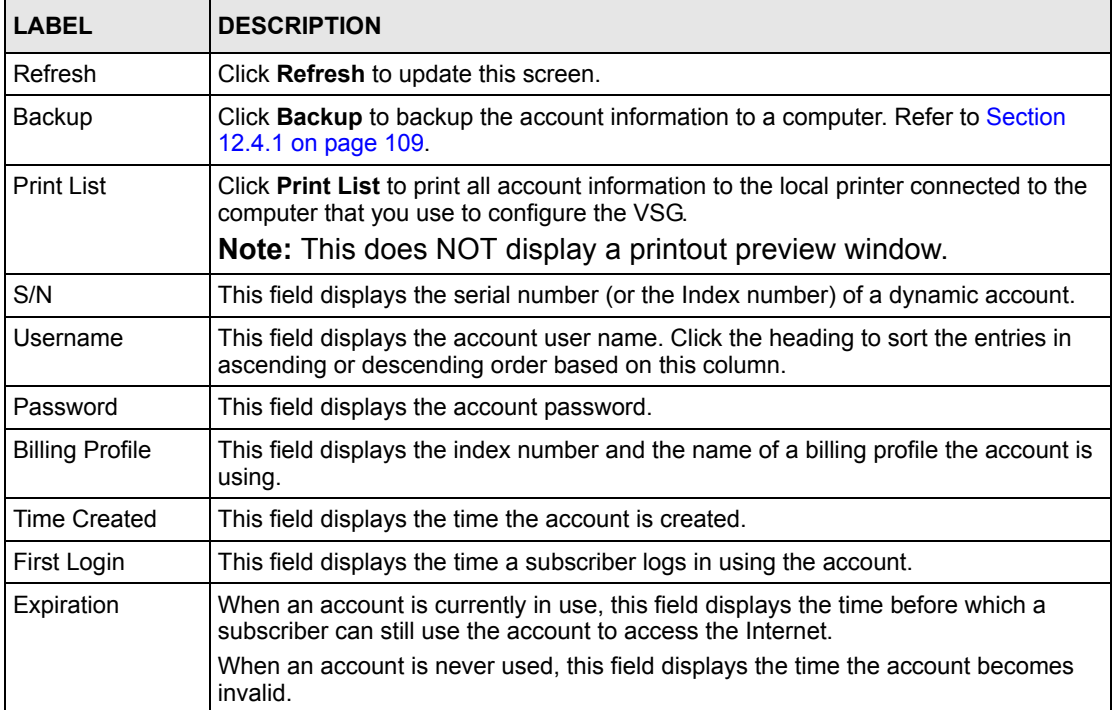
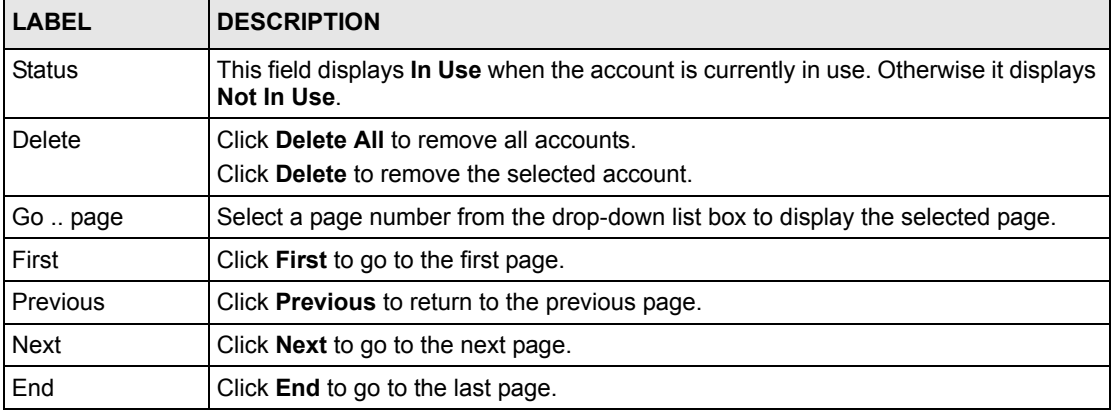

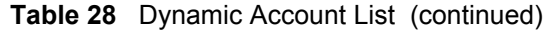

## **12.4.1 Backing Up the Dynamic Account List**

Follow the steps below to backup the dynamic account list to your computer.

- **1** Display the **Dynamic Account Setting** screen (refer to [Figure 53 on page 105](#page-104-0)).
- **2** Click **Dynamic Account List** (refer to [Figure 57 on page 108](#page-107-0)).
- **3** Click the **Backup** link.
- **4** A **File Download** window displays. Click **Save**.

**Figure 58** Dynamic Account List Backup: File Download

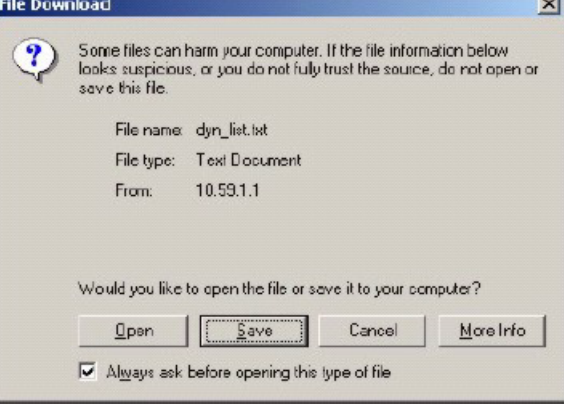

**5** A **Save As** window displays. Specify the filename and/or location and click **Save**.

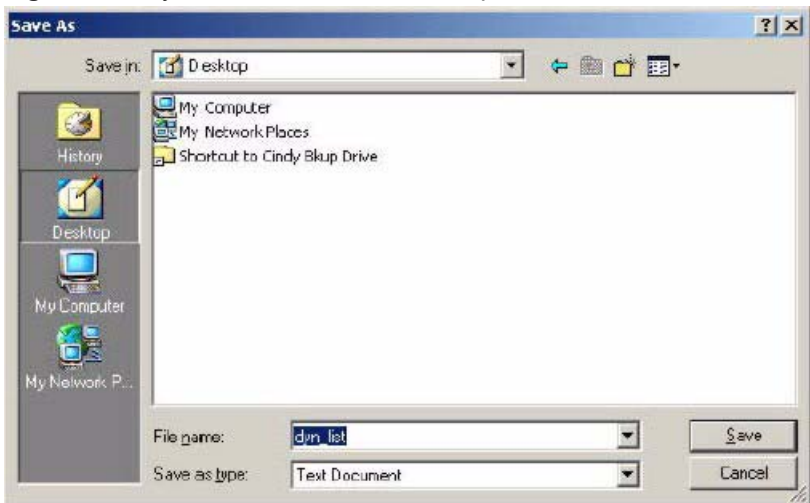

**Figure 59** Dynamic Account List Backup: Save As

You can view the backed up file using any text-editing program.

# **CHAPTER 13 Port-Location Mapping**

This chapter describes the port-location mapping feature.

# **13.1 Port-Location Mapping Overview**

With port-location mapping, you can map a port on the VSG or a VLAN-enabled switch to a room number in a building (such as a hotel). This is done using IEEE802.1q VLAN tags. The port-location mapping feature is used together with the PMS billing function so charges can be done automatically.

# **13.2 Configuring Port-Location Mappings**

**Note:** Make sure you select **Built-in Authentication** and **Scenario A** in the **Authentication** screen (see [Figure 32 on page 83\)](#page-82-0) and configure the **PMS Configuration** screen (see [Figure 39 on page 92\)](#page-91-0).

Click **System Settings** in the navigation panel and the **Port-Location Mapping** link to display the screen as shown.

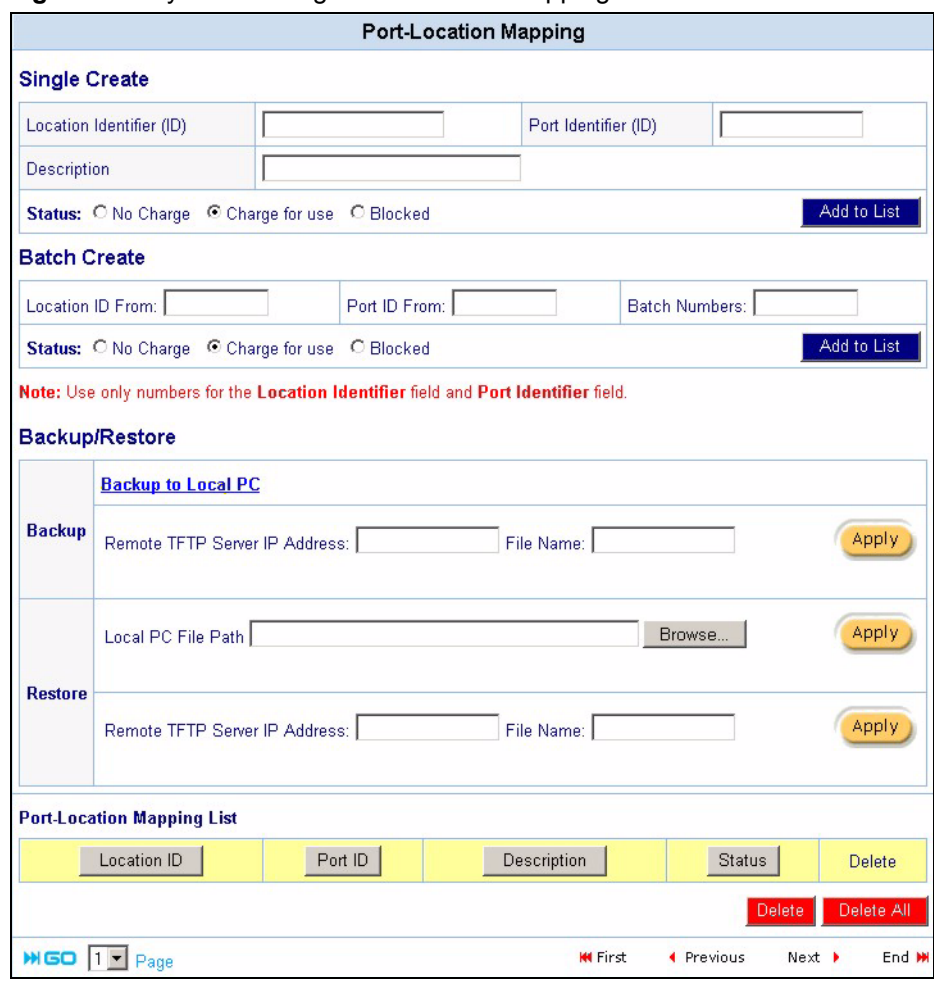

**Figure 60** System Setting: Port-Location Mapping

**Table 29** System Setting: Port-Location Mapping

| <b>LABEL</b>                | <b>DESCRIPTION</b>                                                                                                    |
|-----------------------------|----------------------------------------------------------------------------------------------------|
| Single Create               | Set the related fields to create a port-location mapping one at a time.                                                         |
| Location Identifier<br>(ID) | Enter an identity (up to 20 characters) for a mapping. This field must match the<br>VLAN ID of a port.                          |
| Port Identifier (ID)        | Enter the an ID number (between 1 and 999999) of a port for this mapping.<br>This is the location ID number you set in the PMS. |
| Description                 | Enter a description (up to 32 characters) for this mapping for identification<br>purposes.                                      |
| <b>Status</b>               | Select No Charge if you don't want to bill a subscriber accessing the Internet<br>at this port location.                        |
|                             | Select Charge for use to bill a subscriber accessing the Internet at this port<br>location.                                     |
|                             | Select <b>Blocked</b> to stop any subscriber from accessing the Internet at this port<br>location.                              |
| Add to List                 | Click <b>Add to List</b> to insert a new mapping rule.                                                                          |

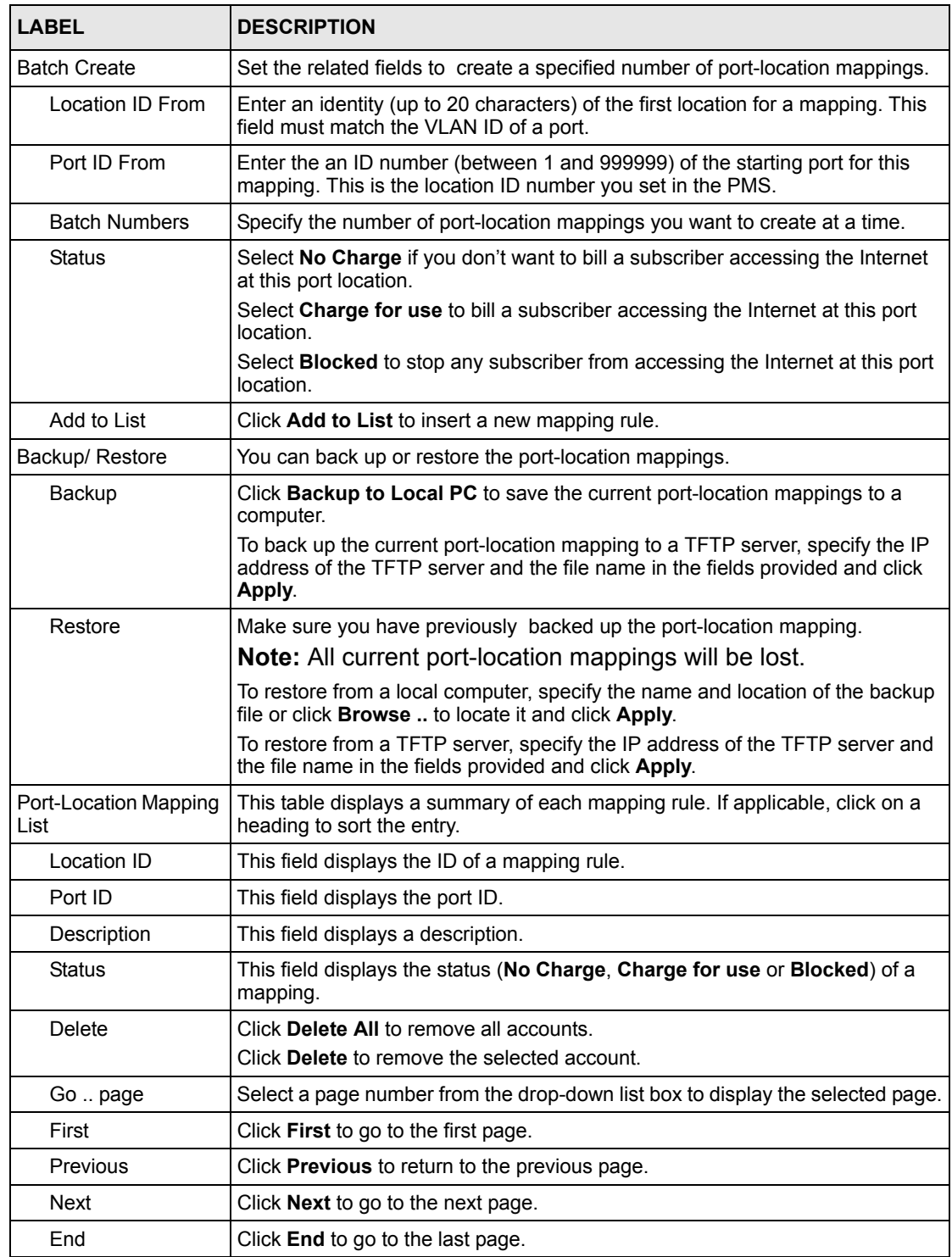

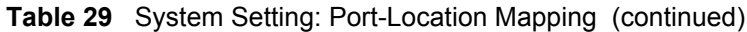

# **CHAPTER 14 Credit Card**

<span id="page-115-0"></span>This chapter shows you how to configure secure online credit card service on the VSG.

## **14.1 Credit Card Overview**

Your VSG is integrated with various online secure credit card billing services that allow you to process credit card transactions via the Internet.

#### **14.1.1 How Credit Card Billing Works**

The following summarizes the process of a customer paying for a subscriber account with a credit card.

- **1** A customer accesses the subscriber login screen and selects a credit card payment option.
- **2** The customer selects a service type and enters the contact and billing information.
- **3** Customer billing information is processed real-time via the secure online clearing house.
- **4** After the transaction is successful, the VSG provides the username and password information so the customer can log in for Internet access.

### **14.1.2 Configuration Steps**

Do the following to provide online credit card billing service.

- **1** [Obtain a payment account from Authorize.net, iValidate or WorldPay.](www.authorize.net)
- **2** In the **Authentication** screen, select **Built-in Authentication**.
- **3** Click **Select option** to display the **Scenario Guide** screen. Select **Scenario C** and select the **Allow Credit Card Payment** option.
- **4** Enter your payment account information in the **Credit Card** screen.
- **5** Configure the subscriber credit card information screen (see [Section 15.6 on page 135](#page-134-0) for more information).

**Note:** You must register with a credit card billing service provider before you can configure the VSG to handle credit card transactions.

# <span id="page-116-0"></span>**14.2 Credit Card Billing Service Configuration**

After you have registered a payment account with an online credit card billing service provider, set the payment account information in the **Credit Card** screen. If you are not using one of the credit card billing services supported on the VSG, then you cannot use credit card for billing.

Click **Advanced Setting**, **Credit Card** to displays the screen as shown below. Enter your payment account in this screen.

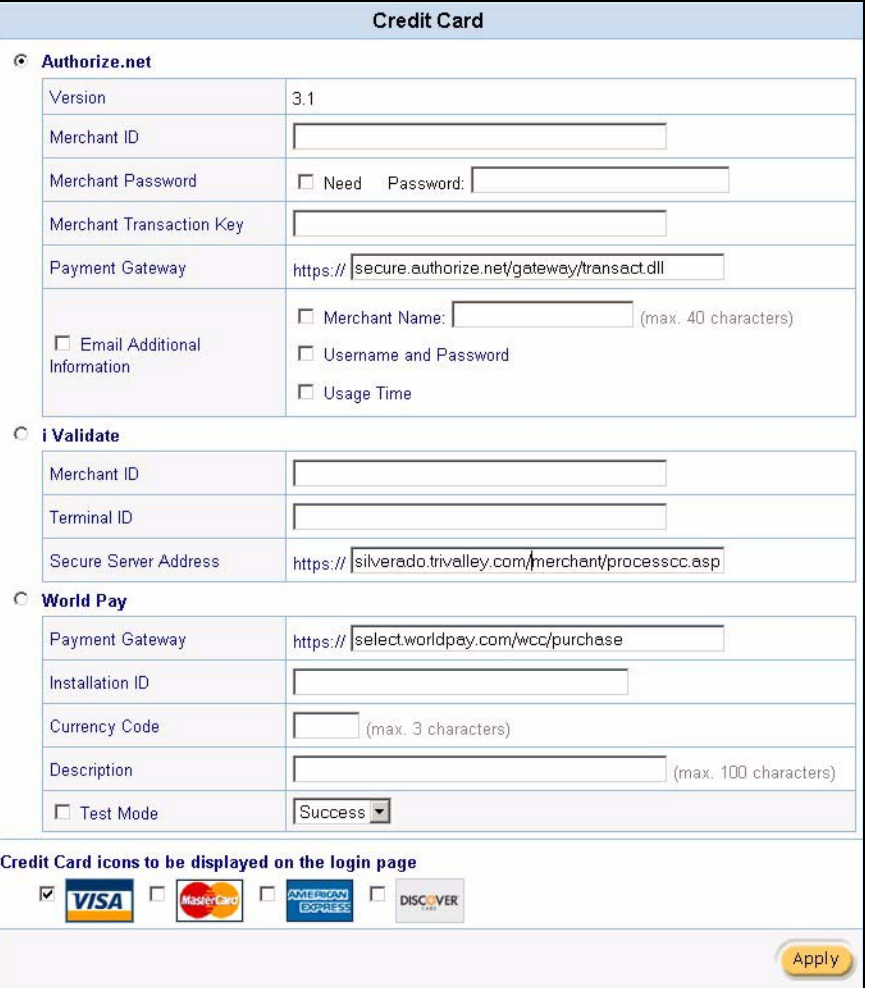

**Figure 61** Advanced Setting: Credit Card

**Table 30** Advanced Setting: Credit Card

| <b>LABEL</b>  | <b>DESCRIPTION</b>                                                              |  |
|---------------|---------------------------------------------------------------------------------|--|
| Authorize.net | Select this option if you have a payment account from Authorize.net.            |  |
| Version       | This is the (read-only) software version of the Authorize. Net payment gateway. |  |
| Merchant ID   | Enter the ID number that you received from Authorize. Net.                      |  |

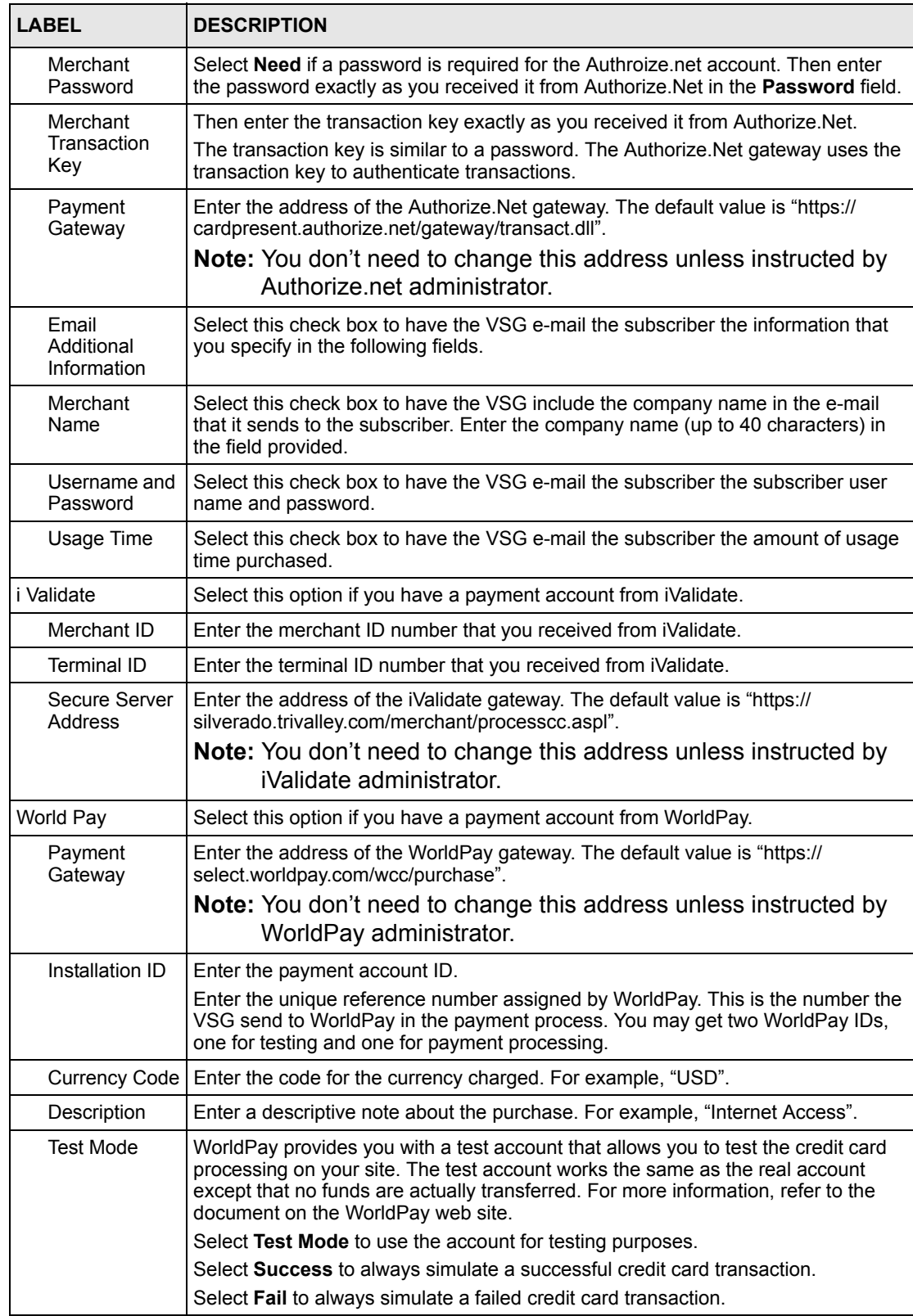

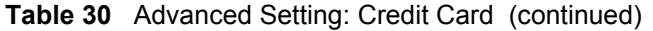

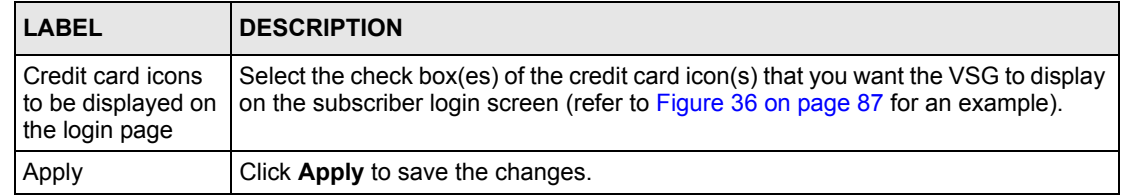

#### **Table 30** Advanced Setting: Credit Card (continued)

# **CHAPTER 15 Customization**

This chapter shows you how to customize the subscriber login information, user agreement and credit card screens and account or bill printouts.

# **15.1 Customization Overview**

Use the Customization screens to configure the subscriber login screen, the account information screen, credit card option screen, account printouts and bill printouts.

# **15.2 Login Screen**

When subscriber authentication is activated in the **Authentication Configuration** screen, the subscriber login screen is the first screen that all subscribers see when trying to access the Internet. You can configure walled garden web addresses for web sites which all subscribers are allowed to access without logging in (refer to [Section 17.4 on page 149\)](#page-148-0).

The VSG provides different formats in which you can customize the login screen: **Standard**, **Redirect**, **Advanced** and **Frame**.

To customize the subscriber login screen, click **Advanced Settings** and **Customization** to display the screen as shown next.

| G<br><b>Standard</b>                   | Title                     | Welcome                                                               | (Max. 80 characters)                                         |
|----------------------------------------|---------------------------|-----------------------------------------------------------------------|--------------------------------------------------------------|
|                                        | Footnote                  |                                                                       | Please contact us if you have any ques (Max. 240 characters) |
|                                        | <b>▽</b> Copyright        |                                                                       | Copyright (c) 2001, 2002 All Rights Res (Max, 80 characters) |
|                                        | Background Color          | FFFFFF<br>View Color Grid                                             |                                                              |
|                                        |                           |                                                                       | Standard Login Page Preview                                  |
| <b>C</b> Redirect                      | Redirect Login Page URL:  |                                                                       | Code                                                         |
| <b>C</b> Advanced                      | Welcome Slogan            | Welcome                                                               |                                                              |
|                                        | Page Background           | <b>G</b> None<br>C Background Color FFFFFF                            | View Color Grid                                              |
|                                        | Article                   |                                                                       |                                                              |
|                                        | <b>Article Text Color</b> | 000000<br>View Color Grid                                             |                                                              |
|                                        | Article Background Color  | <b>C</b> None<br>C FFFFFF<br><b>View Color Grid</b>                   |                                                              |
|                                        | Information               |                                                                       |                                                              |
|                                        | Comments                  |                                                                       |                                                              |
| <b>C</b> Frame                         | <b>Top Frame</b>          | URL:                                                                  |                                                              |
|                                        | <b>Bottom Frame</b>       | This frame will show the standard login page                          |                                                              |
| <b>Service Selection customization</b> |                           |                                                                       |                                                              |
| <b>Service Selection Message</b>       |                           | Please choose from the following service se (Max. 80 characters)      |                                                              |
| Purchase Unit Message                  |                           | How many units of Internet access would you (Max. 80 characters).     |                                                              |
| Notification Message 1                 |                           | *Please kindly note that there will be no refur (Max. 160 characters) |                                                              |
| Notification Message 2                 |                           | *Please note that the time block of selected (Max. 160 characters)    |                                                              |
| Notification Message 3                 |                           |                                                                       | (Max. 160 characters)                                        |
| <b>Additional Remark</b>               |                           | Please click ENTER to confirm your accepti (Max. 240 characters)      |                                                              |

**Figure 62** Customization: Login

## **15.2.1 Standard Login Screen**

The standard subscriber login screen is the VSG's pre-configured, default simple login screen. You can modify the screen color and title and add copyright information and a footnote.

In the **Login Screen Configuration** screen, select **Standard**.

| ⊙<br><b>Standard</b> | Title                   | Welcome<br>(Max. 80 characters)                              |
|----------------------|-------------------------|--------------------------------------------------------------|
|                      | Footnote                | Please contact us if you have any ques (Max. 240 characters) |
|                      | $\nabla$ Copyright      | Copyright (c) 2001, 2002 All Rights Res (Max. 80 characters) |
|                      | <b>Background Color</b> | <b>IFFFFFFF</b><br><b>View Color Grid</b>                    |
|                      |                         | 嶋<br><b>Standard Login Page Preview</b>                      |

**Figure 63** Customization: Login: Standard

The following table describes the related labels in this screen.

**Table 31** Customization: Login: Standard

| LABEL                          | <b>DESCRIPTION</b>                                                                                                    |
|--------------------------------|----------------------------------------------------------------------------------------------------|
| Standard                       | Select this option to use the standard subscriber login screen.                                                                                                    |
| Title                          | Enter the login page title (up to 80 characters) in the field provided.                                                                                                    |
| Footnote                       | Select this check box and enter up to 240 characters in the field provided to add<br>the footnote to the login screen.                                                                                                    |
| Copyright                      | Select this check box and enter the copyright information (up to 80 characters)<br>in the field provided to add copyright information to the login screen.                                                                     |
| <b>Background Color</b>        | Specify the color of the registration text. For example, enter '000000' for black.<br>Click View Color Grid to display a list of web-friendly colors and corresponding<br>hexadecimal values. The default is black ("000000"). |
| Standard Login Page<br>Preview | Save the settings and click this link to preview the standard login screen in a<br>new browser window.                                                                                                    |

The following figure shows an example.

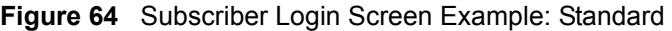

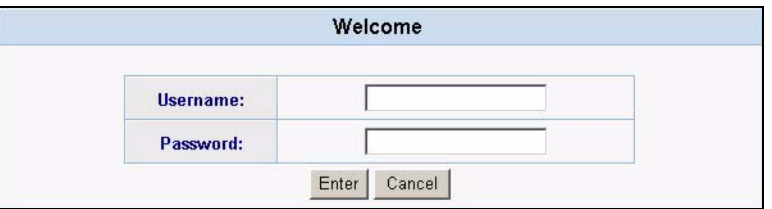

**Note:** For credit card settings, refer to [Chapter 14 on page 116](#page-115-0).

#### **15.2.2 Redirect Login Screen**

You can set the VSG to redirect the subscribers a to another login screen.

In the **Login Screen Configuration** screen, select **Redirect**.

**Figure 65** Customization: Login Screen: Redirect

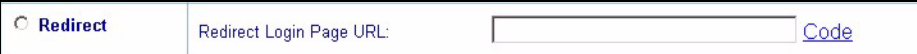

The following table describes the related fields.

| <b>FIELD</b>               | <b>DESCRIPTION</b>                                                                   |  |
|----------------------------|--------------------------------------------------------------------------------------|--|
| Redirect                   | Select this option to redirect the subscriber to another login screen.               |  |
| Redirect Login Page<br>URL | Specify the web site address to which the VSG directs the subscribers for<br>logins. |  |
| Code                       | Click Code to display the source code of the web page you specify above.             |  |

**Table 32** Customization: Login Screen: Redirect

## **15.2.3 Advanced Login Screen**

Use the **Advanced** login screen option to customize a login screen where you can create a welcome slogan and add advertising information.

**Figure 66** Customization: Login Screen: Advanced

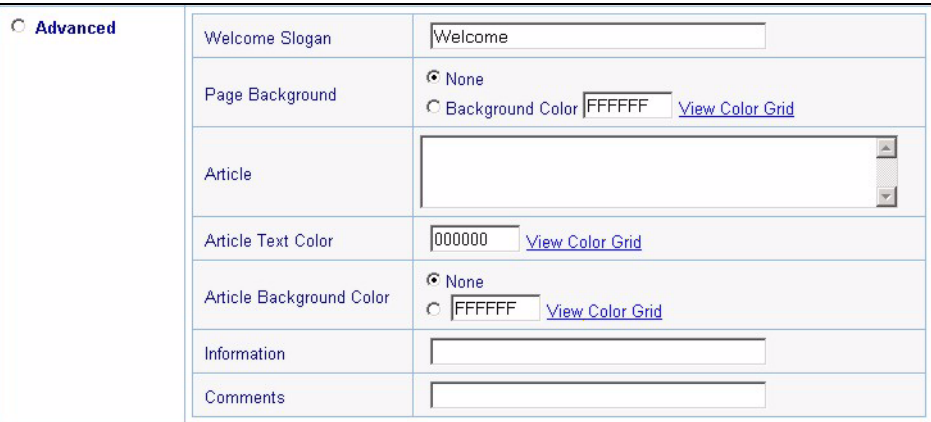

The following table describes the related fields.

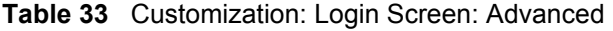

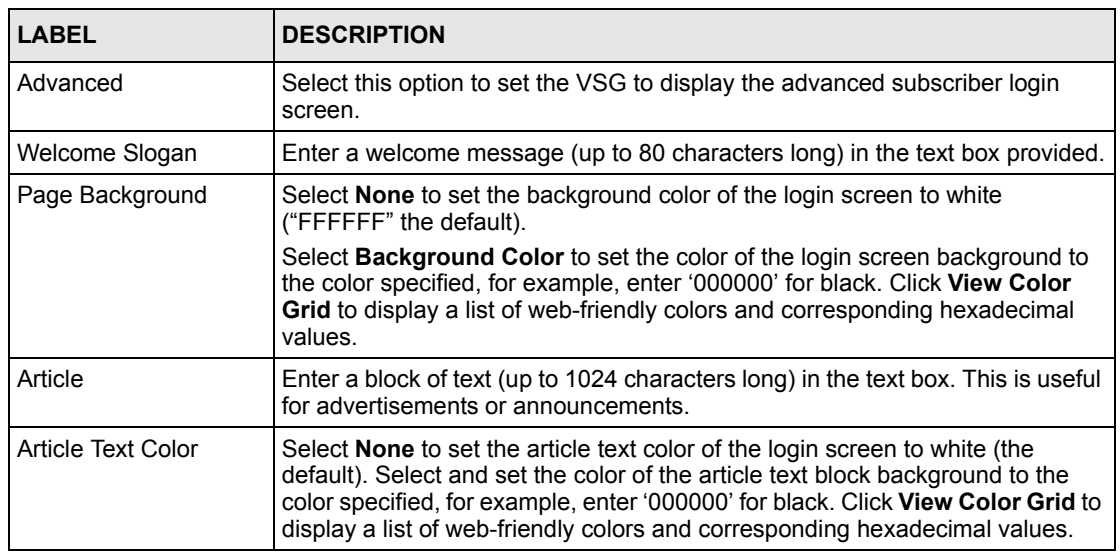

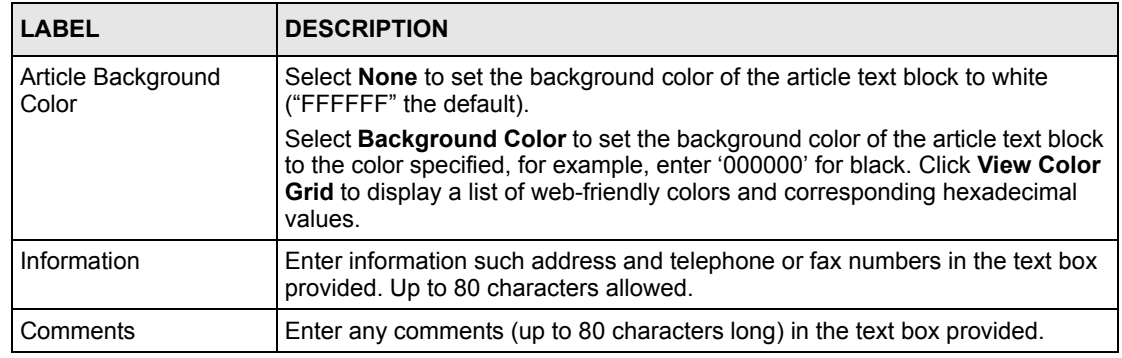

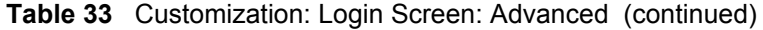

The following figure shows an example.

| <b>WSG Login - Microsoft Internet Explorer</b><br>File Edit View Favorites Tools Help<br>$\leftarrow$ Beck $\cdot$ $\rightarrow$ $\cdot$ 3 3 $\omega$ | >> Address (C) https://www.itcathoot.com/www.zyoti.com/                       | $ A$ $X$<br>暇<br>$\alpha$<br>$\mathbf{r}$ |
|----------------------------------------------------------------------------------------------------|-------------------------------------------------------------------------------|-------------------------------------------|
|                                                                                                    | Welcome to ZyXEL                                                              | Welcome Slogan                            |
|                                                                                                    | Please enter your guest account user name and password to access the Internet | Article                                   |
|                                                                                                    | Welcome                                                                       |                                           |
|                                                                                                    | Username:                                                                     |                                           |
|                                                                                                    | Password:                                                                     |                                           |
|                                                                                                    | Enter<br>Clear                                                                |                                           |
|                                                                                                    | Need help? Contact technical support at Ext. 101.                             | Information                               |
|                                                                                                    | Your quest account user name and password are case sensitive.                 | Comment                                   |

**Figure 67** Subscriber Login Screen Example: Advanced

### **15.2.4 Framed Login Screen**

The **Frame** login screen splits the login screen into two frames: top and bottom. You can specify a web site to be displayed in the top frame with the user name and password prompt displayed in the bottom frame. The frame login screen is useful for you to link to a web site (such as the company web site) as your welcome screen. In addition, you can externally design a web page with images and/or advanced multimedia features.

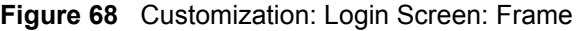

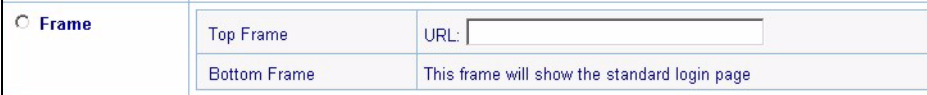

The following table describes the related fields.

| <b>LABEL</b> | <b>DESCRIPTION</b>                                                                                                    |
|--------------|----------------------------------------------------------------------------------------------------|
| Frame        | Select this option to configure and set the VSG to display the subscriber login screen in<br>two frames.                                           |
| Top Frame    | Enter a web site address in the URL field, for example, http://www.zyxel.com.                                                                      |
|              | Bottom Frame   The bottom frame of the subscriber login screen displays the default login prompt. You<br>cannot configure this part of the screen. |

**Table 34** Customization: Login Screen: Frame

The following figure shows a framed subscriber login screen example.

**Figure 69** Subscriber Login Screen Example: Frame

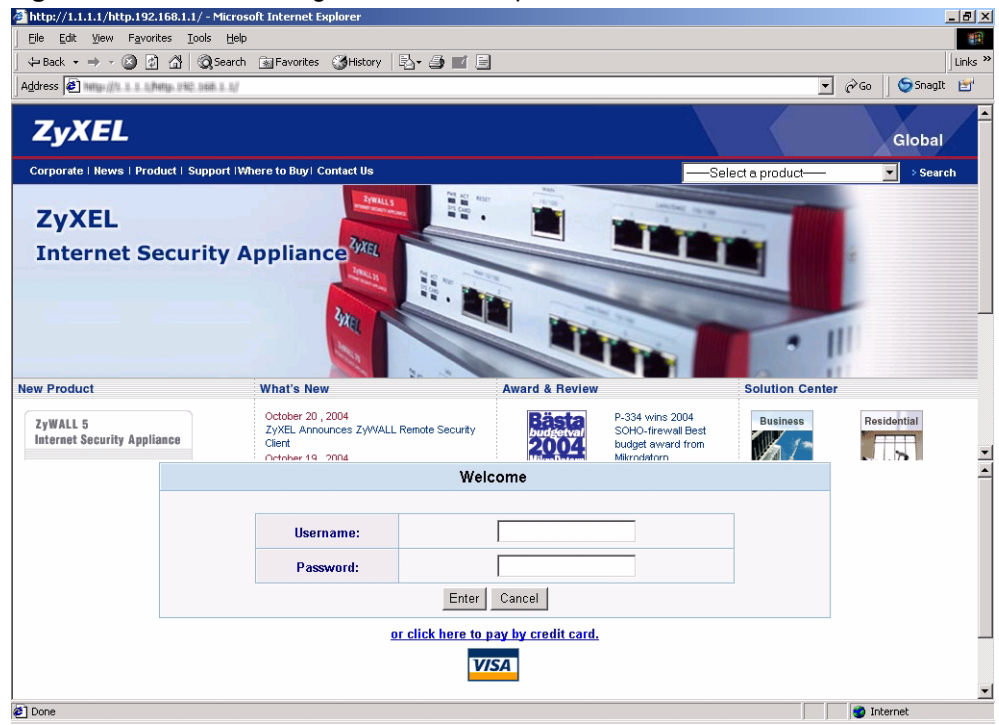

### **15.2.5 Login Service Selection**

The service selection messages are available in the subscriber login screen *only* when you configure the VSG to use PMS billing.

| Service Selection Message | Please choose from the following service se (Max. 80 characters)      |
|---------------------------|-----------------------------------------------------------------------|
| Purchase Unit Message     | How many units of Internet access would you (Max. 80 characters)      |
| Notification Message 1    | *Please kindly note that there will be no refur (Max. 160 characters) |
| Notification Message 2    | *Please note that the time block of selected<br>(Max. 160 characters) |
| Notification Message 3    | (Max. 160 characters).                                                |
| <b>Additional Remark</b>  | Please click ENTER to confirm your accepti (Max. 240 characters)      |

**Figure 70** Customization: Service Selection Customization

The following table describes the related labels.

**Table 35** Customization: Service Selection Customization

| <b>LABEL</b>                       | <b>DESCRIPTION</b>                                                                                          |
|------------------------------------|----------------------------------------------------------------------------------------------------|
| Service Selection<br>Customization |                                                                                                    |
| Service Selection<br>Messages      | Enter a message to instruct the subscribers to select a billing profile.                                    |
| Purchase Unit<br>Message           | Enter a message to instruct the subscribers to select the number of time units to<br>purchase.              |
| Notification<br>Message 1.3        | Enter additional message(s) regarding the replenish feature. For example, you<br>may enter a refund policy. |
| <b>Additional Remark</b>           | Enter any additional information. For example, enter contact information for help.                          |

The following figure shows an example of a standard subscriber login screen with the service selection messages.

**Figure 71** Subscriber Login Screen Example: Service Selection Messages

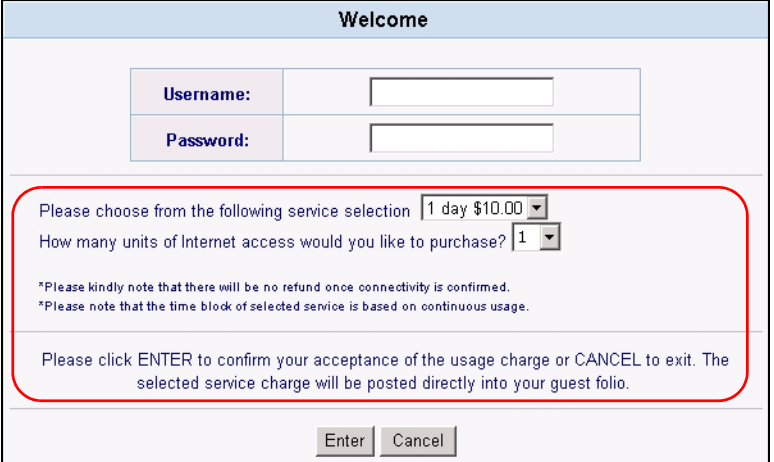

## **15.3 Information Window**

You can set the VSG to display an information window after a subscriber has successfully logged in. This information window shows the amount of time a subscriber has used or the time the subscriber still has to access the Internet. The subscriber information window varies depending on the billing and accounting configuration you set on the VSG.

The information window displays the amount of time used for Internet access when you select **Built-in Authentication** in the **Authentication Configuration** screen or when you select **RADIUS Server** and the RADIUS server is configured not to send session timeout messages.

The information window displays the amount of time a subscriber still has to use for Internet access when you select **RADIUS Server** in the **Authentication Configuration** screen and the RADIUS server is configured to send session timeout messages.

Click **Advanced Settings**, **Customization** and click the **Information Window** link to display a screen as shown next.

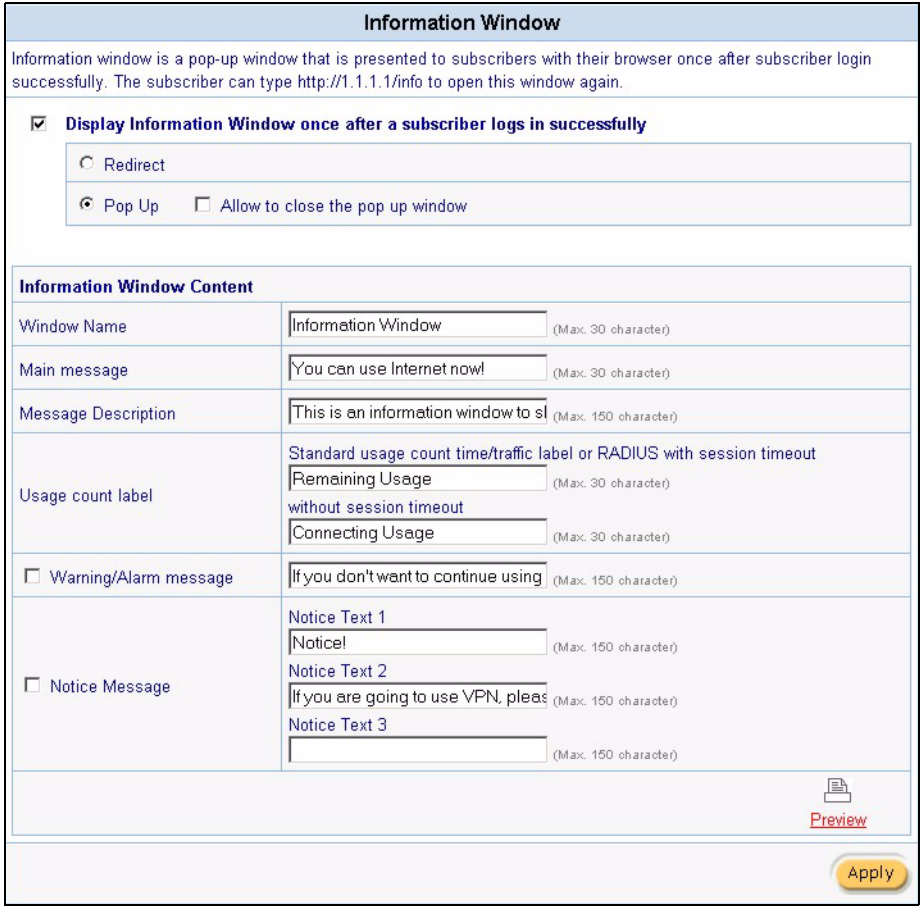

#### **Figure 72** Customization: Information Window

The following table describes the labels in this screen that you set to customize the information window.

| <b>LABEL</b>                                                                     | <b>DESCRIPTION</b>                                                                                                    |
|----------------------------------------------------------------------------------|----------------------------------------------------------------------------------------------------|
| <b>Window Name</b>                                                               | Enter a descriptive name (up to 30 characters) as the title of the window.                                                                                                    |
| Display Information<br>Window once after a<br>subscriber logs in<br>successfully | Select this option to display the information window on the subscriber's<br>computer after a successful login.<br>Clear this check box to disable this feature.                                                                  |
| Redirect                                                                         | Select Redirect to display the information in the same web browser screen.                                                                                                    |
| Pop Up                                                                           | Select Pop Up to display the information in a separate pop-up web browser<br>screen.                                                                                                    |
|                                                                                  | Select Allow to close the pop up window if you want to allow subscribers to<br>close the information pop-up screen. Clear this check box to display the<br>information pop-up screen all the time.                               |
| <b>Information Window</b><br>Content                                             |                                                                                                    |
| <b>Window Name</b>                                                               | Enter a descriptive name for the window title.                                                                                                    |
| Main message                                                                     | Enter a short message (up to 30 characters).                                                                                                    |
| <b>Message Description</b>                                                       | Enter a short description about the information window.                                                                                                    |
| Usage count label                                                                | Enter the label for the field displaying the remaining time in the first text box<br>provided. This field displays when the VSG is set to use proprietary or RADIUS<br>server (without session timeout messages) authentication. |
|                                                                                  | Enter the label for the field displaying the amount of time used in the second<br>text box provided. This field displays when the VSG is set to use RADIUS<br>(without session timeout messages) authentication.                 |
| Warning/Alarm<br>Messages                                                        | Select this check box to display the warning message that you enter in the text<br>box provided.                                                                                                    |
| Notice Message                                                                   | Select this check box to display any additional message(s) that you enter in the<br>test box(es) provided.                                                                                                    |
|                                                                                  | You can specify up to three additional messages (such as discount<br>information) in the information window.                                                                                                    |
| Preview                                                                          | Click to display a preview of the information window.                                                                                                    |
| Apply                                                                            | Click Apply to save the changes.                                                                                                    |

**Table 36** Customization: Information Window

The following figure shows an information window example.

#### **Figure 73** Subscriber Pop-up Information Window Example

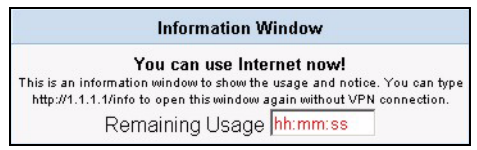

## **15.4 Account Printout**

After you have created the subscriber accounts, you can print out the account information. The printout page is different for static and dynamic subscriber accounts.

To customize the account printout, click **Advanced Settings**, **Customization** and click the **Account Printout** link to display the screen as shown.

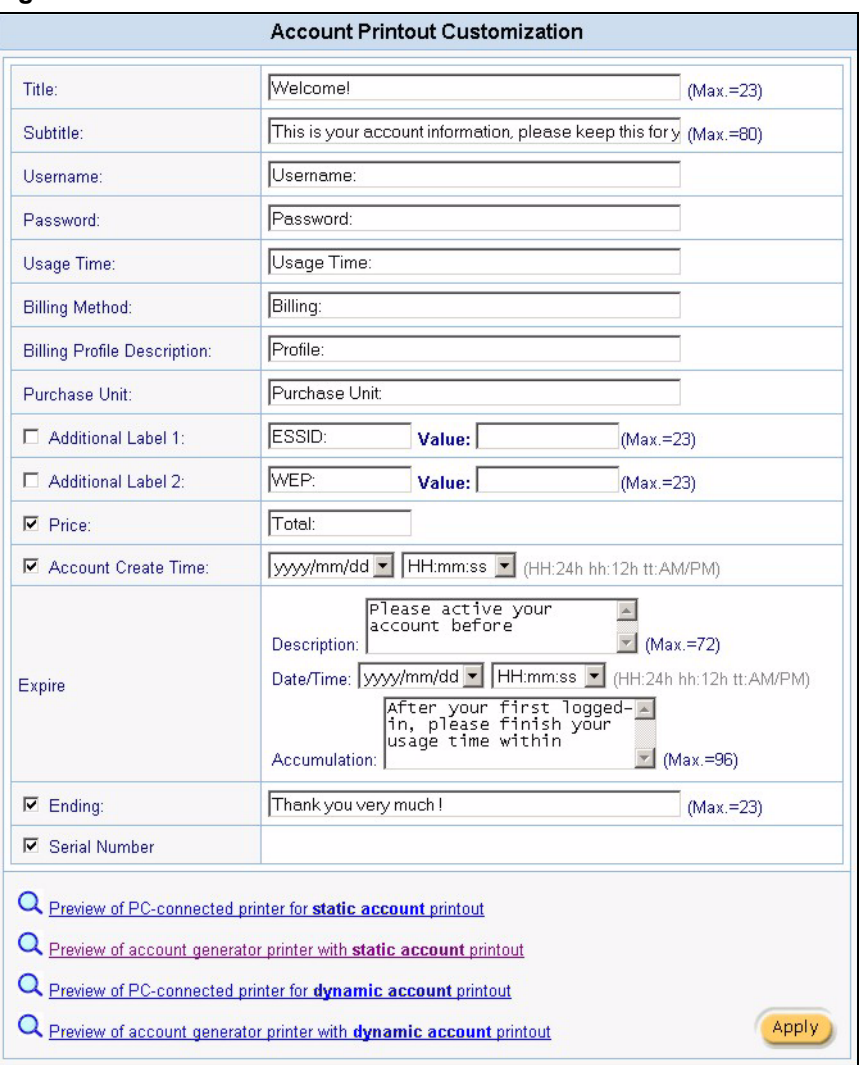

**Figure 74** Customization: Account Printout

**Table 37** Customization: Account Printout

| <b>LABEL</b> | <b>DESCRIPTION</b>                                                  |  |
|--------------|---------------------------------------------------------------------|--|
| Title        | Enter a title (up to 24 characters) for the printout.               |  |
| Subtitle     | Enter a subtitle (up to 80 characters) for the printout.            |  |
| Username     | Enter the label name for the field displaying the account username. |  |

| <b>LABEL</b>                                                                           | <b>DESCRIPTION</b>                                                                                                    |
|----------------------------------------------------------------------------------------|----------------------------------------------------------------------------------------------------|
| Password                                                                               | Enter the label name for the field displaying the account password.                                                                                     |
| Usage Time                                                                             | Enter the label name for the field displaying the amount of time an account is<br>allowed for Internet access.                                          |
| <b>Billing Method</b>                                                                  | Enter the label name for the field displaying the method for billing.                                                                                   |
| <b>Billing Profile</b><br>Description                                                  | Enter the label name for the field displaying the name for the billing profile used.                                                                    |
| Purchase Unit                                                                          | Enter the label name for the field displaying the number of time units purchased.                                                                       |
| Additional Label<br>$1_{}2$                                                            | Select this check box to display the specified label name(s) for the field(s)<br>displaying any additional information.                                 |
|                                                                                        | For example, you can specify additional information such as ESS ID and/or WEB<br>key for wireless stations when you connect an access point to the VSG. |
| Price                                                                                  | Select this check box to display the specified label name for the field displaying the<br>total price.                                                  |
| <b>Account Create</b><br>Time                                                          | Select this check box to display the time an account is created.                                                                                        |
|                                                                                        | Select a time format from the drop-down list boxes.                                                                                                    |
| Expire                                                                                 |                                                                                                    |
| Description                                                                            | Enter a short description that tells the subscribers when they should activate their<br>accounts before the displayed time.                             |
| Date/Time                                                                              | Select a date and time format for the expiry date.                                                                                                    |
| Accumulation                                                                           | Enter a short description that tells the subscribers when they should use their<br>purchased Internet access service before the displayed time.         |
| Ending                                                                                 | Select this check box to display a message to display at the end of the printout.<br>Enter the message in the text box provided.                        |
| Serial Number                                                                          | Select this check box to display a serial number on the printout.                                                                                       |
| Preview of PC-<br>Connected printer<br>for Static<br>Account printout.                 | Click this link to display a preview of a static account printout as it would print on a<br>printer connected to a computer.                            |
| Preview of<br>account generator<br>printer with Static<br>Account printout.            | Click this link to display a preview of a static account printout as it would print on a<br>statement printer.                                          |
| Preview of PC-<br>Connected printer<br>for Dynamic<br>Account printout.                | Click this link to display a preview of a dynamic account printout as it would print on<br>a printer connected to a computer.                           |
| Preview of<br>account generator<br>printer with<br><b>Dynamic</b><br>Account printout. | Click this link to display a preview of a dynamic account printout as it would print on<br>a statement printer).                                        |
| Apply                                                                                  | Click Apply to save the changes.                                                                                                    |

**Table 37** Customization: Account Printout (continued)

#### **Note:** The account information printout for a static account varies depending on whether PMS billing is used or not.

The following figures show the account printout examples.

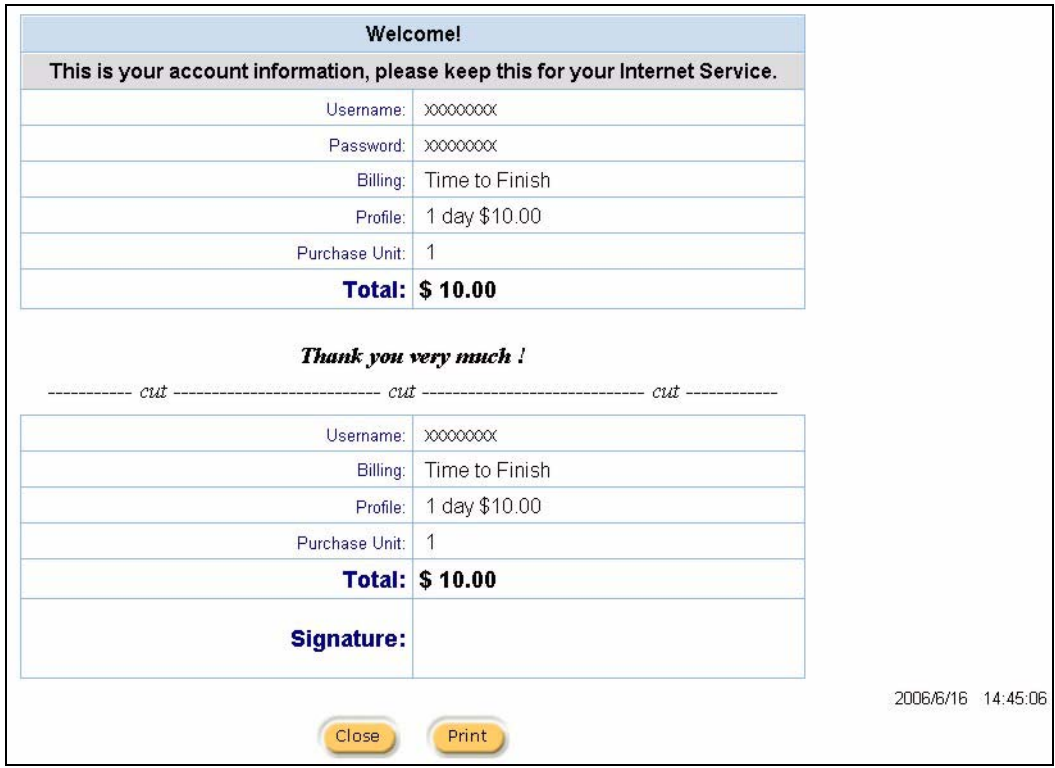

#### **Figure 75** Static Account Printout Example

#### **Figure 76** Static Account with PMS Billing Printout Example

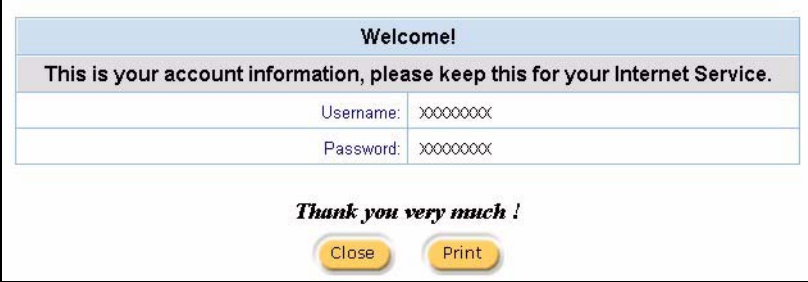

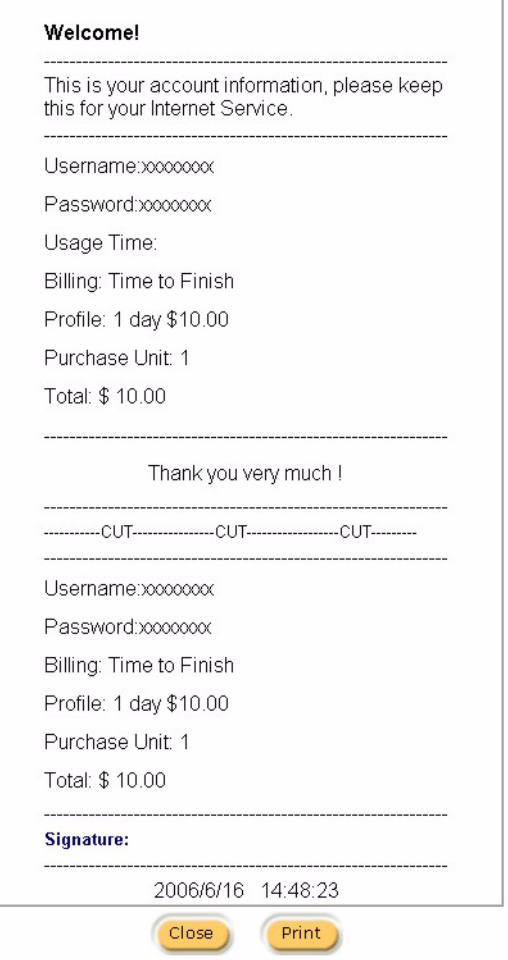

#### **Figure 77** Static Account Printout: Statement Printer Example

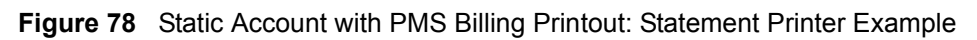

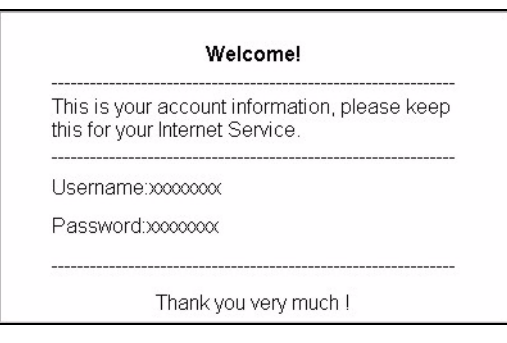

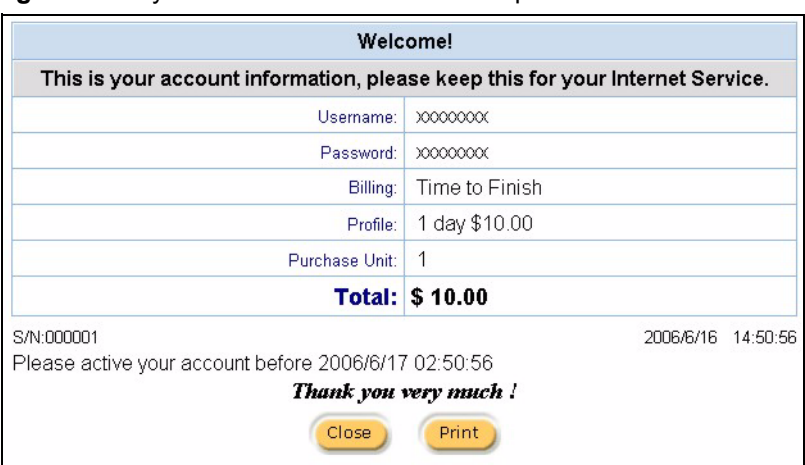

#### **Figure 79** Dynamic Account Printout Example

**Figure 80** Dynamic Account Printout: Statement Printer Example

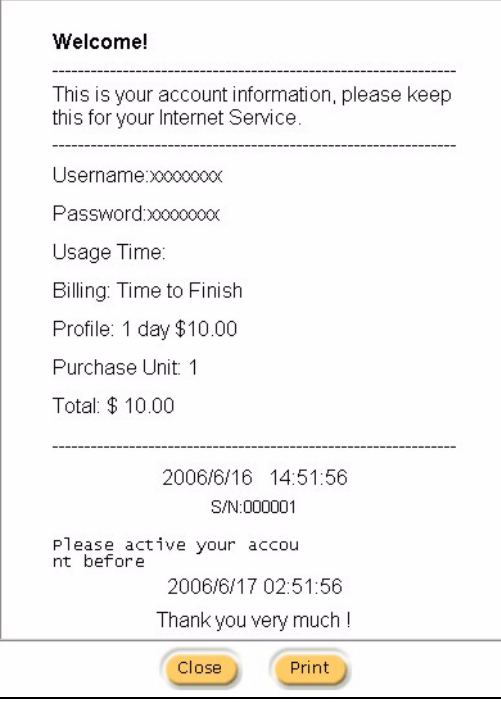

## **15.5 User Agreement Screen**

In cases where authentication is not required and anyone can access the Internet through the VSG, you can set the VSG to require users to accept a service usage agreement before they can access the Internet. The VSG has a built-in user agreement page that you can customize.

To customize the user agreement page, click **Advanced Setting**, **Customization** and click the **User Agreement Page** link to display the screen as shown.

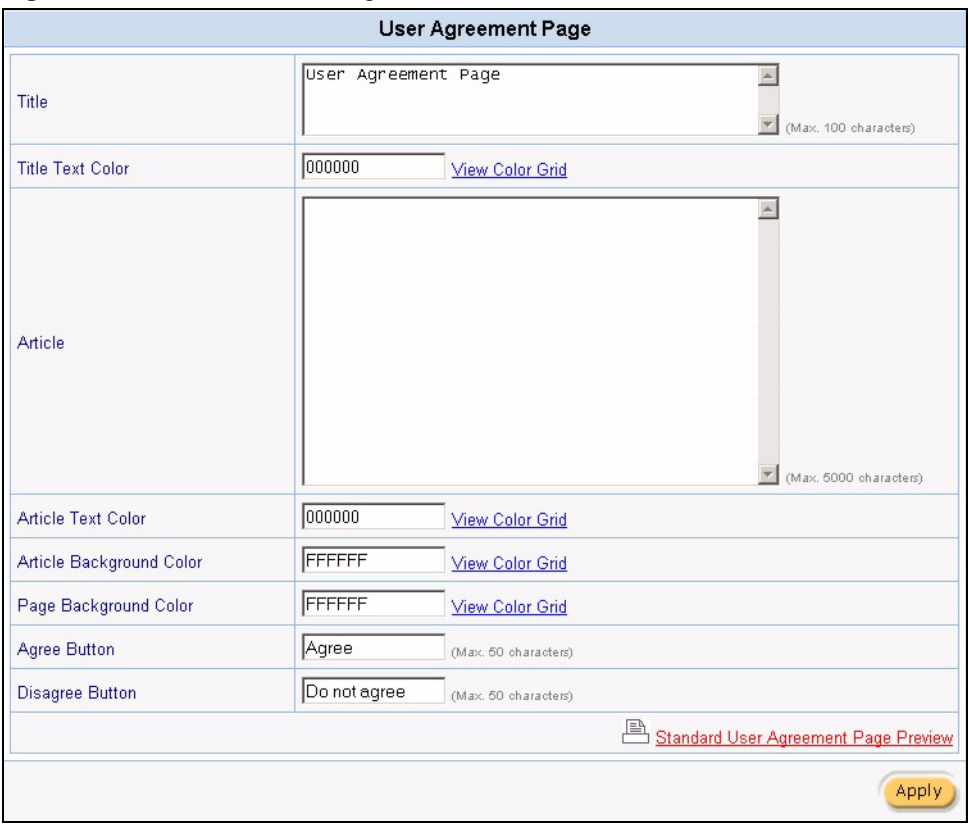

**Figure 81** Customize: User Agreement

**Table 38** Customization: Account Printout

| <b>LABEL</b>                       | <b>DESCRIPTION</b>                                                                                                    |
|------------------------------------|----------------------------------------------------------------------------------------------------|
| Title                              | Enter a title (up to 100 characters) for the user agreement page.                                                                                                    |
| <b>Title Text Color</b>            | Set the color of the title text. For example, use '000000' for black. Click View Color<br>Grid to display a list of web-friendly colors and corresponding hexadecimal values.                             |
| Article                            | Enter a block of text (up to 12000 characters long) in the text box. This is the<br>restrictions or conditions that you want the user to agree to before allowing Internet<br>access.                     |
| Article Text Color                 | Set the color of the article text. For example, use '000000' for black. Click View<br>Color Grid to display a list of web-friendly colors and corresponding hexadecimal<br>values.                        |
| Article<br><b>Background Color</b> | Specify the background color of the article text color. For example, enter '000000'<br>for black. Click View Color Grid to display a list of web-friendly colors and<br>corresponding hexadecimal values. |
| Page Background<br>Color           | Set the background color for the article. For example, use 'FFFFFF' for white. Click<br>View Color Grid to display a list of web-friendly colors and corresponding<br>hexadecimal values.                 |
| Agree Button                       | Enter the label name for the button the subscribers click to accept the service<br>usage agreement before they can access the Internet.                                                                   |
| Disagree Button                    | Enter the label name for the button the subscribers click to decline the service<br>usage agreement. They will not be able to access the Internet.                                                        |

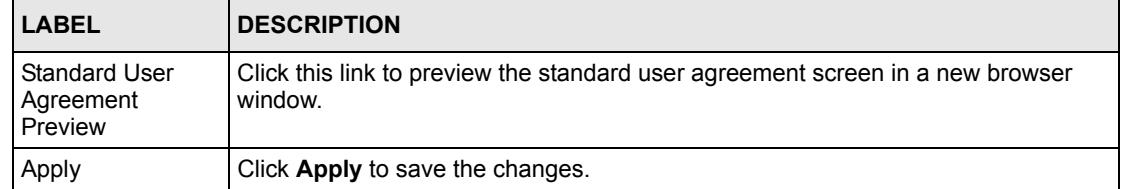

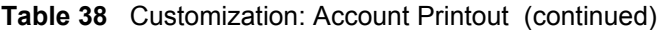

The following figure shows a user agreement page example.

**Figure 82** Customization: Account Printout: Preview

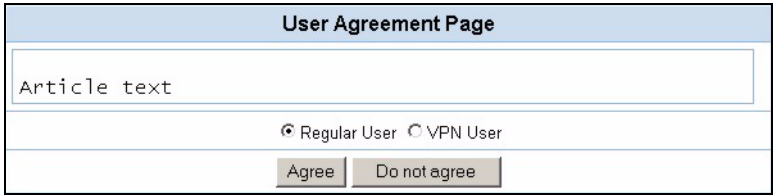

## <span id="page-134-0"></span>**15.6 Credit Card**

After you have entered your Authorize.net account information in the **Credit Card** screen, you may customize the credit card information screen the subscribers use.

Click **Advanced**, **Customization** and click the **Credit Card** link to display the **Credit Card Customization** screen. Configure the fields in this screen and click **Apply** to save the changes.

### **15.6.1 Standard Login Page**

If you use the standard subscriber login screen, you can specify a message to re-direct creditcard-paying subscribers to the credit card information screen.

In the **Credit Card Customization** screen, enter the message in the **Credit Card Message** field and click **Apply** to save the changes.

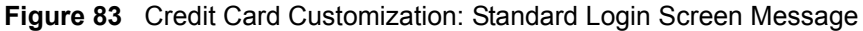

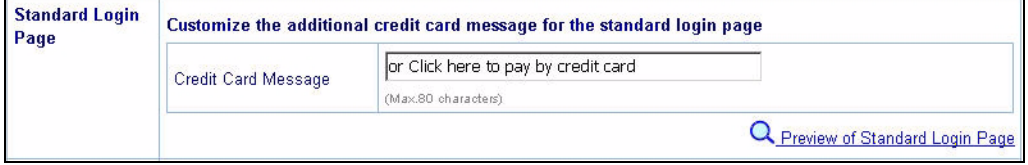

Click **Preview of Standard Login Page** to display a preview screen.

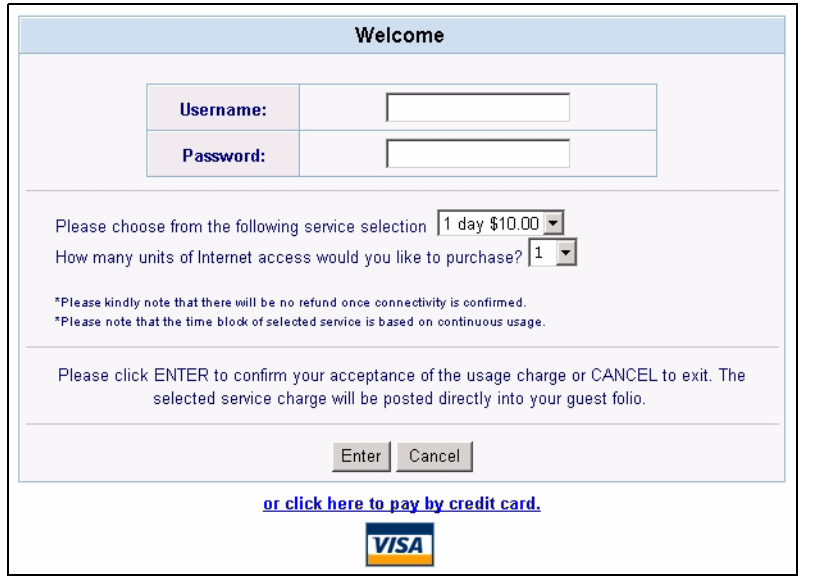

**Figure 84** Credit Card Customization: Standard Login Screen Message: Preview

## **15.6.2 Service Selection Page**

Specify the service selection and credit card messages to display on the subscriber login screen in the **Credit Card Customization** screen.

|                                      | Customize the message for the service selection page                                                                        |                      |  |
|--------------------------------------|----------------------------------------------------------------------------------------------------|----------------------|--|
| Service Selection                    | Please choose from the following service selection                                                                          |                      |  |
| Message                              | (Max. 80 characters)                                                                                                    |                      |  |
| Purchase Unit Message                | How many units of Internet access would you like t                                                                          |                      |  |
|                                      | (Max. 80 characters)                                                                                                    |                      |  |
|                                      | *Please kindly note that there will be no refund ond                                                                        |                      |  |
| Notification Message 1               | (Max. 160 characters)                                                                                                    |                      |  |
| Notification Message 2               | *Please note that the time block of selected service<br>(Max. 160 characters)                                               |                      |  |
| Notification Message 3               | (Max. 160 characters)                                                                                                    |                      |  |
| Enter Payment Information            | Enter Payment Information (all info is required)<br>(Max. 160 characters)                                                   |                      |  |
| Enter Credit Card Number             | Credit card number:<br>(Max. 80 characters)                                                                                 |                      |  |
|                                      |                                                                                                    |                      |  |
| Enter Credit Card<br>expiration date | Credit card expiration date:<br>(Max. 80 characters)                                                                        |                      |  |
|                                      | Enter Email Address                                                                                                    |                      |  |
| <b>Enter Email Address</b>           | (Max. 80 characters)                                                                                                    |                      |  |
|                                      | Submit Transaction and Login                                                                                                |                      |  |
| Submit Button                        |                                                                                                    |                      |  |
| <b>Additional Customer Data</b>      | (Max. 40 characters)<br>Merchants may provide additional customer information with a transaction, based on their respective |                      |  |
| requirements.                        | Customer ID:                                                                                                    |                      |  |
| □ Customer ID                        | (Max. 40 characters)                                                                                                    |                      |  |
|                                      | First Name:                                                                                                    | Last Name:           |  |
| First/Last Name                      | (Max. 20 characters)                                                                                                    | (Max. 20 characters) |  |
|                                      | Company:                                                                                                    |                      |  |
| $\Box$ Company                       | (Max. 40 characters)                                                                                                    |                      |  |
|                                      | Address:                                                                                                    |                      |  |
| $\nabla$ Address                     | (Max. 40 characters)                                                                                                    |                      |  |
| $\triangledown$ City                 | City:                                                                                                    |                      |  |
|                                      | (Max. 40 characters)                                                                                                    |                      |  |
| ■ State/Province                     | State/Province:                                                                                                    |                      |  |
|                                      | (Max. 40 characters)                                                                                                    |                      |  |
| <b>▽</b> ZIP/Postal Code             | ZIP/Postal Code:<br>(Max. 40 characters)                                                                                    |                      |  |
| $\nabla$ Country                     | Country:<br>(Max. 40 characters)                                                                                            |                      |  |
| $\nabla$ Phone                       | Phone:<br>(Max. 40 characters)                                                                                              |                      |  |
| $\Gamma$ Fax                         | Fax:<br>(Max. 40 characters)                                                                                                |                      |  |

**Figure 85** Credit Card Customization: Service Selection Page

| <b>LABEL</b>                                                   | <b>DESCRIPTION</b>                                                                                                    |
|----------------------------------------------------------------|----------------------------------------------------------------------------------------------------|
| Service Selection<br>Page                                      |                                                                                                    |
| Customize the<br>message for the<br>service selection<br>page. | Specify the service selection messages in the fields provided.                                                                                                    |
| Service<br>Selection<br>Messages                               | Enter a message to instruct the subscribers to select a billing profile.                                                                                                    |
| Purchase Unit<br>Message                                       | Enter a message to instruct the subscribers to select the number of time units to<br>purchase.                                                                                                    |
| Notification<br>Message 1.3                                    | Enter additional message(s) regarding the replenish feature. For example, you<br>may enter a refund policy.                                                                                                    |
| <b>Enter Payment</b><br>Information                            | Enter the heading label name to prompt for the payment information.                                                                                                    |
| <b>Enter Credit</b><br>Card Number                             | Enter the label name of a field in which subscribers enter the credit card number.                                                                                                    |
| <b>Enter Credit</b><br>Card expiration<br>date                 | Enter the label name of a field in which subscribers enter the expiration date of the<br>credit card.                                                                                                    |
| <b>Enter Email</b><br>Address                                  | Enter the field label for the subscriber's e-mail address. The VSG sends the<br>subscriber account information to this e-mail address if you enable the feature in<br>the Credit Card screen (refer to Section 14.2 on page 117 for more information). |
| Submit Button                                                  | Enter the label of the button on which subscribers clicks to send the information in<br>the screen.                                                                                                    |
| Additional<br><b>Customer Data</b>                             | If you want to obtain more information from the subscribers, select the<br>checkbox(es) and specify the corresponding field label(s).                                                                                                    |
| Customer ID                                                    | Select this checkbox to display this field and enter the field label for customer ID<br>information.                                                                                                    |
| First/Last<br>Name                                             | Select this checkbox to display these two fields and specify the field labels for the<br>subscriber to enter the first and last names.                                                                                                    |
| Company                                                        | Select this checkbox to display this field and specify the label name of a field in<br>which subscribers enter a company name.                                                                                                    |
| Address                                                        | Select this checkbox to display this field and specify the label name of a field in<br>which subscribers enter their addresses.                                                                                                    |
| City                                                           | Select this checkbox to display this field and specify the label name of a the field in<br>which subscribers enter the city.                                                                                                    |
| State/Province                                                 | Select this checkbox to display this field and specify the label name of the field in<br>which subscribers enter the state or province name.                                                                                                    |
| Zip/Postal<br>Code                                             | Select this checkbox to display this field and specify the label name of the field in<br>which subscribers enter the ZIP or postal code.                                                                                                    |
| Country                                                        | Select this checkbox to display this field and specify the label name of the field in<br>which subscribers enter the country.                                                                                                    |
| Phone                                                          | Select this checkbox to display this field and specify the label name of a field in<br>whish subscribers enter the phone numbers.                                                                                                    |

**Table 39** Credit Card Customization: Service Selection Page

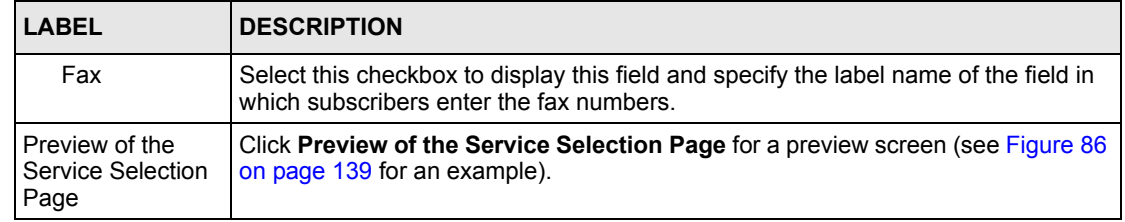

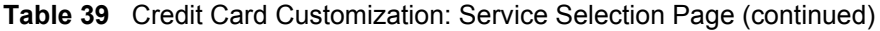

The following figure shows an example of the subscriber credit card information screen. Field labels display in red are the required fields.

<span id="page-138-0"></span>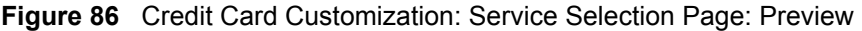

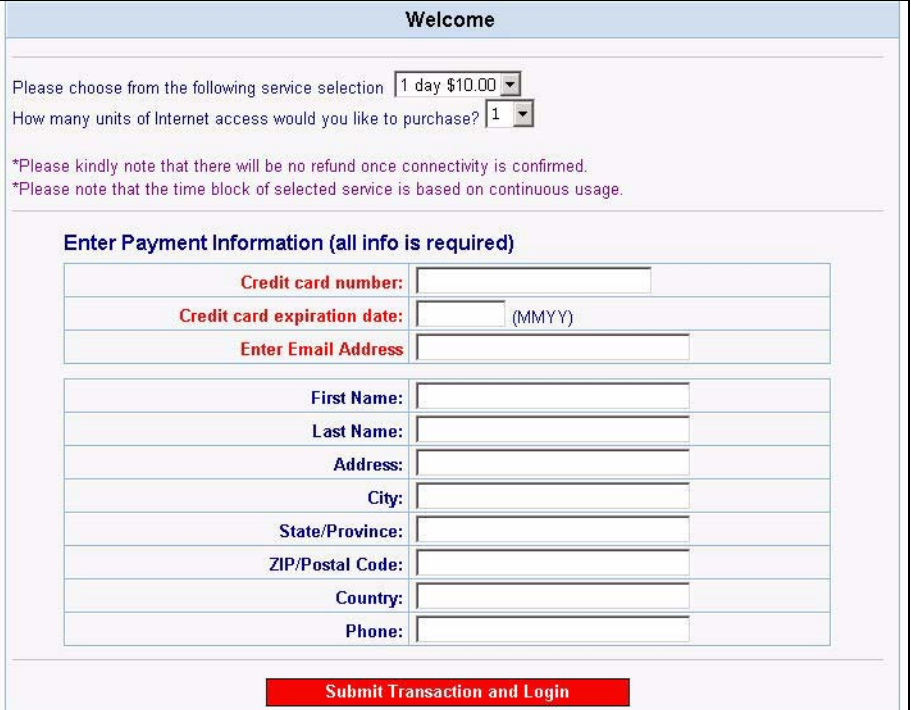

## **15.6.3 Successful Page**

You can customize the notification screen to display on the subscriber's computer when the credit card is validated and the transaction is successful.

Scroll down the **Credit Card Customization** screen and configure the **Successful Page** fields and click **Apply** to save the changes.

| <b>Successful Page</b> | Customize the message for the successful page |                                                                               |                                     |
|------------------------|-----------------------------------------------|-------------------------------------------------------------------------------|-------------------------------------|
|                        | Successful Message                            | You may now use the Internet !                                                |                                     |
|                        |                                               | (Max. 80 characters)                                                          |                                     |
|                        | Notification Message 1                        | IMPORTANT! Make a note of your username and p.                                |                                     |
|                        |                                               | (Max. 160 characters)                                                         |                                     |
|                        | Notification Message 2                        | (Max. 160 characters)                                                         |                                     |
|                        | <b>Account Information</b>                    | This is your account information, please keep this f<br>(Max. 160 characters) |                                     |
|                        |                                               |                                                                               |                                     |
|                        | Username                                      | Your username is<br>(Max. 80 characters)                                      |                                     |
|                        |                                               | Your password is                                                              |                                     |
|                        | Password                                      | (Max. 80 characters)                                                          |                                     |
|                        | Usage Time                                    | Your usage time is<br>(Max. 80 characters)                                    |                                     |
|                        |                                               | Please activate your account before<br>(Max. 80 characters)                   |                                     |
|                        | <b>Expiration Time</b>                        | Format:   yyyy/mm/dd -   HH:mm:ss<br>(HH:24h hh:12h tt:AM/PM)                 |                                     |
|                        | <b>Email Button</b>                           | Email this webpage to myself<br>(Max. 40 characters)                          |                                     |
|                        | Submit Button                                 | Use this account to LOGIN now                                                 |                                     |
|                        |                                               | (Max. 40 characters)                                                          |                                     |
|                        |                                               |                                                                               | <b>Q</b> Preview of Successful Page |

**Figure 87** Credit Card Customization: Successful Page

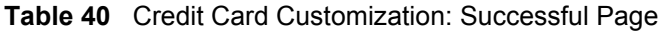

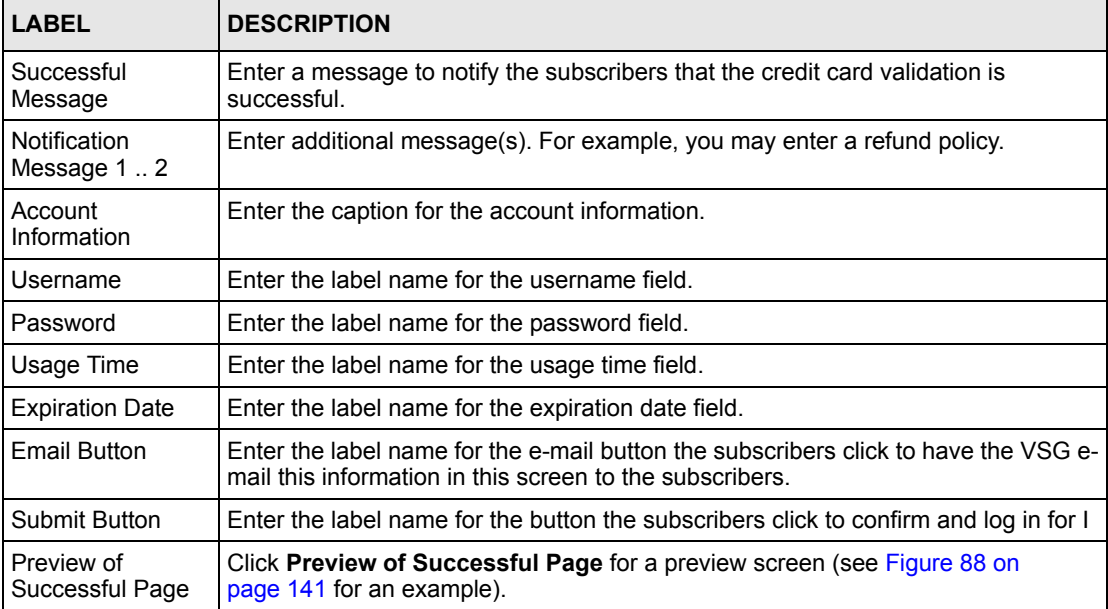

The following figure shows an example.

<span id="page-140-0"></span>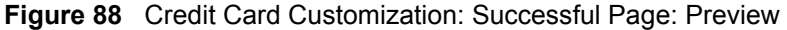

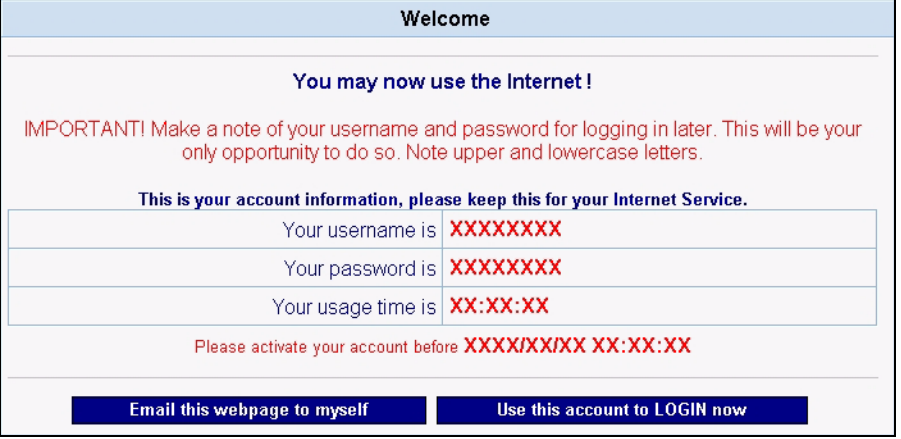

#### **15.6.4 Fail Page**

You can customize the notification screen to display on the subscriber's computer when the credit card is not validated or the transaction is not successful.

Scroll down the **Credit Card Customization** screen and configure the **Fail Page** fields and click **Apply** to save the changes.

**Figure 89** Credit Card Customization: Fail Page

| <b>Fail Page</b> | Customize the message for the fail page |                                                     |                      |
|------------------|-----------------------------------------|-----------------------------------------------------|----------------------|
|                  | Notification Message 1                  | SORRY, your card could not be processed at this til |                      |
|                  |                                         | (Max. 160 characters)                               |                      |
|                  | Notification Message 2                  | Please use your backspace button and try again wit  |                      |
|                  |                                         | (Max. 160 characters)                               |                      |
|                  | Notification Message 3                  | Thank you!                                          |                      |
|                  |                                         | (Max. 160 characters)                               |                      |
|                  | Try Again Button                        | Try Again                                           |                      |
|                  |                                         | (Max. 40 characters)                                |                      |
|                  | Close Button                            | Close                                               |                      |
|                  |                                         | (Max. 40 characters)                                |                      |
|                  |                                         |                                                     | Preview of Fail Page |

**Table 41** Credit Card Customization: Fail Page

| <b>LABEL</b>                | <b>DESCRIPTION</b>                                                                                                    |
|-----------------------------|----------------------------------------------------------------------------------------------------|
| Notification<br>Message 1.3 | Enter additional message(s). For example, why the transaction failed                                                                                 |
| Try Again Button            | Enter the label name for the button subscribers click to display the screen in which<br>the subscribers can enter the credit card information again. |

| <b>LABEL</b>                   | <b>DESCRIPTION</b>                                                                             |
|--------------------------------|------------------------------------------------------------------------------------------------|
| Close Button                   | Enter the label name for the button subscribers click to close this screen.                    |
| <b>Preview of Fail</b><br>Page | Click Preview of Fail Page for a preview screen (see Figure 90 on page 142 for<br>an example). |

**Table 41** Credit Card Customization: Fail Page (continued)

The following figure shows an example.

<span id="page-141-0"></span>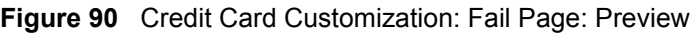

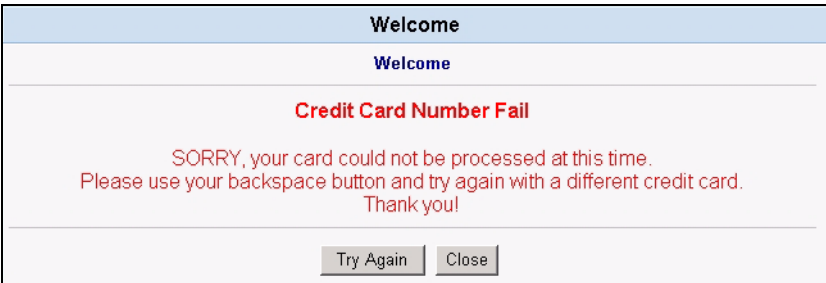

# **15.7 Bill Output**

In a hotel, you have the option of printing a separate bill for Internet access service in a hotel room. You can customize how the bill will printout in the **Output Bill Customization** screen.

Click **Advanced Setting**, **Customization** and the **Output Bill** link to display the screen as shown.

**Figure 91** Customization: Output Bill

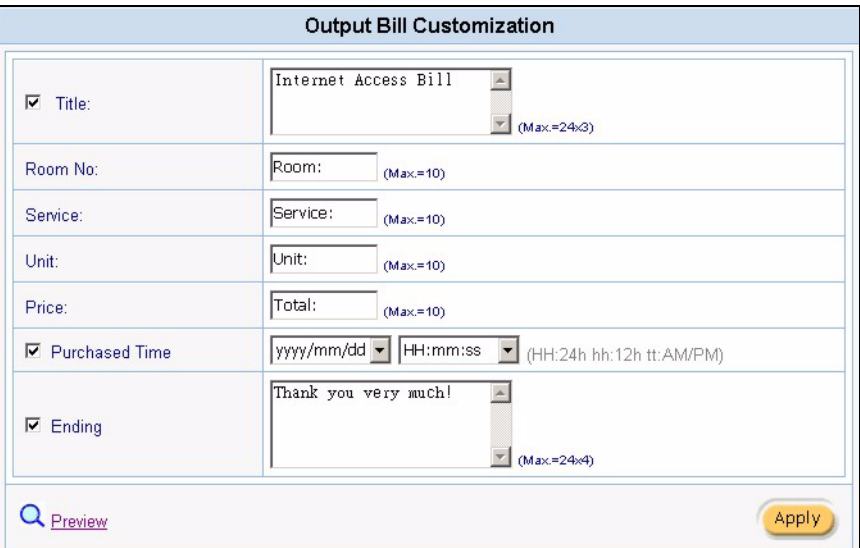

The following table describes the labels in this screen.

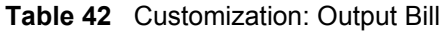

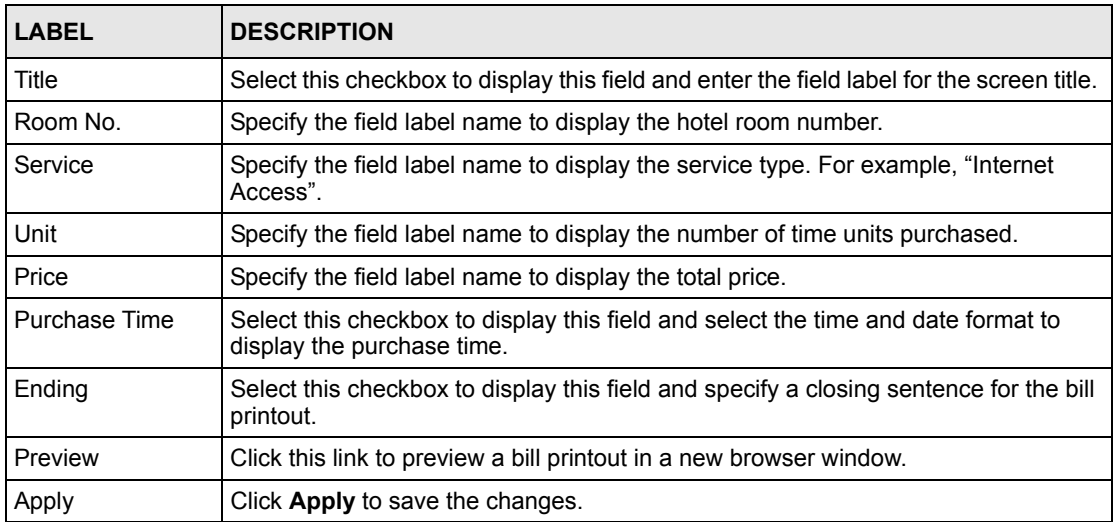

The following figure shows a bill printout example.

#### **Figure 92** Customization: Output Bill: Example

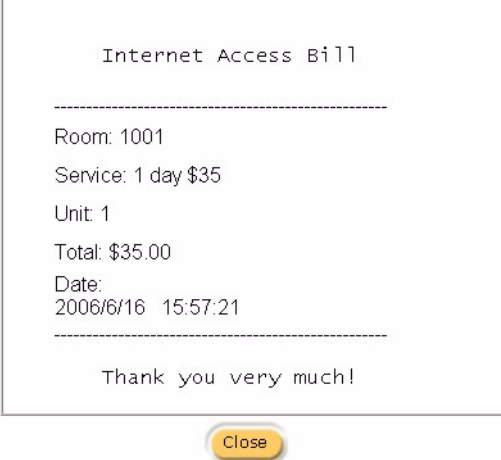

# **CHAPTER 16 Bandwidth Management**

This chapter describes the bandwidth feature and shows you how to configure bandwidth control.

# **16.1 Bandwidth Management Overview**

Bandwidth management allows you to control the amount of outbound and inbound traffic on the LAN. This helps reduce delays and dropped packets due to busy network traffic. On the VSG, outbound traffic refers to network traffic coming from a LAN port to the WAN port whereas inbound traffic refers to network traffic coming from the WAN port to a LAN port.

## **16.1.1 Bandwidth Allocation**

The VSG provides two types of bandwidth control based on a subscriber's computer MAC address: equal share or class-based.

With equal share bandwidth allocation, the VSG allocates an equal amount of outgoing and incoming bandwidth for each subscriber on the LAN.

With class-based bandwidth allocation, you can set up bandwidth classes in the billing profiles on the VSG or on a RADIUS server.

# **16.2 Activating Bandwidth Management**

To activate bandwidth management, click **Advanced Setting** , **Bandwidth** and select the **Bandwidth Management** check box.
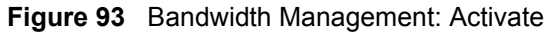

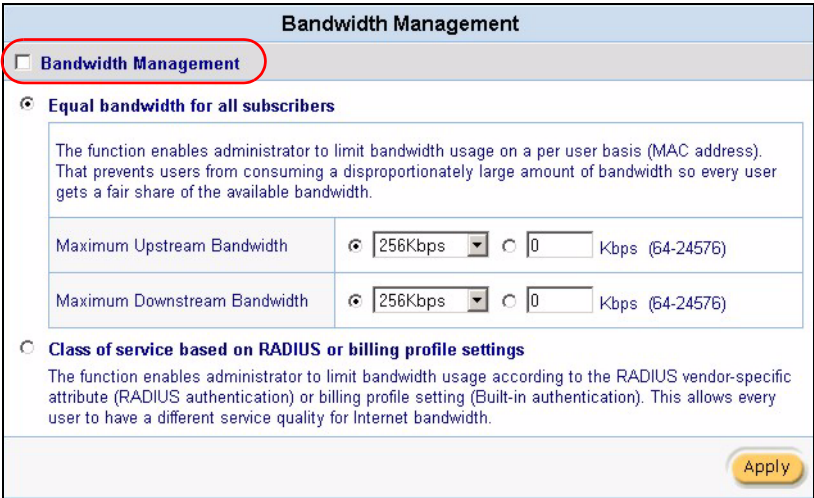

### **16.2.1 Equal Bandwidth Setup**

To configure the VSG to impose the same bandwidth limits on all subscribers, select **Equal bandwidth for all subscribers** in the **Bandwidth Management** screen and set the related fields.

**Figure 94** Bandwidth Management: Equal Share

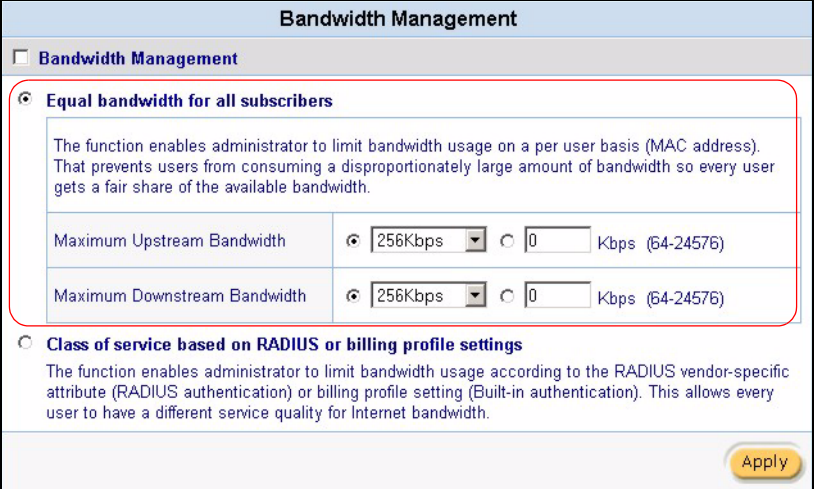

| <b>LABEL</b>                                     | <b>DESCRIPTION</b>                                                                                          |
|--------------------------------------------------|----------------------------------------------------------------------------------------------------|
| Maximum<br>Upstream<br><b>Bandwidth</b>          | To use a pre-defined option, select the first option and choose a bandwidth from the<br>drop-down list box. |
|                                                  | To manually set the bandwidth, select the second option and specify the bandwidth in<br>the field provided. |
| <b>Maximum</b><br>Downstream<br><b>Bandwidth</b> | To use a pre-defined option, select the first option and choose a bandwidth from the<br>drop-down list box. |
|                                                  | To manually set the bandwidth, select the second option and specify the bandwidth in<br>the field provided. |

**Table 43** Bandwidth Management: Equal Share

### **16.2.2 Class of Service Bandwidth Setup**

To set the VSG to impose different bandwidth limits based on the configurations in a RADIUS server or a billing profile, select **Class of service based on RADIUS or Billing profile settings** in the **Bandwidth Management** screen.

You must then set the bandwidth management on a RADIUS server or in a billing profile. Refer to [Chapter 10 on page 88](#page-87-0) to set the bandwidth limits in a billing profile.

**Figure 95** Bandwidth Management: Class of Service

| ⊙ | <b>Equal bandwidth for all subscribers</b>                       |                                                                                                    |
|---|------------------------------------------------------------------|----------------------------------------------------------------------------------------------------|
|   |                                                                  |                                                                                                    |
|   |                                                                  | The function enables administrator to limit bandwidth usage on a per user basis (MAC address).            |
|   |                                                                  | That prevents users from consuming a disproportionately large amount of bandwidth so every user           |
|   | gets a fair share of the available bandwidth.                    |                                                                                                    |
|   |                                                                  |                                                                                                    |
|   | Maximum Upstream Bandwidth                                       | 256Kbps<br>$\circ$ 10<br>G<br>Kbps (64-24576)                                                             |
|   | Maximum Downstream Bandwidth                                     | 256Kbps<br>$\circ$ 10<br>$\epsilon$<br>Kbps (64-24576)                                                    |
|   |                                                                  |                                                                                                    |
|   | Class of service based on RADIUS or billing profile settings     |                                                                                                    |
|   |                                                                  | The function enables administrator to limit bandwidth usage according to the RADIUS vendor-specific       |
|   |                                                                  | attribute (RADIUS authentication) or billing profile setting (Built-in authentication). This allows every |
|   | user to have a different service quality for Internet bandwidth. |                                                                                                    |

# **CHAPTER 17 Portal Page, Advertisement Link and Walled Garden**

This chapter shows you how to set a portal web site, advertisement links and create walled garden web sites.

## **17.1 Overview**

When you enable subscriber authentication in the **Authentication Configuration** screen, you can set the VSG to redirect a subscriber to a portal web site, display advertisement links or activate the walled garden feature for generating on-line advertising revenue.

## **17.2 Portal Page**

A portal page is the first web site to which a subscriber is redirected after logging in successfully. If you do not specify a portal web site, the subscriber will be directed to the intended web site specified.

Click **Advanced** and **Portal Page** to display the screen as shown next.

#### **Figure 96** Portal Page

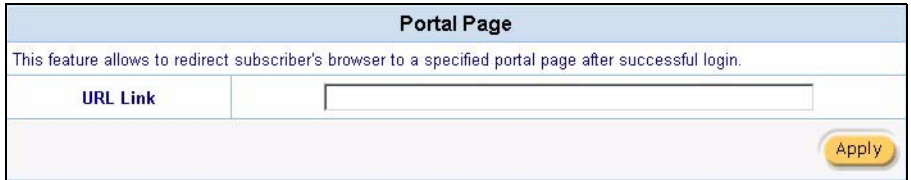

The following table describes the labels in this screen.

#### **Table 44** Portal Page

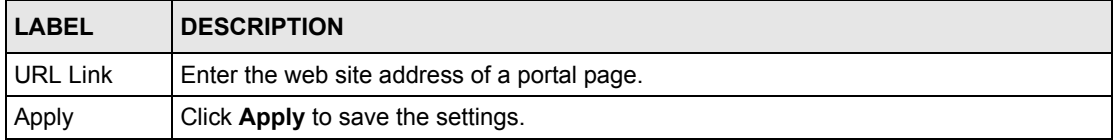

## **17.3 Advertisement Links**

You can set the VSG to display an advertisement web page first on the subscriber's computer once connected to the Internet. Click **Advanced** and **Advertisement** to display the screen as shown next.

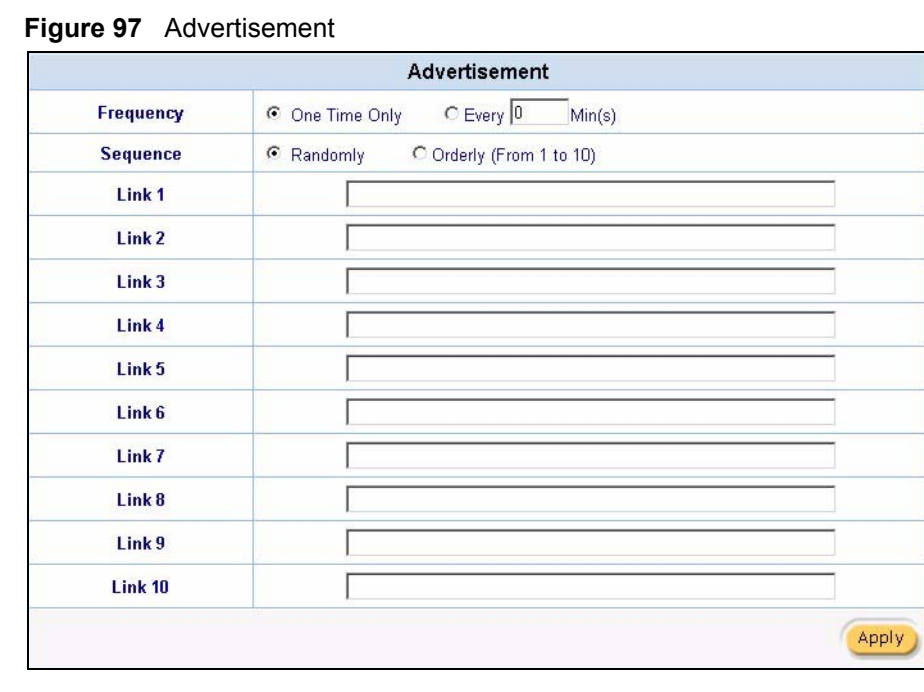

The following table describes the labels in this screen.

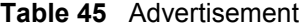

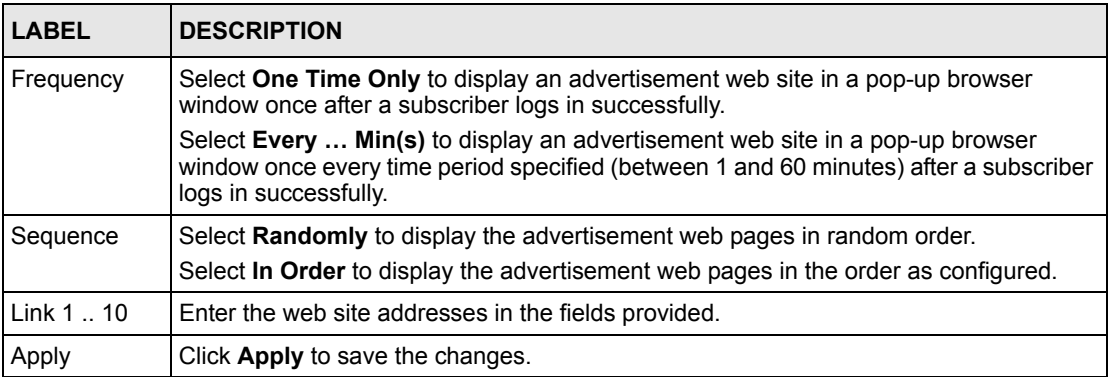

## **17.4 Walled Garden**

A subscriber must log in before the VSG allows the subscriber access to the Internet. However, with walled garden, you can define the web site address(es) which all users can access without logging in.

**Note:** A walled garden web site may not display properly or even be accessible if the domain name contains multiple IP addresses.

Click **Advanced** and then **Walled Garden** to display the screen as shown.

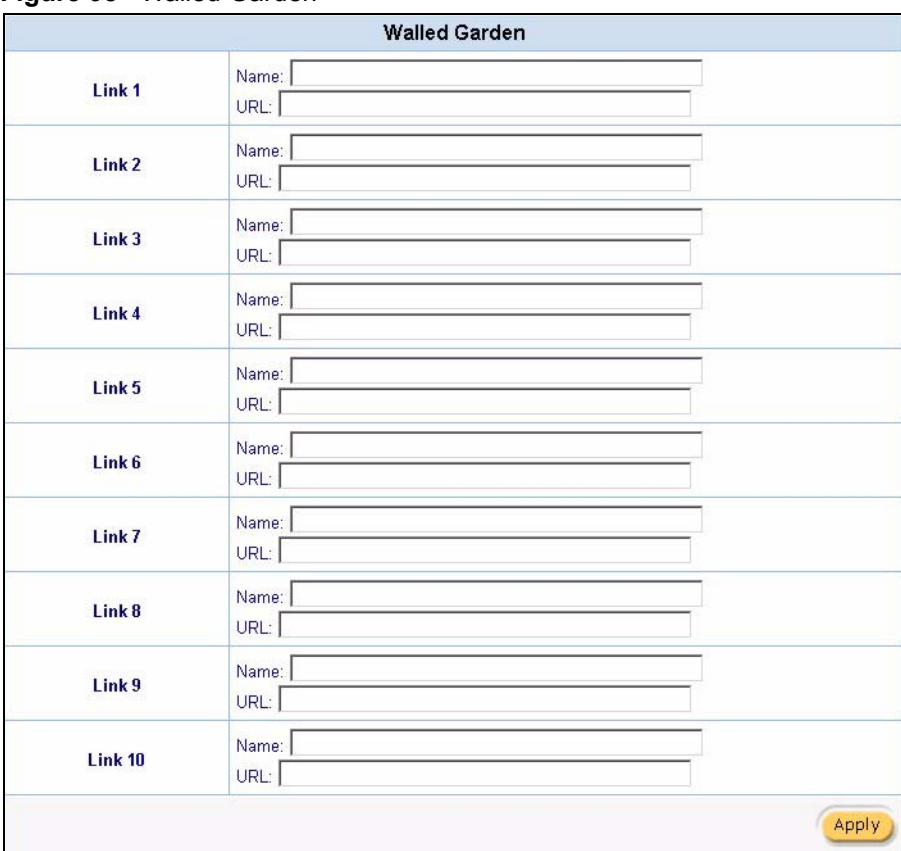

**Figure 98** Walled Garden

The following table describes the labels to configure the walled garden feature.

**Table 46** Walled Garden

| <b>LABEL</b> | <b>DESCRIPTION</b>                                                                                                    |
|--------------|----------------------------------------------------------------------------------------------------|
| Link 1  10   | In the <b>Name</b> field, enter a descriptive name (up to 80 characters) for the walled<br>garden link to be displayed in the web browser. |
|              | In the URL field, enter the web site address (up to 200 characters) of the web site.                                                       |
| Apply        | Click Apply to save the changes.                                                                                                    |

The following figure shows a subscriber login screen example with walled garden links.

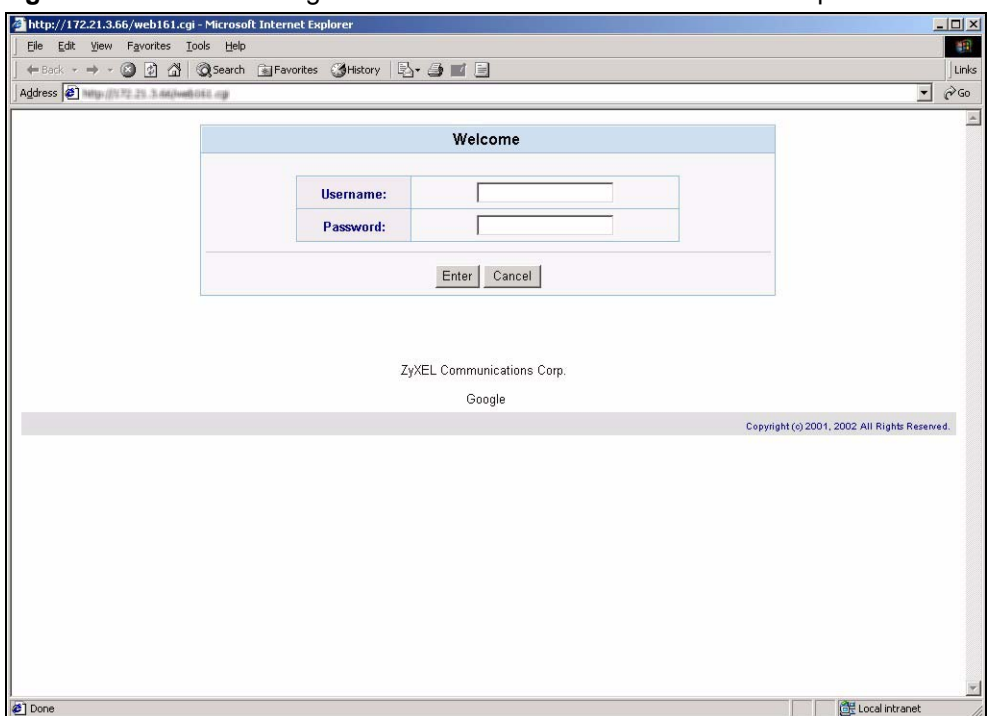

#### **Figure 99** Subscriber Login Screen with Walled Garden Links Example

# **CHAPTER 18 Passthrough**

This chapter shows you how to set up computer and web site passthrough.

# **18.1 Passthrough Overview**

There are two types of pass through you can set up on the VSG: by device or by web site address You can set the VSG to allow specific computers (based on the IP or MAC address) to access the Internet without prompting for a user name and password.

To allow global access to web sites, specify the web site address (by IP address or URL) that any user can access without logging in. This is similar to the walled garden feature, but without displaying the web site link(s) in the subscriber login screen. You have to inform the users about which web sites they can access for free.

To configure passthrough on the VSG, click **Advanced** and then **Passthrough**.

# **18.2 Computer IP and MAC Address Passthrough**

You can specify the IP or MAC address(es) of a computer that can access the Internet without entering a user name and password. This feature is useful, for example, if you want to set up computers to provide free Internet access in the VIP room or for sponsors in events.

| Subscriber IP & MAC Address Passthrough |             |     |             |     |             |
|-----------------------------------------|-------------|-----|-------------|-----|-------------|
| No.                                     | IP Address  | No. | IP Address  | No. | IP Address  |
| $\mathbf{1}$                            |             | 13  |             | 25  |             |
| $\sqrt{2}$                              |             | 14  |             | 26  |             |
| 3                                       |             | 15  |             | 27  |             |
| $\sqrt{4}$                              |             | 16  |             | 28  |             |
| 5                                       |             | 17  |             | 29  |             |
| 6                                       |             | 18  |             | 30  |             |
| $\overline{\mathcal{L}}$                |             | 19  |             | 31  |             |
| 8                                       |             | 20  |             | 32  |             |
| 9                                       |             | 21  |             | 33  |             |
| 10                                      |             | 22  |             | 34  |             |
| 11                                      |             | 23  |             | 35  |             |
| 12                                      |             | 24  |             | 36  |             |
| No.                                     | MAC Address | No. | MAC Address | No. | MAC Address |
| $\mathbf{1}$                            |             | 11  |             | 21  |             |
| 2                                       |             | 12  |             | 22  |             |
| 3                                       |             | 13  |             | 23  |             |
| $\sqrt{4}$                              |             | 14  |             | 24  |             |
| 5                                       |             | 15  |             | 25  |             |
| 6                                       |             | 16  |             | 26  |             |
| $\overline{7}$                          |             | 17  |             | 27  |             |
| 8                                       |             | 18  |             | 28  |             |
| 9                                       |             | 19  |             | 29  |             |
| 10                                      |             | 20  |             | 30  |             |

**Figure 100** Passthrough: Subscriber IP and MAC Address

**Table 47** Passthrough: Subscriber IP and MAC Address

| <b>FIELD</b>       | <b>DESCRIPTION</b>                                                                                                    |  |  |  |  |
|--------------------|----------------------------------------------------------------------------------------------------|--|--|--|--|
|                    | Subscriber IP & MAC Address Passthrough                                                                                                    |  |  |  |  |
| No.                | This read-only field displays the index number of an entry.                                                                                                    |  |  |  |  |
| <b>IP Address</b>  | Enter the IP address of a computer (in dotted decimal notation) whose packets are<br>allowed to pass through the VSG. For example, 10.59.1.10.                                  |  |  |  |  |
| <b>MAC Address</b> | Enter the MAC address of a computer (in 6 hexadecimal pairs separated by a<br>hyphen "-", for example, 00-50-BA-8D-22-96) whose packets are allowed to pass<br>through the VSG. |  |  |  |  |

## **18.2.1 Destination URL and IP Address Passthrough**

You can specify the IP address or the URL of the web site(s) that any user can access without entering a user name or password.

|                          | Destination IP Address Passthrough |     |                             |  |        |            |
|--------------------------|------------------------------------|-----|-----------------------------|--|--------|------------|
| No.                      | IP Address                         | No. | IP Address                  |  | No.    | IP Address |
| $\mathbf{1}$             |                                    | 13  |                             |  | 25     |            |
| $\sqrt{2}$               |                                    | 14  |                             |  | 26     |            |
| 3                        |                                    | 15  |                             |  | 27     |            |
| $\sqrt{4}$               |                                    | 16  |                             |  | 28     |            |
| 5                        |                                    | 17  |                             |  | 29     |            |
| 6                        |                                    | 18  |                             |  | $30\,$ |            |
| $\overline{\mathcal{L}}$ |                                    | 19  |                             |  | 31     |            |
| 8                        |                                    | 20  |                             |  | 32     |            |
| 9                        |                                    | 21  |                             |  | 33     |            |
| 10                       |                                    | 22  |                             |  | 34     |            |
| 11                       |                                    | 23  |                             |  | 35     |            |
| $12 \overline{ }$        |                                    | 24  |                             |  | 36     |            |
|                          |                                    |     | Destination URL Passthrough |  |        |            |
| No.                      |                                    |     | URL Link Page               |  |        |            |
| $\mathbf{1}$             |                                    |     |                             |  |        |            |
| $\sqrt{2}$               |                                    |     |                             |  |        |            |
| 3                        |                                    |     |                             |  |        |            |
| $\sqrt{4}$               |                                    |     |                             |  |        |            |
| 5                        |                                    |     |                             |  |        |            |
| 6                        |                                    |     |                             |  |        |            |
| $\overline{\mathcal{L}}$ |                                    |     |                             |  |        |            |
| 8                        |                                    |     |                             |  |        |            |
| 9                        |                                    |     |                             |  |        |            |
| 10                       |                                    |     |                             |  |        |            |

**Figure 101** Passthrough: Destination URL and IP

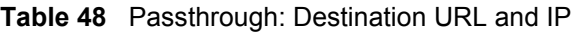

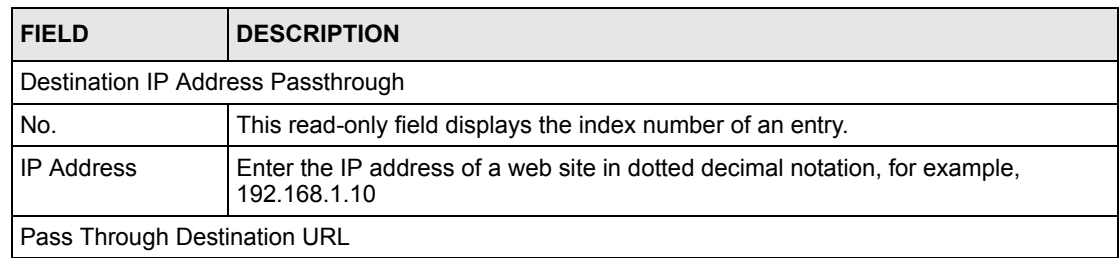

| <b>FIELD</b>  | <b>DESCRIPTION</b>                                             |
|---------------|----------------------------------------------------------------|
| No.           | This read-only field displays the index number of an entry.    |
| URL Link Page | Enter the web site address, for example, http://www.zyxel.com. |

**Table 48** Passthrough: Destination URL and IP (continued)

# **CHAPTER 19 Filter**

This chapter shows you how to configure filters to restrict access to the specified IP addresses through the VSG.

## **19.1 Filter Setup**

You can set the VSG to restrict access to specified IP address(es) via the VSG. You can prevent subscribers from accessing certain web sites (for example, playboy) based on the IP address.

To configure a filter, click **Advanced** and **Filtering** in the navigation panel.

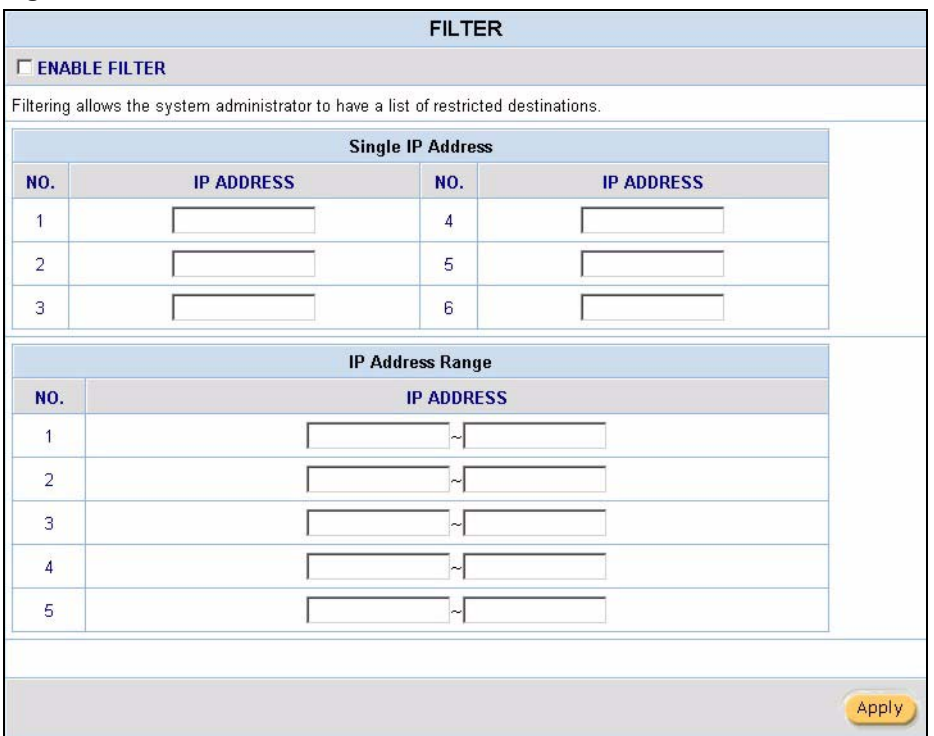

#### **Figure 102** Advanced: Filter

The following table describes the fields in this screen.

#### **Table 49** Filter

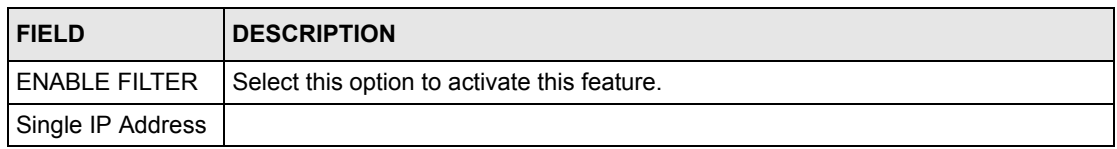

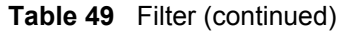

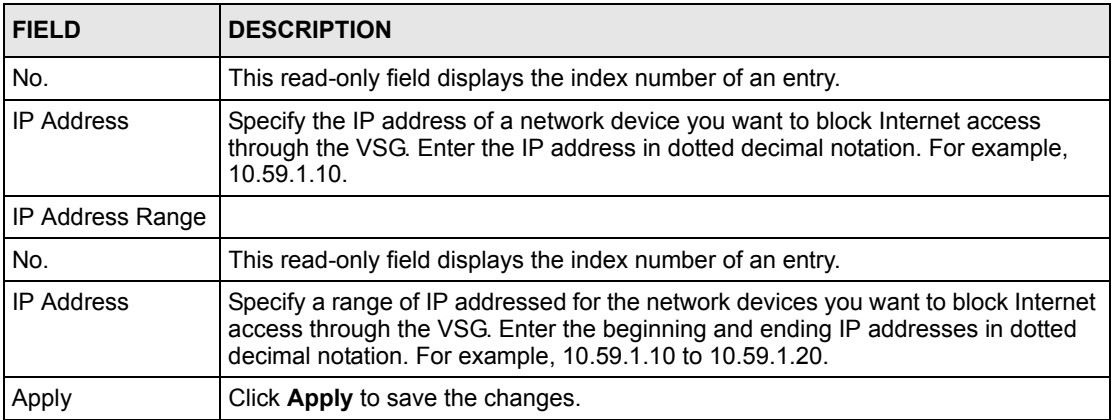

# **CHAPTER 20 Privilege User**

This chapter shows how to set the VSG to allow computers with the specified IP addresses to access the **Session List** screen.

# **20.1 Privilege User Setup**

The VSG allows specified computer(s) to access the **Session List** screen without having to log in first. This allows administrators, network operators or supervisors to view the current connection information on the VSG instantly without having to enter the user name and password and navigating to the screen.

Click **Advanced Settings** and **Privilege User** to display the configuration screen.

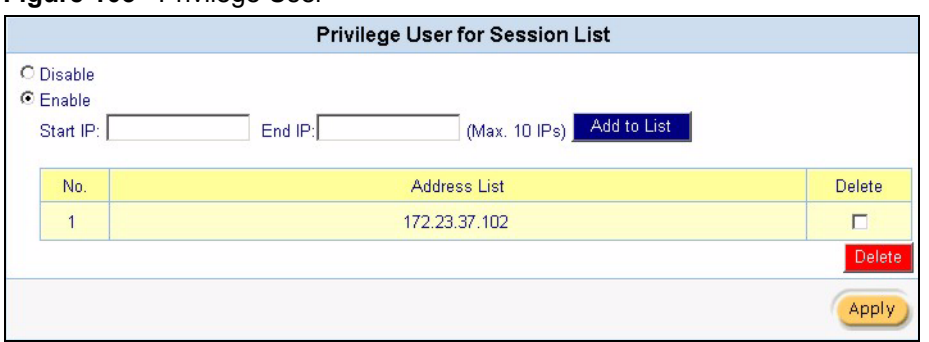

**Figure 103** Privilege User

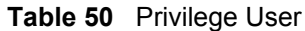

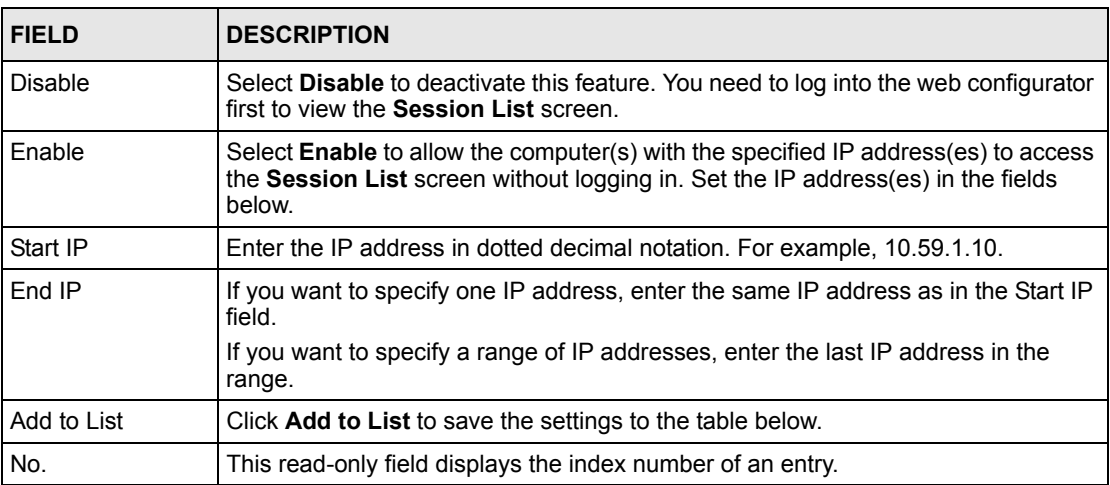

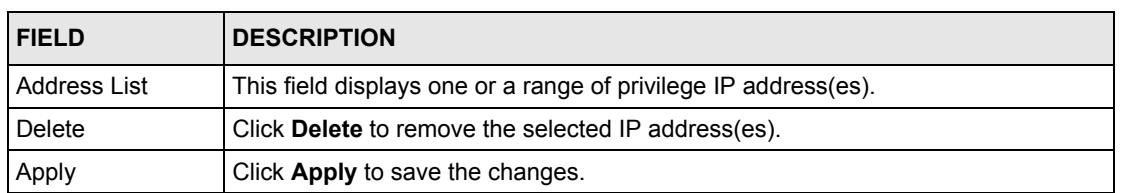

#### **Table 50** Privilege User

### **20.1.1 Accessing Session List As a Privilege User**

On the computer whose IP address is included in the **Privilege User** screen, enter http://VSG-IP/getSessionList.cgi (where VSG-IP is the WAN or LAN IP address of the VSG) in the web browser. The **Session List** screen displays. Refer to [Section 28.5 on page 188](#page-187-0) for the field descriptions.

The following figure shows an example where the WAN IP address of the VSG is 172.23.37.16.

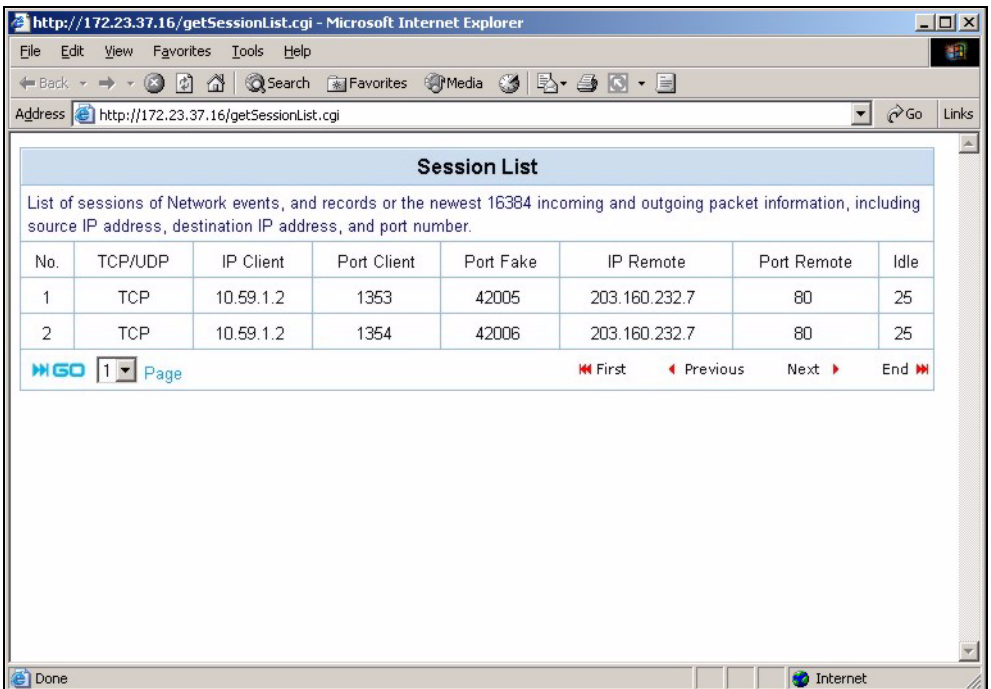

#### **Figure 104** Privilege User: Access Session List Example

# **CHAPTER 21 LAN Devices**

This chapter describes how you can remotely access devices on the LAN through the VSG.

# **21.1 LAN Devices Overview**

NAT (Network Address Translation - NAT, RFC 1631) is the translation of the IP address of a host in a packet. Form example, the source address of an outgoing packet, used within one network is changed to a different IP address known within another network.

Traditionally, when you have a device (for example, a switch) on a LAN using NAT, you cannot access the device from the WAN since the LAN device is assigned a private IP address.

Your VSG is a NAT-enabled device that makes your whole inside network appear as a single computer to the outside world.

### **21.1.1 Port Mapping**

To make LAN devices behind the VSG visible to the outside world, you configure a mapping between a virtual port on the VSG and a server port on a LAN device. A virtual port is a port on the VSG that appears as a physical port to the attached devices. A server port defines a server to which all specified requests are forwarded.

In addition, centralized LAN device management is possible through the VSG using port mapping. You can access the management interface on the LAN device remotely provided that the LAN device has allowed remote management.

# **21.2 Configuring LAN Device Port Mapping**

Click **Advanced** and **LAN Devices** to display the **LAN Device Management** screen as shown.

**Note:** You can configure port mapping for up to 300 LAN devices on the VSG.

|                |                                         |                                      | <b>LAN Devices</b>                 |                              |                                          |                             |
|----------------|-----------------------------------------|--------------------------------------|------------------------------------|------------------------------|------------------------------------------|-----------------------------|
|                | <b>Accommodate up to 300 entries</b>    |                                      |                                    |                              | Polling Interval: 1                      | Min(s)                      |
| No.            | Device Name                             | <b>Virtual Port</b><br>(60001~60300) | <b>Device</b><br><b>IP Address</b> | <b>Device</b><br>Server Port | <b>Device</b><br><b>MAC Address</b>      | Application                 |
| 1              |                                         | 10                                   |                                    | p                            |                                          | $ TOP -$                    |
| $\overline{2}$ |                                         | o                                    |                                    | p                            |                                          | TCP -                       |
| 3              |                                         | 10                                   |                                    | p                            |                                          | $TCP$ $\blacktriangleright$ |
| $\overline{4}$ |                                         | lo                                   |                                    | ╔                            |                                          | $TCP =$                     |
|                |                                         | ln                                   |                                    |                              |                                          |                             |
| 46             |                                         | π                                    |                                    | IU                           |                                          | TCP                         |
| 47             |                                         | 10                                   |                                    | p                            |                                          | $TCP -$                     |
| 48             |                                         | 10                                   |                                    | p                            |                                          | $ $ TCP $\star$             |
| 49             |                                         | Iо                                   |                                    | 10                           |                                          | $TCP$ $\rightarrow$         |
| 50             |                                         | o                                    |                                    | ō                            |                                          | $TCP -$                     |
|                | Notice: The system does not support FTP |                                      |                                    |                              |                                          | Delete All                  |
|                | <b>MGO 1</b> Page                       |                                      |                                    | <b>KK</b> First              | ← Previous<br>Next $\blacktriangleright$ | End M                       |
|                |                                         |                                      |                                    |                              |                                          | Apply                       |

**Figure 105** LAN Devices

**Table 51** LAN Devices

| <b>LABEL</b>        | <b>DESCRIPTION</b>                                                                                                    |
|---------------------|----------------------------------------------------------------------------------------------------|
| Polling Interval    | Specify the time interval (in minutes) between the VSG's probes for device<br>availability.                                                                                                    |
| No.                 | This read-only field displays the index number of an entry.                                                                                                    |
| Device Name         | Enter the name of the LAN device for identification purposes.                                                                                                    |
| <b>Virtual Port</b> | Enter a unique port number between 60001 and 60300 to map to the port number<br>in the Server Port field.                                                                                           |
| Device IP Address   | Enter the IP address of a LAN device in dotted decimal notation. For example,<br>10.59.1.111.                                                                                                    |
| Device Server Port  | Enter the port number of a management service (for example, 80 for HTTP) on the<br>LAN device.                                                                                                    |
| <b>MAC Address</b>  | Enter the MAC address of the LAN device in hexadecimal notation in 6<br>hexadecimal pairs, for example, 0050BA8D2296.                                                                               |
|                     | <b>Note:</b> Make sure you enter the correct MAC address.                                                                                                    |
| Application         | Select an application type from the drop-down list box. Choose from TCP or UDP.<br>Only requests for the selected application type are forwarded to the specified<br>server port on the LAN device. |
| Delete              | Click Delete All to remove all accounts.<br>Click Delete to remove the selected account.                                                                                                    |

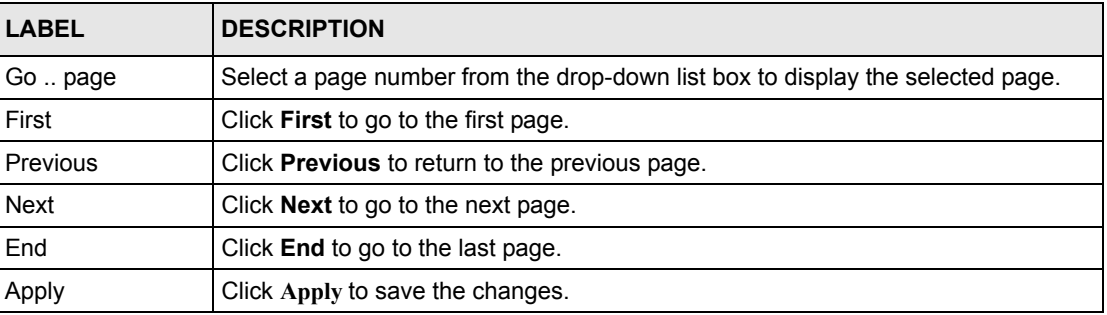

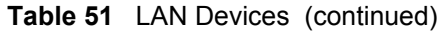

### **21.2.1 LAN Device Management Example**

In this example, there is a manageable switch and a wireless access point behind the VSG and you want to be able to remotely access the web-based management interfaces on the manageable switch and access point over the Internet.

**Figure 106** LAN Device Remote Management Example 1

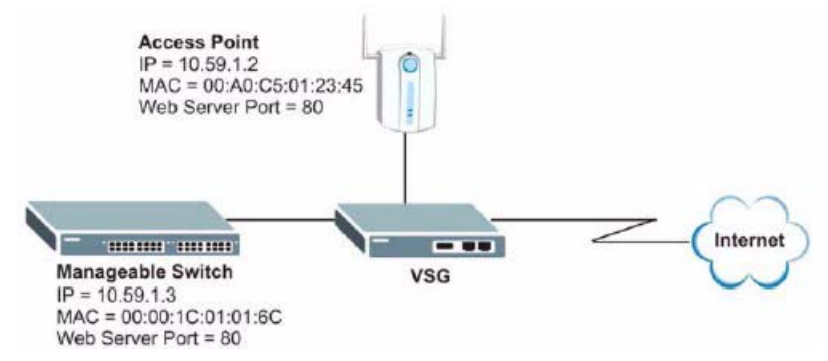

You map virtual port 60001 on the VSG to the web server port on the access point and 60002 to the web server port on the manageable switch.

|     |                               |                               | <b>LAN Devices</b>                 |                              |                              |                          |
|-----|-------------------------------|-------------------------------|------------------------------------|------------------------------|------------------------------|--------------------------|
|     | Accommodate up to 300 entries |                               |                                    |                              | Polling Interval: 1          | Min(s)                   |
| No. | Device Name                   | Virtual Port<br>(60001~60300) | <b>Device</b><br><b>IP Address</b> | <b>Device</b><br>Server Port | Device<br><b>MAC Address</b> | <b>Application</b>       |
|     | IAP                           | 160001                        | 10.59.1.2                          | 180                          | 00A0C5012345                 | $TCP \rightharpoondown$  |
| 2   | <b>ES Swtich</b>              | 60002                         | 10.59.1.3                          | 180                          | 0001C001016C                 | TCP $\blacktriangledown$ |
| 3   |                               | 10                            |                                    | 10                           |                              | $TCP -$                  |

**Figure 107** LAN Devices: Example 1

To access the web-based management interface, enter the WAN IP address of your VSG and the virtual port number of the LAN device separated by a colon. In this example, to access the access point (AP), enter "http:// 192.168.1.1:60001" where 192.168.1.1 is the WAN IP address of the VSG. The login screen of the LAN device management interface should display.

You can also access the LAN devices through the VSG web configurator, refer to [Section](#page-189-0)  [28.7.1 on page 190](#page-189-0) for more information.

### **21.2.2 Specifying an Inside Server Example**

Let's say you have a web server behind the VSG as shown in the next figure.

**Figure 108** LAN Device Remote Management Example 2

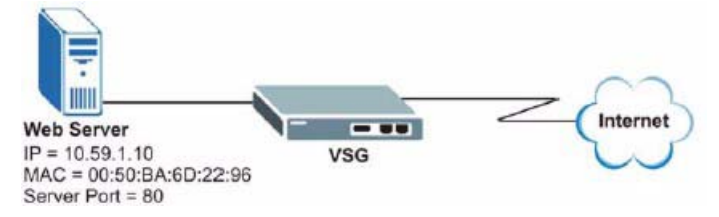

In the **LAN Device Management** screen, you map virtual port 60001 to the server port (80) on the web server.

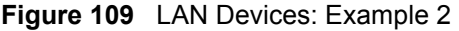

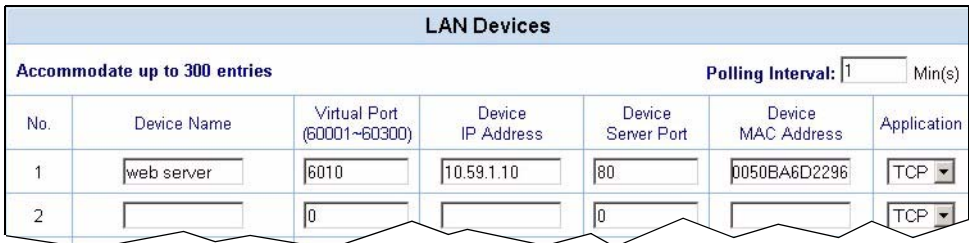

To access an inside server on the LAN, enter the WAN IP address of your VSG and the virtual port number of the inside server separated by a colon. In this example, to access the web server, enter "http:// 192.168.1.1:9602" where 192.168.1.1 is the WAN IP address of the VSG.

You can also access the server by entering the domain name provided that you specified a DNS server on the VSG. Enter the domain name and the virtual port number separated by a colon, for example, http://www.domainName:60001.

You can also access the LAN devices through the VSG web configurator, refer to [Section](#page-189-0)  [28.7.1 on page 190](#page-189-0) for more information.

# **CHAPTER 22 Static Route**

This chapter shows you how to configure static routes to specified destinations.

# **22.1 Static Route Overview**

Static routes tell the VSG routing information that it cannot learn automatically through other means. This can arise in cases where RIP is disabled on the LAN or a remote network is beyond the one that is directly connected to a remote node.

Each remote node specifies only the network to which the gateway is directly connected and the VSG has no knowledge of the networks beyond. For instance, the VSG knows about network N2 in the following figure through remote node Router 1. However, the VSG is unable to route a packet to network N3 because it does not know that there is a route through remote node Router 1 (via Router 2). The static routes allow you to tell the VSG about the networks beyond the remote nodes.

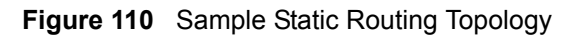

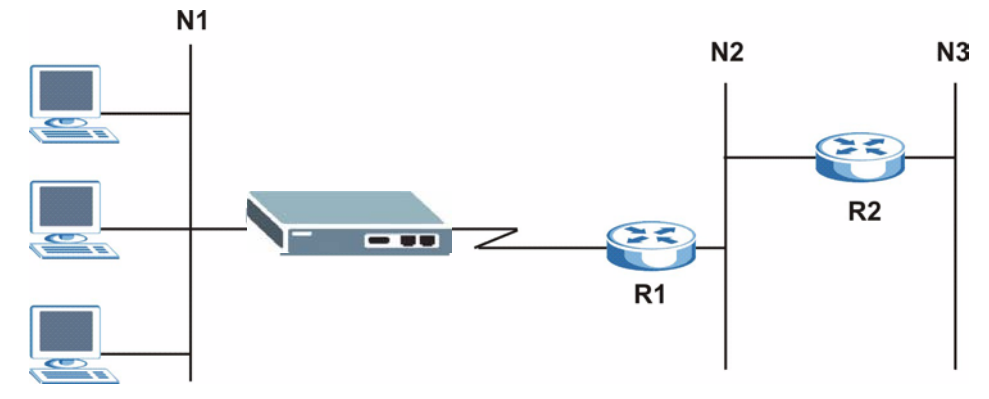

## **22.2 Static Route Setup**

Configure and view static route settings in the **Static Route** screen.

Click **Advanced** and **Static Route** to display the configuration screen.

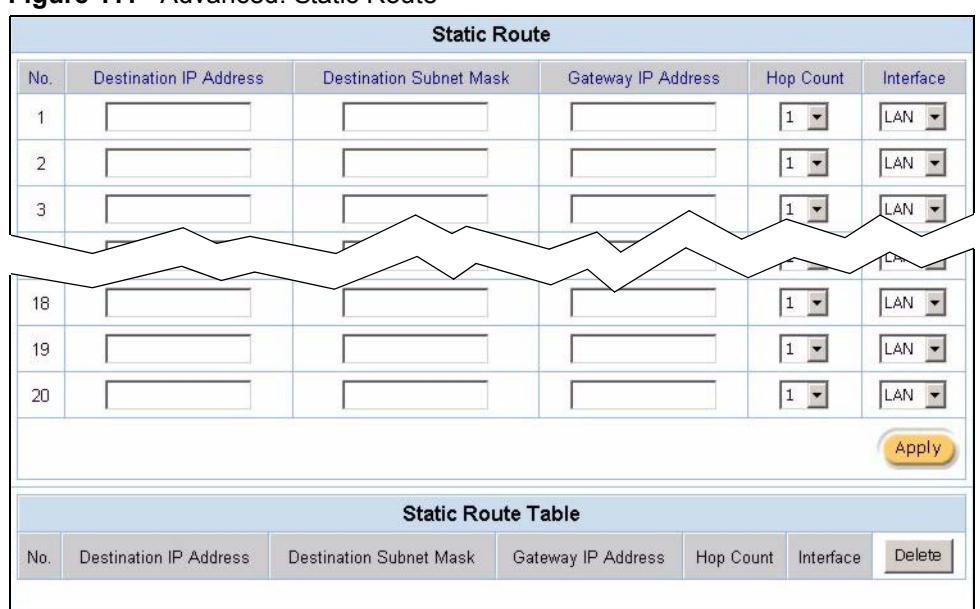

#### **Figure 111** Advanced: Static Route

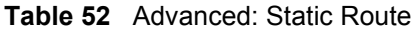

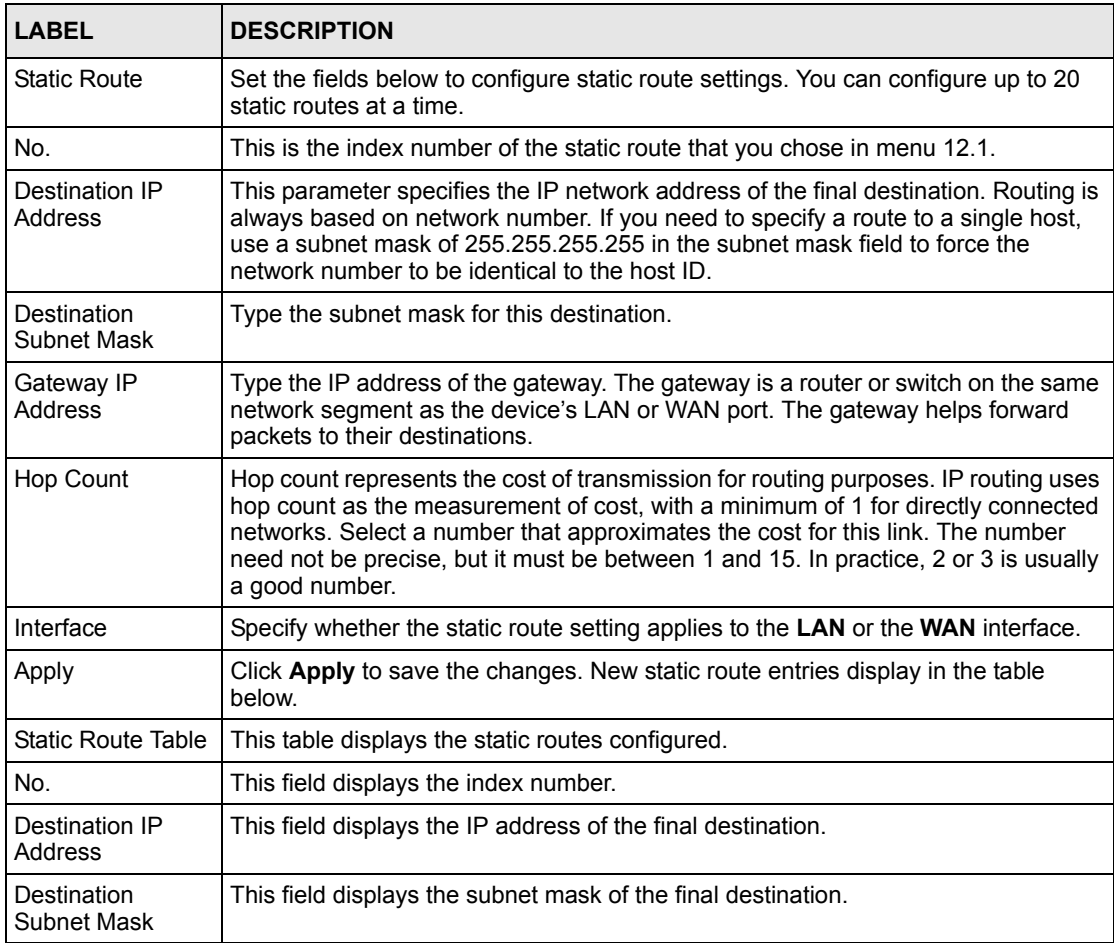

| <b>LABEL</b>          | <b>DESCRIPTION</b>                                                                                              |
|-----------------------|----------------------------------------------------------------------------------------------------|
| Gateway IP<br>Address | This field displays the IP address of the gateway device.                                                       |
| Hop Count             | This field displays the "cost" of this static route.                                                            |
| Interface             | This field displays whether the static routing setting is applied on the <b>LAN</b> or <b>WAN</b><br>interface. |
| Delete                | Select this option and click <b>Delete</b> to remove the selected static route(s).                              |

**Table 52** Advanced: Static Route (continued)

# **CHAPTER 23 Private LAN**

This chapter shows you how to set up a private LAN that allows specified devices to communicate with each other.

# **23.1 Private LAN Overview**

By default the IP Plug and Play (iPnP) and layer-2 isolation features (see [Section 5.1 on](#page-55-0)  [page 56](#page-55-0)) are enabled to prevent devices on the LAN from communicating with each other. These features provide additional security protection.

However, you can configure a private LAN to allow communication between devices with the specified IP addresses in the **Private LAN** screen. The VSG does not apply iPnP or layer-2 isolation on the devices in a private LAN.

The following figure shows a network example where computers **A** and **B** can communicate with each other in the private LAN. Since computers **C** and **D** are not in the private LAN, the VSG disallows communication between the two.

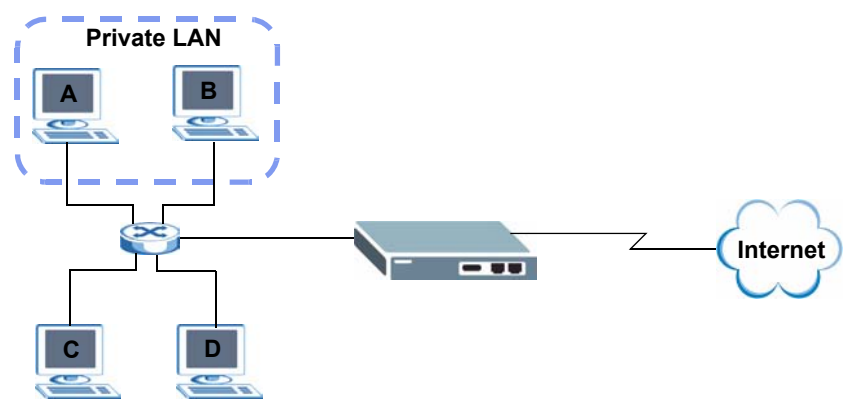

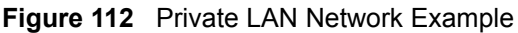

## **23.2 Configuring a Private LAN**

To specify the IP address(es) to belong to the private LAN, click **Advanced** and **Private LAN** in the navigation panel.

#### **Figure 113** Private LAN

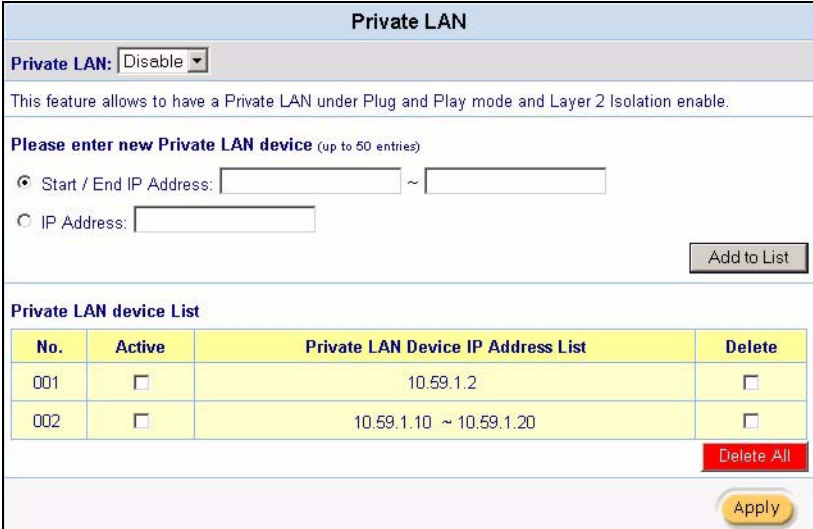

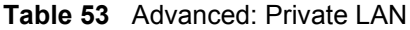

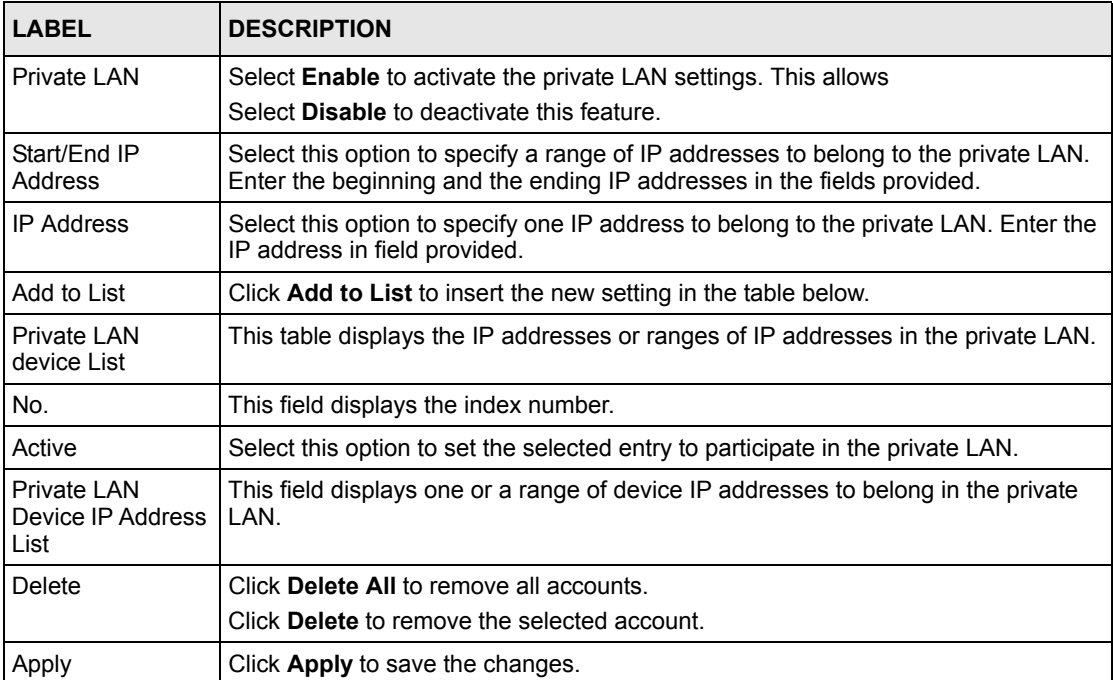

# **CHAPTER 24 Syslog**

This chapter shows you how to configure syslog logging.

# **24.1 Syslog Overview**

Syslog logging allows the VSG to send logs to an external syslog server that is used to store and analyze logs.

### **24.1.1 Syslog Server Setup**

Use the **Syslog** screen to configure to where the VSG is to send logs. To configure the syslog settings, click **Advanced**, **Logs** to display the screen as shown next.

#### **Figure 114** Logs: Syslog

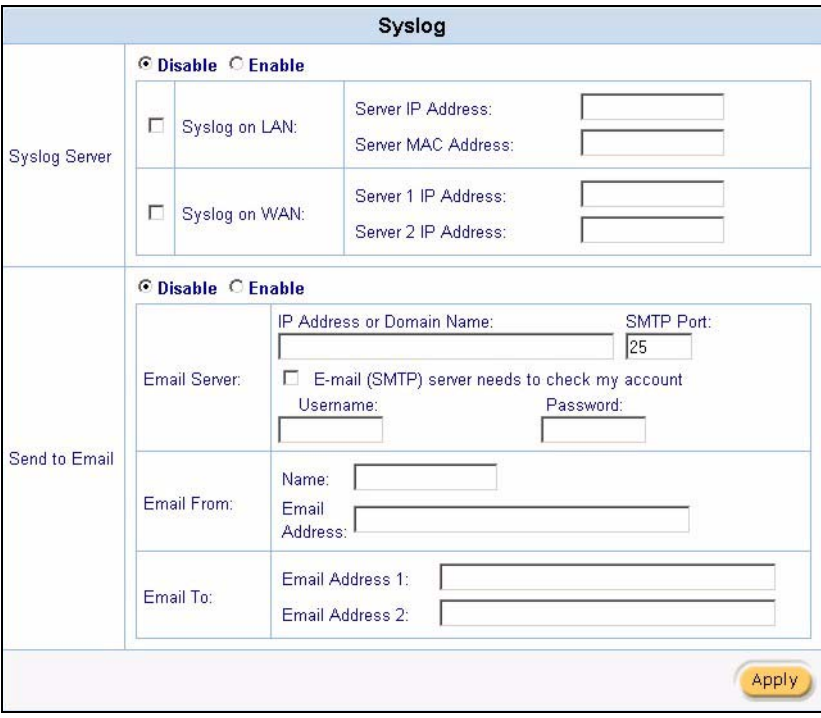

The following table describes the labels in this screen.

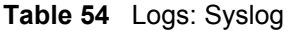

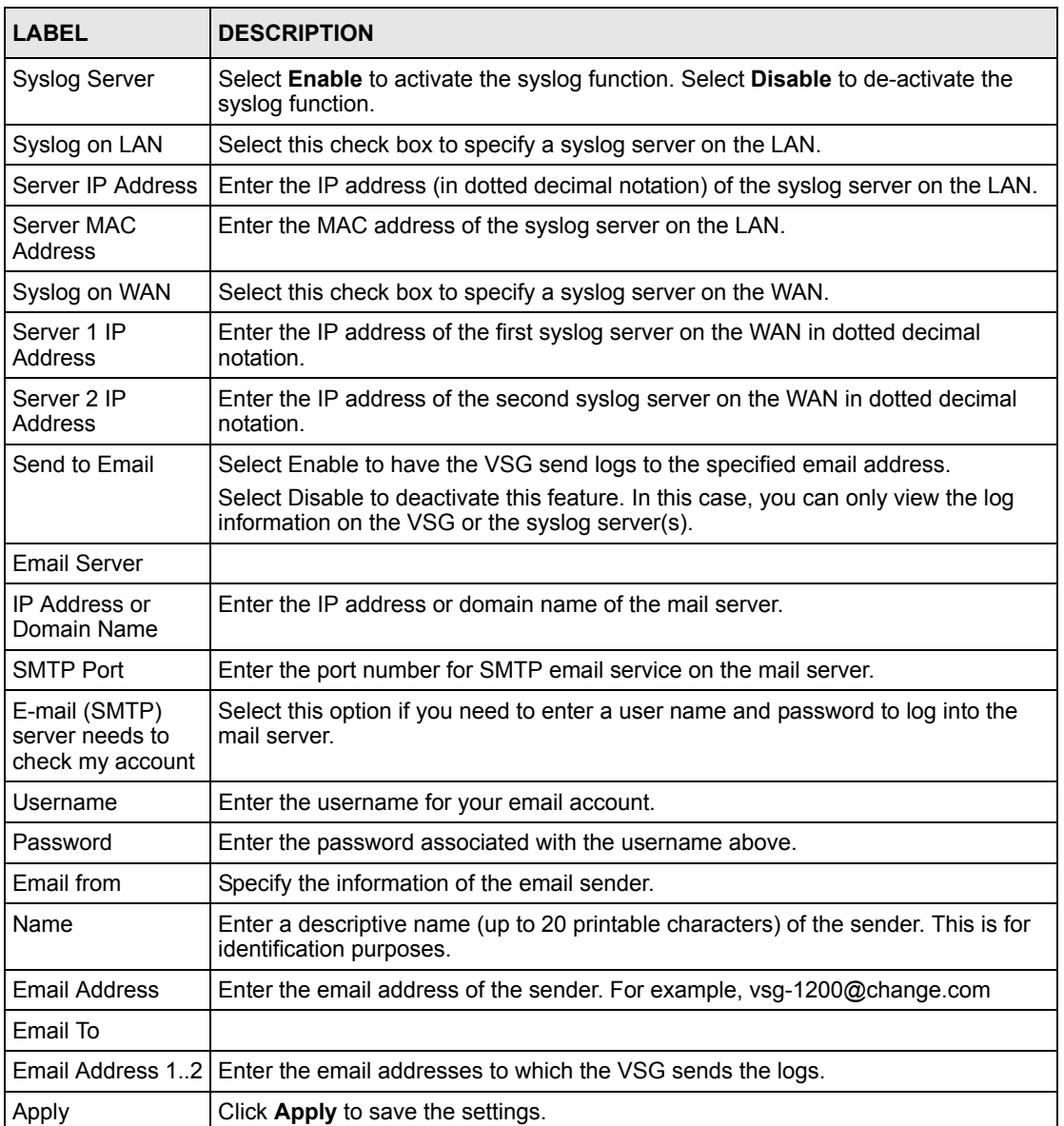

# **24.1.2 Log Settings**

To specify which logs the VSG is to send and the schedule for when the VSG is to send the logs, click **Advanced**, **Logs** and click the **Log Settings** link.

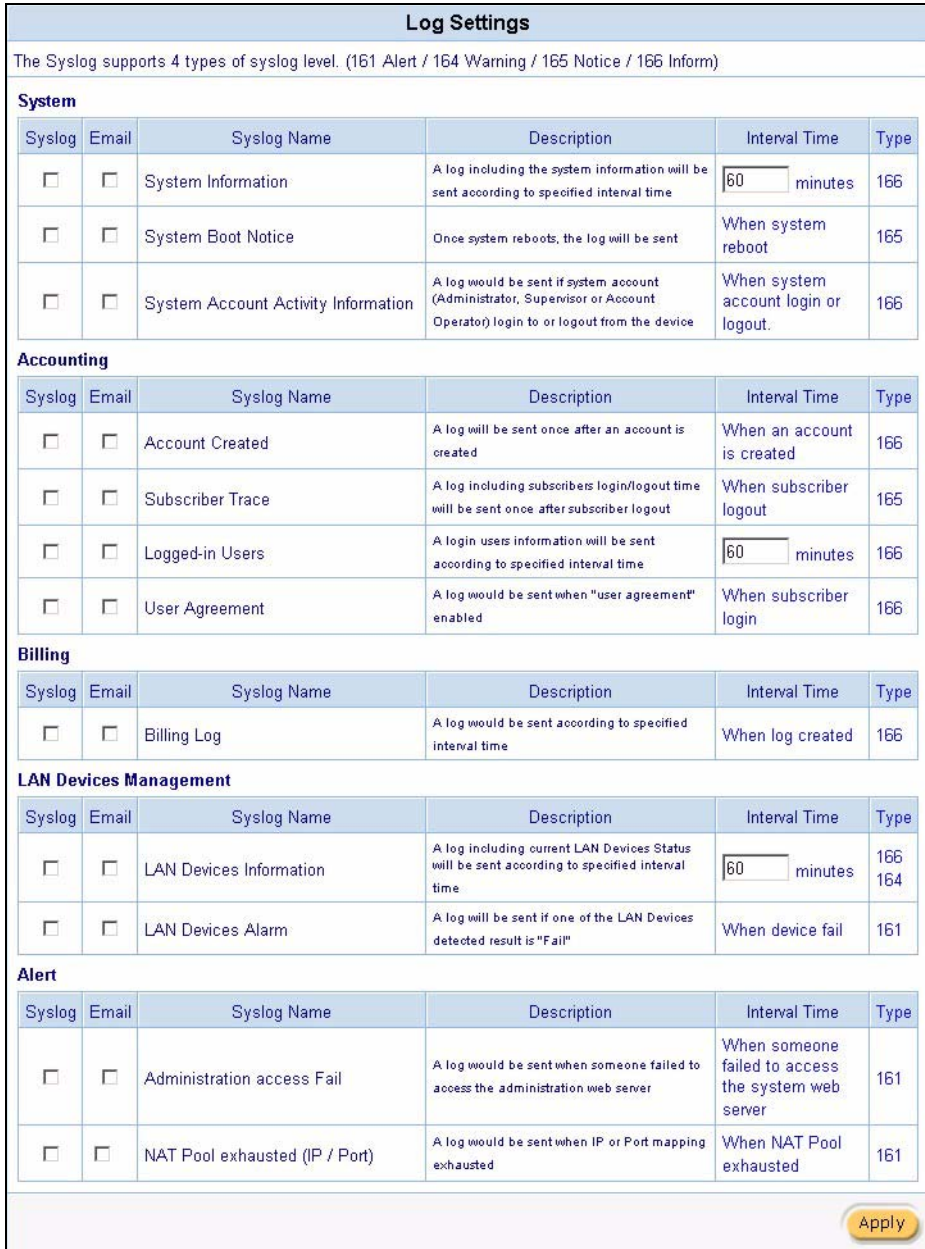

#### **Figure 115** Logs: Log Settings

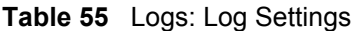

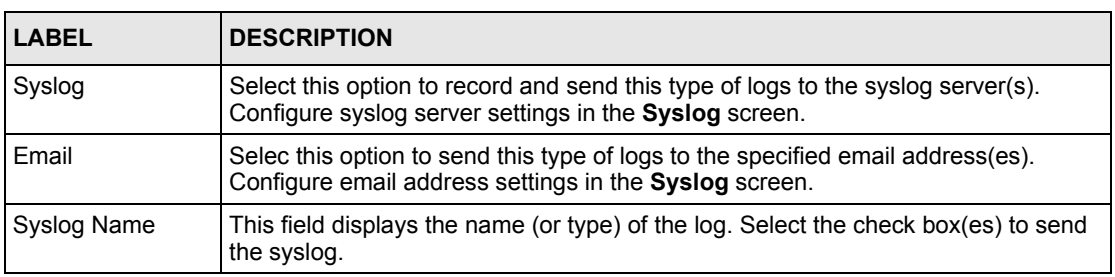

| LABEL         | <b>DESCRIPTION</b>                                                                                                    |
|---------------|----------------------------------------------------------------------------------------------------|
| Description   | This field displays a short description about the syslog.                                                                                    |
| Interval Time | This field displays how often the VSG sends the logs. If available, enter the number<br>of minutes the VSG waits between sending the syslog. |
| Type          | This field displays the type number of a log. This number is read-only.                                                                      |
| Apply         | Click Apply to save the settings.                                                                                                    |

**Table 55** Logs: Log Settings (continued)

The following table describes the log formats.

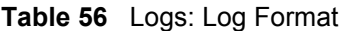

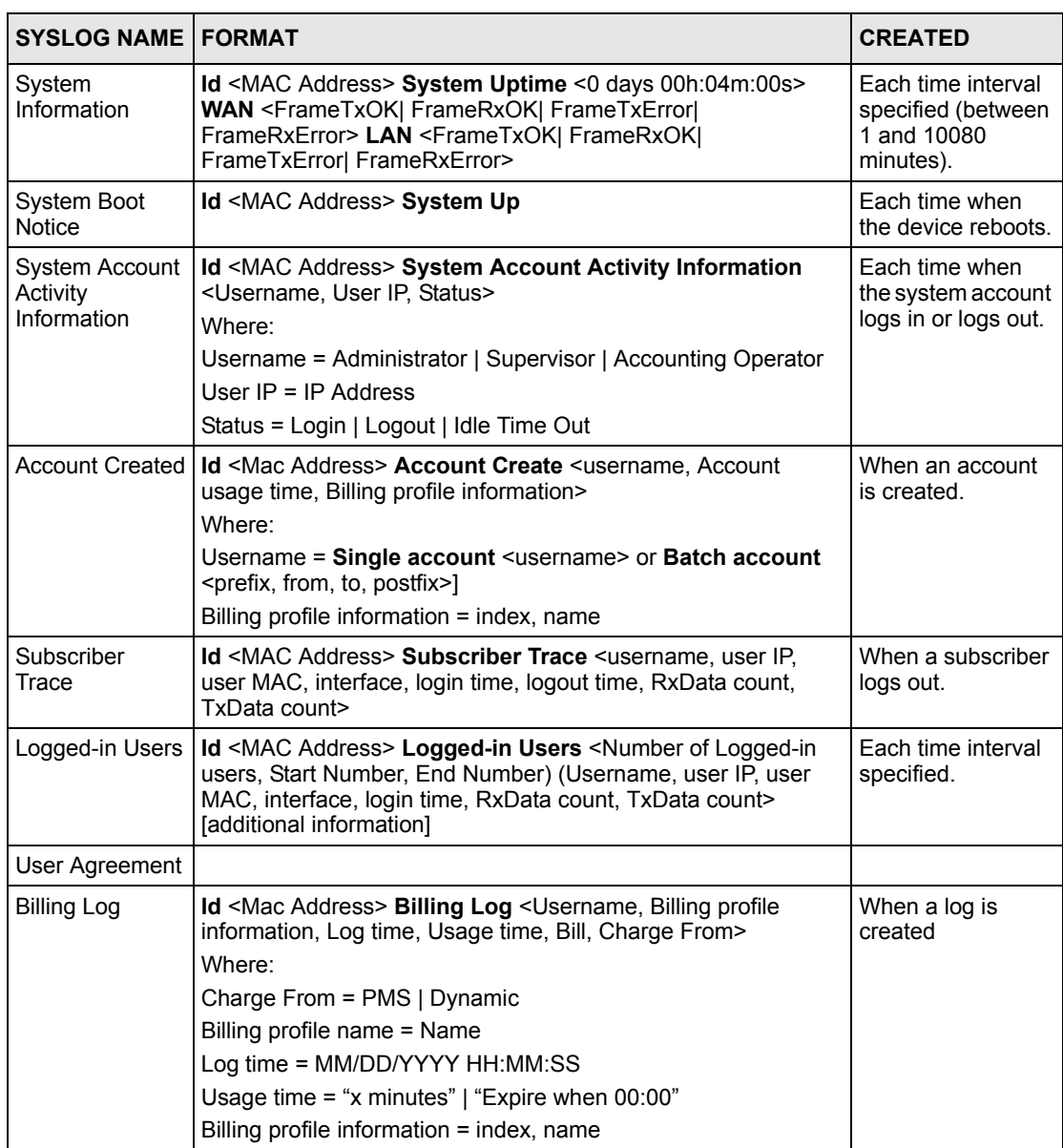

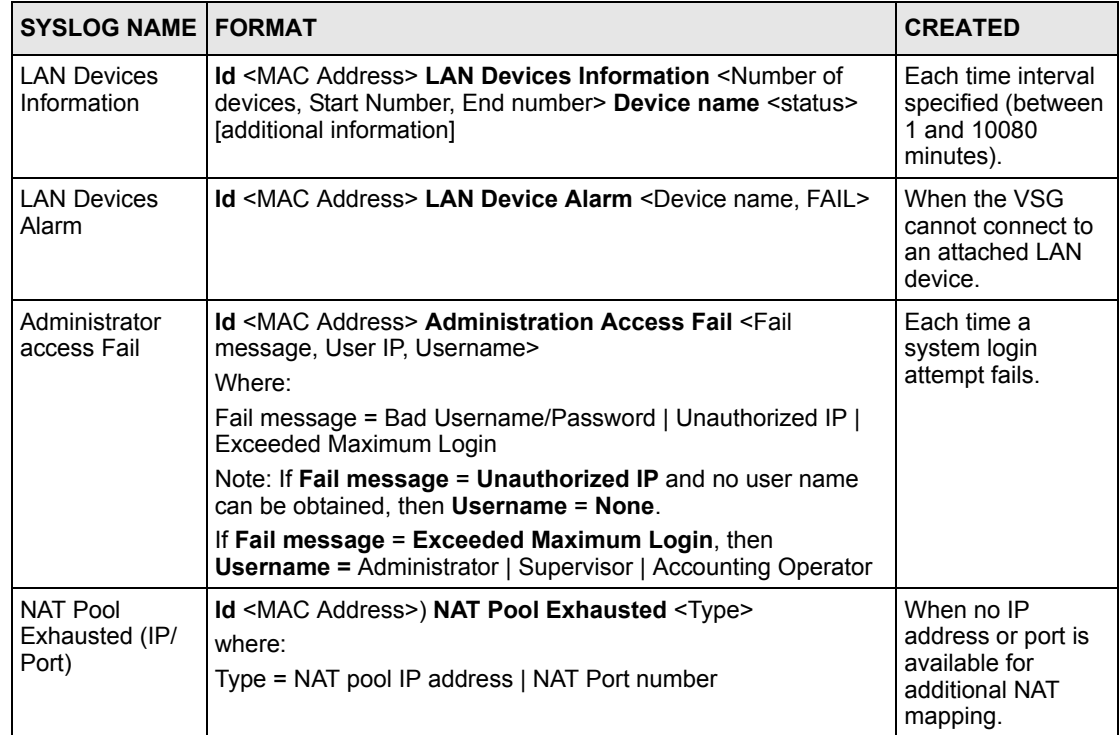

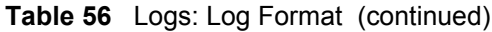

# **CHAPTER 25 Session Trace**

This chapter shows you how to view subscriber session information on the VSG.

# **25.1 Session Trace Overview**

You can set the VSG to send session information of subscribers accessing the Internet. The VSG records the session information and stores it temporary. Once the session trace information reaches a maximum of 50 records or the specified time period is reached, the VSG sends the session information to the specified TFTP server.

### **25.1.1 Configuring Session Trace**

To configure the VSG to send subscriber session information, click **Advanced**, **Session Trace** to display the screen as shown.

**Figure 116** Advanced: Session Trace

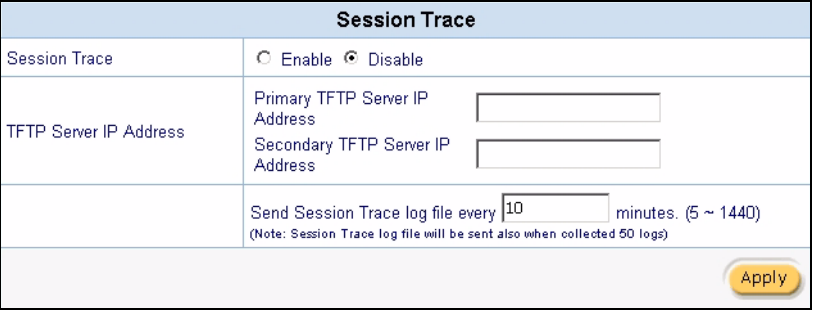

**Table 57** Advanced: Session Trace

| <b>LABEL</b>    | <b>DESCRIPTION</b>                                                              |
|-----------------|---------------------------------------------------------------------------------|
| I Session Trace | Select Enable to set the VSG to record and send subscriber session information. |
|                 | Select <b>Disable</b> to de-activate this feature.                              |

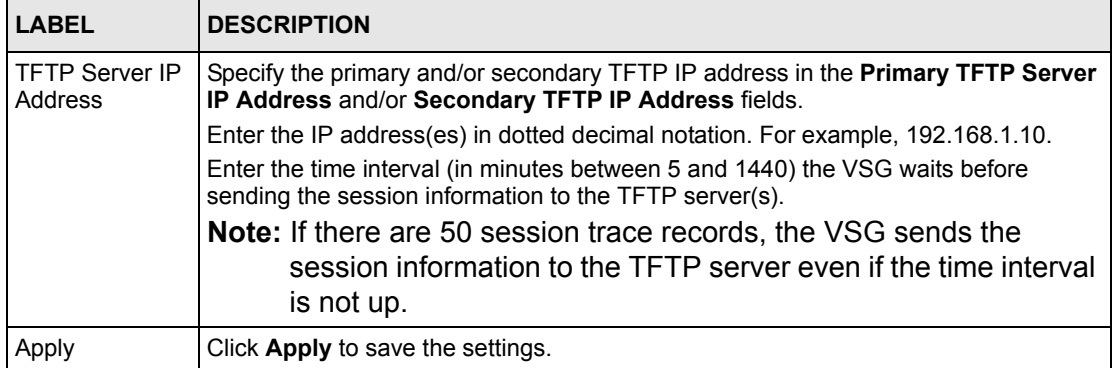

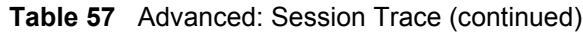

### **25.1.2 Session Trace Filename Convention**

The subscriber session information is stored a plain text file with a "txt" filename extension. The general structure of the filename is <hostname>DDMMYYHHMMSS.txt. For example, "MIS221004131543.txt" is the file name of a session information file created at 13:15:43 PM on October 22, 2004 on a VSG with a hostname of "MIS".

You can view the subscriber session trace information using any text editor. The following figure shows an example of the session information file the VSG sends to a TFTP server.

**Figure 117** Session Trace Information Example

|     |  |  |  |  | Host Name User Name Date VLANId SourceIP SourceMac SourcePort DestIP DestPort                                     |  |  |  |    |
|-----|--|--|--|--|----------------------------------------------------------------------------------------------------|--|--|--|----|
|     |  |  |  |  | MIS               Cindy 220ct04130403          192.168.1.10          0085A0010104         3974   192.168.1.1   80 |  |  |  |    |
| MIS |  |  |  |  | Cindy 220ct04130404 192.168.1.10 0085A0010104 3977 172.20.0.63                                                    |  |  |  | 53 |
| MIS |  |  |  |  | Cindy  220ct04130440  192.168.1.10  0085A0010104  3991  172.20.0.27                                               |  |  |  | 80 |
|     |  |  |  |  |                                                                                                    |  |  |  |    |

The following table describes the fields in a session information file.

**Table 58** Session Trace File Fields

| <b>FIELD</b>    | <b>DESCRIPTION</b>                                                                                                    |
|-----------------|----------------------------------------------------------------------------------------------------|
| Host Name       | This is the host (or system) name of the VSG.                                                                                                    |
| User Name       | This is the subscriber account username. This field is empty if you disable<br>authentication in the Authentication screen (see Chapter 9 on page 80 for more<br>information). |
| Date            | This is the date and time the VSG creates a session trace record.                                                                                                    |
| VI ANId         | This is the VID of the VLAN to which a subscriber belongs. This field is empty if no<br>VLAN tag is present (see Chapter 13 on page 112 for more information).                 |
| SourcelP        | This is the IP address of the subscriber.                                                                                                    |
| SourceMac       | This is the MAC address of the subscriber's computer.                                                                                                    |
| SourcePort      | This is the source port number of the subscriber.                                                                                                    |
| DestIP          | This is the destination IP address the subscriber accesses.                                                                                                    |
| <b>DestPort</b> | This is the destination port number for this session.                                                                                                    |

# **CHAPTER 26 SNMP**

This chapter shows you how to set up SNMP on the VSG in order to use a third-party management software to remotely manage the VSG.

# **26.1 SNMP Overview**

Simple Network Management Protocol (SNMP) is a protocol used for exchanging management information between network devices. SNMP is a member of the TCP/IP protocol suite. Your VSG supports SNMP version one and version 2. The next figure illustrates an SNMP management operation.

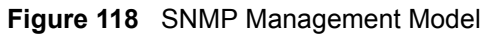

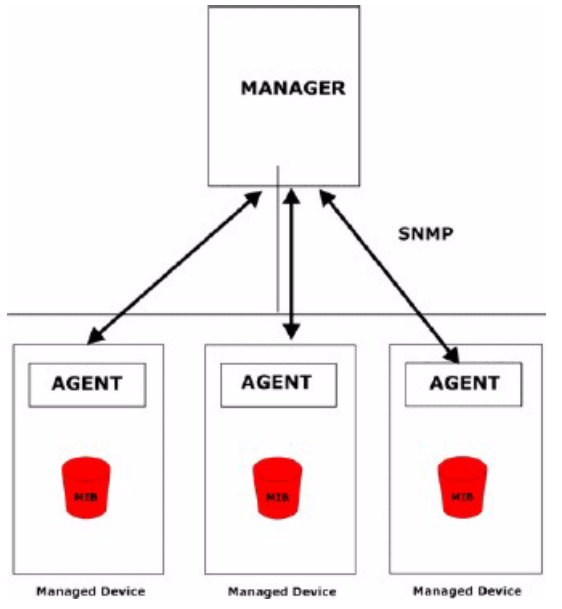

An SNMP managed network consists of two main components: agents and a manager.

An agent is a management software module that resides in a managed device. An agent translates the local management information from the managed device into a form compatible with SNMP. The manager is the console through which network administrators perform network management functions. It executes applications that control and monitor managed devices.

The managed devices contain object variables/managed objects that define each piece of information to be collected about a device. Examples of variables include such as number of packets received, node port status etc. A Management Information Base (MIB) is a collection of managed objects. SNMP allows a manager and agents to communicate for the purpose of accessing these objects.

SNMP itself is a simple request/response protocol based on the manager/agent model. The manager issues a request and the agent returns responses using the following protocol operations:

- Get Allows the manager to retrieve an object variable from the agent.
- GetNext Allows the manager to retrieve the next object variable from a table or list within an agent. In SNMPv1, when a manager wants to retrieve all elements of a table from an agent, it initiates a Get operation, followed by a series of GetNext operations.
- Set Allows the manager to set values for object variables within an agent.
- Trap Used by the agent to inform the manager of some events.

#### **26.1.1 Network Management System (NMS)**

An NMS (Network Management System) is a management station that receives traps (the system alerts generated).

If no NMS is defined, then no traps are generated.

## **26.2 Configuring SNMP**

Click **Advanced Settings** and **SNMP** to display the screen as shown next.

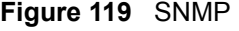

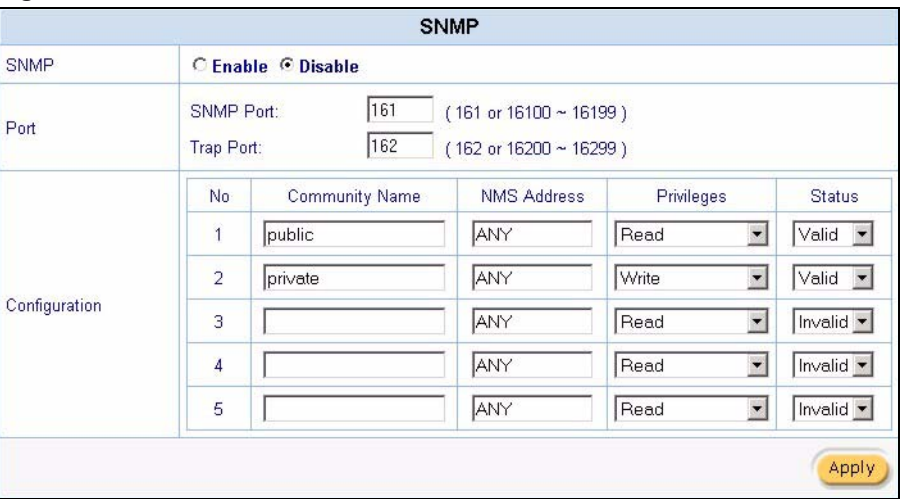

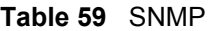

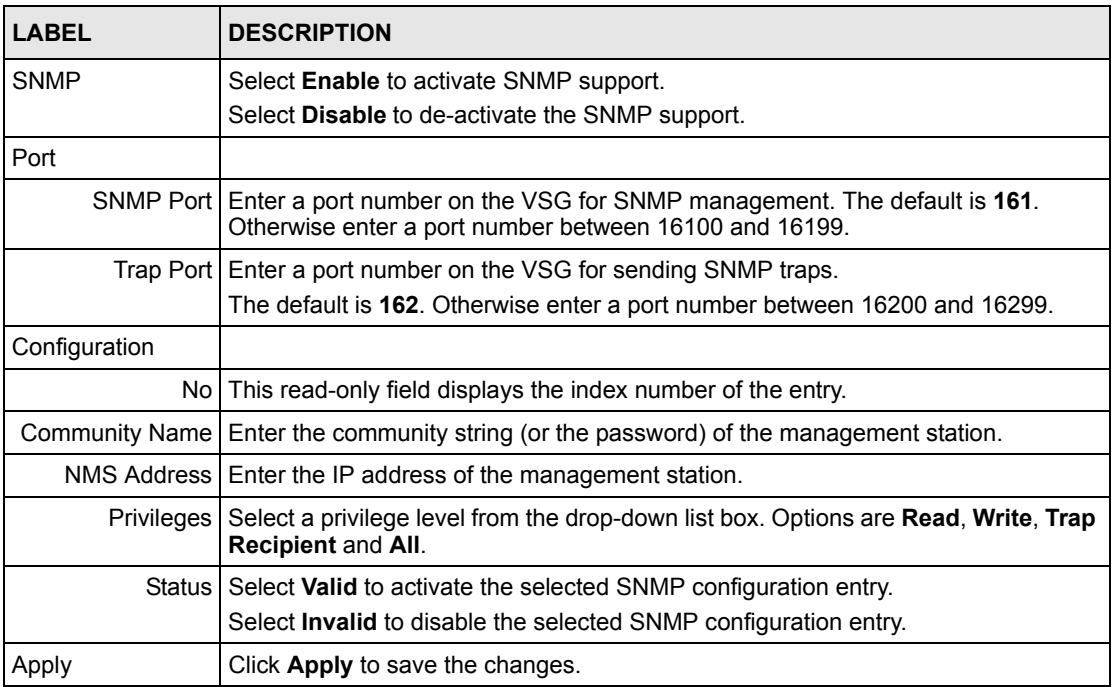
# **CHAPTER 27 Miscellanea**

This chapter shows you how to configure TCP/IP-to-RS-232 convertor settings on the VSG to extend the connection to the account statement printer.

# **27.1 Overview**

In cases where you need to install the VSG and the statement print in different locations and the RS-232 console cable is not long enough for the connection, you can use a TCP/IP-RS-232 convertor to make an extension. The TCP/IP-RS-232 convertor is a hardware device installed between the VSG and the statement printer on the LAN.

The following figure shows a network example where the VSG connects to the statement printer via the TCP/IP-RS-232 convertor.

**Figure 120** Network Example Using TCP/IP-RS232 Convertor

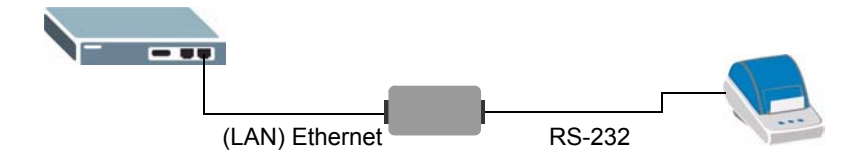

# **27.2 TCP/IP-RS-232 Converter Setup**

Configure the TCP/IP-RS-232 converter settings in the **Miscellanea** screen. Click **Advanced Setup** and **Miscellanea** to display the screen as shown.

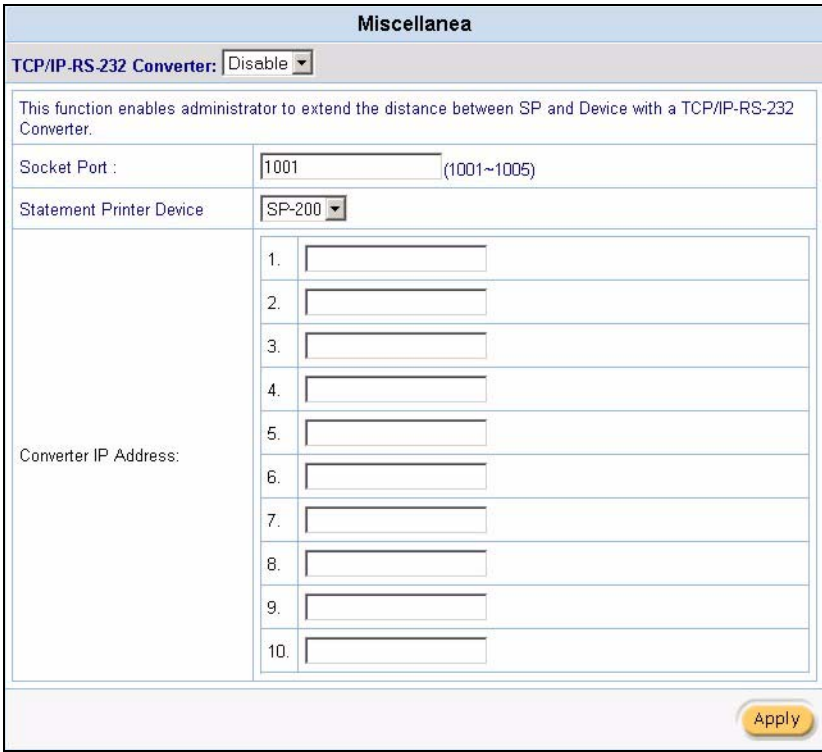

#### **Figure 121** Advanced Setup: Miscellanea

The following table describes the labels in this screen.

#### **Table 60** Miscellanea

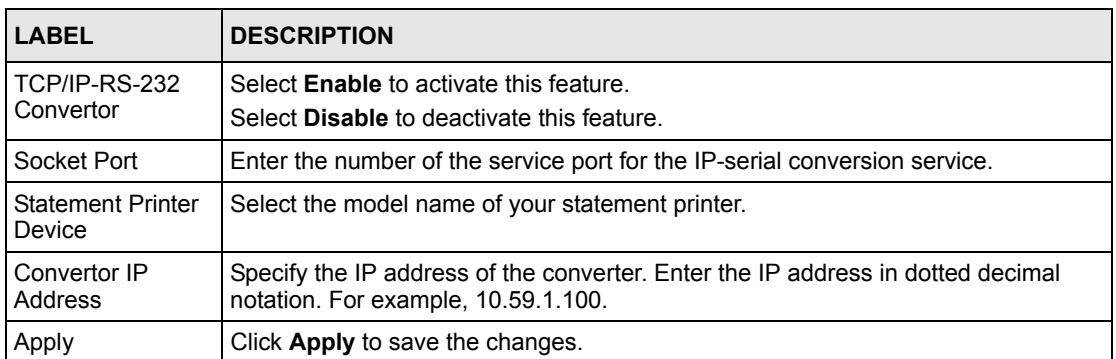

# **CHAPTER 28 System Status**

This chapter describes the screens under **System Status**.

# **28.1 System Status Overview**

Use the **System Status** screen to view current device status such as the WAN/LAN settings, current online user list, session lists, etc.

# **28.2 System Information**

Click **System Status** and **System** to display the screen as shown next. The **System** screen automatically updates every 5 seconds.

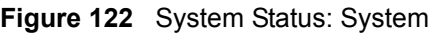

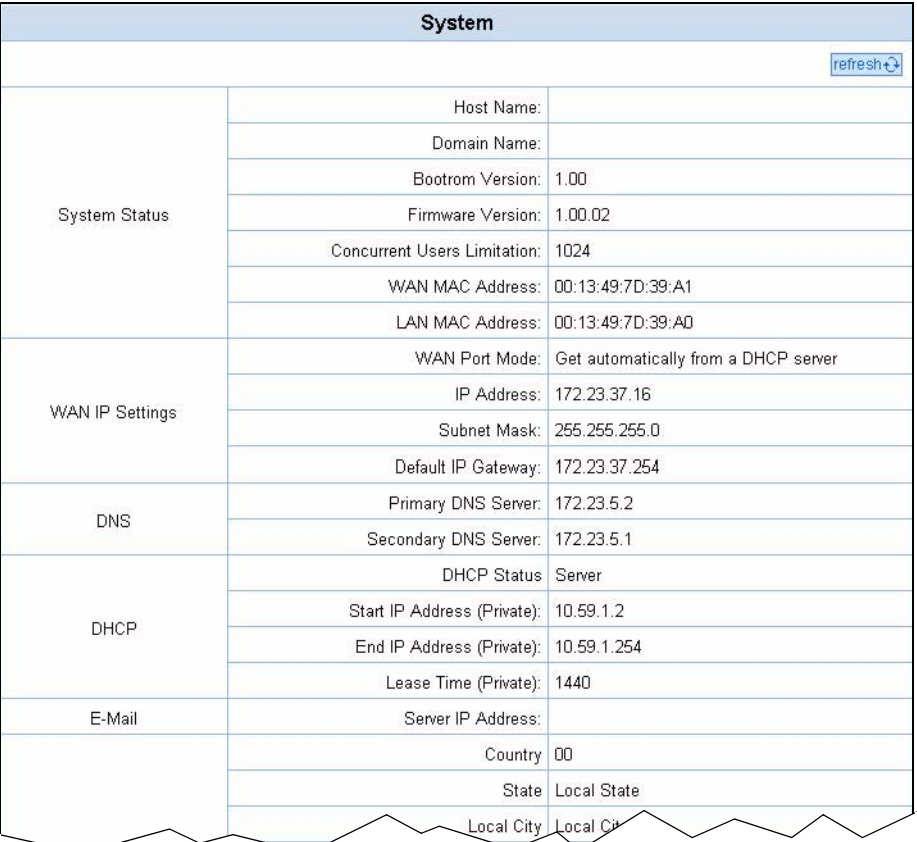

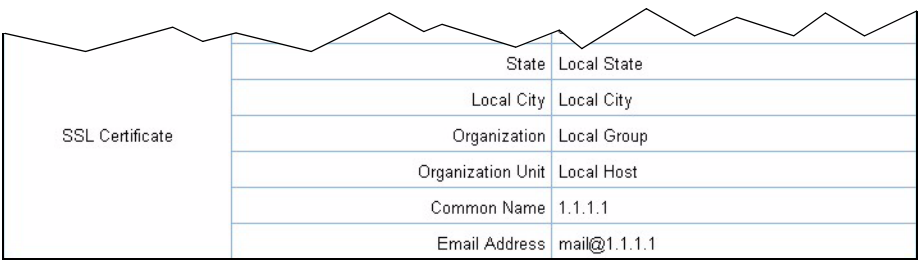

The following table describes the fields in this screen.

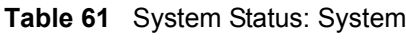

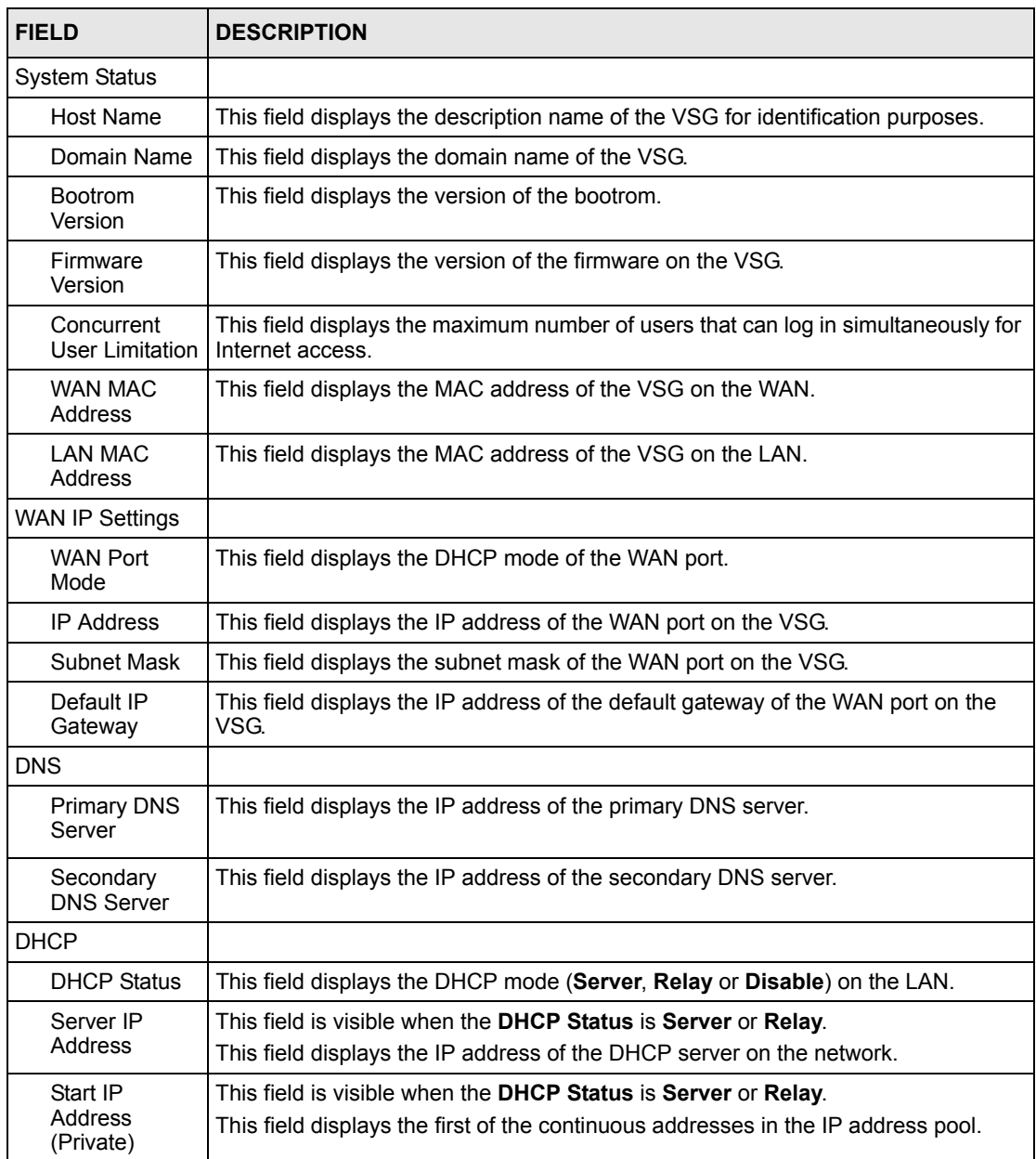

| <b>FIELD</b>                   | <b>DESCRIPTION</b>                                                                                                    |
|--------------------------------|----------------------------------------------------------------------------------------------------|
| End IP<br>Address<br>(Private) | This field is visible when the DHCP Status is Server.<br>This field displays the end of the continuous addresses in the IP address pool.                      |
| I ease Time<br>(Private)       | This field is visible when the DHCP Status is Server.<br>This field displays the time (in minutes) a DHCP client is allowed to use an<br>assigned IP address. |
| E-mail                         |                                                                                                    |
| Server IP<br>Address           | The field displays the IP address or the domain name of the e-mail server.                                                                                    |
| <b>SSL Certificate</b>         |                                                                                                    |
| Country                        | This field displays the two-letter abbreviation of your country.                                                                                              |
| State                          | This field displays the name of the state or province where your organization is<br>located.                                                                  |
| Local City                     | This field displays the name of the city your organization is located.                                                                                        |
| Organization                   | This field displays the name of your organization.                                                                                                    |
| Origination<br>Unit            | This field displays additional information about your organization.                                                                                           |
| Common<br>Name                 | This field displays the fully qualified domain name of your web server.                                                                                       |
| Email Address                  | This field displays your e-mail address.                                                                                                    |

**Table 61** System Status: System (continued)

#### **28.3 Current User List**

The **Current User List** screen displays a list of subscribers currently logged on to the VSG for Internet access.

Click **System Status** and **Current User List** to display the screen as shown. Click a column heading to sort the entries if applicable.

**Note:** The fields displayed in the **Current User List** screen vary depending on the subscriber account type or authentication method.

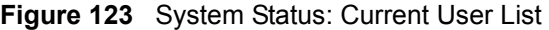

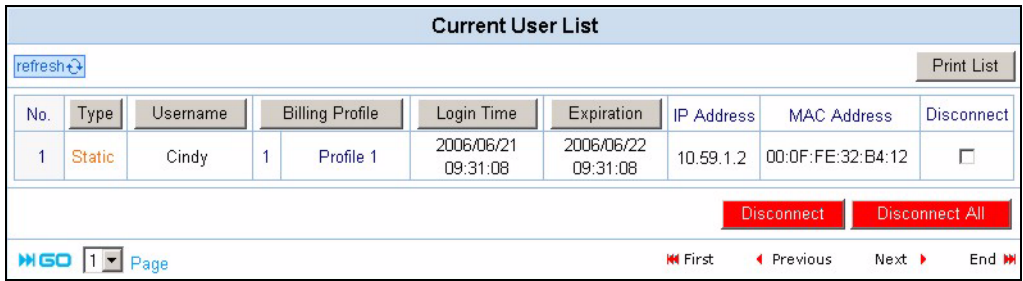

The following table describes the labels in this screen.

| <b>LABEL</b>           | <b>DESCRIPTION</b>                                                                                                    |
|------------------------|----------------------------------------------------------------------------------------------------|
| Refresh                | Click Refresh to update this screen.                                                                                                    |
| <b>Print List</b>      | Click Print List to print the current user list to a printer. No preview option is available.                                                                                   |
| <b>No</b>              | This field displays the index number.                                                                                                    |
| <b>Type</b>            | This field displays the type of subscriber accounts.                                                                                                    |
|                        | This field displays Static for a static subscriber account.                                                                                                    |
|                        | This field displays Dynamic for a dynamic subscriber account.                                                                                                    |
|                        | This field displays Location for a subscriber accessing using port-location mapping.                                                                                            |
|                        | This field displays Agreement for a subscriber accessing through the agreement<br>screen.                                                                                       |
|                        | This field displays <b>Non_Auth</b> for a subscriber accessing without authentication.                                                                                          |
| Username               | This field displays the username of a subscriber account.                                                                                                    |
| <b>Billing Profile</b> | This field displays the number of concurrent access allowed and the name of the billing<br>profile that the subscriber uses.                                                    |
| Login Time             | This field displays the time the subscriber logs in.                                                                                                    |
| Expiration             | This field displays the time this account expires.                                                                                                    |
|                        | This field displays N/A when total bandwidth limitation is enforced on this account.<br>Refer to Section 9.1.4.2 on page 82 and Appendix D on page 242 for more<br>information. |
| <b>IP Address</b>      | This field displays the IP address of the subscriber's computer.                                                                                                    |
| <b>MAC Address</b>     | This field displays the MAC address of the computer that is logged in using this<br>account.                                                                                    |
| Disconnect             | Select this check box and click Disconnect to log out the selected subscriber.                                                                                                  |
|                        | Click Disconnect All to log out all subscribers.                                                                                                    |
| Gopage                 | Select a page number from the drop-down list box to display the selected page.                                                                                                  |
| First                  | Click <b>First</b> to go to the first page.                                                                                                    |
| Previous               | Click Previous to return to the previous page.                                                                                                    |
| <b>Next</b>            | Click <b>Next</b> to go to the next page.                                                                                                    |
| End                    | Click <b>End</b> to go to the last page.                                                                                                    |

**Table 62** System Status: Current User List

## **28.4 DHCP Client**

The DHCP client table shows current DHCP client information of all network clients using the DHCP server on the VSG.

Click **System Status** and **DHCP** to display the screen as shown. The **DHCP Clients** screen automatically updates every 5 seconds.

#### **Figure 124** System Status: DHCP Clients

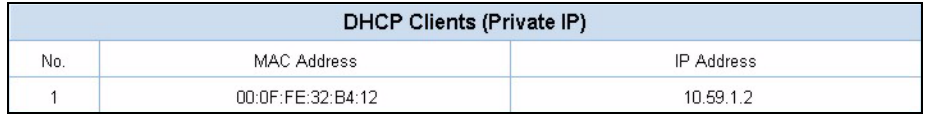

The following table describes the labels in this screen.

**Table 63** System Status: DHCP Clients

| <b>LABEL</b>       | <b>DESCRIPTION</b>                                                                                                    |
|--------------------|----------------------------------------------------------------------------------------------------|
| No.                | This field displays the index number of an entry.                                                                                                    |
| <b>MAC Address</b> | This field displays the MAC address of the client computer.                                                                                                    |
|                    | The MAC (Media Access Control) or Ethernet address on a LAN (Local Area<br>Network) is unique to your computer (six pairs of hexadecimal characters). A<br>network interface card such as an Ethernet adapter has a hard-wired address that<br>is assigned at the factory. This address follows an industry standard that ensures<br>no other adapter has a similar address. |
| <b>IP Address</b>  | This field displays the IP address assigned to the client computer.                                                                                                    |

### **28.5 Session List**

To display a list session information, click **System Status** and **Session List**. The **Session List**  screen displays up to 2048 entries. When all rows are used, the entries wrap around and the old entries are erased. This screen automatically updates every 5 seconds.

**Figure 125** System Status: Session List

|                |            |           |                                                             | <b>Session List</b> |                                                                                                    |                            |              |
|----------------|------------|-----------|-------------------------------------------------------------|---------------------|----------------------------------------------------------------------------------------------------|----------------------------|--------------|
|                |            |           | source IP address, destination IP address, and port number. |                     | List of sessions of Network events, and records or the newest 16384 incoming and outgoing packet information, including |                            |              |
| No.            | TCP/UDP    | IP Client | Port Client                                                 | Port Fake           | IP Remote                                                                                                    | Port Remote                | Idle         |
|                | <b>TCP</b> | 10.59.1.2 | 1353                                                        | 42005               | 203.160.232.7                                                                                                    | 80                         | 25           |
| $\overline{2}$ | <b>TCP</b> | 10.59.1.2 | 1354                                                        | 42006               | 203.160.232.7                                                                                                    | 80                         | 25           |
|                |            |           |                                                             |                     | <b>KK</b> First<br><b>4</b> Previous                                                                                    | Next $\blacktriangleright$ | End <b>M</b> |

The following table describes the labels in this screen.

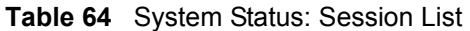

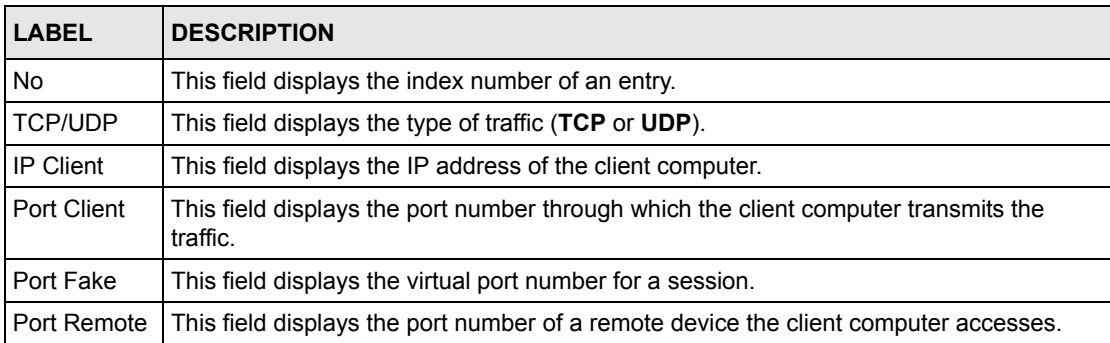

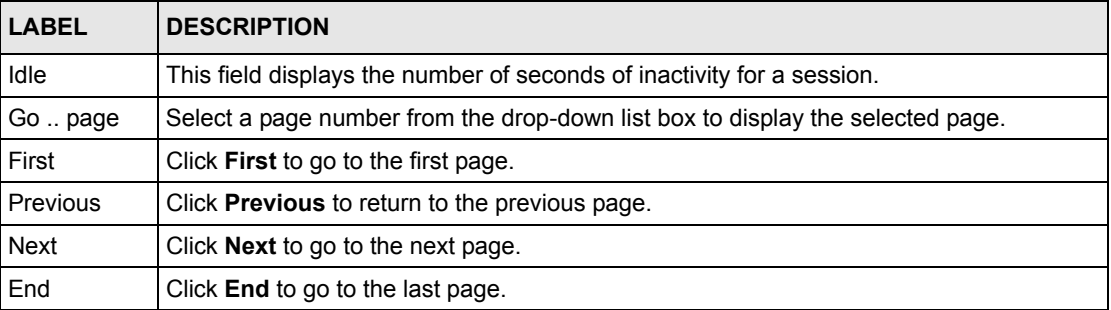

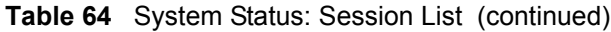

## **28.6 NAT Pool Table**

The VSG provides a NAT address pool feature for use with VPN. It allows subscribers to connect to remote VPN servers that allow only one connection per source IP address.

Click **System Status** and **NAT Pool Table** to open the screen shown next. This screen displays the LAN and WAN IP addresses that are currently being used as well the VPN types.

**Figure 126** System Status: NAT Pool Table

|                |                          | <b>NAT Pool Table</b>                                                                 |                              |                 |
|----------------|--------------------------|---------------------------------------------------------------------------------------|------------------------------|-----------------|
|                |                          | NAT Pool information. Source IP address, Source MAC address and Translated IP address |                              |                 |
| No.            | <b>Source IP Address</b> | <b>Source MAC Address</b>                                                             | <b>Translated IP Address</b> | <b>VPN Type</b> |
|                | 192.168.100.1            | OE-90-80-90-EE-12                                                                     | 211.21.185.240               | PPTP            |
| $\overline{2}$ | 192.168.100.2            | OE-90-80-90-EE-13                                                                     | 211.21.185.241               | <b>PPTP</b>     |
| 3              | 192.168.100.3            | OE-90-80-90-EE-14                                                                     | 211.21.185.242               | PPTP            |

The following table describes the labels in this screen.

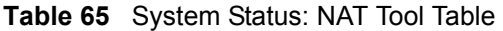

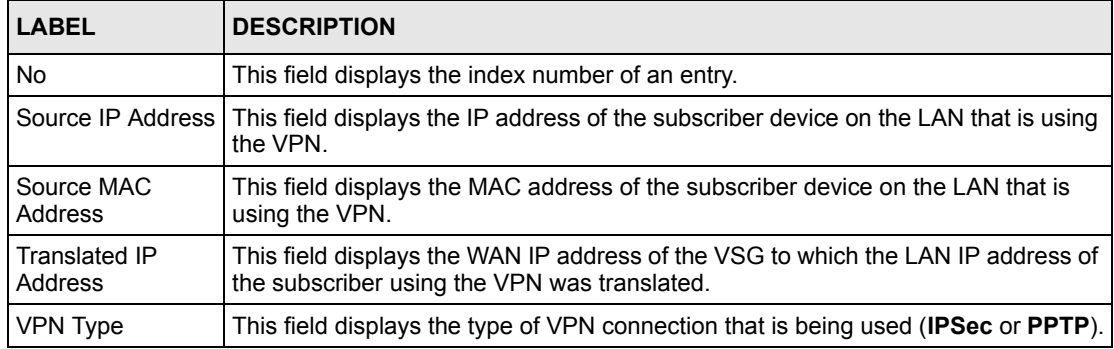

## **28.7 LAN Device Status**

The **LAN Devices Status** screen displays the status of LAN devices configured in the **LAN Devices** screen (refer to [Chapter 21 on page 160](#page-159-0)).

Application

**TCP** 

**TCP** 

00:A0:C5:00:00:05

00:A0:C5:01:23:45

Click **System Status** and **LAN Devices Status** to display the screen as shown next. This screen automatically updates every minute.

10.59.1.30

10.59.1.62

80

80

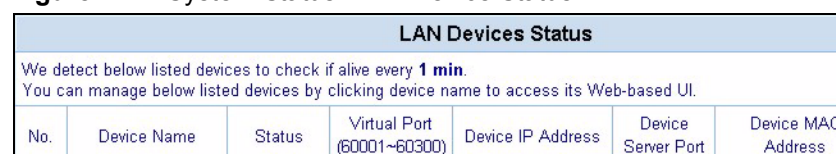

60001

60002

**Figure 127** System Status: LAN Device Status

The following table describes the labels in this screen.

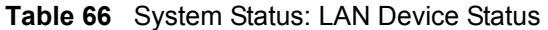

OK

OK

**B-3000** 

**P662HW** 

 $\overline{1}$ 

 $\overline{2}$ 

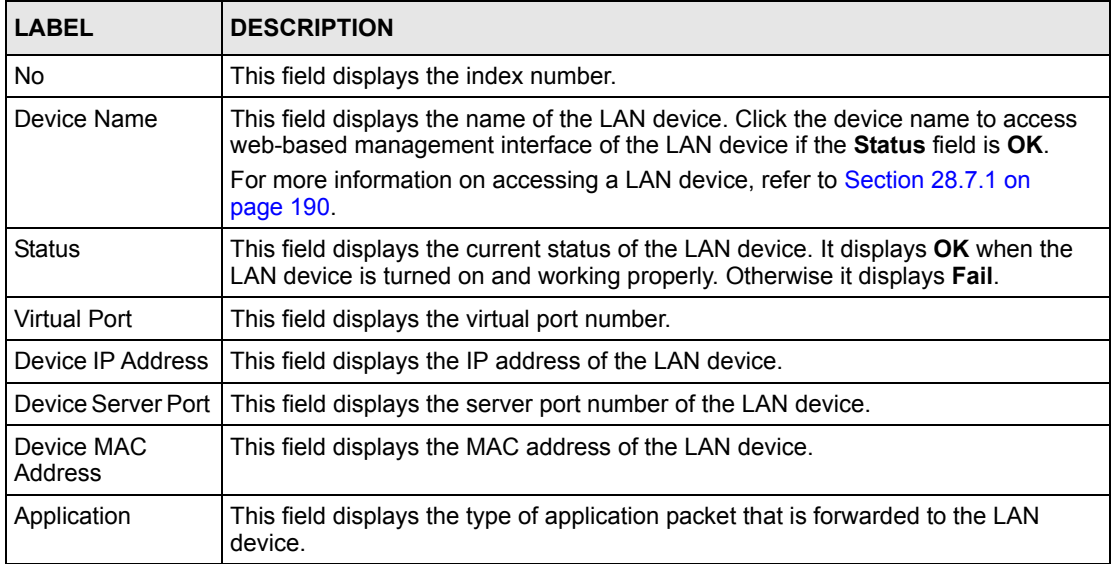

#### <span id="page-189-0"></span>**28.7.1 Accessing the LAN Device**

Before you can access a LAN device behind the VSG, the following requirements must be met.

- The LAN device has a web-based management interface and it is enabled.
- You have set up the virtual port mapping to the LAN device server port in the **LAN Device Management** screen.
- The LAN device status is **OK** in the **LAN Device Status** screen.

There are two methods to access the LAN device: directly or through the web configurator.

• To access the LAN device through the web configurator, open the **LAN Device Status**  screen and click the device name. A new Internet browser should display showing the login screen of the LAN device management interface.

• To directly access the LAN device, enter the WAN IP address of your VSG and the virtual port number of the LAN device separated by a colon. For example, enter "http:// 192.168.1.1:60001" where 192.168.1.1 is the WAN IP address of the VSG. The login screen of the LAN device management interface should display.

## **28.8 Billing Log**

Click **System Status** and **Billing Log** in the navigation panel to display the screen as shown. Refer to [Section 28.8.1 on page 192](#page-191-0) for information on backing up the billing logs to a computer.

|                | <b>Billing Log</b><br>$refresh+3$<br><b>Export to Txt File</b>                                           |                        |                        |               |             |              |                  |               |
|----------------|----------------------------------------------------------------------------------------------------|------------------------|------------------------|---------------|-------------|--------------|------------------|---------------|
|                |                                                                                                    |                        |                        |               |             |              | <b>Clear Log</b> |               |
| No.            | Username/Location                                                                                        | <b>Billing Profile</b> | Log Time               | Usage Time    | <b>Bill</b> | Service Type | Charge from      | <b>Status</b> |
|                | 2222zzrr                                                                                                 | Profile 1              | 2006/06/15<br>17:56:29 | $1$ day(s)    | 10.00       | Private      | <b>Dynamic</b>   | In-Use        |
| $\overline{2}$ | 222222tt                                                                                                 | Profile 1              | 2006/06/21<br>09:43:07 | $1$ day(s)    | 10.00       | Private      | <b>Dynamic</b>   | Expired       |
| 3              | 2222zzrr                                                                                                 | Profile 1              | 2006/06/21<br>09:42:29 | $1$ day $(s)$ | 10.00       | Private      | <b>Dynamic</b>   | Finished      |
| 4              | Cindy                                                                                                    | Profile 1              | 2006/06/21<br>09:31:08 | $1$ day $(s)$ | 10.00       | Private      | <b>Static</b>    | Finished      |
|                | End M<br><b>MIGO</b><br>Previous<br><b>KK</b> First<br>Next $\blacktriangleright$<br>$\blacksquare$ Page |                        |                        |               |             |              |                  |               |

**Figure 128** System Status: Billing Log

The following table describes the labels in this screen.

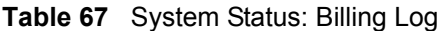

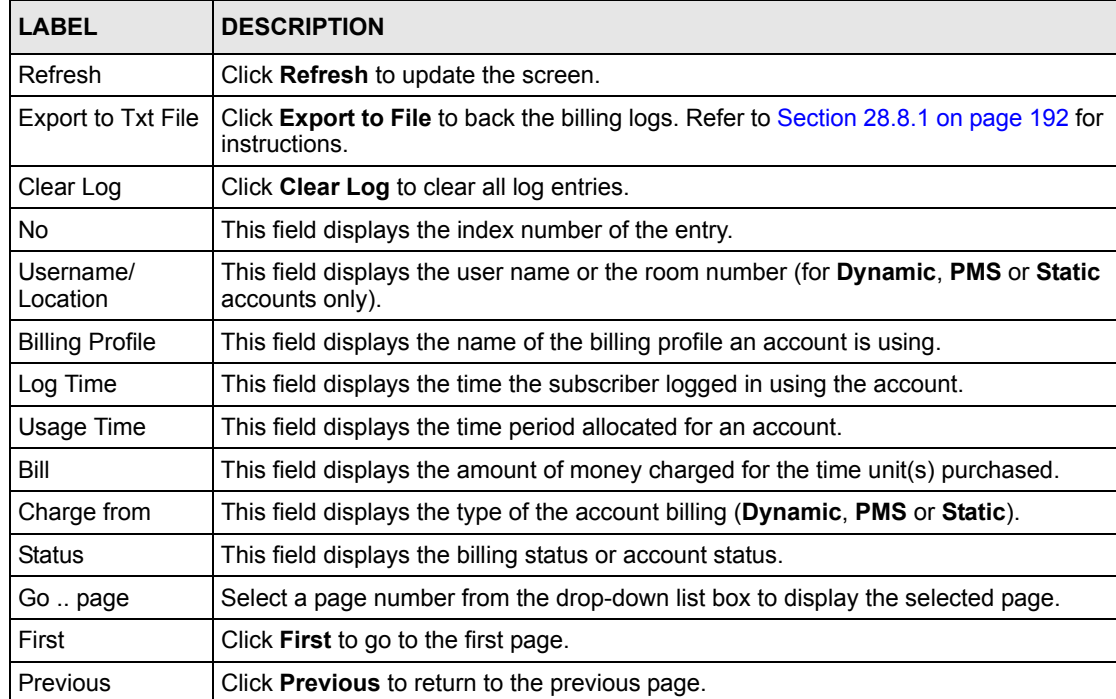

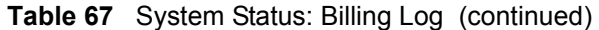

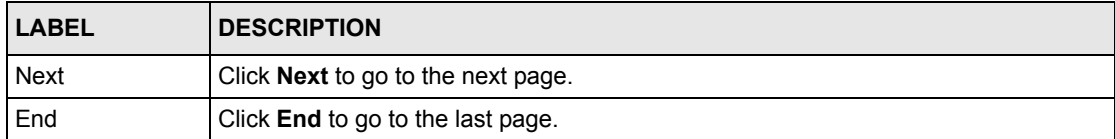

#### <span id="page-191-0"></span>**28.8.1 Billing Logs Backup**

Follow the steps below to back up billing logs to a computer.

**1** In the **Billing Log** screen, click the **Export to Txt File** link. A **File Download** screen displays.

**Figure 129** Billing Log Backup: File Download

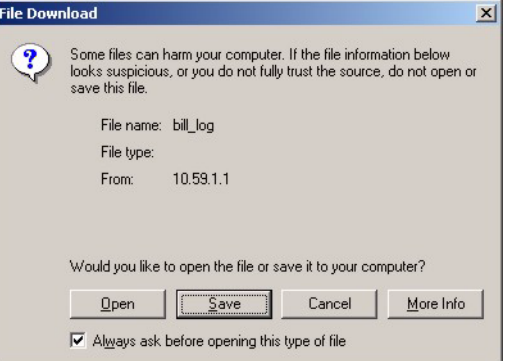

**2** Select **Save this file to disk** and click **OK**. A **Save As** window displays.

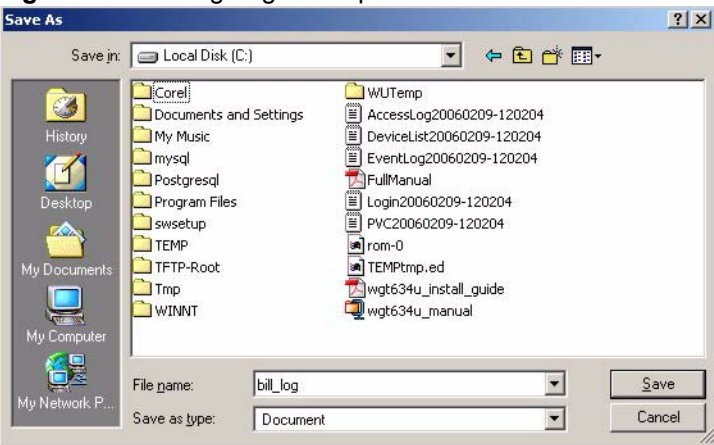

**Figure 130** Billing Log Backup: Save As

**3** Specify the file name and/or location and click **Save** to start the backup process.

To view the billing logs, open the log file using any text editor. The following figure shows an example.

**Figure 131** Billing Log Backup: Example File Content

```
[Billing Log Profile]
NO. Username/Location BillingProfile Log Time Usage Time Bill Charge from Status 
1 222222tt Profile 1 2006/06/21 09:43:07 1 day(s) 10.00 Dynamic Un-used 
2 2222zzrr Profile 1 2006/06/21 09:42:29 1 day(s) 10.00 Dynamic Un-used 
3 2222zzrr Profile 1 2006/06/15 17:56:29 1 day(s) 10.00 Dynamic In-Use 
4 Cindy Profile 1 2006/06/21 09:31:08 1 day(s) 10.00 Static In-Use
```
## **28.9 PMS Transaction**

This screen is applicable when account billing is done using a PMS.

To display transaction messages between the VSG and PMS, click **System Status** and **PMS Transaction**.

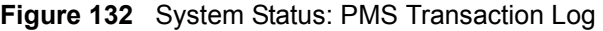

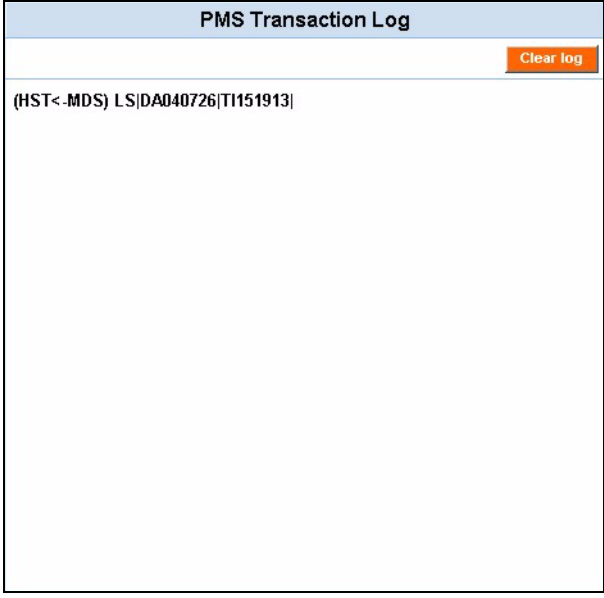

### **28.10 Static Route Table**

You can view the list of static routes configured in the **Static Route Table** screen.

Click **System Status** and **Static Route Table** to display the screen.

**Figure 133** System Status: Static Route Table

|     |                        | <b>Static Route Table</b>      |                    |           |            |
|-----|------------------------|--------------------------------|--------------------|-----------|------------|
| No. | Destination IP Address | <b>Destination Subnet Mask</b> | Gateway IP Address | Hop Count | Interface  |
|     | 192 168 2 1            | 255 255 255 0                  | 192 168 1 254      |           | <b>WAN</b> |

The following table describes the labels in this screen.

**Table 68** System Status: Static Route Table

| <b>LABEL</b>               | <b>DESCRIPTION</b>                                                          |
|----------------------------|-----------------------------------------------------------------------------|
| <b>Static Route Table</b>  | This table displays the static routes configured.                           |
| No.                        | This field displays the index number.                                       |
| Destination IP<br>Address  | This field displays the IP address of the final destination.                |
| Destination<br>Subnet Mask | This field displays the subnet mask of the final destination.               |
| Gateway IP<br>Address      | This field displays the IP address of the gateway device.                   |
| Hop Count                  | This field displays the "cost" of this static route.                        |
| Interface                  | This field displays the name of the interface this static route is applied. |

# **CHAPTER 29 Configuration**

This chapter shows you how to back up, restore or reset the configuration on the VSG.

# **29.1 Configuration Overview**

The configuration file contains the factory default settings in the menus such as password, DHCP Setup, TCP/IP Setup, etc. Once you have customized the settings of the VSG, they can be saved back to your computer under a filename of your choosing.

There is not a specific file extension or filename conventions that you need to follow. Therefore, you can specify any name or file extension the configuration files. It is recommended that you to use the ".rom" file extension for the configuration file for management purposes.

You can use the **Configuration** screen in the web configurator to back up and restore configuration or reset the device to the factory defaults.

You can back up and restore the configuration file either through the web configurator or using an external TFTP server.

**Note:** Do NOT interrupt the file transfer process as this may permanently damage your device.

# **29.2 Configuration Backup**

Backup is highly recommended once your VSG is functioning properly.

**1** Click **System Tools** and **Configuration**. A screen displays as shown next.

#### **Figure 134** Configuration: Backup

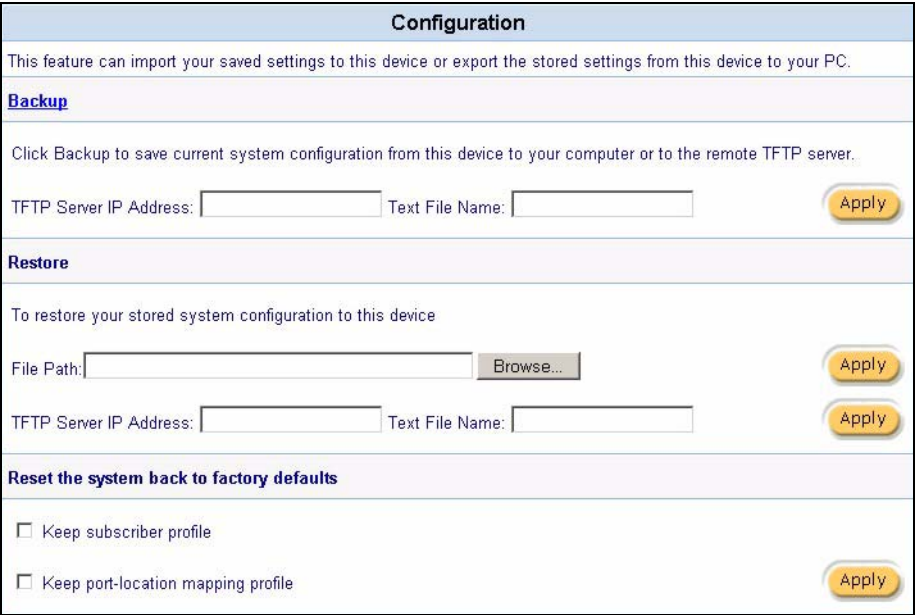

**2** Click **Backup**. A **File Download** window displays as shown next.

**Figure 135** Configuration Backup: File Download

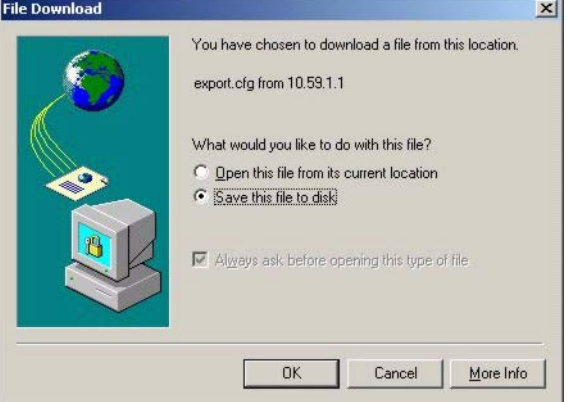

**3** Select **Save this file to disk** and click **OK**. A **Save As** window displays.

**Figure 136** Configuration Backup: Save As

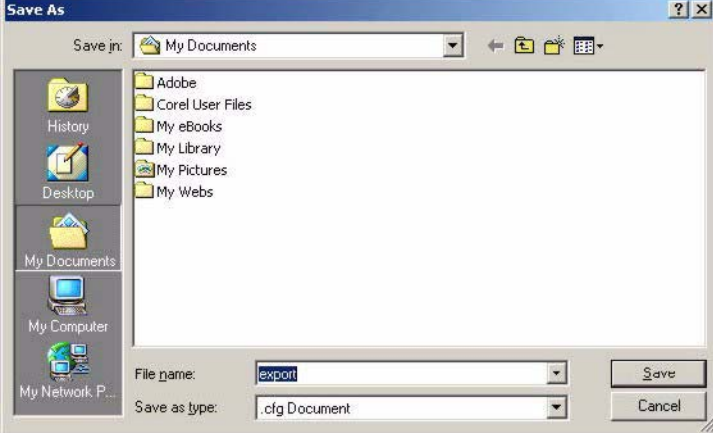

**4** Specify the file name and/or location and click **Save** to start the backup process.

#### **29.2.1 Configuration Backup Using TFTP**

- **1** Click **System Tools** and **Configuration**. A screen displays as shown next.
- **2** In the **Backup** section, enter the IP address of the TFTP server in dotted decimal notation in the **TFTP Server IP Address** field.
- **3** Specify a file name for the configuration backup in the **Text File Name** field.

**Figure 137** Configuration: Backup using TFTP

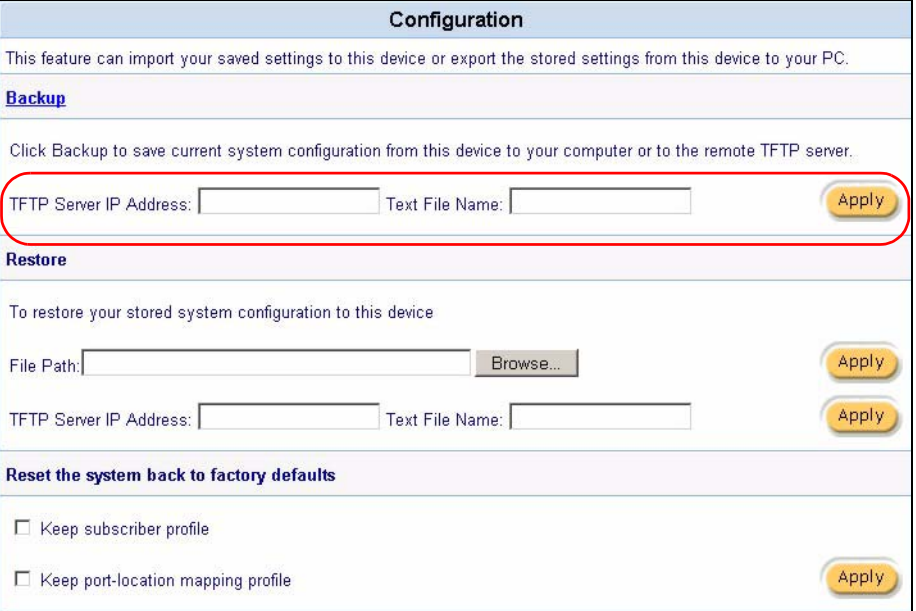

**4** Click **Apply**. When the file transfer process is complete, a screen displays as follows.

**Figure 138** Configuration Backup: TFTP: Successful

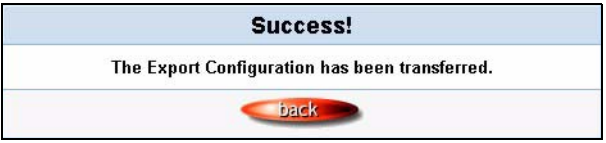

## **29.3 Restore Configuration**

This section shows you how to restore a previously saved configuration.

- **Note:** This function erases the current configuration before restoring a previous back up configuration; please do not attempt to restore unless you have a backup configuration file stored on disk.
	- **1** Click **System Tools** and **Configuration**. A screen displays as shown next.

**Figure 139** Configuration: Restore

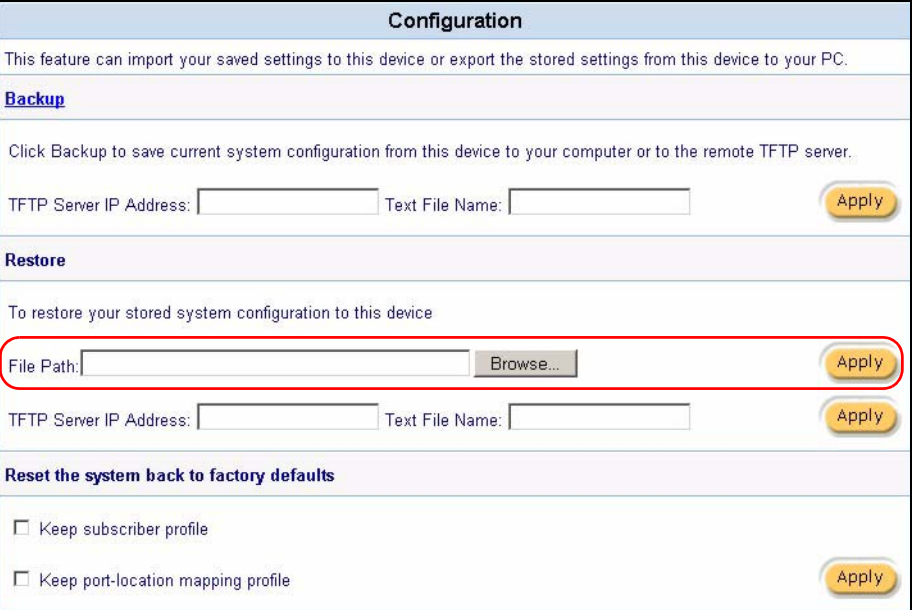

- **2** In the **Restore** section, specify the location and filename of a configuration file in the **File Path** field or click **Browse**.
- **3** Click **Apply** to start the configuration restore process. The VSG automatically restarts after the restoration process is complete.

#### **29.3.1 Restore Configuration Using TFTP**

This section shows you how to restore a previously saved configuration.

- **Note:** This function erases the current configuration before restoring a previous back up configuration; please do not attempt to restore unless you have a backup configuration file stored on disk.
	- **1** Click **System Tools** and **Configuration**. A screen displays as shown next.

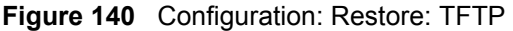

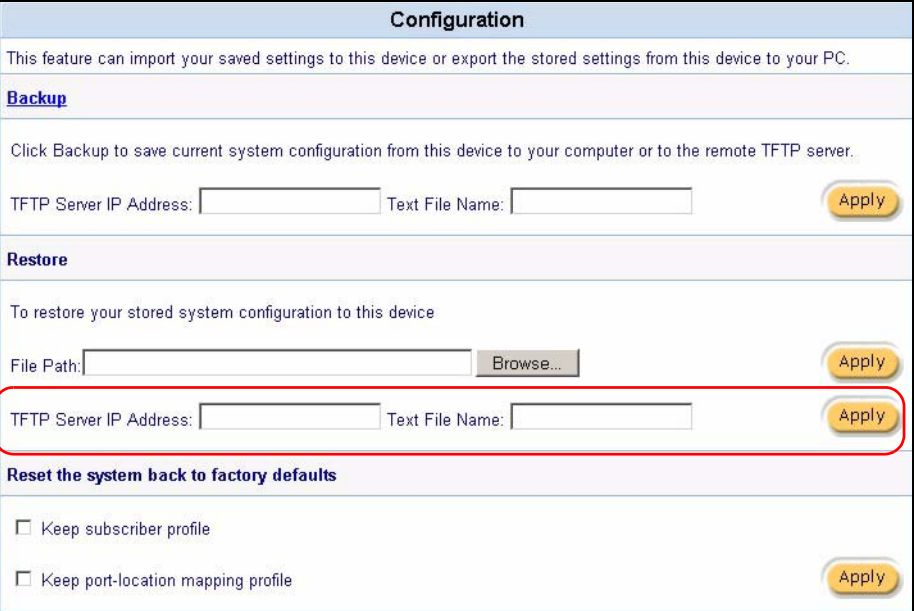

- **2** In the **Restore** section, Enter the IP address of the TFTP server in dotted decimal notation in the **TFTP Server IP Address** field.
- **3** Specify a file name for the configuration backup in the **Text File Name** field.
- **4** Click **Apply** to start the configuration restore process. The VSG automatically restarts after the restoration process is complete.

#### **29.4 Reset to the Factory Defaults**

This section shows you how to reset the device configuration back to the factory defaults. If you have forgotten the administrator login password or username, you need to use the **RESET** button.

**Note:** All your custom configuration will be erased once you reset the VSG. You may choose to keep the subscriber account information and the port-location mapping settings.

Follow the steps below to reset the VSG back to the factory default settings.

**1** Click **System Tools**, **Configuration** to display the screen as shown next.

#### **Figure 141** Configuration: Reset

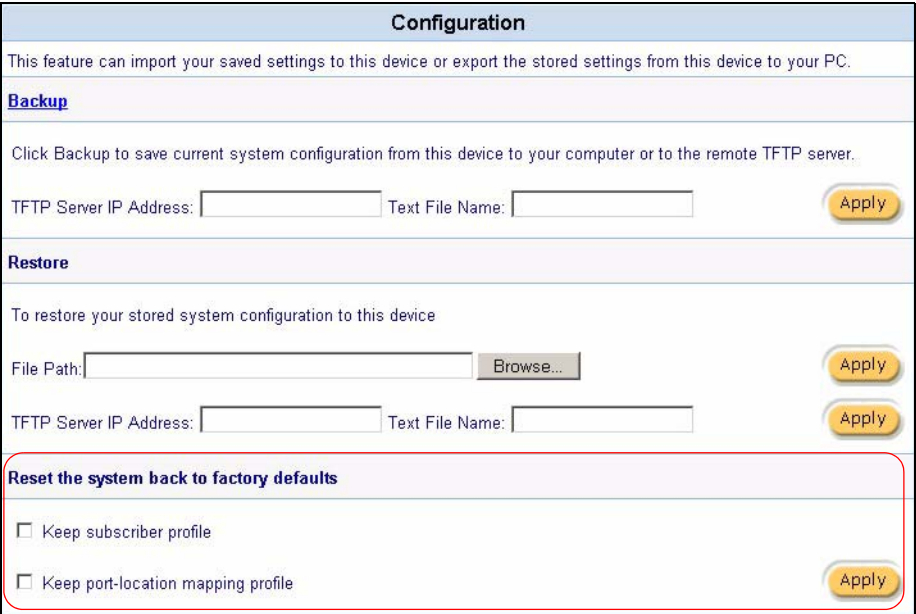

- **2** Scroll down to the **Reset the system back to factory defaults** section at the bottom of the screen.
- **3** If you want to keep all subscriber account information, select **Keep subscriber profile**  and/or **Keep port-location mapping profile**.
- **4** Click **Apply**.
- **5** Wait for the VSG to finish restarting before accessing the VSG again.

# **CHAPTER 30 Firmware**

This chapter shows you how to upgrade firmware on the VSG using the web configurator.

**Note:** o NOT interrupt the file upload process as this may PERMANENTLY damage the device.

### **30.1 Firmware Overview**

In the web configurator you can manually upgrade the firmware on the VSG or have it done automatically by setting up a schedule.

To manually upgrade the firmware, you have to down the latest firmware from <www.zyxel.com>. With scheduled firmware upgrade, the VSG automatically checks for, downloads and upgrades the latest firmware every time interval specified.

The following figure shows the links in the **Firmware** screen.

**Figure 142** Firmware: Links Manual Firmware Upgrade | Scheduled Firmware Upgrade

## **30.2 Manual Firmware Upgrade**

Follow the steps below to upgrade the firmware manually.

- **1** Download the latest firmware from www.zyxel.com to your computer. Unzip the file if it is zipped.
- **2** Access the web configurator. Refer to the section on accessing the web configurator for instructions.
- **3** Click **System Tools**, **Firmware** and the **Manual Firmware Upgrade** link to display the screen as shown.

**Figure 143** Firmware: Manual Upgrade

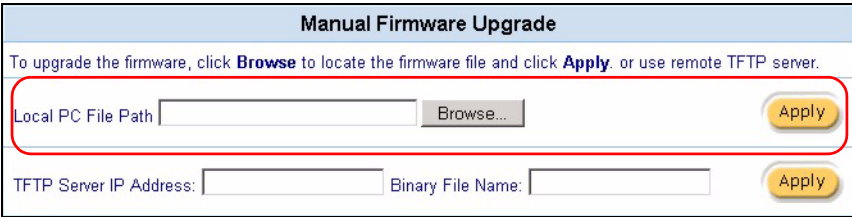

- **4** Specify the firmware file name in the **Local PC File Path** field (or click **Browse** to locate it).
- **5** Click **Apply** to start the file transfer process.
- **6** When the file transfer is completed successfully, the following message displays and the VSG automatically restarts to complete the firmware upgrade process.

**Figure 144** Web Configurator: Firmware Upgrade Successful

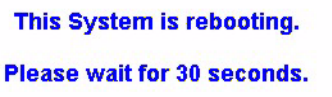

**7** After the VSG finishes restarting, access the web configurator again. Check the firmware version number in the **System Status** screen.

#### **30.2.1 Manual Firmware Upgrade via a TFTP Server**

Follow the steps below to upload the firmware using the web configurator.

- **1** Download the latest firmware from www.zyxel.com and store it in a TFTP server. Unzip the file if it is zipped.
- **2** Run a TFTP server program and specify the location of the firmware file and the communication mode. Refer to the documentation that comes with your TFTP server program for instructions.
- **3** Access the web configurator. Refer to the section on accessing the web configurator for instructions.
- **4** Click **System Tools**, **Firmware** and the **Manual Firmware Upgrade** link to display the screen as shown.

**Figure 145** Firmware: Manual Upgrade Using TFTP

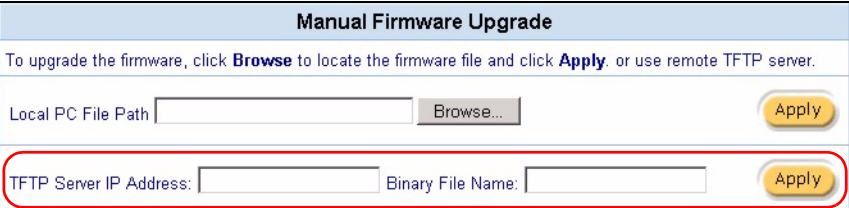

- **5** Specify the IP address of the TFTP server in the **TFTP Server IP Address** field.
- **6** Specify the name of the firmware file in the **Binary File Name** field.
- **7** Click **Apply** to start the file transfer process.
- **8** When the file transfer is completed successfully, the following message displays and the VSG automatically restarts to complete the firmware upgrade process.
- **9** After the VSG finishes restarting, access the web configurator again. Check the firmware version number in the **System Status** screen.

#### **30.3 Scheduled Firmware Upgrade**

You can set the VSG to automatically check and download a new firmware from a TFTP server. This allows you to automate the firmware upgrade process if you have more than one VSG on your network. A synchronization file contains information on firmware version and filename. A sample synchronization file is shown next.

**Figure 146** Scheduled Firmware Upgrade: Synchronization File Example

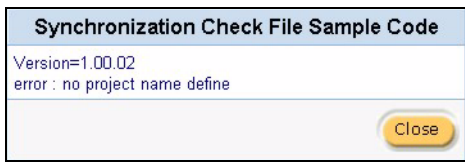

You have to manually download the latest firmware from www.zyxel.com to the TFTP server and update the synchronization file.

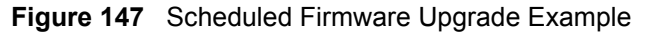

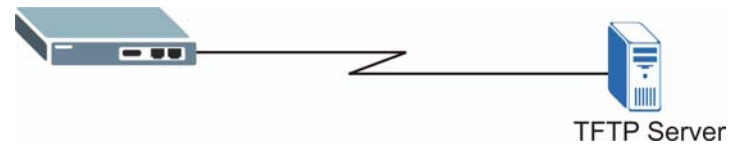

The following describes the automatic firmware upgrade process.

- **1** The VSG checks the synchronization file on the TFTP server for the firmware version number.
- **2** If the synchronization file has the latest firmware version number, VSG retrieves the latest firmware file as specified in the synchronization file.
- **3** VSG upgrades the firmware and restarts.
- **Note:** During the firmware upgrade process, the VSG disconnects all subscriber Internet access. Subscribers need to log in again.

Click **System Tools**, **Firmware** and click the **Scheduled Firmware Upgrade** link to display the screen as shown next.

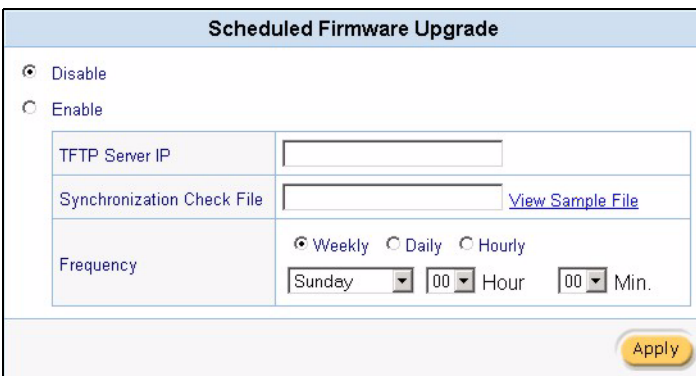

**Figure 148** Firmware: Scheduled Upgrade

The following table describes the labels in this screen.

**Table 69** Firmware: Scheduled Upgrade

| <b>LABEL</b>                         | <b>DESCRIPTION</b>                                                                                                    |
|--------------------------------------|----------------------------------------------------------------------------------------------------|
| Disable                              | Select <b>Disable</b> to de-activate scheduled firmware upgrade.                                                                                                    |
| Enable                               | Select <b>Enable</b> to activate scheduled firmware upgrade. Then set the following<br>fields.                                                                                                    |
| <b>TFTP Server IP</b>                | Enter the IP address of the TFTP server where the firmware resides.                                                                                                    |
| Synchronization<br><b>Check File</b> | A Synchronization Check file is a file containing the latest firmware filename and<br>version number on the TFTP server. Click View Sample File to display an<br>example.<br>Enter the name of the check file.                                                                                                    |
| Frequency                            | Set how often (Weekly, Daily or Hourly) you want to have the VSG check for new<br>firmware and upgrade to new firmware if available (default Weekly).<br>Then select the day (applies only when you select Weekly), the hour (applies when<br>you select Daily or Hourly) and the minute that you want the VSG to do the check<br>and upload. |
| Apply                                | Click Apply to save the changes.                                                                                                    |

# **CHAPTER 31 SSL Certificate**

This chapter shows you how to set up Secure Socket Layer (SSL) certificates on the VSG.

# **31.1 SSL Certificate Overview**

SSL (Secure Socket Layer) security is a standard Internet protocol for secure communications that uses a combination of certificate-based authentication and public-key encryption. SSL protects data transfer between the web configurator on the VSG and the web browser on a connected computer.

With SSL security activated, data (such as user name and password) transferred between the VSG and the computer is protected when you access the VSG using a web browser that supports SSL.

#### **31.1.1 Certificate**

A digital certificate (also referred to as a certificate) contains the key owner's name and public key, the name of the issuing certification authority, the certification authority's digital signature and a certificate validity time limit and other optional information fields.

#### **31.1.2 Certificate Authorities**

A Certification Authority (CA) issues digital certificates and guarantees the identity of the certificate owner. When someone requests a certificate from a CA, the CA requires proof of identity. There are both commercial certificate authorities like CyberTrust and VeriSign, as well as government certificate authorities.

# **31.2 Downloading SSL Certificate to the VSG**

After you apply for and receive a certificate from a certificate authority, import the certificate and the private key to the VSG.

Click **System Tools** and **SSL Certificate** in the navigation panel to display the screen as shown next.

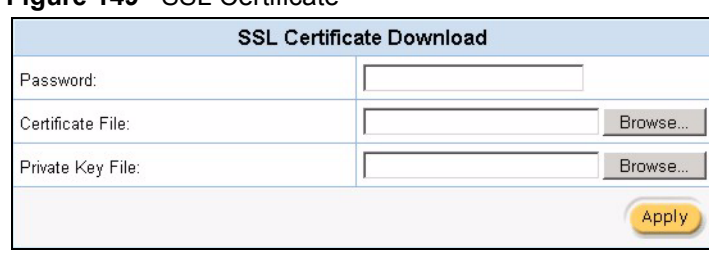

**Figure 149** SSL Certificate

The following table describes the labels in this screen.

**Table 70** SSL Certificate

| <b>LABEL</b>     | <b>DESCRIPTION</b>                                                                                                    |
|------------------|----------------------------------------------------------------------------------------------------|
| Password         | Enter the secret password you used when applying for the certificate.<br><b>Note:</b> This password must be the same as the one you entered at<br>the CA's site when creating a certificate. |
| Certificate File | Specify the certificate sent to you by a CA.                                                                                                    |
| Private Key File | Specify the file that holds the private key.                                                                                                    |
| Apply            | Click Apply to start the file transfer process.                                                                                                    |

# **31.3 Activating SSL Security**

Follow the steps below to activate the SSL security in the VSG.

**1** Click **System Settings**, **Servers** in the navigation panel and select the **SSL Security**  check box in the **Web Server** field.

**Figure 150** System Settings: Server Configuration: Enable SSL Security

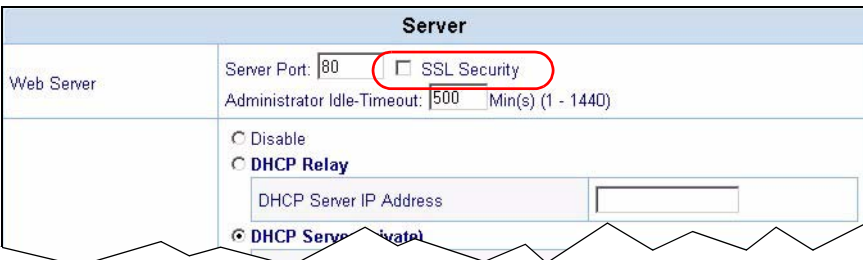

- **2** Click **Apply** to save the changes and restart the VSG when prompted.
- **3** Enable SSL security in the **Authentication** screen. Click **System Setting** and **Authentication** in the navigation panel
- **4** A screen displays as shown. Select **Enable** in the **SSL Login Security** field

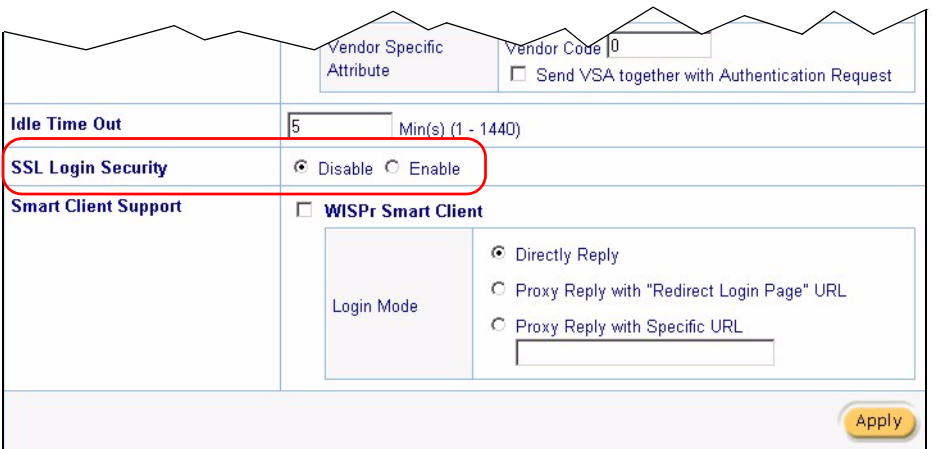

**Figure 151** System Settings: Authentication: Activate SSL Login

**5** Click **Apply** to save the changes and restart the VSG when prompted.

## **31.4 Installing SSL Certificate on a Computer**

After you enable and activate the SSL login security on the VSG, you can access the VSG through a secure connection.

Follow the steps below to view and install the default SSL security certificate on a computer.

**1** Access the VSG. A **Security Alert** window displays. Click **OK** to continue and close the window.

**Figure 152** Installing the SSL Security Certificate: First Security Alert

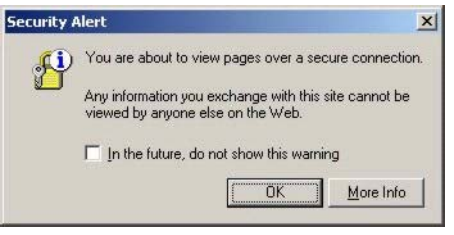

**2** A second **Security Alert** window displays.

**Figure 153** Installing the SSL Security Certificate: Second Security Alert

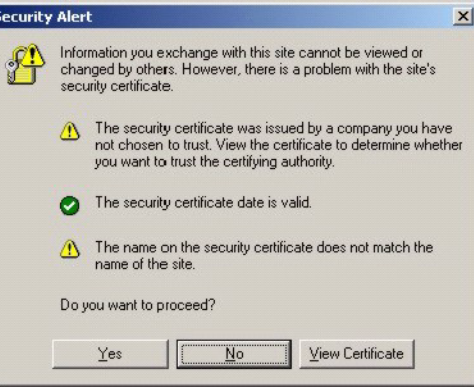

**3** Click **View Certificate** to display the **Certificate** window as shown. Notice the warning about the untrusted certificate.

**Figure 154** Installing the SSL Security Certificate: View Certificate

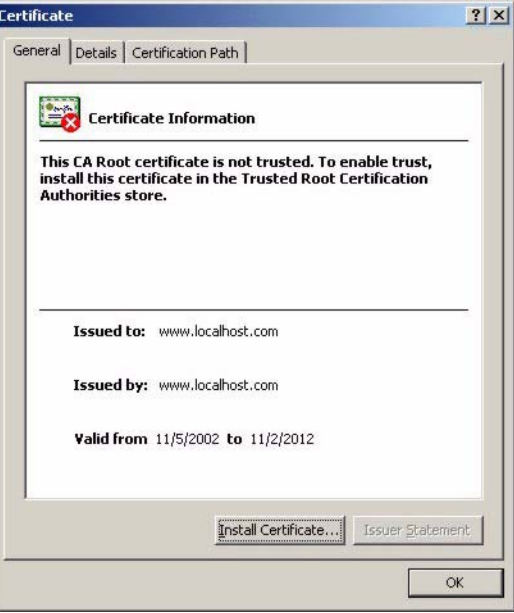

**4** Click **Install Certificate** to install the certificate to your computer. A **Certificate Import Wizard** window displays. Click **Next**.

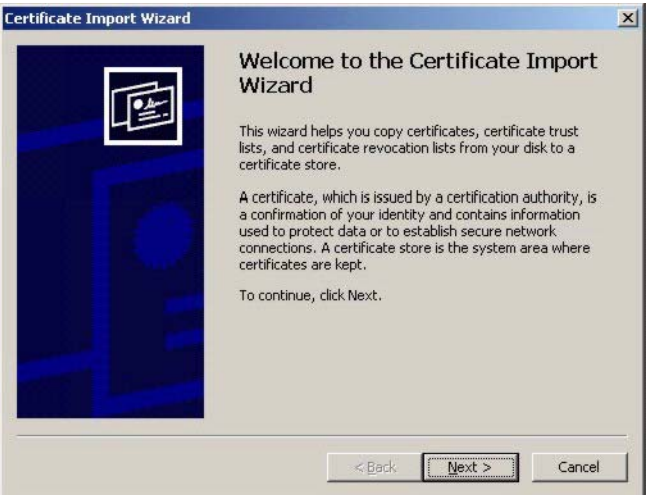

**Figure 155** Installing the SSL Security Certificate: Certificate Import Wizard

**5** Accept the default or specify the location to store the certificate. Click **Next**.

**Figure 156** Certificate Import Wizard: Location

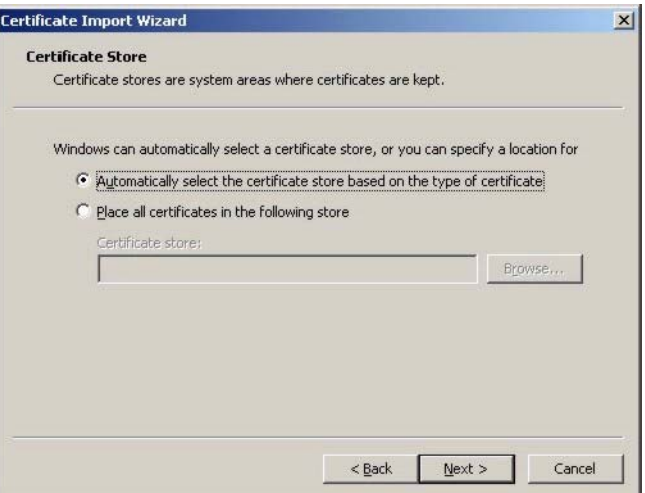

**6** Click **Finish** to import the certificate.

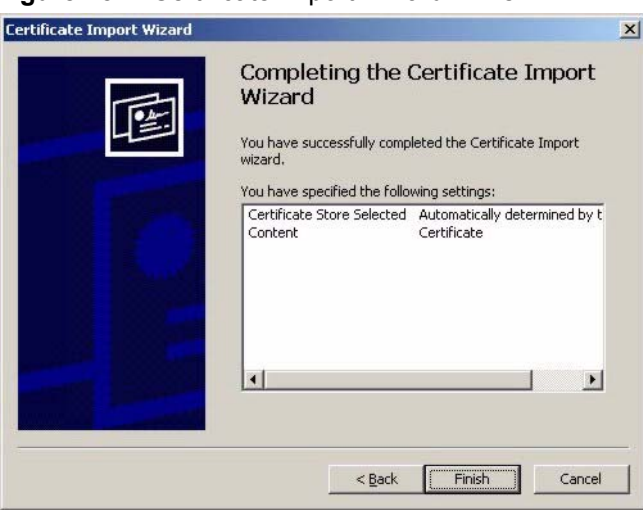

**Figure 157** Certificate Import Wizard: Finish

**7** A **Root Certificate Store** window displays as shown. Click **Yes** to store the certificate to the computer.

#### **Figure 158** Root Certificate Store

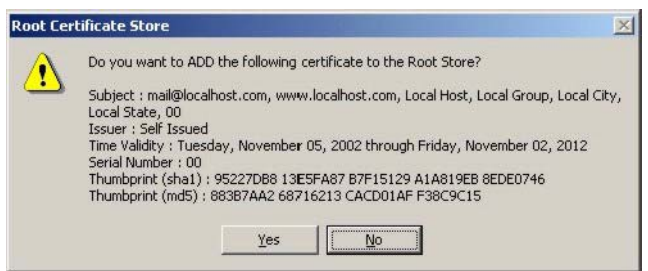

**8** When the certificate is saved successfully, a **Certificate Import Wizard** window displays. Click **OK**.

#### **Figure 159** Certificate Import Wizard

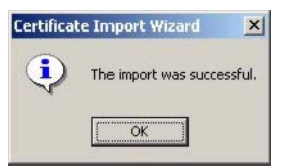

**9** A **Certificate** window displays the detailed information. Notice that the certificate is now trusted.

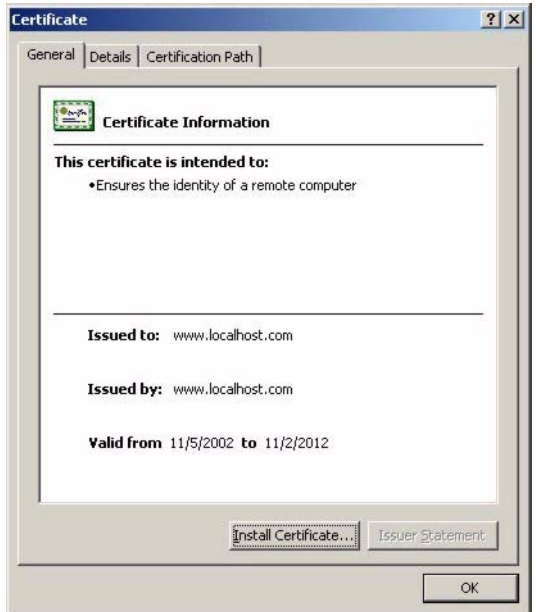

**Figure 160** Certificate: Detailed Information

**10**Click **OK** in the **Certificate** window to return to the **Security Alert** window as shown. Notice that the first item in the list changed to inform you that the certificate is from a trusted host. Click **Yes** to proceed to the login screen in secure mode.

**Figure 161** Security Alert: Trusted

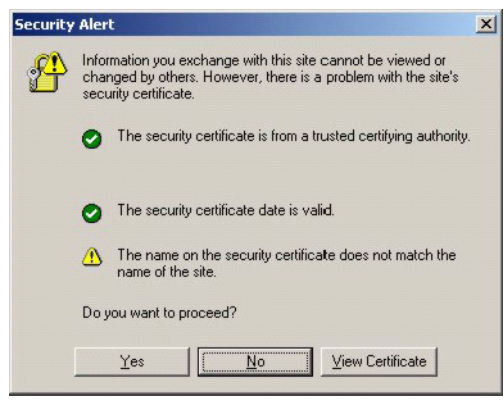

**Note:** Once you are logged in with SSL security, the URL starts with "https://" instead of "http://".

# **CHAPTER 32 Using The SMT**

This chapter introduces the SMT (System Management Terminal) and shows you how to use the SMT to configure the VSG.

# **32.1 About the SMT**

The System Management Terminal (SMT) is a menu – driven interface that you use to configure the VSG. Access the SMT using the console port.

**Note:** You can connect the CONSOLE port on the VSG directly to a computer serial port or to a statement printer (also known as an account generator printer).

Make sure the CONSOLE port is set to the correct mode. Refer to [Chapter 3 on](#page-41-0)  [page 42](#page-41-0) on system settings using the web configurator.

Use the SMT to set general system settings, configure the LAN and WAN settings, change the administrator login password, upgrade firmware or reset the device to the factory defaults.

For advanced configuration, use the web configurator. Refer to the corresponding web configurator chapters for background information.

#### **32.1.1 Establishing a Console Port Connection**

After the VSG is directly connected to a computer using the console port, turn on the computer and run a terminal emulation program (for example, Hyper Terminal in Windows) and configure its communication parameters as follows:

- 9600 bits per second.
- Parity none
- 8 data bits
- 1 stop bit
- Flow-control none.

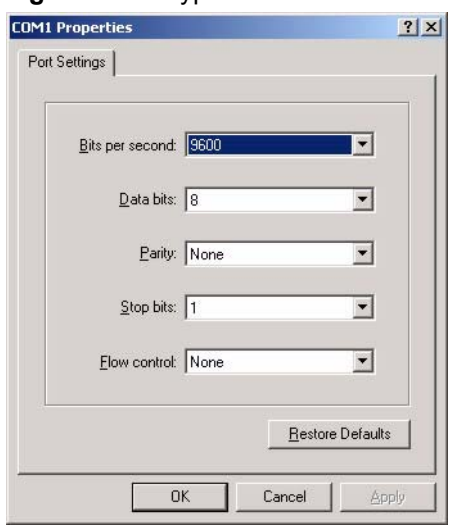

**Figure 162** HyperTerminal Communication Parameter Settings Example

## **32.2 SMT Login Screen**

Press [ENTER] to display the login screen. For your first login, enter the default administrator user name "admin" and default password "1234" and then press [ENTER].

**Note:** The user name and password are case sensitive.

**Figure 163** SMT: Login Screen

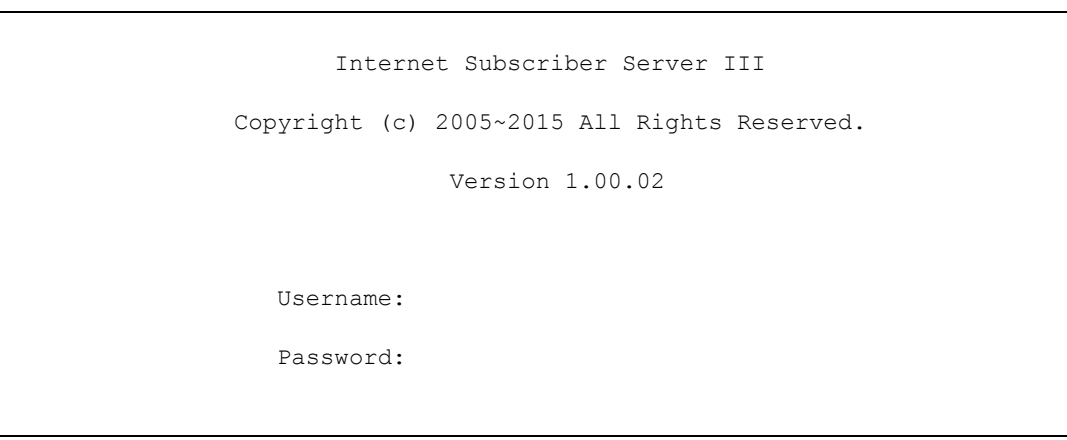

**Note:** The VSG automatically logs you out after five minutes of inactivity. Simply log back into the VSG if this happens.

### **32.3 The SMT Main Menu Summary**

The SMT main menu is shown next.

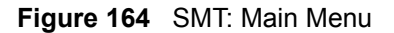

```
 Main Menu
                             1)System Configuration
                             2)Wan Configuration
                             3)Lan Configuration
                             4)System Status
                             5)Utilities
                             6)Restart
                             7)Logout
                             8)Factory Defaults
                             Enter selection:
Enter a numeric between 1 and 8.
```
The following table describes the menu choices in this screen.

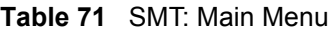

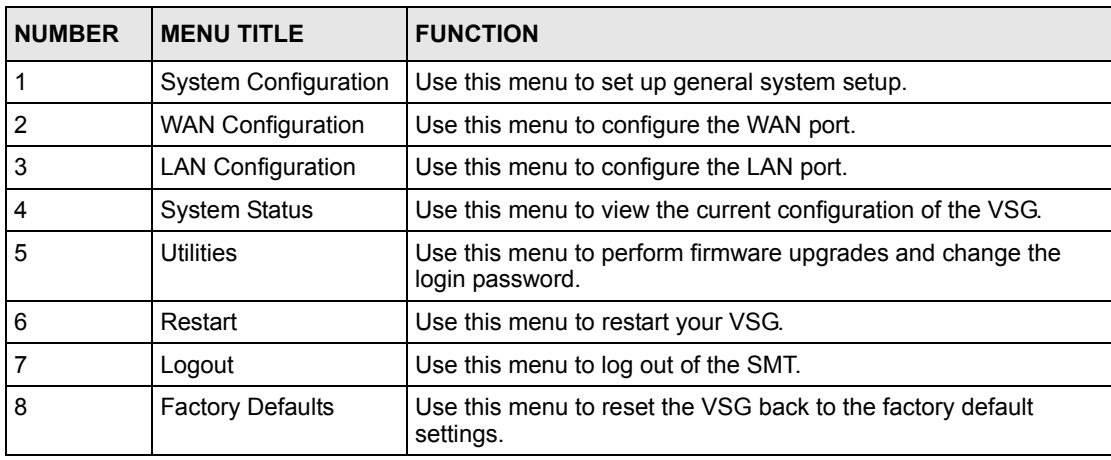

# **32.4 Navigating the SMT Interface**

Familiarize yourself with the SMT operations before you attempt to modify the configuration.
### **32.4.1 The Navigation Keys**

The following table describes the keystrokes that you use in the SMT screens.

**Table 72** SMT: Control Key Descriptions

| <b>KEY</b> | <b>DESCRIPTION</b>                                                                                          |  |
|------------|----------------------------------------------------------------------------------------------------|--|
| [ENTER]    | To go to the selected menu.                                                                                 |  |
| [ESC]      | In any SMT screen. press [ESC] and enter $Y$ (yes) to discard any changes and return to the<br>main screen. |  |
| [TAB]      | To move to the next configuration field.                                                                    |  |
| [SPACE]    | To toggle between field choices.                                                                            |  |

## **32.5 System Configuration**

Use the **System Configuration** menu to set general system settings such as the system name, the domain name or change the console port speed.

From the **Main Menu** screen, type 1 and press [ENTER] to display the menu as shown.

**Figure 165** SMT: System Configuration

|                        | System Configuration |
|------------------------|----------------------|
| System Name            | :                    |
| Doamin Name            | :                    |
| Console Port Speed     | :9600                |
| Web Server Port        | :80                  |
| E-Mail Server Redirect | $\ddot{\phantom{a}}$ |

The following table describes the fields in this menu.

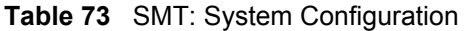

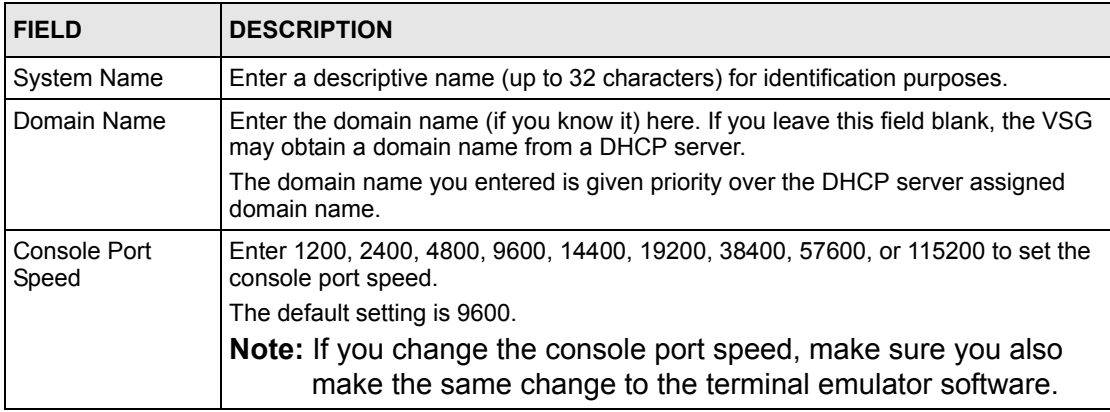

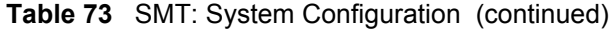

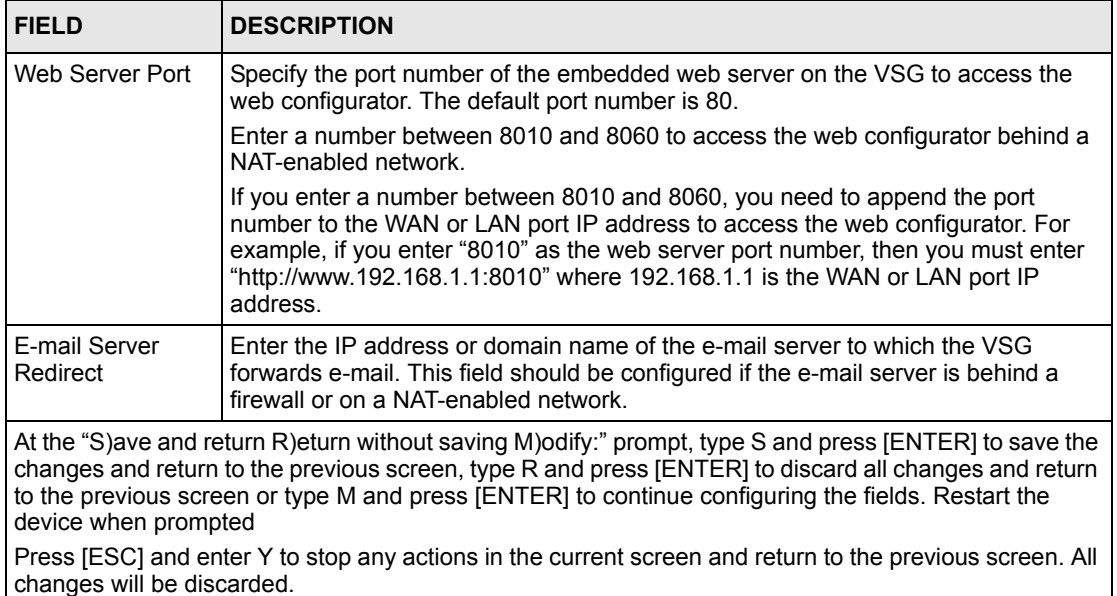

## **32.6 WAN Configuration**

From the main menu, type **1** and press [ENTER] to display the **System Configuration** menu. The **WAN Configuration** menu varies depending on the selection in the **WAN Type** field.

Refer to [Chapter 6 on page 60](#page-59-0) for background information.

#### **32.6.1 WAN Type: Static/Dynamic**

You can set the VSG to use a static (fixed) or dynamic IP address.

**Figure 166** SMT: WAN Configuration: Static/Dynamic

|                        | WAN Configuration |
|------------------------|-------------------|
| WAN Type? $(D/S/P/T)$  | : S               |
| IP Address             | : 192.168.1.1     |
| Subnet Mask            | : 255.255.255.0   |
| Gateway                | : 192.168.1.254   |
| Primary DNS Server     | : 168.95.1.1      |
| Secondary DNS Server : |                   |
|                        |                   |

The follow table describes the fields in this menu.

| <b>FIELD</b>                                                                                                    | <b>DESCRIPTION</b>                                                                                                    |  |  |
|----------------------------------------------------------------------------------------------------|----------------------------------------------------------------------------------------------------|--|--|
| WAN Type? (D/S/<br>$P/T$ )                                                                                                    | Enter D (Dynamic) to set the VSG to dynamically obtain an IP address and other<br>network information (IP address, DNS information etc.) from a DHCP server on the<br>WAN network. This is the default setting. |  |  |
|                                                                                                    | Enter S (Static) to set the VSG to use a static (or fixed) IP address. Then set the<br>following fields.                                                                                                    |  |  |
| <b>IP Address</b>                                                                                                    | This field is available when you select S in the WAN Mode field.                                                                                                    |  |  |
|                                                                                                    | Enter the static IP address assigned to you by your ISP or network administrator.                                                                                                    |  |  |
| Subnet Mask                                                                                                    | This field is available when you select <b>D</b> in the <b>WAN Mode</b> field.                                                                                                    |  |  |
|                                                                                                    | Enter the subnet mask depending on your network needs. The default is<br>255.255.255.0. Refer to Appendix H on page 268 if you are implementing<br>subnetting.                                                  |  |  |
| Enter the IP address of the default gateway.<br>Default Gateway                                                                                                    |                                                                                                    |  |  |
| Primary/<br>Secondary DNS IP                                                                                                    | Enter the IP address of the DNS server(s) in the <b>Primary DNS IP Address</b> and/or<br>Secondary DNS IP Address fields.                                                                                       |  |  |
| <b>Address</b>                                                                                                    | The default primary DNS server IP address is 168.95.1.1.                                                                                                    |  |  |
|                                                                                                    | You <i>must</i> specify a DNS server if you set the VSG to use a static WAN IP address.                                                                                                    |  |  |
| At the "S)ave and return R)eturn without saving M)odify:" prompt, type S and press [ENTER] to save the<br>changes and return to the previous screen, type R and press [ENTER] to discard all changes and return<br>to the previous screen or type M and press [ENTER] to continue configuring the fields. Restart the |                                                                                                    |  |  |

**Table 74** SMT: WAN Configuration: Static or Dynamic IP Address

device when prompted Press [ESC] and enter Y to stop any actions in the current screen and return to the previous screen. All changes will be discarded.

### **32.6.2 WAN Type: PPPoE**

To activate PPPoE support on the VSG, enter **P** in the **WAN Type** field to display the **WAN Configuration** screen as shown next. Refer to the related web configurator section for background information.

**Figure 167** SMT: WAN Configuration: PPPoE

|                          | WAN Configuration |
|--------------------------|-------------------|
| WAN Type? $(D/S/P/T)$    | : P               |
| Username                 |                   |
| Password                 | ٠                 |
| Connect Setting? $(C/K)$ | : C               |
| Max idle Time (Min)      | $\cdot$ 10        |
| Optional Setting         |                   |
| Service name             |                   |
| PPP MTU Setting          | :1492             |
| TCP MSS setting          | :1452             |
|                          |                   |

The following table describes the PPPoE related fields in this menu.

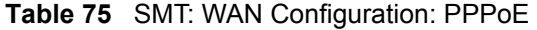

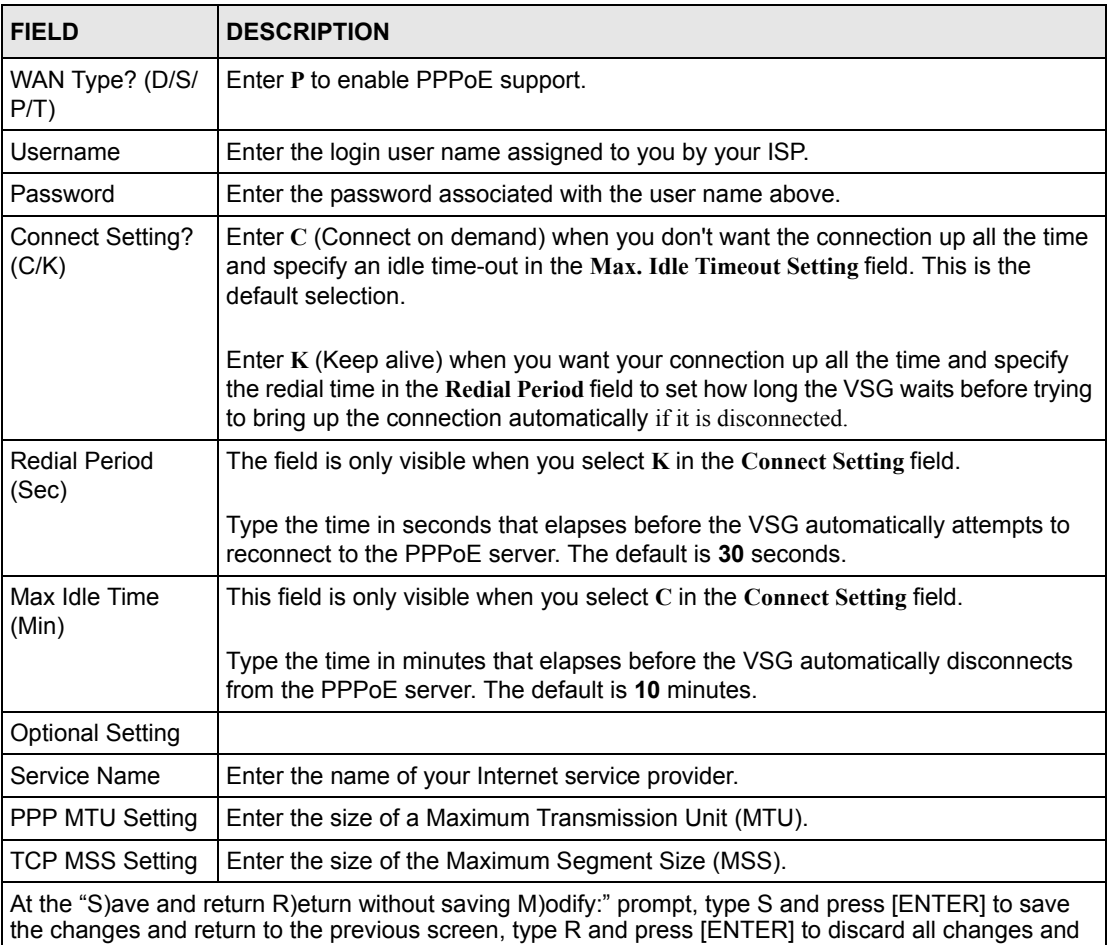

return to the previous screen or type M and press [ENTER] to continue configuring the fields. Restart the device when prompted

Press [ESC] and enter Y to stop any actions in the current screen and return to the previous screen. All changes will be discarded.

#### **32.6.3 WAN Type: PPTP**

To activate PPTP support on the VSG, enter **T** in the **WAN Type** field to display the **WAN Configuration** screen as shown next. Refer to the related web configurator section for background information.

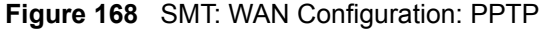

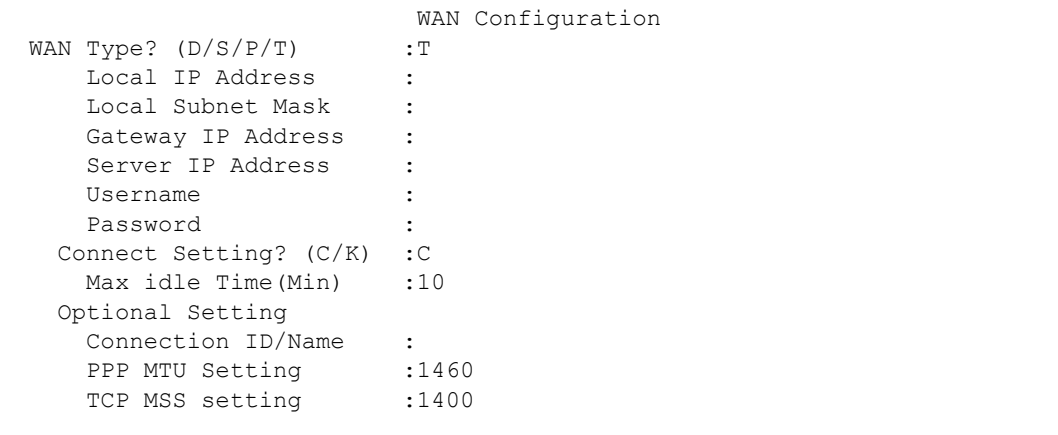

The following table describes the PPTP-related fields in this menu.

| <b>FIELD</b>                                                                                                    | <b>DESCRIPTION</b>                                                                                                    |  |  |
|----------------------------------------------------------------------------------------------------|----------------------------------------------------------------------------------------------------|--|--|
| WAN Type? (D/S/<br>Enter <b>T</b> to enable PPTP support.<br>$P/T$ )                                                    |                                                                                                    |  |  |
| <b>Local IP Address</b><br>Enter the (static) IP address assigned to you by your ISP for the WAN interface.             |                                                                                                    |  |  |
| Enter the subnet mask assigned to you by your ISP (if given) for the WAN<br>Local Subnet<br>Mask<br>interface.          |                                                                                                    |  |  |
| Type the IP address of the gateway device (if given).<br>Gateway IP<br>Address                                          |                                                                                                    |  |  |
| Server IP Address<br>Enter the IP address of the PPTP server.                                                           |                                                                                                    |  |  |
| Username<br>Enter the login user name assigned to you by your ISP.                                                      |                                                                                                    |  |  |
| Enter the password associated with the user name above.<br>Password                                                     |                                                                                                    |  |  |
| Connect Setting?<br>(C/K)                                                                                               | Enter $C$ (Connect on demand) when you don't want the connection up all the time<br>and specify an idle time-out in the Max. Idle Timeout Setting field. This is the<br>default selection.                                                  |  |  |
|                                                                                                    | Enter K (Keep alive) when you want your connection up all the time and specify the<br>redial time in the Redial Period field to set how long the VSG waits before trying to<br>bring up the connection automatically if it is disconnected. |  |  |
| Redial Period                                                                                                    | The field is only visible when you select $K$ in the Connect Setting field.                                                                                                    |  |  |
| (Sec)                                                                                                    | Type the time in seconds that elapses before the VSG automatically attempts to<br>reconnect to the PPTP server. The default is 30 seconds.                                                                                                  |  |  |
| Max Idle Time                                                                                                    | This field is only visible when you select <b>C</b> in the <b>Connect Setting</b> field.                                                                                                    |  |  |
| Setting                                                                                                    | Type the time in minutes that elapses before the VSG automatically disconnects<br>from the PPTP server. The default is 10 minutes.                                                                                                    |  |  |
| <b>Optional Setting</b>                                                                                                 |                                                                                                    |  |  |
| Connection ID/<br>If your ISP has provided a connection ID name, enter it in this field exactly as<br>provided.<br>Name |                                                                                                    |  |  |
| <b>PPP MTU Setting</b>                                                                                                  | Enter the size of a Maximum Transmission Unit (MTU).                                                                                                    |  |  |

**Table 76** SMT: WAN Configuration: PPTP

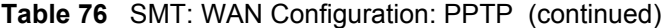

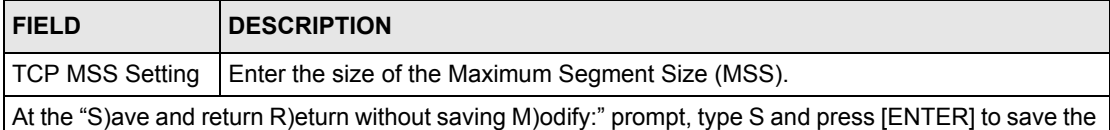

changes and return to the previous screen, type R and press [ENTER] to discard all changes and return to the previous screen or type M and press [ENTER] to continue configuring the fields. Restart the device when prompted

Press [ESC] and enter Y to stop any actions in the current screen and return to the previous screen. All changes will be discarded.

## **32.7 LAN Configuration**

From the **Main Menu** screen, enter 3 to display the **LAN Configuration** menu as shown next. Refer to [Chapter 6 on page 60](#page-59-0) for background information.

**Figure 169** SMT: LAN Configuration

```
 LAN Configuration
 DHCP Configuration
DHCP Service? (D/R/S) :S
 Start IP Address(Private) :10.59.1.2
 DHCP Pool Size (Private) :20
 Lease Time (Private) :1440
Primary DNS IP Address : 168.95.1.1
Secondary DNS IP Address :
```
The following table describes the fields in this menu.

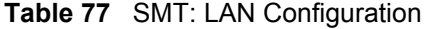

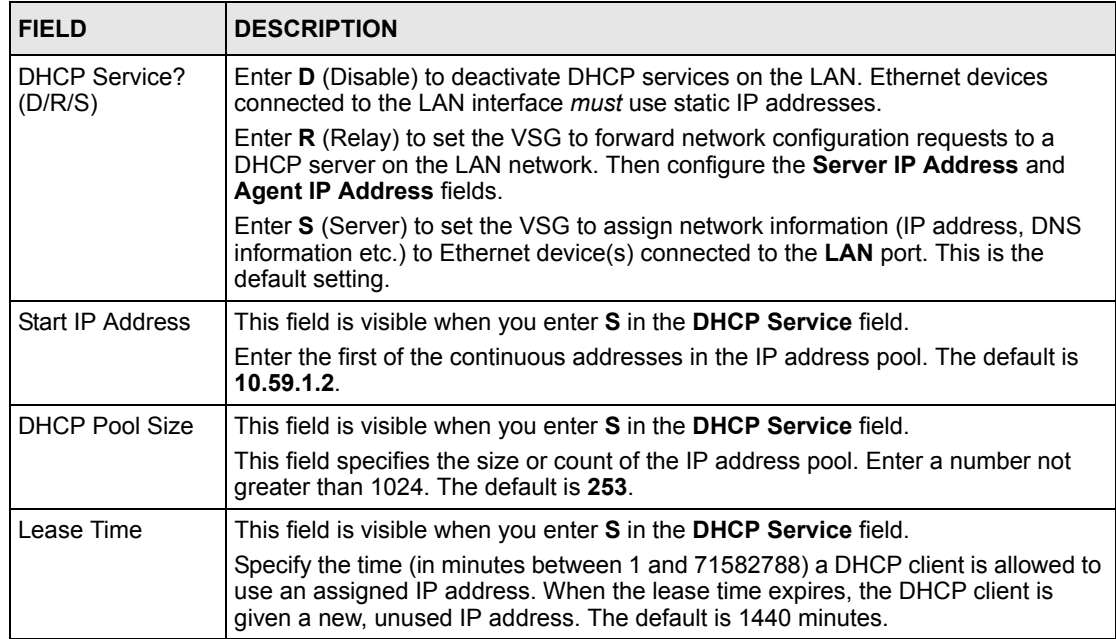

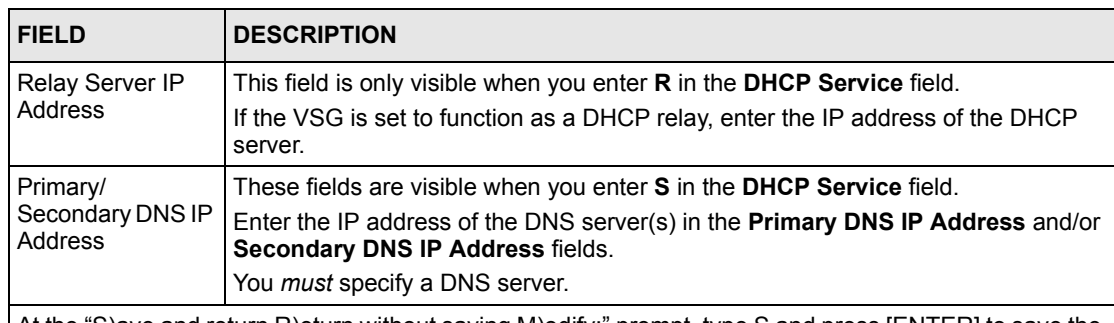

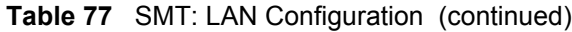

At the "S)ave and return R)eturn without saving M)odify:" prompt, type S and press [ENTER] to save the changes and return to the previous screen, type R and press [ENTER] to discard all changes and return to the previous screen or type M and press [ENTER] to continue configuring the fields. Restart the device when prompted

Press [ESC] and enter Y to stop any actions in the current screen and return to the previous screen. All changes will be discarded.

## **32.8 System Status**

From the main menu, enter 4 and press [ENTER] to display the **System Status** menu as shown next.

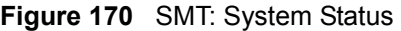

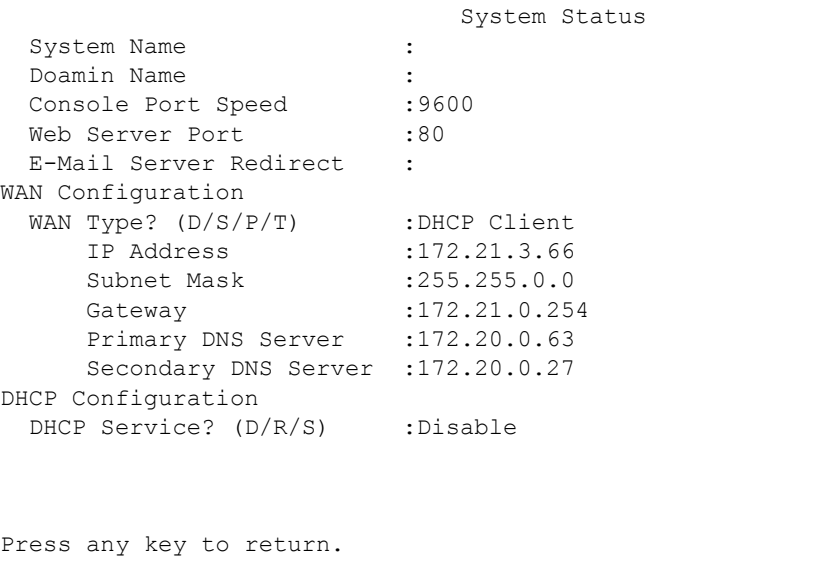

The following table describes the fields in this screen.

**Table 78** SMT: System Status

| <b>FIELD</b> | <b>DESCRIPTION</b>                                                   |
|--------------|----------------------------------------------------------------------|
| System Name  | This field displays the name of the VSG for identification purposes. |
| Domain Name  | This field displays the domain name.                                 |

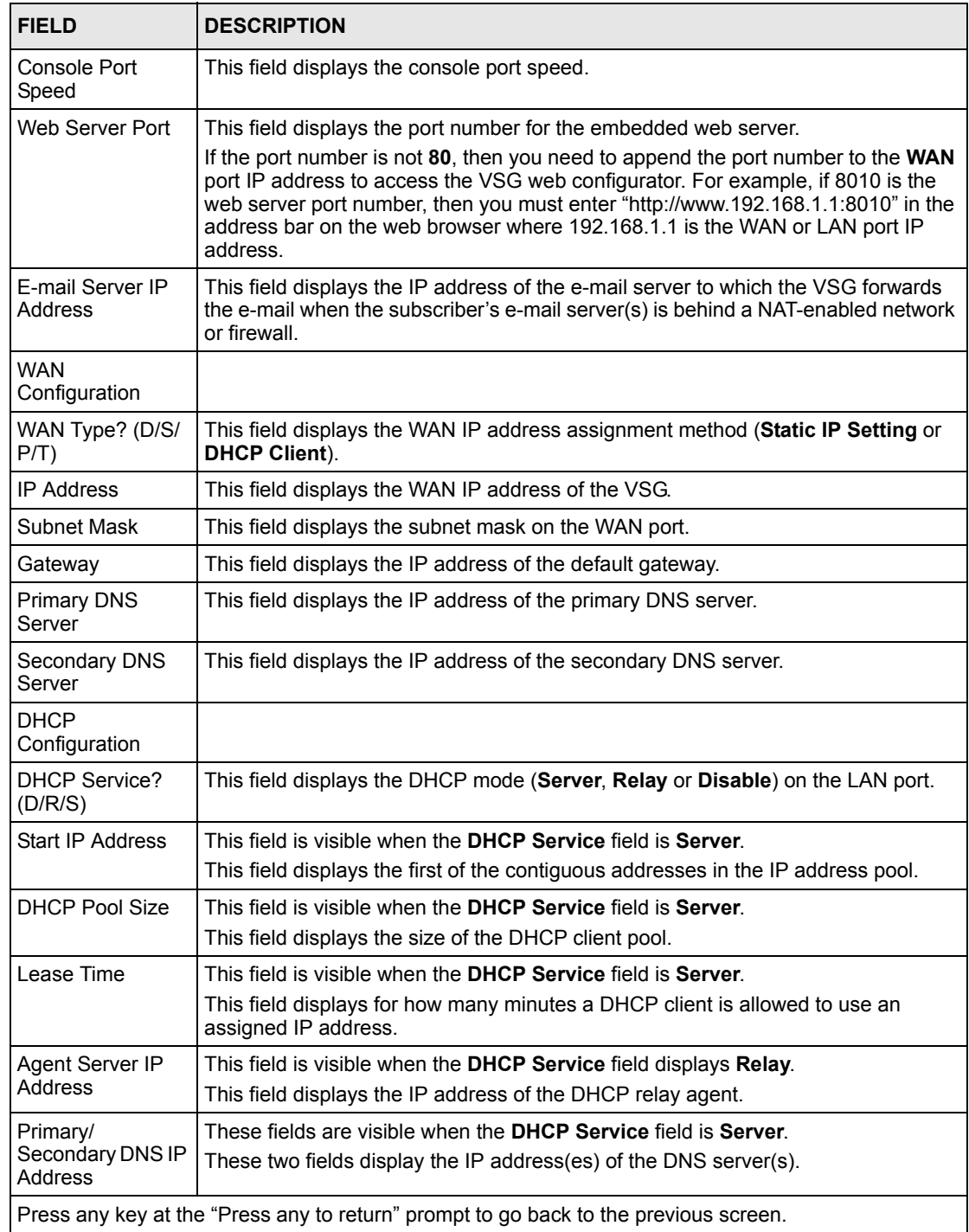

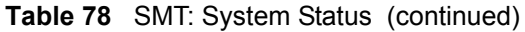

## **32.9 System Utilities**

Use the **System Utilities** menus to upgrade firmware on the VSG or change the administrator login password.

In the SMT main menu, type 5 and press [ENTER] to display the **Utilities Menu** screen. To return to the **Main Menu** screen, press 3.

**Figure 171** SMT: Utilities Menu

```
 Utilities Menu
                          1)Firmware Upgrade
                          2)Change Password
                          3)Return to Main Menu
                             Enter selection:
Enter a numeric between 1 and 3.
```
#### **32.9.1 Firmware Upgrade**

**Note:** You MUST run a TFTP server on a computer where a firmware file is stored to upgrade the firmware on the VSG.

You MUST have a WAN/LAN connection between the VSG and the TFTP server computer at the same time.

Follow the steps below to configure the TFTP settings in the SMT.

- **1** Connect the computer directly to the VSG through the console port. Refer to the section on establishing a console port connection for more information.
- **2** In the SMT main menu, type 5 and press [ENTER] to display the **Utilities Menu** screen.
- **3** Type 1 and press [ENTER] to display the Firmware Upgrade screen.
- **4** Enter the IP address of the computer running the TFTP server in the TFTP Server IP Address field.
- **5** Specify the name of the firmware file in the Download Filename field.

**Figure 172** SMT: Firmware Upgrade

```
 Firmware Upgrade
                   TFTP Server IP Address :172.21.4.72
                  Download Filename :vsg1200v105.bin
           E)xecute Download R)eturn to Main Menu M)odify
           Enter Selection:
Enter the command key and press enter.
```
**6** Type **E** at the "Enter Selection:" prompt to get the firmware file from the TFTP server.

**Figure 173** SMT: Firmware Upgrade Process

```
 Firmware Upgrade
      TFTP Server IP Address :172.21.4.72
     Download Filename :vsg1200v105.bin
 |---------+---------+---------+---------+---------|
  ****************************
```
**7** When the file transfer is complete, the VSG automatically reboots. Wait until the VSG finishes rebooting before accessing the VSG again.

#### **32.9.2 Changing the Administrator Login Password**

**Note:** It is recommended you change the default administrator login password.

To change other system login passwords, use the web configurator.

Follow the steps below to change the administrator login password.

- **1** In the main menu, type 5 and press [ENTER] to display the **Utilities** menu.
- **2** In the **Utilities** menu, type 2 and press [ENTER]. The **Change Administrator Password** menu displays.

**Figure 174** SMT: Change Administrator Password

```
 Change Administrator Password
 Enter the old password :
 Enter the new password :
 Confirm the new password:
```
- **3** Type your current system password in the **Enter the old password** field, and press [ENTER].
- **4** Type your new system password in the **Enter the new password** field, and press [ENTER].
- **5** Re-type your new system password in the **Confirm the new password** field for confirmation and press [ENTER].
- **6** Save the settings.

**Note:** Note that as you type a password, the screen displays an asterisk "\*" for each character you type.

## **32.10 Restart**

Follow the steps below to restart the VSG.

**1** In the main menu, type 6 and press [ENTER]. A screen displays prompting you to confirm.

```
Figure 175 SMT: Restart
```

```
 Restart System (Y/N)?
```
**2** Type **Y** and press [ENTER] to restart the VSG. Otherwise, type **N** and press [ENTER] to cancel the action and return to the main menu.

## **32.11 SMT Logout**

To log out of the SMT, enter 7 in the main menu screen. A "Logout System  $(Y/N)$ ?" prompt displays. Enter **Y** to log out.

**Figure 176** SMT: System Logout

Logout System (Y/N)?

## **32.12 Factory Defaults**

If you forgot your administrator login user name and password, you have to use the **RESET**  button to reset the VSG back to the factory defaults. Refer to [Chapter 2 on page 38](#page-37-0).

Resetting the VSG restores all system configuration back to the factory defaults. However, you may retain the subscriber account information.

**Note:** All system settings will be lost once you reset to the default settings.

Press [ESC] to return to the Main Menu screen.

Follow the steps below to reset the VSG back to the factory defaults.

- **1** In the main menu, type 8 and press [ENTER]. A screen displays prompting you to confirm.
- **2** Type **Y** and press [ENTER] to reset the VSG.
- **3** Type **Y** and press [ENTER] to retain the subscriber account information in the local subscriber database.Type **N** and press [ENTER] to delete all subscriber account information.
- **4** Press [ENTER] to reset the VSG. The VSG automatically restarts.

**Figure 177** SMT: Reset to Factory Defaults

```
 Change to factory defaults and the system will be restarted!
                          Are you sure(Y/N)?
```
# **CHAPTER 33 Troubleshooting**

This chapter covers potential problems and possible remedies. After each problem description, some instructions are provided to help you to diagnose and to solve the problem.

## **33.1 Using the LEDs to Diagnose Problems**

The LEDs are useful aides for finding possible problem causes.

#### **33.1.1 The Power LED**

The LED on the front panel does not light up.

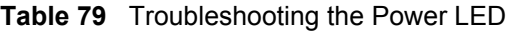

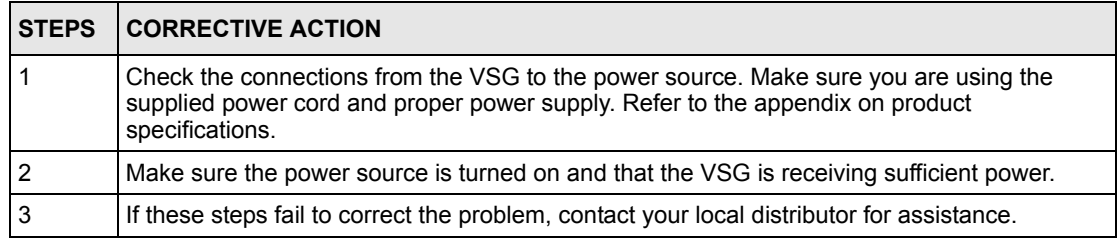

### **33.1.2 The LAN Port LEDs**

None of the LEDs for the LAN port(s) light up when connected to an Ethernet device.

**Table 80** Troubleshooting the LAN LED

| <b>STEPS</b> | <b>CORRECTIVE ACTION</b>                                                                                                    |  |
|--------------|----------------------------------------------------------------------------------------------------|--|
|              | Make sure you are using the correct Ethernet cable. Connect the LAN port to a hub/switch<br>using a crossover Ethernet cable or directly to a computer using a straight-through Ethernet<br>cable. |  |
|              | Verify that the attached device(s) is turned on and properly connected to the VSG.                                                                                                    |  |
| 3            | Verify that Ethernet cable length does not exceed 100 meters.                                                                                                    |  |
| 4            | Make sure the network adapters are working on the attached devices.                                                                                                    |  |

### **33.1.3 The WAN Port LEDs**

None of the LEDs for the WAN port light up when connected to an Ethernet device.

**Table 81** Troubleshooting the WAN LED

| <b>STEP</b> | <b>CORRECTIVE ACTION</b>                                                           |
|-------------|------------------------------------------------------------------------------------|
|             | Verify that the attached device(s) is turned on and properly connected to the VSG. |
|             | Verify that Ethernet cable length does not exceed 100 meters.                      |
|             | Make sure the network adapters are working on the attached devices.                |

## **33.2 The Console Port**

I cannot access the VSG through the console port.

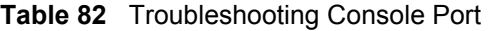

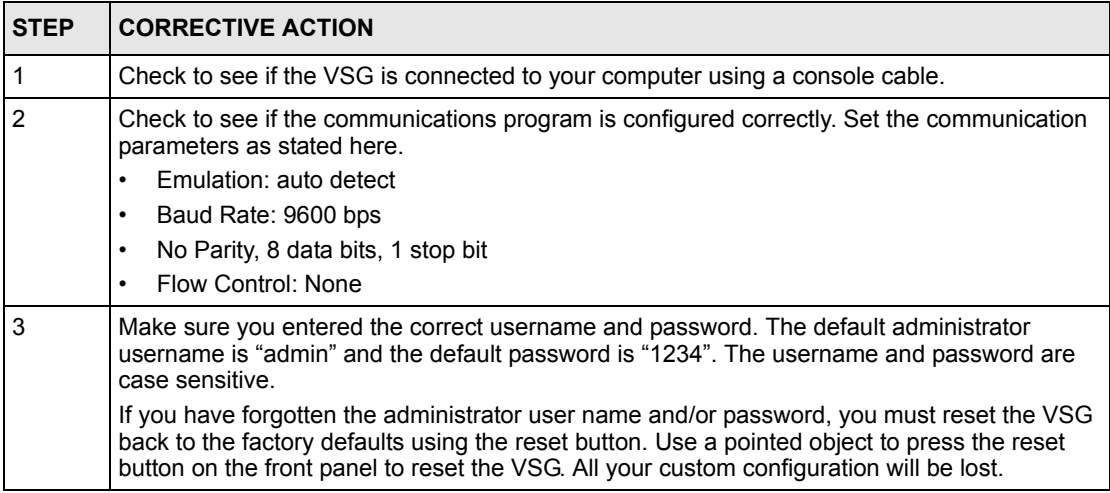

## **33.3 Web Configurator**

I cannot access the web configurator.

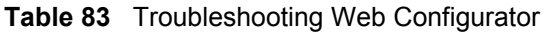

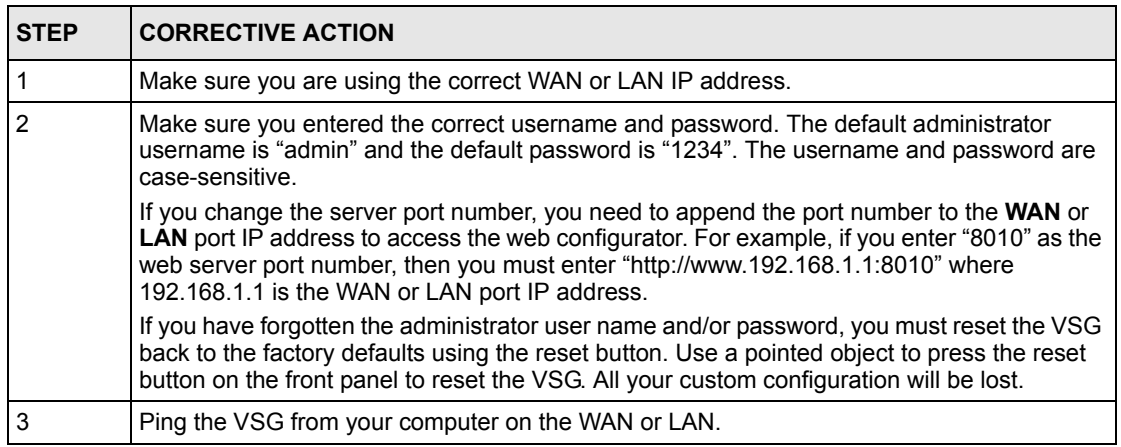

The web configurator does not display properly.

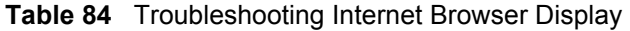

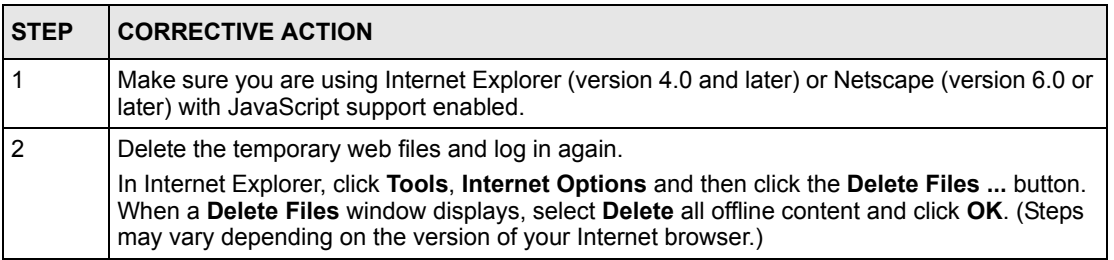

## **33.4 Internet Access**

A subscriber cannot connect to the Internet through the VSG.

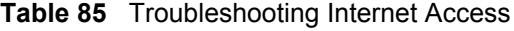

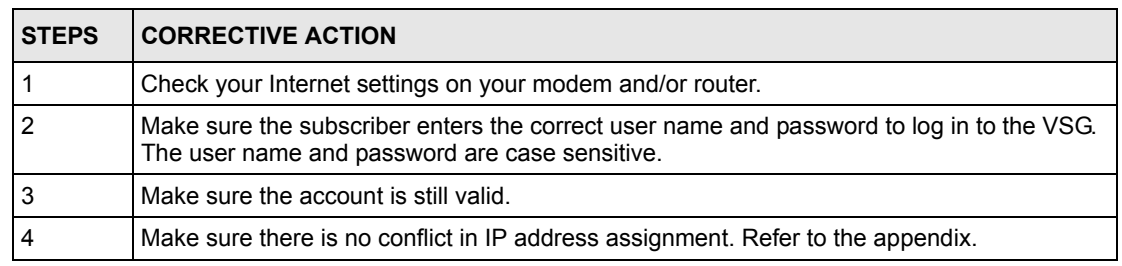

## **33.5 The Statement Printer**

This section is applicable when you purchase an external statement printer, also known as an account generator printer.

I cannot print account information using a statement printer.

**Table 86** Troubleshooting the Statement Printer

| <b>STEP</b> | <b>CORRECTIVE ACTION</b>                                                                                                    |  |
|-------------|----------------------------------------------------------------------------------------------------|--|
|             | Make sure the statement printer is connected to a power source and is turned on.                                                       |  |
|             | Check that the statement printer is connected to the port labeled <b>Console</b> .                                                     |  |
| 3           | Make sure there is enough printing paper in the statement printer.                                                                     |  |
|             | Check that you select Statement Printer Device in the Console Type field in the System<br>screen.                                      |  |
| 5           | 4 Make sure you configure and associate a billing profile for the first button in the Dynamic<br><b>Account Operator Panel screen.</b> |  |
|             | The first button corresponds to the button on the statement printer.                                                                   |  |

## **Appendix A Product Specifications**

#### **Table 87** Product Specifications: General

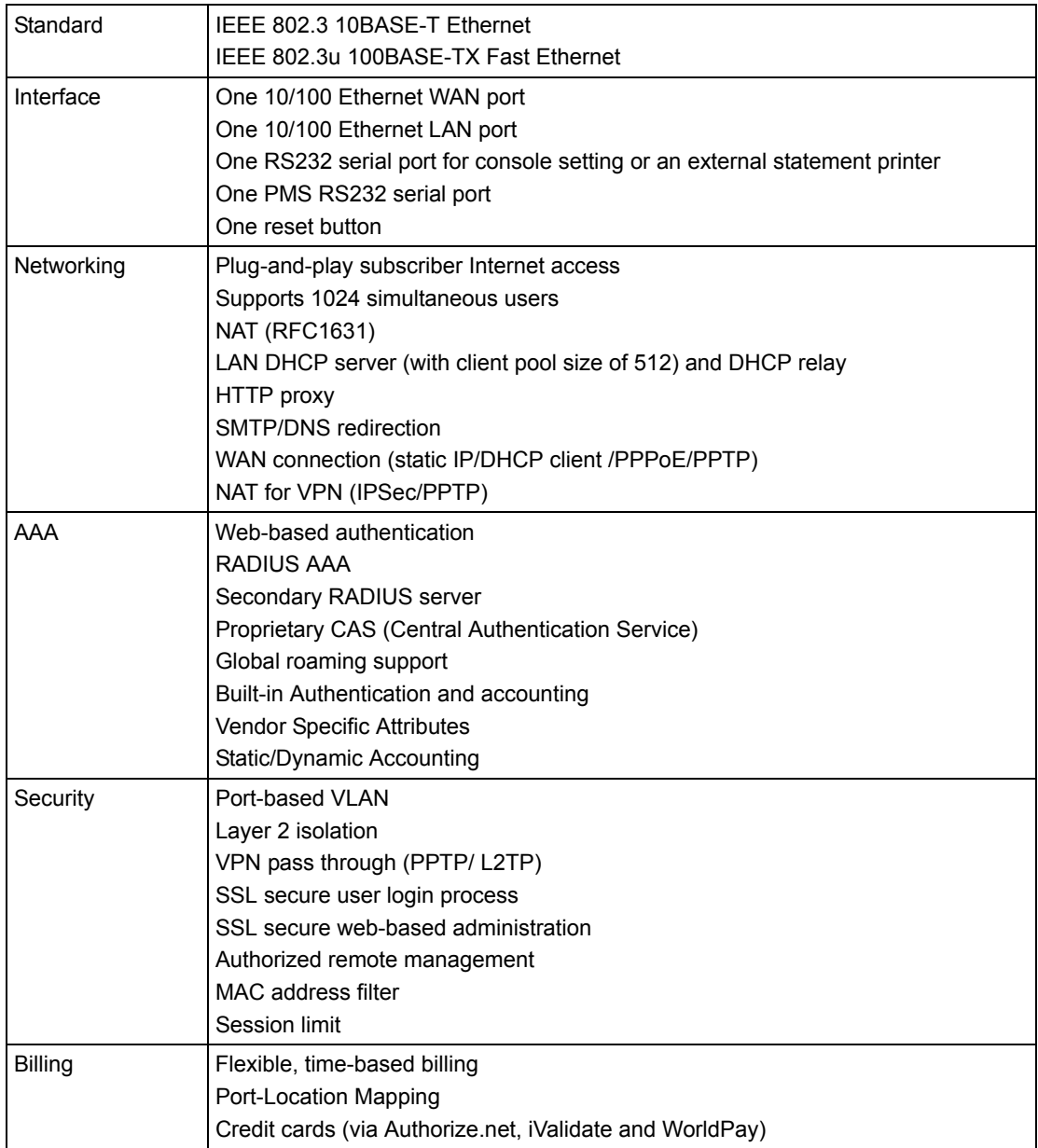

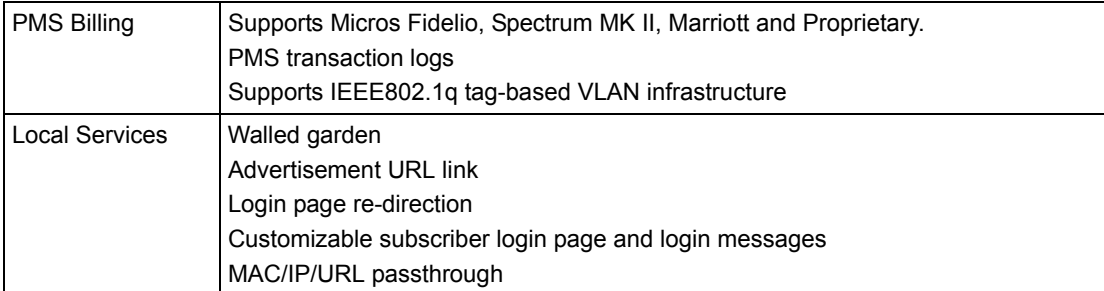

#### **Table 87** Product Specifications: General (continued)

#### **Table 88** Product Specifications: Performance and Management

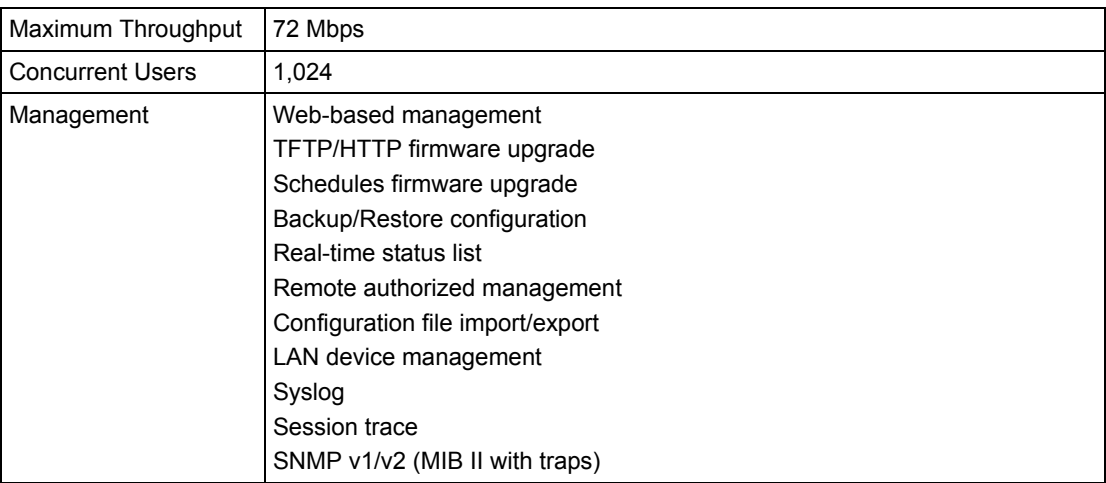

#### **Table 89** Product Specifications: Physical and Environmental

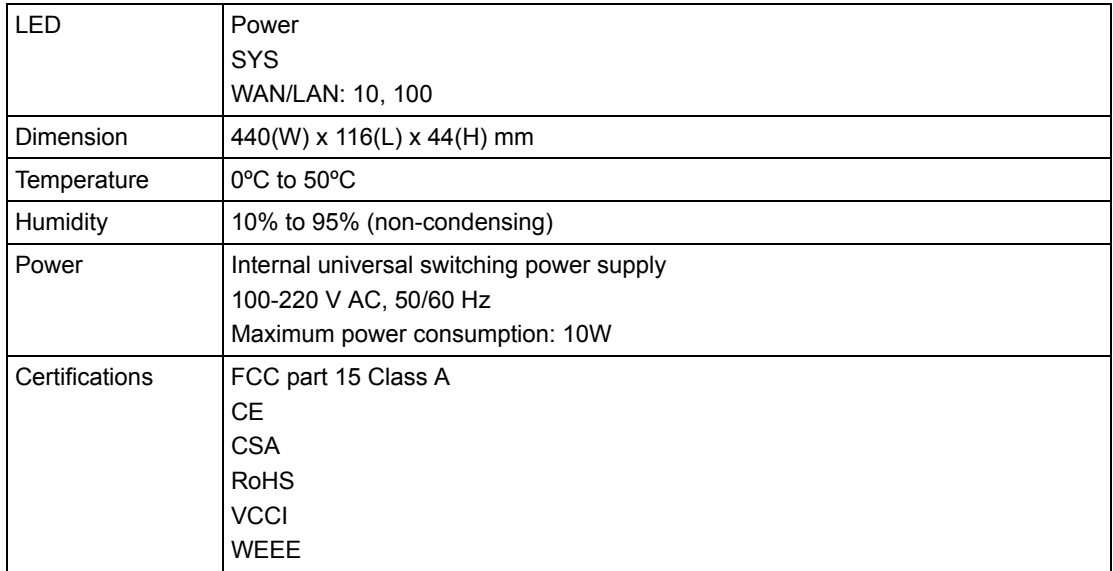

## **Appendix B IP Address Assignment Conflicts**

This appendix describes situations where IP address conflicts may occur. Subscribers with duplicate IP addresses will not be able to access the Internet.

## **Scenario 1: The VSG is using the same LAN and WAN IP addresses**

The following figure shows an example where the VSG is using a WAN IP address that is the same as the IP address of a computer on the LAN.

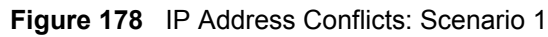

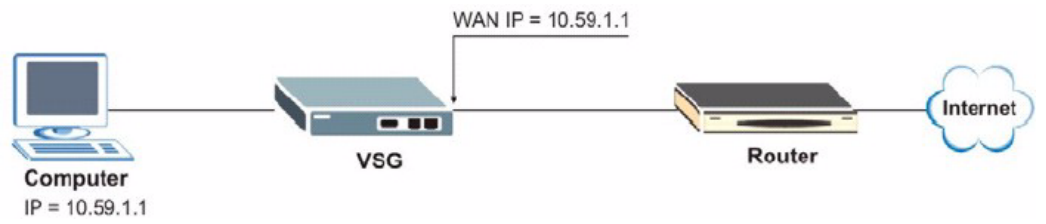

You must set the VSG to use different LAN and WAN IP addresses on different subnets if you enable DHCP server on the VSG. For example, you set the WAN IP address to 192.59.1.1 and the LAN IP address to 10.59.1.1.

Otherwise, It is recommended the VSG use a public WAN IP address.

## **Scenario 2: The VSG LAN IP address conflicts with the DHCP client IP address**

In the following figure, the VSG is acting as a DHCP server. The VSG assigns an IP address, which is the same as its LAN port IP address, to a DHCP client attached to the LAN.

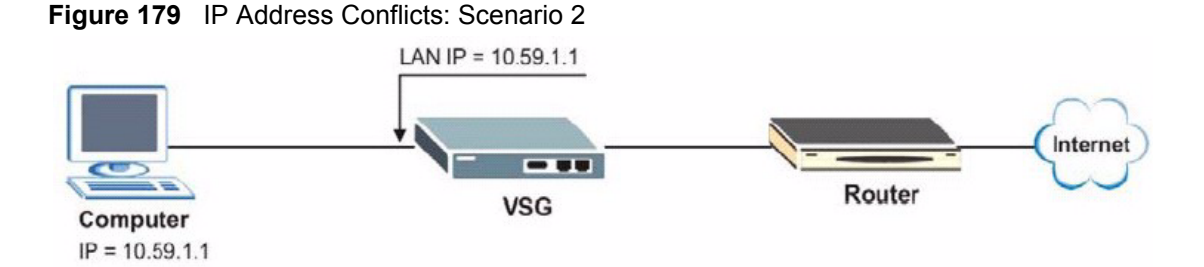

To solve this problem, make sure the VSG LAN IP address is not in the DHCP IP address pool.

## **Scenario 3: The Subscriber IP address is the same as the IP address of a network device**

The following figure depicts an example where the subscriber IP address is the same as the IP address of a network device not attached to the VSG.

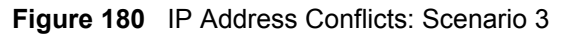

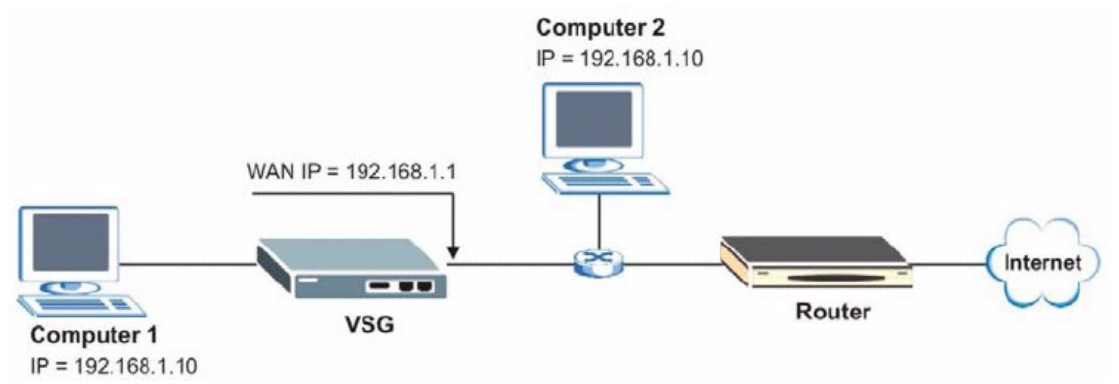

You must set the VSG to use different LAN and WAN IP addresses on different subnets if you enable DHCP server on the VSG. For example, you set the WAN IP address to 192.59.1.1 and the LAN IP address to 10.59.1.1.

Otherwise, It is recommended the VSG use a public WAN IP address.

## **Scenario 4: Two or more subscribers have the same IP address.**

By converting all private IP addresses to the WAN IP address, the VSG allows subscribers with different network configurations to access the Internet. However, there are situations where two or more subscribers are using the same private IP address. This may happen when a subscriber is configured to use a static (or fixed) IP address that is the same as the IP address the VSG DHCP server assigns to another subscriber acting as a DHCP client.

In this case, the subscribers are not able to access the Internet.

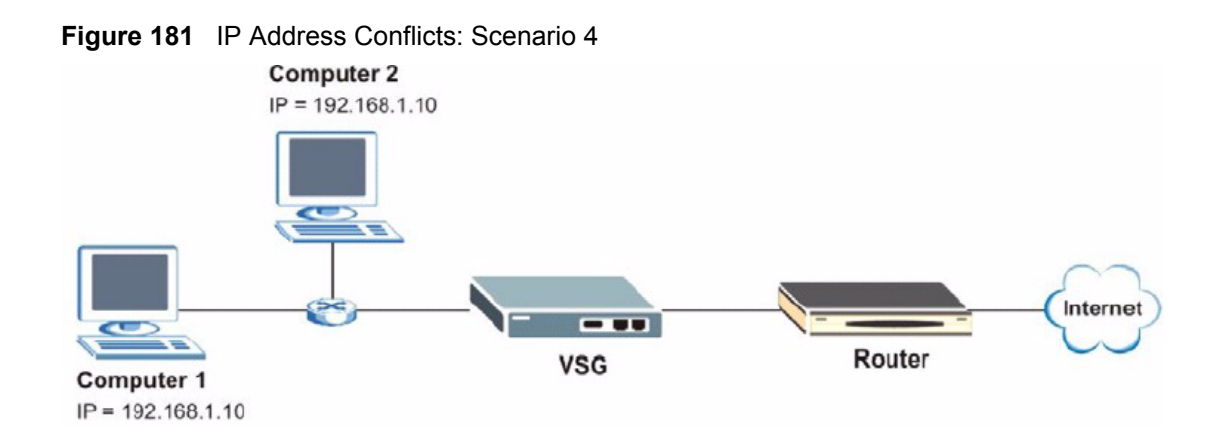

This problem can be solved by adding a VLAN-enabled switch or setting the computers to obtain IP addresses dynamically.

## **Appendix C Subscriber Login**

To log in as a subscriber, enter a web site address such as www.zyxel.com in a web browser.

Depending on the settings, a subscriber login screen displays prompting for a user name and password.

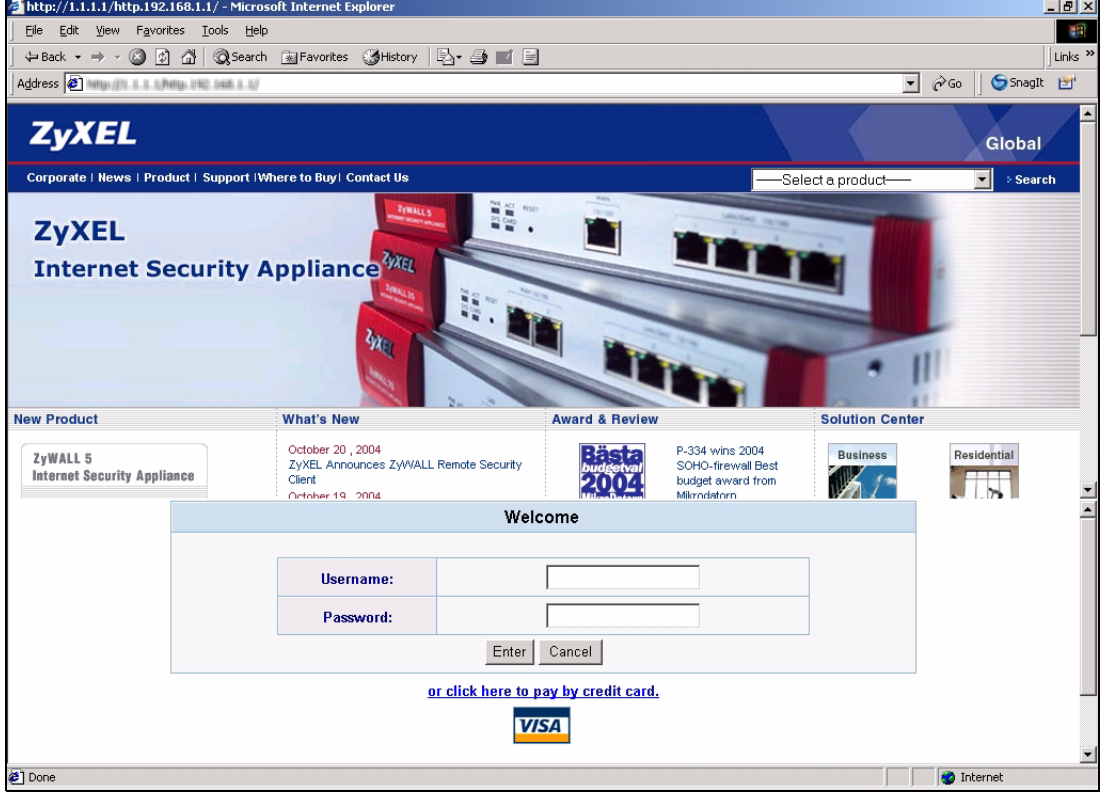

**Figure 182** Subscriber Login Screen: Framed Example

Enter a user name and password and click **Enter**. Depending on the settings in the VSG, either the specified web page or an advertisement web page displays. After a successful login, an information window may display.

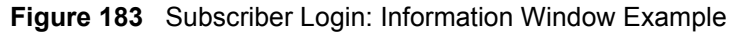

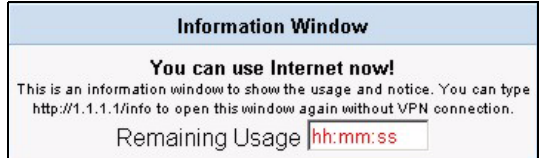

## **Appendix D Vendor Specific Attributes**

This appendix describes the format of the vendor specific attributes supported.

## **Overview**

With RADIUS server authentication, you can define vendor specific attributes (VSAs) in addition to the set of standard RADIUS attributes defined in RFC 2865 and RFC 2866. A VSA is an attribute-value pair that is sent between a RADIUS server and the VSG. It is necessary you define the VSAs on the RADIUS sever if you want the VSG to perform any of the additional functions listed below:

- Limit Download bandwidth per subscriber
- Limit Upload bandwidth per subscriber
- Limit Total traffic bandwidth allowed per subscriber
- Specify advertising web site per subscriber
- Enable/disable SMTP redirect

**Note:** Before you can make use of these functions, configure the proprietary VSAs on the RADIUS server. Refer to the documentation that comes with your RADIUS server for more information.

## **VSG-1200 V2 Supported VSAs**

The following table describes the VSGs specific to the VSG-1200 V2.

| NO.            | <b>NAME</b>          | <b>DESCRIPTION</b>                                                                                                    | <b>TYPE</b> | <b>VALUE</b> |
|----------------|----------------------|----------------------------------------------------------------------------------------------------|-------------|--------------|
| $\mathbf{1}$   | Traffic-Limit        | This attribute defines total bandwidth (in Mbytes) allowed for a<br>subscriber. Internet access is based on the total upload/<br>download bandwidth regardless of the account expiration<br>time.<br>This attribute is supported when you set the VSG to use an<br>external RADIUS server for user authentication in<br>accumulation mode.                                                                                                    | Integer     | maximum 4095 |
| $\overline{2}$ | <b>SMTP Redirect</b> | This attribute indicates whether the VSG is to re-direct E-<br>mails.<br>Values:<br>$0 =$ do not redirect e-mails.<br>$1 =$ allow e-mail redirection.<br><b>Note:</b> To allow e-mail redirection, you <i>must</i><br>configure the SMTP settings on the VSG. Refer to<br>Section "Server" on page 70 for more information.                                                                                                    | Integer     | 0, 1         |
| 3              | BW-Up                | This attribute defines the upload bandwidth allowed for a<br>subscriber. Internet access is based on the upload bandwidth<br>regardless of the account expiration time. This means that a<br>subscriber is allowed to access the Internet until the total<br>upload bandwidth allocated is reached.<br>This attribute is supported when you enable bandwidth<br>management on the VSG with the class of service based on<br>the RADIUS settings. Refer to Chapter 16, "Bandwidth<br>Management," on page 144 for more information.<br>Note: You <i>must</i> also specify the BW-Down<br>attribute.         | Integer     | 64 - 24567   |
| 4              | <b>BW-Down</b>       | This attribute defines the download bandwidth allowed for a<br>subscriber. Internet access is based on the download<br>bandwidth regardless of the account expiration time. This<br>means that a subscriber is allowed to access the Internet until<br>the total download bandwidth allocated is reached.<br>This attribute is supported when you enable bandwidth<br>management on the VSG with the class of service based on<br>the RADIUS settings. Refer to Chapter 16, "Bandwidth<br>Management," on page 144 for more information.<br>Note: You <i>must</i> also specify the <b>BW-Up</b> attribute. | Integer     | 64 - 24567   |
| 5              | Portable Page<br>URL | This attribute allows you to specify a different advertising web<br>site for each subscriber after a successful login.                                                                                                    | String      | maximum 200  |

**Table 90** VSG-1200 V2 Supported VSAs

## **Error Messages**

The following table describes the VSA-related error messages.

**Table 91** VSA-related Error Messages

| <b>ERROR MESSAGE</b>                                                       | <b>DESCRIPTION</b>                                                                                                    |  |
|----------------------------------------------------------------------------|----------------------------------------------------------------------------------------------------|--|
| VSA Error!-Traffic limit-<br>Time to finish is selected                    | The VSG is set to use the "Time to Finish" mode while the<br>VSA response from the external RADIUS server include the<br>Traffic-limit attribute.                                     |  |
| VSA Error!-Traffic limit-<br>Over value                                    | The value for Traffic-limit attribute is more than the<br>maximum allowed (4095).                                                                                                    |  |
| VSA Error!-SMTP Redirect-no<br>SMTP server setup                           | No e-mail server configuration is set on the VSG while the<br>VSA response from the external RADIUS server indicates<br>SMTP redirection is activated (with an attribute value of 1). |  |
| VSA Error!-BW-up/down-<br>Bandwidth Management<br>$=$ disable              | Bandwidth management is not activated on the VSG while<br>the VSA response from the external RADIUS server<br>contains upload and download bandwidth limits.                          |  |
| VSA Error!-BW-up/down-Equal<br>bandwidth for all<br>subscriber selected    | Bandwidth management is activated on the VSG with equal<br>bandwidth applied to all subscribers.                                                                                      |  |
| VSA Error!-BW-up/down-Class<br>of service is selected but<br>no BW-up/down | Bandwidth management is activated on the VSG with class<br>of service selected while no upload/download bandwidth<br>information is obtained from the external RADIUS server.         |  |
| VSA Error!-BW-up/down-No<br>BW-down                                        | The external RADIUS server does not send the <b>BW-down</b><br>attribute value to the VSG.                                                                                            |  |
| VSA Error!-BW-up/down-No<br>$BW-up$                                        | The external RADIUS server does not send the <b>BW-up</b><br>attribute value to the VSG.                                                                                              |  |
| VSA Error!-BW-up/down-BW-up<br>out of range                                | The value for BW-up attribute is invalid.                                                                                                    |  |
| VSA Error!-BW-up/down-BW-<br>down out of range                             | The value for <b>BW-down</b> attribute is invalid.                                                                                                    |  |

## **Appendix E Report Printing Using the SP-200**

This appendix shows you how to print reports using the SP-200.

## **Overview**

The SP-200 allows you to print status reports about the subscriber accounts and general VSG system information . Simply press a key combination on the SP-200 to print a report instantly without accessing the web configurator.

The following lists the reports that you can print using the SP-200.

- Daily account summary
- Monthly account summary
- System status
- Network statistics

#### **Initial Setup**

Do the following before you start report printing using an SP-200.

- **1** Purchase an SP-200 from your local dealer if you don't have one.
- **2** Set the function of the console port on the VSG for statement printer connection (see [Section 5.1 "General System Setting" on page 56](#page-55-0)).
- **3** Connect the SP-200 to the **CONSOLE** port on the VSG (see [Section 2.2 "Hardware](#page-38-0)  [Connections" on page 39](#page-38-0)).
- **4** Turn on the power to the SP-200.

Refer to the user's guide that comes with your SP-200 for more information.

#### **Key Combination**

The following table lists the key combination to print each report. Refer to [Figure 54 on](#page-105-0)  [page 106](#page-105-0) for button labels on the SP-200.

**Note:** You must press the key combination on the SP-200 within five seconds to print.

| <b>REPORT TYPE</b>             | <b>KEY COMBINATION</b> |
|--------------------------------|------------------------|
| Daily Account Summary          | ABCAA                  |
| <b>Monthly Account Summary</b> | ABCBB                  |
| <b>System Status</b>           | <b>ABCCC</b>           |
| <b>Network Statistics</b>      | ABCAB                  |

**Table 92** SP-200: Report Printing Key Combination

The following sections describe each report printout in detail.

## **Daily Account Summary**

This report shows the username and price for the subscriber account(s) that is created for the current day.

Key combination: A B C A A

The following figure shows an example.

**Figure 184** SP-200: Daily Account

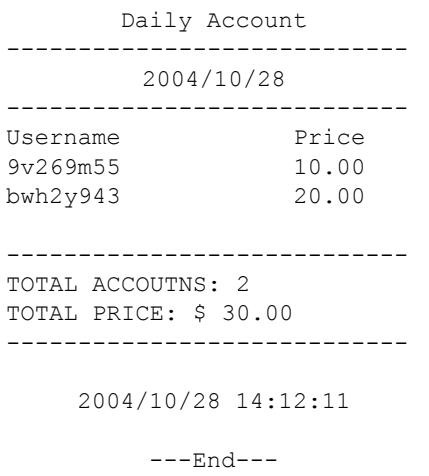

## **Monthly Account Summary**

This report shows the username and price for the subscriber account(s) that is created for the current month.

Key combination: A B C B B

The following figure shows an example.

**Figure 185** SP-200: Monthly Account

```
Monthly Account
     ----------------------------
          2004/10
----------------------------
Username Price<br>bwh2y936 10.00
bwh2y936 10.00<br>Cindy 10.00
Cindy
9v269m55 10.00
bwh2y943 20.00
   ----------------------------
TOTAL ACCOUTNS: 4
TOTAL PRICE: $ 50.00
----------------------------
    2004/10/28 14:11:26
         ---End---
```
## **System Status**

This report shows the current system information such as the host name and WAN IP address.

Key combination: A B C C C

The following figure shows an example.

**Figure 186** SP-200: System Status

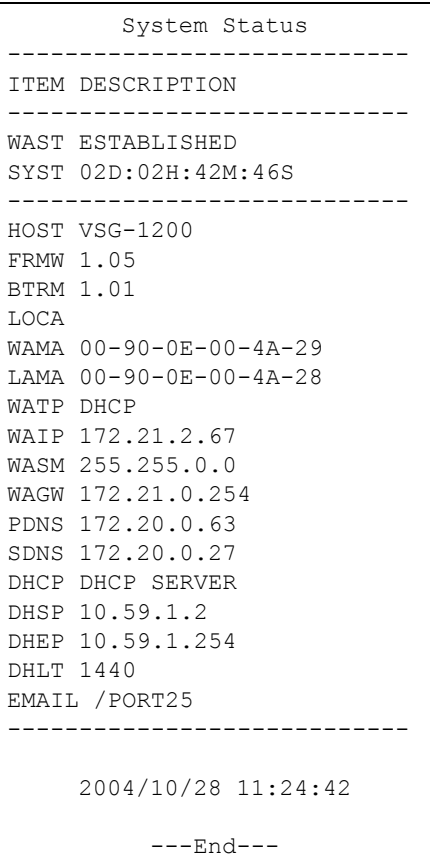

The following table describes the labels in this report.

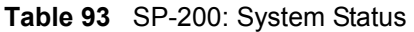

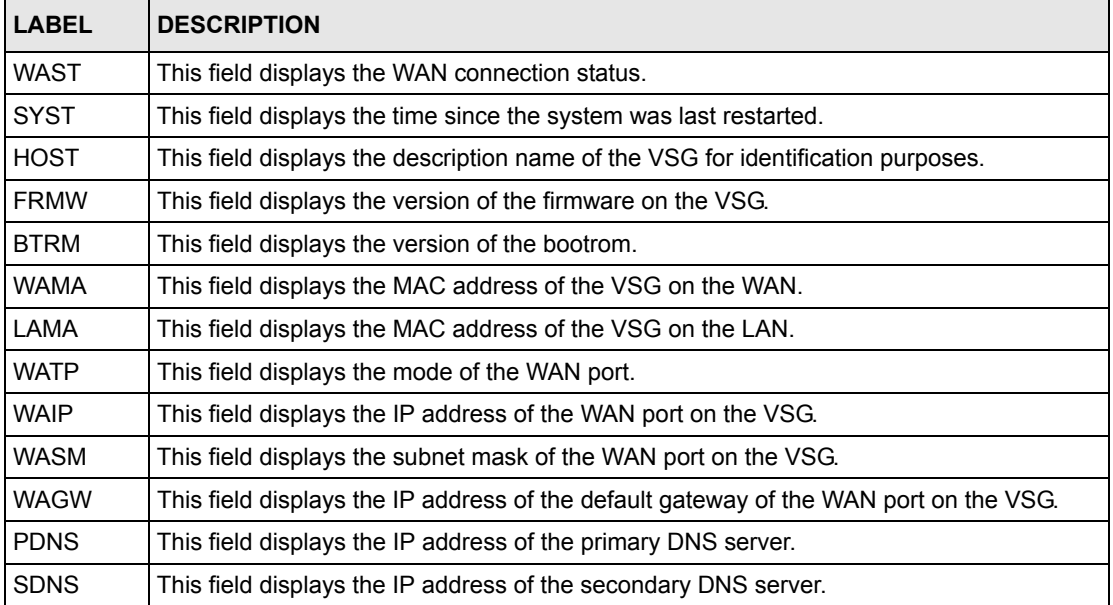

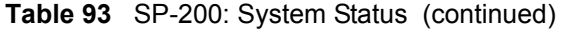

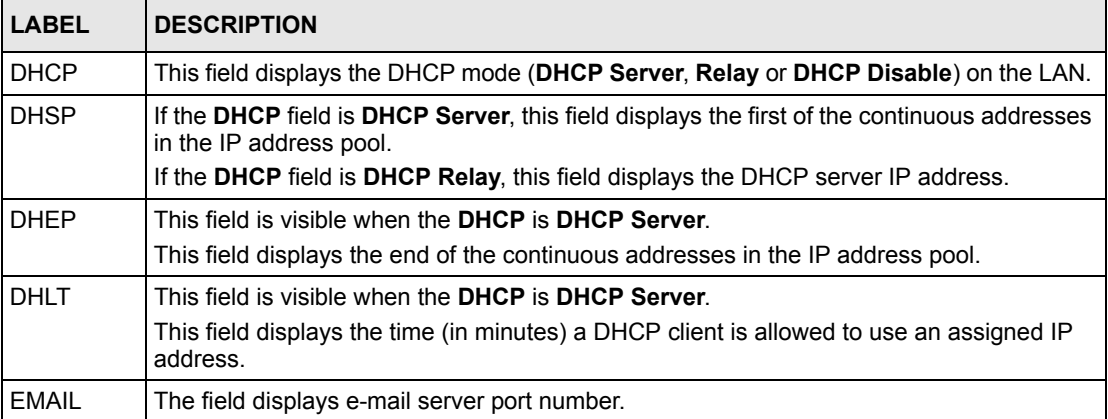

## **Network Statistics**

This report shows the network statistics on the VSG.

Key combination: A B C A B

The following figure shows an example.

**Figure 187** SP-200: Network Statistics

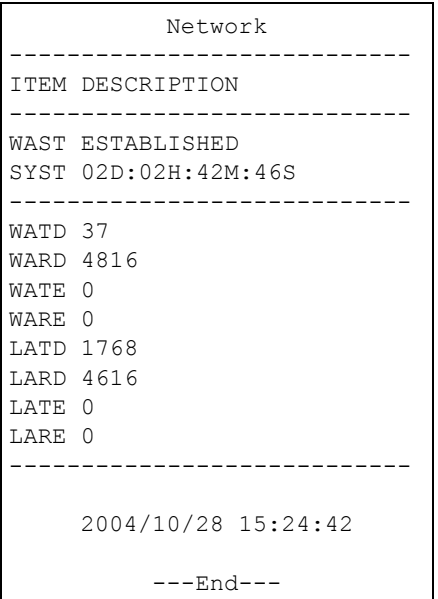

The following table describes the labels in this report.

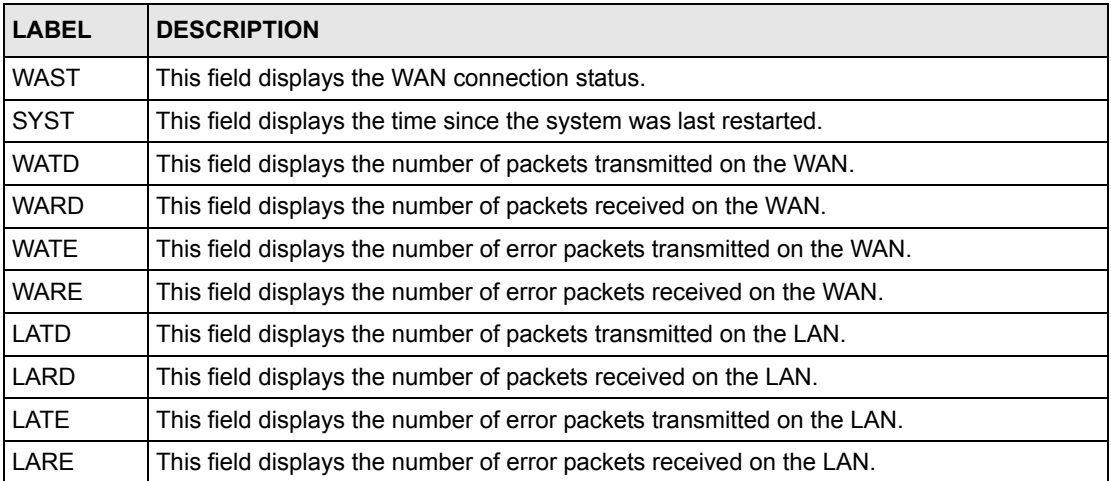

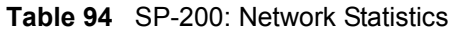

## **Appendix F Cable Types and Cable Pin Assignments**

## **RJ-45 Ethernet Port**

The following table describes the types of network cable used for the different connection speeds.

**Note:** Make sure the Ethernet cable length between connections does not exceed 100 meters (328 feet).

**Table 95** Network Cable Types

| <b>SPEED</b>      | <b>NETWORK CABLE TYPE</b>         |
|-------------------|-----------------------------------|
| l 10 Base-TX 100  | 2-pair UTP/STP Category 3, 4 or 5 |
| l 100 Base-TX 100 | 2-pair UTP/STP Category 5         |

## **The WAN Port**

The following table describes the Ethernet cable pin assignments for the WAN port.

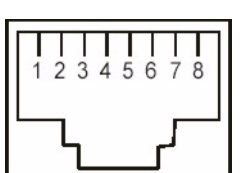

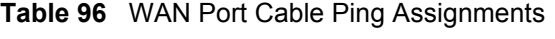

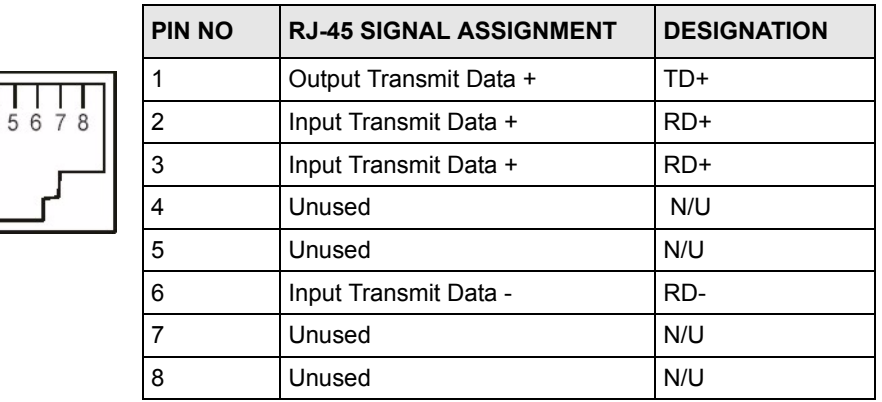

Make sure that the Ethernet cable connection between the VSG and the hub or router conforms to the pin assignments as shown in the following diagram.
| <b>ETHERNET DEVICE</b><br>(SWITCH/HUB/ROUTER ETC.) |       |  | <b>VANTAGE SERVICE GATEWAY</b> |
|----------------------------------------------------|-------|--|--------------------------------|
|                                                    | $RD+$ |  | TD+                            |
|                                                    | RD-   |  | TD-                            |
| っ                                                  | TD+   |  | $RD+$                          |
| 6                                                  | TD-   |  | RD-                            |

**Figure 188** WAN Port Cable Pin Assignments

### <span id="page-252-3"></span>**The LAN Port**

 $\begin{bmatrix} 1 \\ 1 \end{bmatrix}$ 

The following table describes the Ethernet cable pin assignments for the LAN port.

|         | <b>PIN NO</b>  | <b>RJ-45 SIGNAL ASSIGNMENT</b> | <b>DESIGNATION</b> |
|---------|----------------|--------------------------------|--------------------|
|         |                | Input Transmit Data +          | $RD+$              |
| 2345678 | $\overline{2}$ | Input Transmit Data -          | RD-                |
|         | 3              | Output Transmit Data +         | $TD+$              |
|         | 4              | Unused                         | N/U                |
|         | 5              | Unused                         | N/U                |
|         | 6              | Output Transmit Data -         | TD-                |
|         | 7              | Unused                         | N/U                |
|         | 8              | Unused                         | N/U                |

<span id="page-252-2"></span>**Table 97** LAN Port Cable Pin Assignments

<span id="page-252-5"></span>Make sure that the Ethernet cable connection between the VSG and a computer or switch uplink port conforms to the pin assignments as shown in the figure.

**Figure 189** LAN Port Cable Pin Assignments

| <b>ETHERNET DEVICE</b><br>(COMPUTER/ UPLINK PORT) |       |  | <b>VANTAGE SERVICE GATEWAY</b> |
|---------------------------------------------------|-------|--|--------------------------------|
|                                                   | `D+   |  | RD+                            |
|                                                   | TD-   |  | RD-                            |
|                                                   | $RD+$ |  | TD+                            |
| Բ                                                 | RD-   |  |                                |

### **Serial Console Port**

<span id="page-252-4"></span><span id="page-252-1"></span><span id="page-252-0"></span>The following table describes the console cable pin assignments for the serial console port.

| $PIN-1$<br>Console |   |
|--------------------|---|
|                    |   |
|                    | 2 |
|                    | 3 |
| PIN-9              |   |

**Table 98** Console Port Pin Assignment

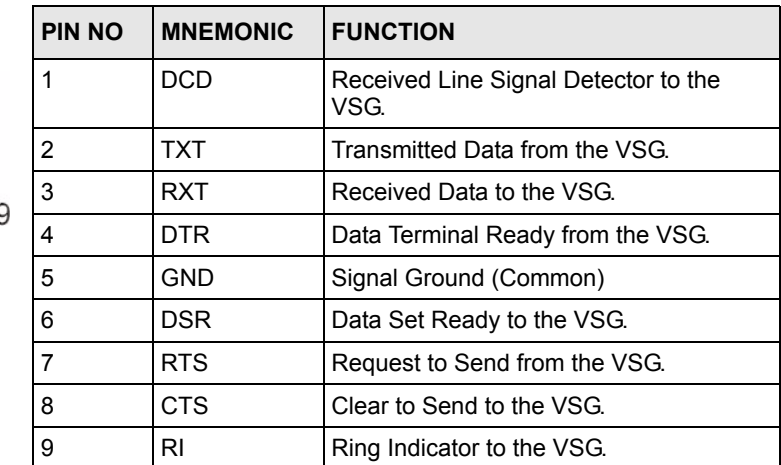

#### <span id="page-253-0"></span>**DB25 Male to DB9 Male Connector**

<span id="page-253-1"></span>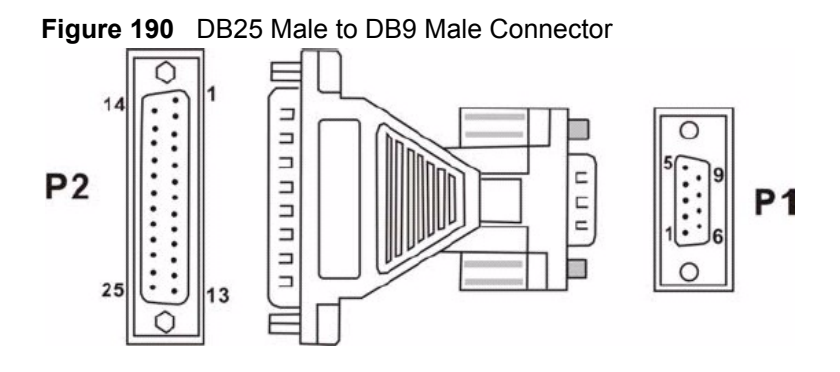

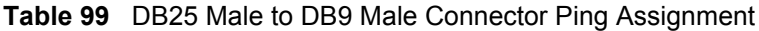

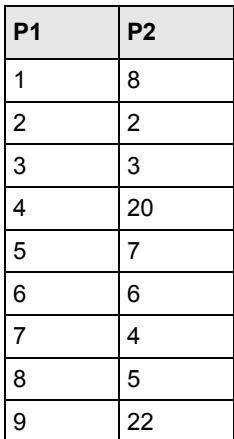

## <span id="page-255-5"></span>**Appendix G Setting up Your Computer's IP Address**

<span id="page-255-3"></span><span id="page-255-1"></span>All computers must have a 10M or 100M Ethernet adapter card and TCP/IP installed.

Windows 95/98/Me/NT/2000/XP, Macintosh OS 7 and later operating systems and all versions of UNIX/LINUX include the software components you need to install and use TCP/IP on your computer. Windows 3.1 requires the purchase of a third-party TCP/IP application package.

TCP/IP should already be installed on computers using Windows NT/2000/XP, Macintosh OS 7 and later operating systems.

<span id="page-255-7"></span><span id="page-255-6"></span>After the appropriate TCP/IP components are installed, configure the TCP/IP settings in order to "communicate" with your network.

<span id="page-255-2"></span><span id="page-255-0"></span>If you manually assign IP information instead of using dynamic assignment, make sure that your computers have IP addresses that place them in the same subnet as the VSG-1200 V2's LAN port.

#### <span id="page-255-4"></span>**Windows 95/98/Me**

Click **Start**, **Settings**, **Control Panel** and double-click the **Network** icon to open the **Network**  window

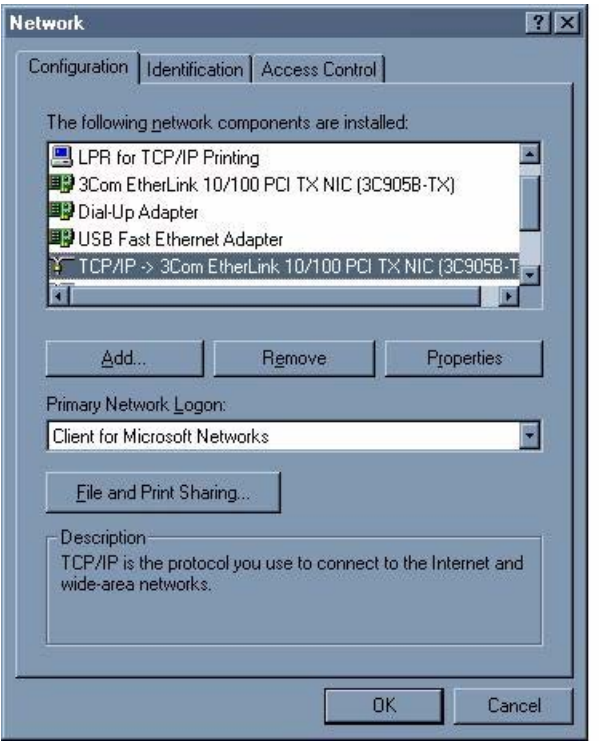

**Figure 191** WIndows 95/98/Me: Network: Configuration

#### **Installing Components**

<span id="page-256-1"></span><span id="page-256-0"></span>The **Network** window **Configuration** tab displays a list of installed components. You need a network adapter, the TCP/IP protocol and Client for Microsoft Networks.

If you need the adapter:

- **1** In the **Network** window, click **Add**.
- **2** Select **Adapter** and then click **Add**.
- **3** Select the manufacturer and model of your network adapter and then click **OK**.

If you need TCP/IP:

- **1** In the **Network** window, click **Add**.
- **2** Select **Protocol** and then click **Add**.
- **3** Select **Microsoft** from the list of **manufacturers**.
- **4** Select **TCP/IP** from the list of network protocols and then click **OK**.

If you need Client for Microsoft Networks:

- **1** Click **Add**.
- **2** Select **Client** and then click **Add**.
- **3** Select **Microsoft** from the list of manufacturers.
- **4** Select **Client for Microsoft Networks** from the list of network clients and then click **OK**.
- **5** Restart your computer so the changes you made take effect.

#### **Configuring**

- **1** In the **Network** window **Configuration** tab, select your network adapter's TCP/IP entry and click **Properties**
- **2** Click the **IP Address** tab.
	- If your IP address is dynamic, select **Obtain an IP address automatically**.
	- If you have a static IP address, select **Specify an IP address** and type your information into the **IP Address** and **Subnet Mask** fields.

**Figure 192** Windows 95/98/Me: TCP/IP Properties: IP Address

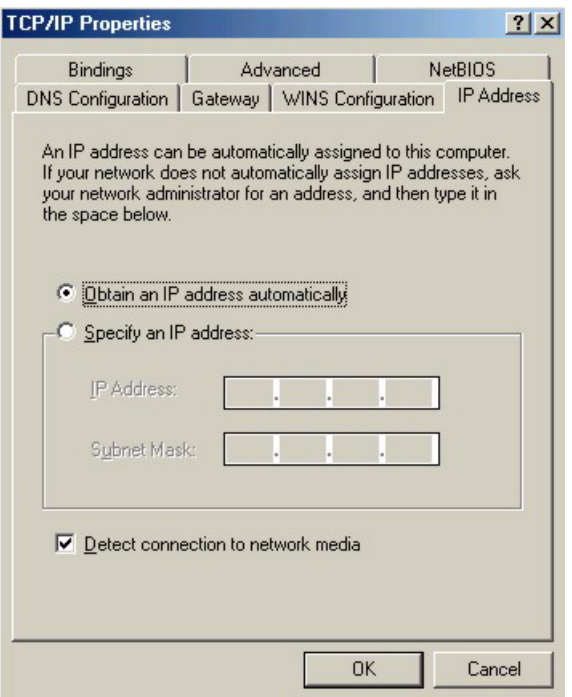

- <span id="page-257-1"></span><span id="page-257-0"></span>**3** Click the **DNS** Configuration tab.
	- If you do not know your DNS information, select **Disable DNS**.
	- If you know your DNS information, select **Enable DNS** and type the information in the fields below (you may not need to fill them all in).

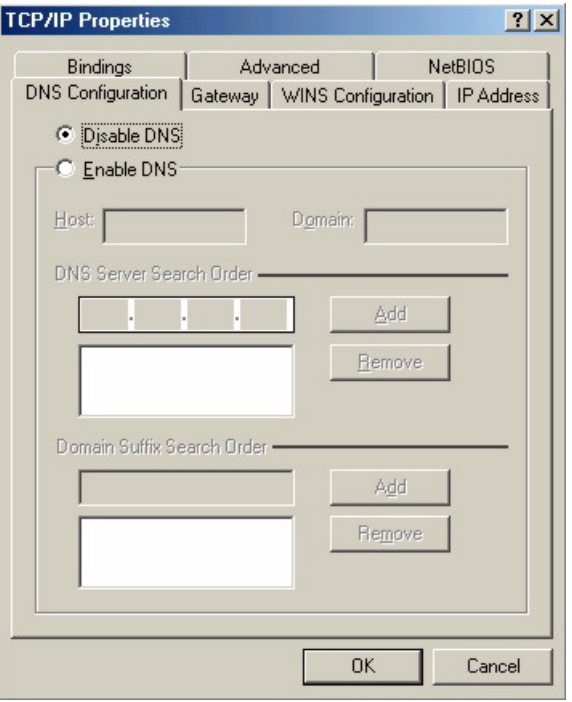

**Figure 193** Windows 95/98/Me: TCP/IP Properties: DNS Configuration

- **4** Click the **Gateway** tab.
	- If you do not know your gateway's IP address, remove previously installed gateways.
	- If you have a gateway IP address, type it in the **New gateway field** and click **Add**.
- **5** Click **OK** to save and close the **TCP/IP Properties** window.
- **6** Click **OK** to close the **Network** window. Insert the Windows CD if prompted.
- **7** Turn on your VSG-1200 V2 and restart your computer when prompted.

#### **Verifying Settings**

- <span id="page-258-2"></span><span id="page-258-0"></span>**1** Click **Start** and then **Run**.
- **2** In the **Run** window, type "winipcfg" and then click **OK** to open the **IP Configuration** window.
- **3** Select your network adapter. You should see your computer's IP address, subnet mask and default gateway.

#### <span id="page-258-1"></span>**Windows 2000/NT/XP**

**1** For Windows XP, click **start**, **Control Panel**. In Windows 2000/NT, click **Start**, **Settings**, **Control Panel**.

**Figure 194** Windows XP: Start Menu

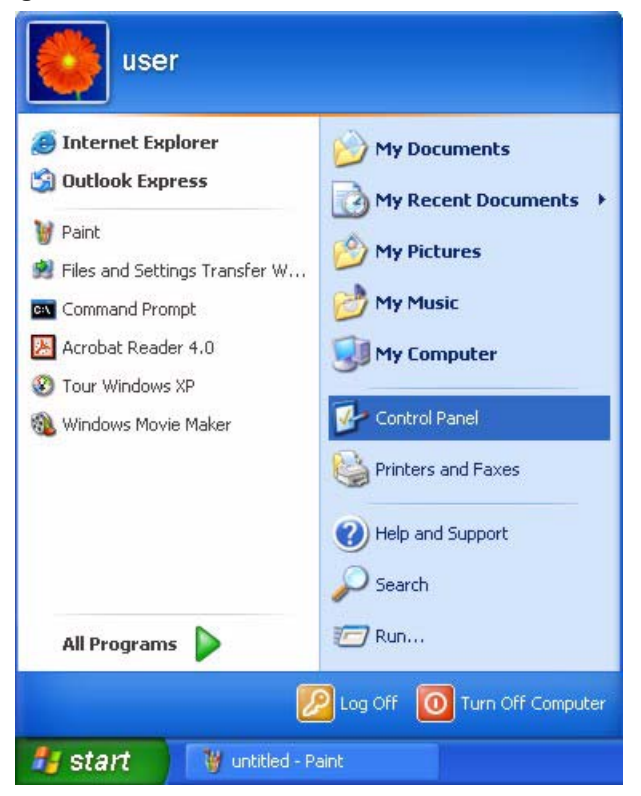

**2** For Windows XP, click **Network Connections**. For Windows 2000/NT, click **Network and Dial-up Connections**.

**Figure 195** Windows XP: Control Panel

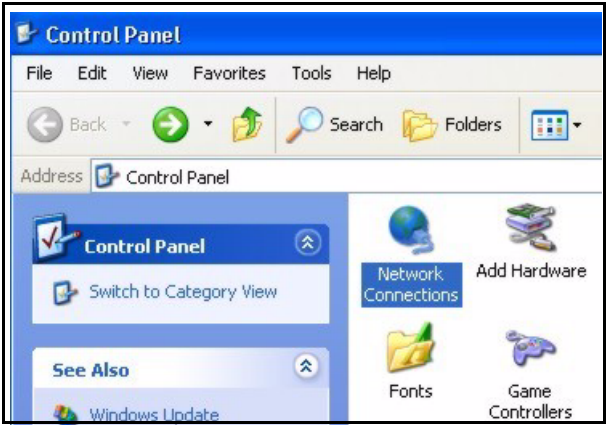

**3** Right-click **Local Area Connection** and then click **Properties**.

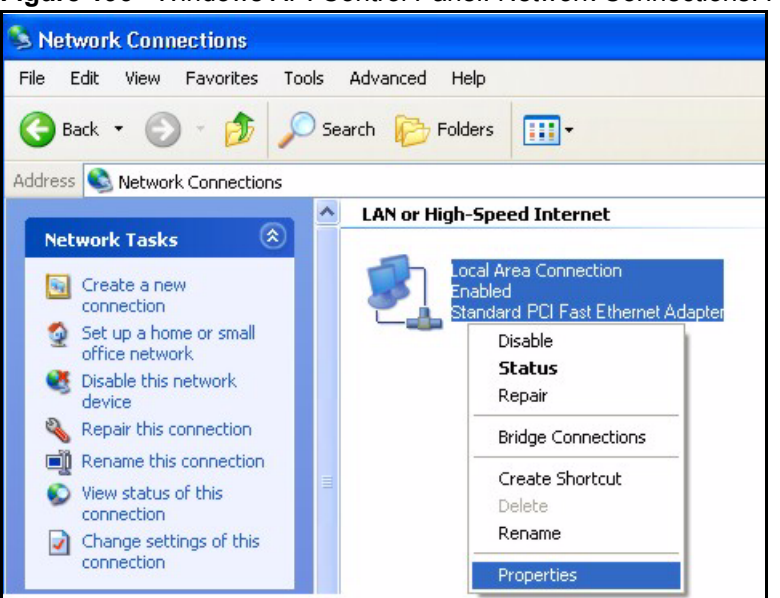

**Figure 196** Windows XP: Control Panel: Network Connections: Properties

**4** Select **Internet Protocol (TCP/IP)** (under the **General** tab in Win XP) and click **Properties**.

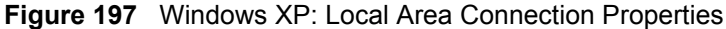

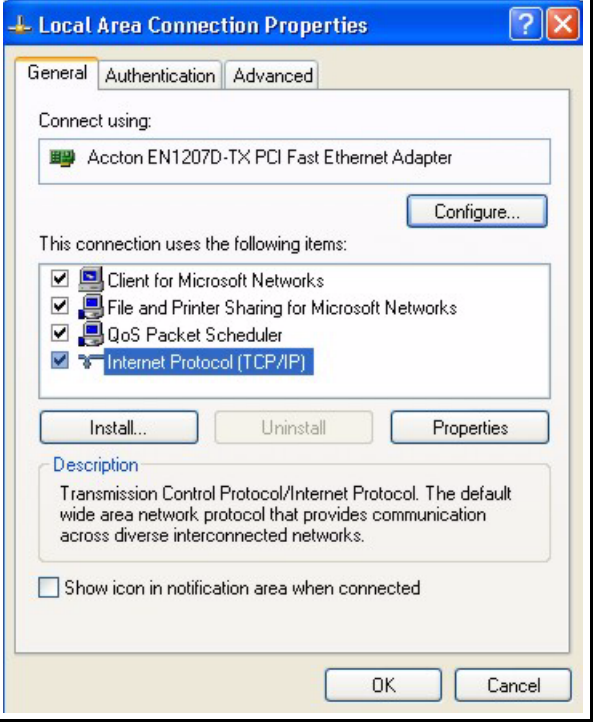

- **5** The **Internet Protocol TCP/IP Properties** window opens (the **General tab** in Windows XP).
	- If you have a dynamic IP address click **Obtain an IP address automatically**.

• If you have a static IP address click **Use the following IP Address** and fill in the **IP address**, **Subnet mask**, and **Default gateway** fields. Click **Advanced**.

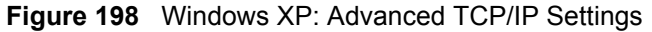

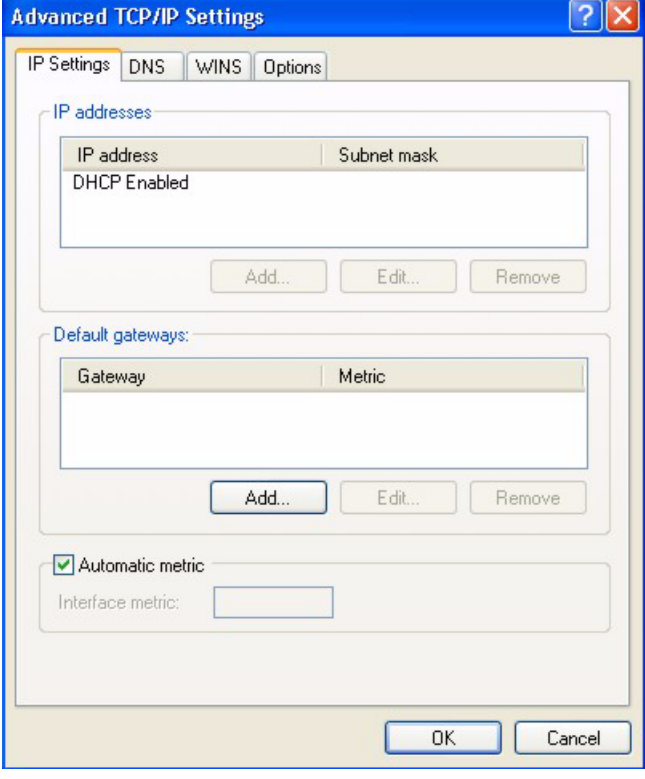

**6** If you do not know your gateway's IP address, remove any previously installed gateways in the **IP Settin**gs tab and click **OK**.

Do one or more of the following if you want to configure additional IP addresses:

- In the **IP Settings** tab, in IP addresses, click **Add**.
- In **TCP/IP Address**, type an IP address in **IP address** and a subnet mask in **Subnet mask**, and then click **Add**.
- Repeat the above two steps for each IP address you want to add.
- Configure additional default gateways in the **IP Settings** tab by clicking **Add** in **Default gateways**.
- In **TCP/IP Gateway Address**, type the IP address of the default gateway in **Gateway**. To manually configure a default metric (the number of transmission hops), clear the **Automatic metric** check box and type a metric in **Metric**.
- Click **Add**.
- Repeat the previous three steps for each default gateway you want to add.
- Click **OK** when finished.

**7** In the **Internet Protocol TCP/IP Properties** window (the **General tab** in Windows XP):

- Click **Obtain DNS server address automatically** if you do not know your DNS server IP address(es).
- If you know your DNS server IP address(es), click **Use the following DNS server addresses**, and type them in the **Preferred DNS server** and **Alternate DNS server** fields.

<span id="page-262-0"></span>If you have previously configured DNS servers, click **Advanced** and then the **DNS** tab to order them.

**Figure 199** Windows XP: Internet Protocol (TCP/IP) Properties

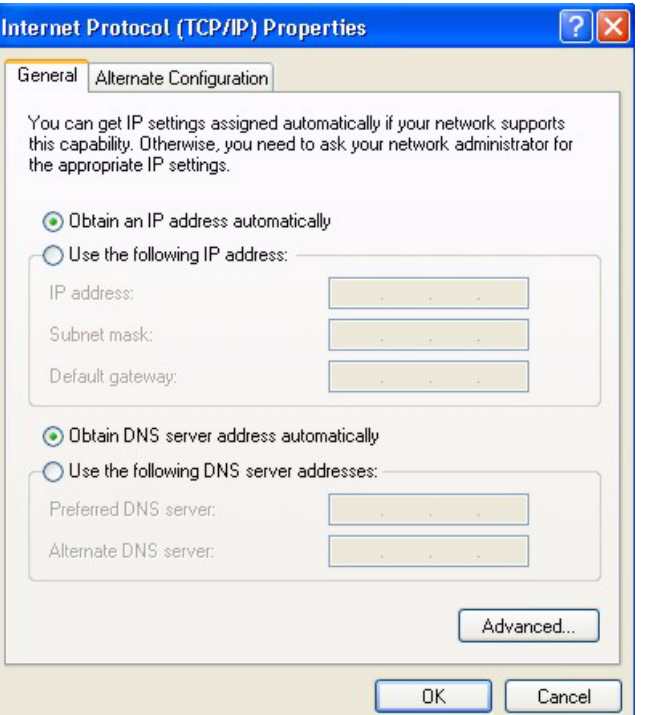

**8** Click **OK** to close the **Internet Protocol (TCP/IP) Properties** window.

**9** Click **OK** to close the **Local Area Connection Properties** window.

**10**Turn on your VSG-1200 V2 and restart your computer (if prompted).

#### **Verifying Settings**

- <span id="page-262-3"></span><span id="page-262-2"></span>**1** Click **Start**, **All Programs**, **Accessories** and then **Command Prompt**.
- **2** In the **Command Prompt** window, type "ipconfig" and then press [ENTER]. You can also open **Network Connections**, right-click a network connection, click **Status** and then click the **Support** tab.

### <span id="page-262-1"></span>**Macintosh OS 8/9**

**1** Click the **Apple** menu, **Control Panel** and double-click **TCP/IP** to open the **TCP/IP Control Panel**.

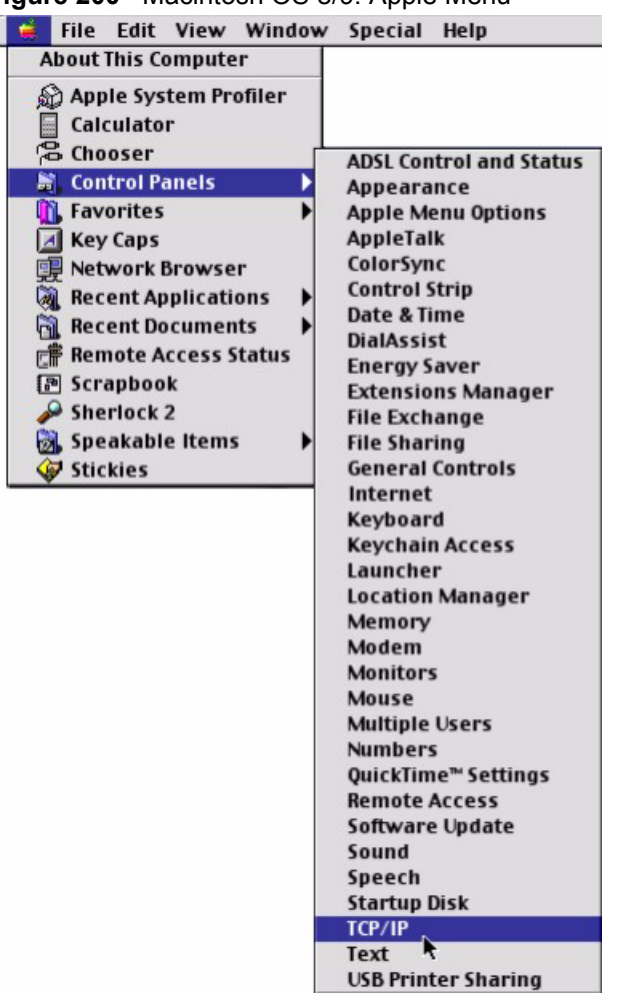

**Figure 200** Macintosh OS 8/9: Apple Menu

ſ

**2** Select **Ethernet built-in** from the **Connect via** list.

**Figure 201** Macintosh OS 8/9: TCP/IP

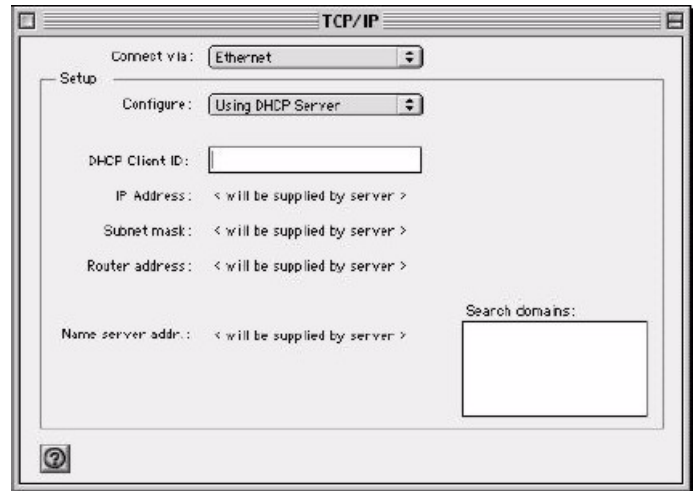

**3** For dynamically assigned settings, select **Using DHCP Server** from the **Configure:** list.

- **4** For statically assigned settings, do the following:
	- From the **Configure** box, select **Manually**.
	- Type your IP address in the **IP Address** box.
	- Type your subnet mask in the **Subnet mask** box.
	- Type the IP address of your VSG-1200 V2 in the **Router address** box.
- **5** Close the **TCP/IP Control Panel**.
- **6** Click **Save** if prompted, to save changes to your configuration.
- **7** Turn on your VSG-1200 V2 and restart your computer (if prompted).

#### **Verifying Settings**

Check your TCP/IP properties in the **TCP/IP Control Panel** window.

### <span id="page-264-0"></span>**Macintosh OS X**

**1** Click the **Apple** menu, and click **System Preferences** to open the **System Preferences** window.

**Figure 202** Macintosh OS X: Apple Menu

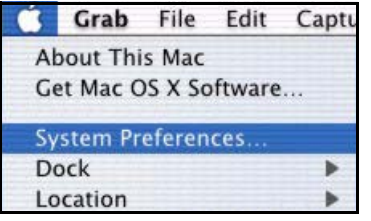

**2** Click **Network** in the icon bar.

- Select **Automatic** from the **Location** list.
- Select **Built-in Ethernet** from the **Show** list.
- Click the **TCP/IP** tab.
- **3** For dynamically assigned settings, select **Using DHCP** from the **Configure** list.

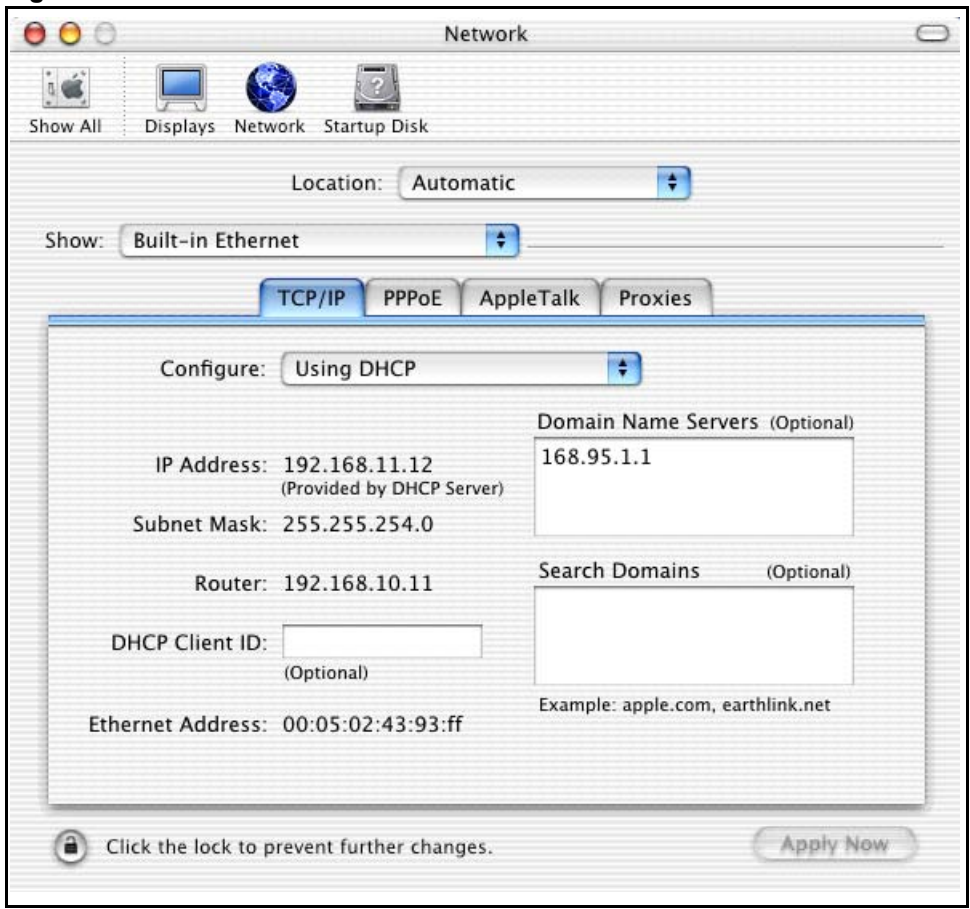

**Figure 203** Macintosh OS X: Network

**4** For statically assigned settings, do the following:

- From the **Configure** box, select **Manually**.
- Type your IP address in the **IP Address** box.
- Type your subnet mask in the **Subnet mask** box.
- Type the IP address of your VSG-1200 V2 in the **Router address** box.
- **5** Click **Apply Now** and close the window.
- **6** Turn on your VSG-1200 V2 and restart your computer (if prompted).

#### **Verifying Settings**

<span id="page-265-0"></span>Check your TCP/IP properties in the **Network** window.

# <span id="page-267-0"></span>**APPENDIX H IP Addresses and Subnetting**

This appendix introduces IP addresses, IP address classes and subnet masks. You use subnet masks to subdivide a network into smaller logical networks.

#### **Introduction to IP Addresses**

An IP address has two parts: the network number and the host ID. Routers use the network number to send packets to the correct network, while the host ID identifies a single device on the network.

An IP address is made up of four octets, written in dotted decimal notation, for example, 192.168.1.1. (An octet is an 8-digit binary number. Therefore, each octet has a possible range of 00000000 to 11111111 in binary, or 0 to 255 in decimal.)

There are several classes of IP addresses. The first network number (192 in the above example) defines the class of IP address. These are defined as follows:

- Class A: 0 to 127
- Class B: 128 to 191
- Class C: 192 to 223
- Class D: 224 to 239
- Class E: 240 to 255

#### **IP Address Classes and Hosts**

The class of an IP address determines the number of hosts you can have on your network.

- In a class A address the first octet is the network number, and the remaining three octets are the host ID.
- In a class B address the first two octets make up the network number, and the two remaining octets make up the host ID.
- In a class C address the first three octets make up the network number, and the last octet is the host ID.

The following table shows the network number and host ID arrangement for classes A, B and C.

| <b>IP ADDRESS</b> | <b>OCTET 1</b>                | <b>OCTET 2</b> | OCTET 3          | <b>OCTET 4</b> |
|-------------------|-------------------------------|----------------|------------------|----------------|
| Class A           | Network number   Host ID      |                | Host ID          | l Host ID      |
| Class B           | Network number Network number |                | Host ID          | l Host ID      |
| Class C           | Network number                | Network number | l Network number | Host ID        |

<span id="page-268-0"></span>**Table 100** Classes of IP Addresses

An IP address with host IDs of all zeros is the IP address of the network (192.168.1.0 for example). An IP address with host IDs of all ones is the broadcast address for that network (192.168.1.255 for example). Therefore, to determine the total number of hosts allowed in a network, deduct two as shown next:

- A class C address (1 host octet: 8 host bits) can have  $2^8 2$ , or 254 hosts.
- A class B address (2 host octets: 16 host bits) can have  $2^{16}$  2, or 65534 hosts.

A class A address (3 host octets: 24 host bits) can have  $2^{24}$  – 2 hosts, or approximately 16 million hosts.

#### **IP Address Classes and Network ID**

The value of the first octet of an IP address determines the class of an address.

- Class A addresses have a **0** in the leftmost bit.
- Class B addresses have a **1** in the leftmost bit and a **0** in the next leftmost bit.
- Class C addresses start with **1 1 0** in the first three leftmost bits.
- Class D addresses begin with **1 1 1 0**. Class D addresses are used for multicasting, which is used to send information to groups of computers.
- There is also a class E. It is reserved for future use.

The following table shows the allowed ranges for the first octet of each class. This range determines the number of subnets you can have in a network.

| <b>CLASS</b>          | ALLOWED RANGE OF FIRST OCTET (BINARY) | <b>ALLOWED RANGE OF FIRST</b><br><b>OCTET (DECIMAL)</b> |
|-----------------------|---------------------------------------|---------------------------------------------------------|
| Class A               | 00000000 to 01111111                  | 0 to 127                                                |
| Class B               | 10000000 to 10111111                  | 128 to 191                                              |
| Class C               | 11000000 to 11011111                  | 192 to 223                                              |
| Class D               | 11100000 to 11101111                  | 224 to 239                                              |
| Class E<br>(reserved) | 11110000 to 11111111                  | 240 to 255                                              |

**Table 101** Allowed IP Address Range By Class

### **Subnet Masks**

<span id="page-269-1"></span>A subnet mask is used to determine which bits are part of the network number, and which bits are part of the host ID (using a logical AND operation).

A subnet mask has 32 bits. If a bit in the subnet mask is a "1" then the corresponding bit in the IP address is part of the network number. If a bit in the subnet mask is "0" then the corresponding bit in the IP address is part of the host ID.

Subnet masks are expressed in dotted decimal notation just like IP addresses. The "natural" masks for class A, B and C IP addresses are as follows.

| <b>CLASS</b> | NATURAL MASK  |
|--------------|---------------|
|              | 255.0.0.0     |
| B            | 255.255.0.0   |
|              | 255.255.255.0 |

**Table 102** "Natural" Masks

### **Subnetting**

<span id="page-269-2"></span>With subnetting, the class arrangement of an IP address is ignored. For example, a class C address no longer has to have 24 bits of network number and 8 bits of host ID. With subnetting, some of the host ID bits are converted into network number bits.

By convention, subnet masks always consist of a continuous sequence of ones beginning from the leftmost bit of the mask, followed by a continuous sequence of zeros, for a total number of 32 bits.

Since the mask is always a continuous number of ones beginning from the left, followed by a continuous number of zeros for the remainder of the 32 bit mask, you can simply specify the number of ones instead of writing the value of each octet. This is usually specified by writing a "/" followed by the number of bits in the mask after the address.

For example, 192.1.1.0 /25 is equivalent to saying 192.1.1.0 with mask 255.255.255.128.

The following table shows all possible subnet masks for a class "C" address using both notations.

| <b>SUBNET MASK</b> | <b>SUBNET MASK "1" BITS</b> | <b>LAST OCTET BIT VALUE</b> | <b>DECIMAL</b> |
|--------------------|-----------------------------|-----------------------------|----------------|
| 255.255.255.0      | 124                         | 0000 0000                   |                |
| 255.255.255.128    | /25                         | 1000 0000                   | 128            |
| 255.255.255.192    | /26                         | 1100 0000                   | 192            |
| 255.255.255.224    | /27                         | 1110 0000                   | 224            |

<span id="page-269-0"></span>**Table 103** Alternative Subnet Mask Notation

| <b>SUBNET MASK</b> | <b>SUBNET MASK "1" BITS</b> | <b>I LAST OCTET BIT VALUE</b> | <b>DECIMAL</b> |
|--------------------|-----------------------------|-------------------------------|----------------|
| 255.255.255.240    | /28                         | 1111 0000                     | 240            |
| 255.255.255.248    | 129                         | 1111 1000                     | 248            |
| 255.255.255.252    | /30                         | 1111 1100                     | 252            |

**Table 103** Alternative Subnet Mask Notation (continued)

The first mask shown is the class "C" natural mask. Normally if no mask is specified it is understood that the natural mask is being used.

#### **Example: Two Subnets**

As an example, you have a class "C" address 192.168.1.0 with subnet mask of 255.255.255.0.

| <b>IP/SUBNET MASK</b> | <b>NETWORK NUMBER</b>       | <b>HOST ID</b> |
|-----------------------|-----------------------------|----------------|
| <b>IP Address</b>     | 192.168.1.                  |                |
| IP Address (Binary)   | 11000000.10101000.00000001. | 00000000       |
| <b>Subnet Mask</b>    | 255.255.255.                |                |
| Subnet Mask (Binary)  | 11111111.11111111.11111111. | 00000000       |

**Table 104** Two Subnets Example

The first three octets of the address make up the network number (class "C").

To make two networks, divide the network 192.168.1.0 into two separate subnets by converting one of the host ID bits of the IP address to a network number bit. The "borrowed" host ID bit can be either "0" or "1" thus giving two subnets; 192.168.1.0 with mask 255.255.255.128 and 192.168.1.128 with mask 255.255.255.128.

**Note:** In the following charts, shaded/bolded last octet bit values indicate host ID bits "borrowed" to make network ID bits. The number of "borrowed" host ID bits determines the number of subnets you can have. The remaining number of host ID bits (after "borrowing") determines the number of hosts you can have on each subnet.

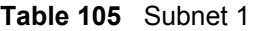

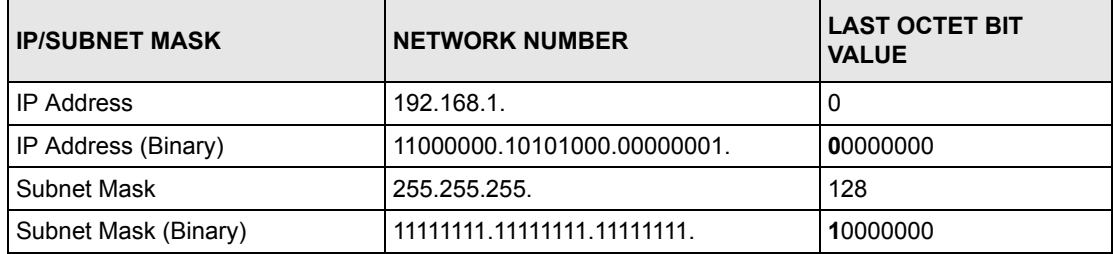

**Table 105** Subnet 1 (continued)

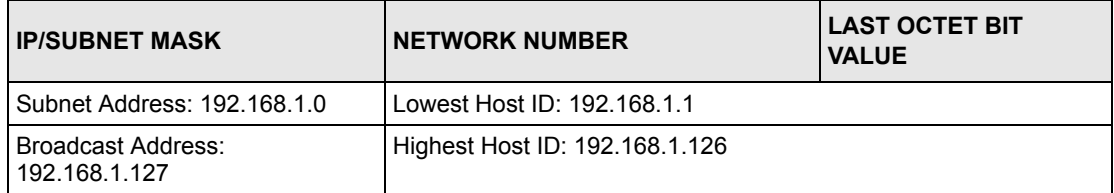

#### **Table 106** Subnet 2

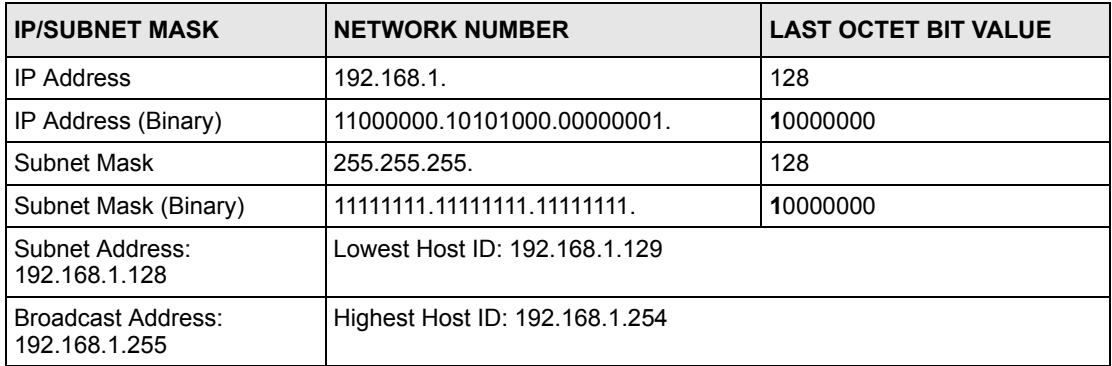

Host IDs of all zeros represent the subnet itself and host IDs of all ones are the broadcast address for that subnet, so the actual number of hosts available on each subnet in the example above is  $2^7 - 2$  or 126 hosts for each subnet.

192.168.1.0 with mask 255.255.255.128 is the subnet itself, and 192.168.1.127 with mask 255.255.255.128 is the directed broadcast address for the first subnet. Therefore, the lowest IP address that can be assigned to an actual host for the first subnet is 192.168.1.1 and the highest is 192.168.1.126. Similarly the host ID range for the second subnet is 192.168.1.129 to 192.168.1.254.

#### **Example: Four Subnets**

The above example illustrated using a 25-bit subnet mask to divide a class "C" address space into two subnets. Similarly to divide a class "C" address into four subnets, you need to "borrow" two host ID bits to give four possible combinations (00, 01, 10 and 11). The subnet mask is 26 bits (11111111.11111111.11111111.**11**000000) or 255.255.255.192. Each subnet contains 6 host ID bits, giving  $2^6$ -2 or 62 hosts for each subnet (all zeroes is the subnet itself, all ones is the broadcast address on the subnet).

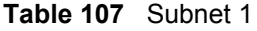

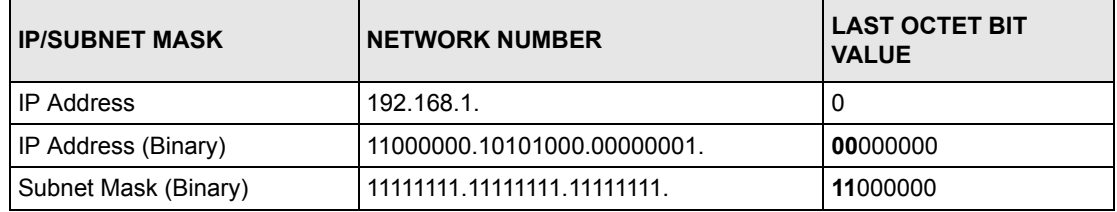

#### **Table 107** Subnet 1 (continued)

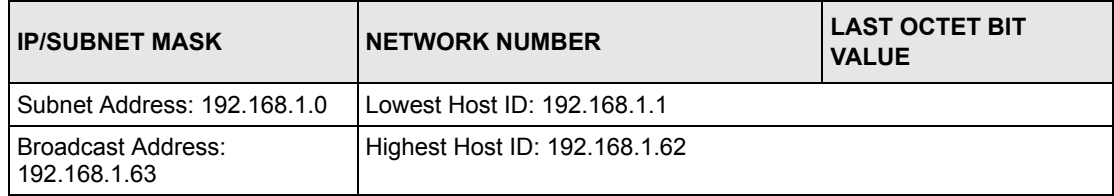

#### **Table 108** Subnet 2

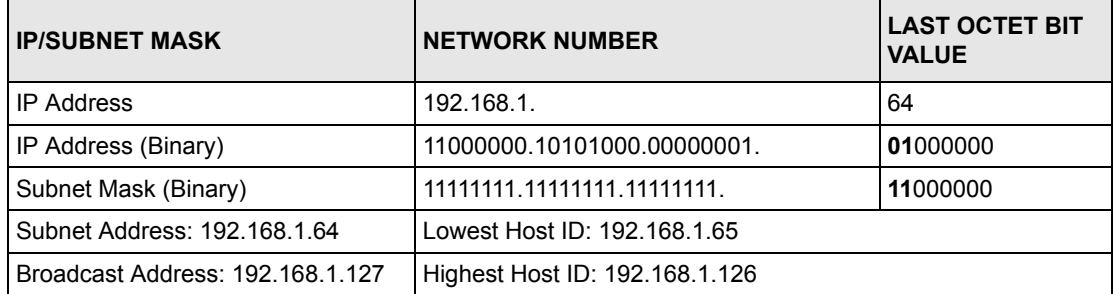

#### **Table 109** Subnet 3

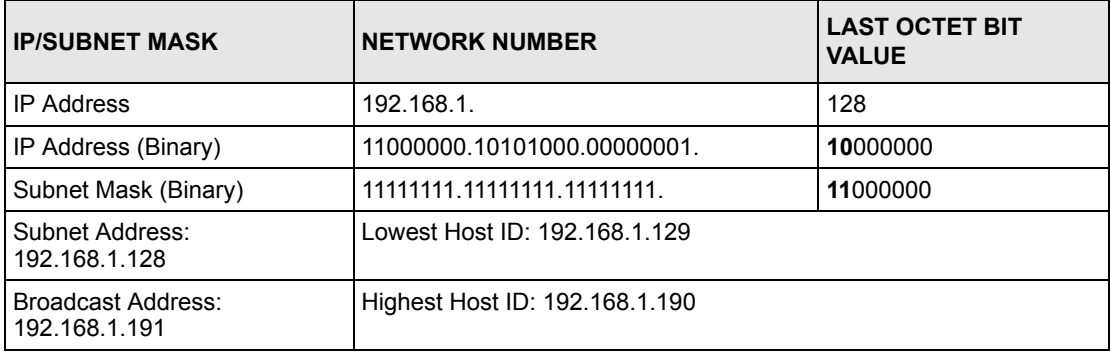

#### **Table 110** Subnet 4

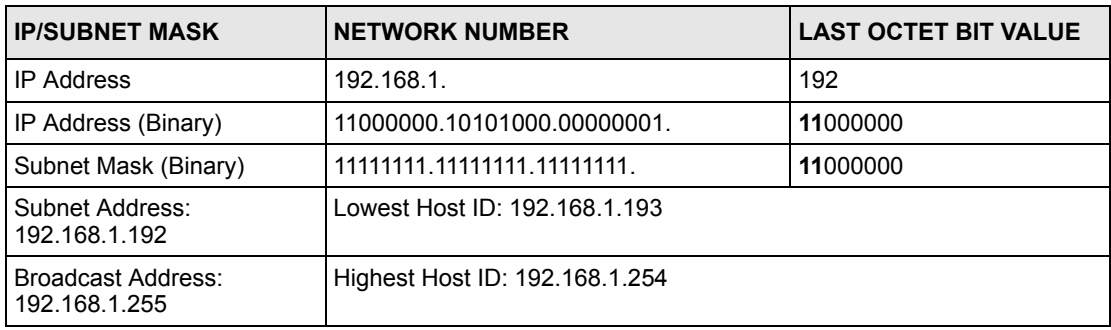

### **Example Eight Subnets**

Similarly use a 27-bit mask to create eight subnets (000, 001, 010, 011, 100, 101, 110 and 111).

The following table shows class C IP address last octet values for each subnet.

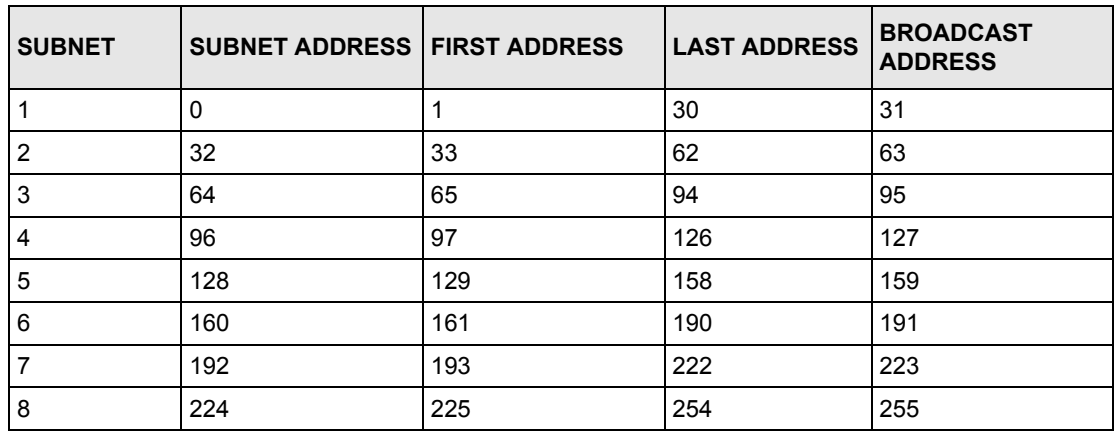

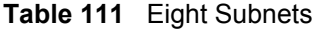

The following table is a summary for class "C" subnet planning.

**Table 112** Class C Subnet Planning

| NO. "BORROWED" HOST<br><b>BITS</b> | <b>SUBNET MASK</b>    | <b>NO. SUBNETS</b> | <b>NO. HOSTS PER</b><br><b>SUBNET</b> |
|------------------------------------|-----------------------|--------------------|---------------------------------------|
|                                    | 255.255.255.128 (/25) | 2                  | 126                                   |
| 2                                  | 255.255.255.192 (/26) | 4                  | 62                                    |
| 3                                  | 255.255.255.224 (/27) | 8                  | 30                                    |
| 4                                  | 255.255.255.240 (/28) | 16                 | 14                                    |
| 5                                  | 255.255.255.248 (/29) | 32                 | 6                                     |
| 6                                  | 255.255.255.252 (/30) | 64                 | 2                                     |
|                                    | 255.255.255.254 (/31) | 128                |                                       |

#### **Subnetting With Class A and Class B Networks.**

For class "A" and class "B" addresses the subnet mask also determines which bits are part of the network number and which are part of the host ID.

A class "B" address has two host ID octets available for subnetting and a class "A" address has three host ID octets (see [Table 100 on page 269\)](#page-268-0) available for subnetting.

The following table is a summary for class "B" subnet planning.

| NO. "BORROWED" HOST<br><b>BITS</b> | <b>SUBNET MASK</b>    | <b>NO. SUBNETS</b> | <b>NO. HOSTS PER</b><br><b>SUBNET</b> |
|------------------------------------|-----------------------|--------------------|---------------------------------------|
| 1                                  | 255.255.128.0 (/17)   | $\overline{2}$     | 32766                                 |
| $\overline{2}$                     | 255.255.192.0 (/18)   | 4                  | 16382                                 |
| 3                                  | 255.255.224.0 (/19)   | 8                  | 8190                                  |
| 4                                  | 255.255.240.0 (/20)   | 16                 | 4094                                  |
| 5                                  | 255.255.248.0 (/21)   | 32                 | 2046                                  |
| 6                                  | 255.255.252.0 (/22)   | 64                 | 1022                                  |
| 7                                  | 255.255.254.0 (/23)   | 128                | 510                                   |
| 8                                  | 255.255.255.0 (/24)   | 256                | 254                                   |
| 9                                  | 255.255.255.128 (/25) | 512                | 126                                   |
| 10                                 | 255.255.255.192 (/26) | 1024               | 62                                    |
| 11                                 | 255.255.255.224 (/27) | 2048               | 30                                    |
| 12                                 | 255.255.255.240 (/28) | 4096               | 14                                    |
| 13                                 | 255.255.255.248 (/29) | 8192               | 6                                     |
| 14                                 | 255.255.255.252 (/30) | 16384              | $\overline{2}$                        |
| 15                                 | 255.255.255.254 (/31) | 32768              | 1                                     |

**Table 113** Class B Subnet Planning

## **Index**

### **A**

AAA **[234](#page-233-0)** access control **[34](#page-33-0)** access point (AP) **[36](#page-35-0)** accessing a LAN device **[190](#page-189-0)** methods **[190](#page-189-1)** requirements **[190](#page-189-2)** [account billing](#page-31-0) account expiration **[103](#page-102-0)** account printout **[95](#page-94-0)**, **[129](#page-128-0)** customize **[129](#page-128-1)** examples **[130](#page-129-0)** preview **[130](#page-129-1)** account printout preview **[101](#page-100-0)** accounting **[34](#page-33-1)** Accumulation **[81](#page-80-0)** Time to Finish **[81](#page-80-1)** accounting port **[84](#page-83-0)** Accumulation **[81](#page-80-2)**, **[84](#page-83-1)** advanced subscriber login screen **[123](#page-122-0)** advertisement link **[149](#page-148-0)**, **[243](#page-242-0)** frequency **[149](#page-148-1)** sequence **[149](#page-148-2)** alternative subnet mask notation **[270](#page-269-0)** assign IP address to a computer **[256](#page-255-0)** authentication **[34](#page-33-2)**, **[80](#page-79-0)** Built-in Authentication **[81](#page-80-3)** CAS **[80](#page-79-1)** RADIUS **[81](#page-80-4)** types **[80](#page-79-2)** User Agreement **[80](#page-79-3)** authentication port **[84](#page-83-2)** authentication setup **[82](#page-81-0)** automate firmware upgrade **[204](#page-203-0)** automatic firmware upgrade process **[204](#page-203-1)**

#### **B**

backing up billing logs **[192](#page-191-0)** bandwidth control **[144](#page-143-0)** bandwidth limit downlink **[90](#page-89-0)** uplink **[90](#page-89-1)**

Bandwidth Management **[90](#page-89-2)**, **[144](#page-143-1)** activate **[144](#page-143-2)** class-based **[144](#page-143-3)** equal share **[144](#page-143-4)** RADIUS **[146](#page-145-0)** types **[144](#page-143-5)** bandwidth management **[243](#page-242-1)** billing **[88](#page-87-0)**, **[234](#page-233-1)** [account](#page-31-0) credit card **[32](#page-31-1)** billing logs **[191](#page-190-0)** backup **[192](#page-191-1)** charge type **[191](#page-190-1)** delete all **[191](#page-190-2)** export **[191](#page-190-3)** opening **[192](#page-191-2)** sample **[193](#page-192-0)** billing profile **[88](#page-87-1)** bandwidth limit **[90](#page-89-3)** create **[88](#page-87-2)** currency **[89](#page-88-0)** duration **[90](#page-89-4)** edit **[89](#page-88-1)** setting **[89](#page-88-2)** built-in authentication **[34](#page-33-2)**, **[84](#page-83-3)** information window **[127](#page-126-0)** scenario options **[85](#page-84-0)**

#### **C**

CA **[206](#page-205-0)** [CAS](#page-31-2) **[80](#page-79-4)** Central Authentication Service [See CAS](#page-31-2) certificate **[206](#page-205-1)** private key **[207](#page-206-0)** secret password **[207](#page-206-1)** Certification Authority (CA) **[206](#page-205-2)** certifications **[3](#page-2-0)** notices **[3](#page-2-1)** viewing **[3](#page-2-2)** class-based bandwidth allocation **[144](#page-143-6)** activate **[146](#page-145-1)** community **[180](#page-179-0)** Concurrent Access **[95](#page-94-1)** concurrent access **[103](#page-102-1)** concurrent user **[95](#page-94-2)**, **[235](#page-234-0)**

allowable **[185](#page-184-0)** set **[95](#page-94-3)** configuration file backup **[196](#page-195-0)** backup via TFTP **[198](#page-197-0)** restore **[199](#page-198-0)** restore via TFTP **[199](#page-198-1)** configuration file management **[35](#page-34-0)** console port **[35](#page-34-1)**, **[40](#page-39-0)**, **[214](#page-213-0)**, **[253](#page-252-0)** cable pin assignments **[253](#page-252-1)** change function **[59](#page-58-0)** communication parameters **[214](#page-213-1)** DB25 male connector **[254](#page-253-0)** DB9 male connector **[254](#page-253-1)** establish a connection **[214](#page-213-2)** SMT interface **[214](#page-213-3)** speed **[217](#page-216-0)**, **[224](#page-223-0)** statement printer **[59](#page-58-1)** Copyright **[2](#page-1-0)** Cost Of Transmission **[165](#page-164-0)** create billing profiles **[88](#page-87-3)** create dynamic subscriber account **[106](#page-105-0)** create port-location mapping **[112](#page-111-0)** create static subscriber account **[95](#page-94-4)** create static subscriber accounts manually **[97](#page-96-0)** credit card billing **[32](#page-31-1)**, **[116](#page-115-0)** authentication scenario option **[87](#page-86-0)** configuration steps **[116](#page-115-1)** credit card icons **[119](#page-118-0)** how it works **[116](#page-115-2)** service selection message **[136](#page-135-0)** setup **[117](#page-116-0)** subscriber login message **[135](#page-134-0)** successful notification **[139](#page-138-0)** transaction failed message **[141](#page-140-0)** current user list **[186](#page-185-0)** Customer Support **[8](#page-7-0)** customize subscriber login screen **[120](#page-119-0)**

#### **D**

daily account summary **[247](#page-246-0)** desktop installation **[38](#page-37-0)** device reset **[33](#page-32-0)**, **[40](#page-39-1)**, **[47](#page-46-0)** DHCP **[33](#page-32-1)** lease time **[222](#page-221-0)** [mode](#page-32-1) DHCP client **[56](#page-55-0)** pool size **[234](#page-233-2)** DHCP client table **[187](#page-186-0)** update interval **[187](#page-186-1)** DHCP pool size **[222](#page-221-1)**

DHCP relay **[223](#page-222-0)** DHCP server **[56](#page-55-0)**, **[222](#page-221-2)**, **[236](#page-235-0)** DHCP services **[222](#page-221-3)** digital certificate **[206](#page-205-3)** digital signature **[206](#page-205-4)** dimension **[235](#page-234-1)** disclaimer **[2](#page-1-1)** display subscriber account **[102](#page-101-0)** DNS **[258](#page-257-0)** DNS proxy **[34](#page-33-3)** DNS server **[219](#page-218-0)**, **[223](#page-222-1)** document feedback **[30](#page-29-0)** domain name **[56](#page-55-0)**, **[217](#page-216-1)**, **[223](#page-222-2)** Dynamic Host Configuration Protocol [See DHCP](#page-32-1) dynamic IP address **[219](#page-218-1)** dynamic subscriber account **[104](#page-103-0)** backup **[109](#page-108-0)** configuration **[105](#page-104-0)** create using statement printer **[107](#page-106-0)** create using web configurator **[106](#page-105-1)** display **[108](#page-107-0)** general settings **[104](#page-103-1)** method to create **[104](#page-103-2)** print **[108](#page-107-1)**

#### **E**

edit a subscriber account **[100](#page-99-0)** edit billing profiles **[89](#page-88-3)** EIA standard size rack **[38](#page-37-1)** e-mail forwarding **[34](#page-33-4)** e-mail server redirect **[218](#page-217-0)** equal-share bandwidth allocation **[144](#page-143-7)** configure **[145](#page-144-0)** error messages **[244](#page-243-0)** Ethernet cable **[230](#page-229-0)** length specifications **[252](#page-251-0)** types **[252](#page-251-1)** Ethernet port **[252](#page-251-2)** speed **[252](#page-251-3)** export billing logs **[191](#page-190-4)**

#### **F**

FCC interference statement **[3](#page-2-3)** feature **[32](#page-31-3)**

feedback **[30](#page-29-0)** firmware download to TFTP server **[204](#page-203-2)** firmware download **[202](#page-201-0)** firmware upgrade **[35](#page-34-0)** about subscriber connection **[204](#page-203-3)** automatic **[204](#page-203-4)** from a TFTP Server **[203](#page-202-0)** from computer **[202](#page-201-1)** from TFTP server **[225](#page-224-0)** important note on SMT **[225](#page-224-1)** manual **[202](#page-201-2)** schedule frequency **[205](#page-204-0)** scheduled **[204](#page-203-5)** firmware version **[185](#page-184-1)**, **[249](#page-248-0)** forward e-mails **[34](#page-33-4)**

### **G**

Gateway **[165](#page-164-1)** general setup **[56](#page-55-0)** generate static subscriber accounts automatically **[96](#page-95-0)** glossary **[30](#page-29-1)**

### **H**

hardware installation **[38](#page-37-2)** desktop **[38](#page-37-0)** rack mounting **[38](#page-37-1)** hardwired address **[188](#page-187-0)** High Speed Internet Access [See HSIA](#page-31-2) [Hilton Group Corporation](#page-31-2) Hop Count **[165](#page-164-2)** host name **[56](#page-55-0)** hotspot **[32](#page-31-4)** [HSIA](#page-31-2) **[80](#page-79-5)**

### **I**

IANA (Internet Assigned Numbers Authority) **[85](#page-84-1)** idle timeout **[43](#page-42-0)** IEEE802.1q VLAN **[112](#page-111-1)** information window **[127](#page-126-1)** example **[128](#page-127-0)** session timeout messages **[127](#page-126-2)** setup **[128](#page-127-1)**

in-room billing **[91](#page-90-0)** install SSL certificate **[208](#page-207-0)** installation option **[38](#page-37-2)** interface **[234](#page-233-3)** IP Address **[165](#page-164-3)** IP address **[236](#page-235-1)** setup **[256](#page-255-1)** IP address assignment **[224](#page-223-1)**, **[236](#page-235-2)** important note **[256](#page-255-2)** IP address conflicts **[236](#page-235-3)** scenario 1 **[236](#page-235-4)** scenario 2 **[236](#page-235-5)** scenario 3 **[237](#page-236-0)** scenario 4 **[237](#page-236-1)** IP address setup **[256](#page-255-3)** DNS information **[258](#page-257-1)**, **[263](#page-262-0)** install components **[257](#page-256-0)** Macintosh OS 8/9 **[263](#page-262-1)** Macintosh OS X **[265](#page-264-0)** verify settings **[259](#page-258-0)**, **[263](#page-262-2)**, **[266](#page-265-0)** Windows 2000/NT/XP **[259](#page-258-1)** Windows 95/98/Me **[256](#page-255-4)** IP Static Route **[164](#page-163-0)**

ipconfig **[263](#page-262-3)**

#### **L**

LAN bandwidth management **[144](#page-143-8)** LAN device accessing via the VSG **[190](#page-189-3)** management example **[162](#page-161-0)** port mapping **[160](#page-159-0)** remote management **[160](#page-159-1)**, **[190](#page-189-4)** status **[189](#page-188-0)** LAN device management **[160](#page-159-2)** LAN devices **[160](#page-159-3)** LAN port **[40](#page-39-2)** cable pin assignment **[253](#page-252-2)** LAN port, the **[253](#page-252-3)** local management **[40](#page-39-0)** Location Identifier **[113](#page-112-0)** log schedule **[171](#page-170-0)** login subscriber **[35](#page-34-2)** logs **[170](#page-169-0)**, **[171](#page-170-1)** formats **[173](#page-172-0)** name **[172](#page-171-0)** time interval **[173](#page-172-1)**

#### **M**

MAC (Media Access Control) **[188](#page-187-1)** maintenance **[35](#page-34-0)** Management Information Base (MIB) **[179](#page-178-0)** management interface **[30](#page-29-2)**, **[35](#page-34-3)** manual firmware upgrade **[202](#page-201-3)** mapping profiles to buttons on the statement printer **[104](#page-103-3)** Maximum Segment Size (MSS). **[222](#page-221-4)** Maximum Transmission Unit (MTU) **[221](#page-220-0)** merchant password **[118](#page-117-0)** MIB **[179](#page-178-1)** monthly account summary **[247](#page-246-1)**

### **N**

NAT **[34](#page-33-5)**, **[74](#page-73-0)**, **[160](#page-159-4)** Definitions **[74](#page-73-1)** How it works **[75](#page-74-0)** on LAN **[160](#page-159-5)** What it does **[75](#page-74-1)** What NAT does **[75](#page-74-2)** NAT address pool **[78](#page-77-0)** NAT examples **[76](#page-75-0)** NAT Mapping Types **[76](#page-75-1)** NAT Pool **[78](#page-77-1)** NAT-enabled device **[160](#page-159-6)** navigation panel **[43](#page-42-1)** Network Address Translation [See NAT](#page-33-5) network application **[35](#page-34-4)** hotel with PMS **[36](#page-35-1)** Internet access **[35](#page-34-5)** network cable **[252](#page-251-4)** Network Management System (NMS) **[179](#page-178-2)** network statistics **[250](#page-249-0)** NMS **[179](#page-178-3)**, **[180](#page-179-1)**

#### **O**

online glossary **[30](#page-29-1)**

#### **P**

passthrough **[152](#page-151-0)**

destination URL or IP **[154](#page-153-0)** subscriber computer IP or MAC **[152](#page-151-1)** types **[152](#page-151-2)** pin assignment **[252](#page-251-5)** pin assignments **[252](#page-251-6)** [PMS](#page-31-0) **[40](#page-39-3)**, **[88](#page-87-4)**, **[91](#page-90-1)** Based on Room **[91](#page-90-2)** Based on Subscriber **[91](#page-90-3)** charge modes **[91](#page-90-4)** connection speed **[93](#page-92-0)** port-location mapping **[91](#page-90-5)** type of **[92](#page-91-0)** PMS billing **[88](#page-87-5)** service selection messages **[125](#page-124-0)** PMS port connector **[40](#page-39-3)** PMS port settings **[93](#page-92-1)** PMS setup **[92](#page-91-1)** PMS transaction **[193](#page-192-1)** PMS transaction messages **[193](#page-192-2)** Point-to-Point Protocol over Ethernet [See PPPoE](#page-32-2) Point-to-Point Tunneling Protocol [See PPTP](#page-32-3) Port Identifier **[113](#page-112-1)** port mapping **[161](#page-160-0)** application type **[161](#page-160-1)** port number **[161](#page-160-2)** portal page **[148](#page-147-0)** portal web site **[148](#page-147-1)** Port-Location Mapping **[92](#page-91-2)**, **[112](#page-111-2)** backup **[114](#page-113-0)** configuring **[112](#page-111-3)** create mapping **[113](#page-112-2)**, **[114](#page-113-1)** restore **[114](#page-113-2)** power connection **[41](#page-40-0)** power specification **[235](#page-234-2)** PPPoE **[33](#page-32-2)**, **[219](#page-218-2)** connect on demand **[220](#page-219-0)** idle timeout **[220](#page-219-1)** keep alive **[220](#page-219-2)** Redial Period **[220](#page-219-3)** PPTP **[33](#page-32-3)**, **[220](#page-219-4)** connect on demand **[221](#page-220-1)** connection ID **[221](#page-220-2)** idle timeout **[221](#page-220-3)** keep alive **[221](#page-220-4)** Redial Period **[221](#page-220-5)** print dynamic subscriber account **[108](#page-107-2)** print reports **[246](#page-245-0)** printout preview **[106](#page-105-2)** problems **[230](#page-229-1)** product certifications **[235](#page-234-3)** product registration **[7](#page-6-0)** product specifications **[234](#page-233-4)**

environmental **[235](#page-234-4)** general **[234](#page-233-5)** management **[235](#page-234-5)** performance **[235](#page-234-6)** physical **[235](#page-234-7)** Property Management System [See PMS](#page-31-0)

### **R**

rack mounting installation **[38](#page-37-1)** rack mounting kit **[38](#page-37-1)** [RADIUS](#page-32-4) **[84](#page-83-4)** accounting methods **[81](#page-80-5)** secret key **[84](#page-83-5)** RADIUS authentication information window **[127](#page-126-3)** RADIUS server **[242](#page-241-0)** rear panel **[41](#page-40-0)** redirect subscriber login screen **[122](#page-121-0)** registration product **[7](#page-6-0)** related document **[30](#page-29-3)** Remote Authentication Dial-In User Service [See RADIUS](#page-32-4) report printing on SP-200 **[246](#page-245-1)** daily account summary **[247](#page-246-2)** initial setup **[246](#page-245-2)** key combination **[246](#page-245-3)** monthly account summary **[247](#page-246-3)** network statistics **[250](#page-249-1)** system status **[248](#page-247-0)** reset **[227](#page-226-0)**, **[231](#page-230-0)** reset button **[33](#page-32-0)**, **[40](#page-39-1)** reset to the factory defaults **[40](#page-39-1)**, **[47](#page-46-0)** restart the VSG **[227](#page-226-1)** restore configuration file **[199](#page-198-2)** RFC 1631 **[34](#page-33-5)**, **[74](#page-73-2)** RFC2516 **[33](#page-32-2)** RJ-45 **[252](#page-251-7)**

#### **S**

safety warnings **[5](#page-4-0)** scenario option **[85](#page-84-2)** scheduled firmware upgrade **[204](#page-203-6)** Secure Socket Layer **[206](#page-205-5)** [See SSL](#page-31-5) [security](#page-31-5) **[234](#page-233-6)**

serial console port **[253](#page-252-4)** server port **[160](#page-159-7)** server port number **[232](#page-231-0)** service selection messages **[125](#page-124-1)** session information **[188](#page-187-2)** client computer **[188](#page-187-3)** total entries **[188](#page-187-4)** update interval **[188](#page-187-5)** session timeout messages **[127](#page-126-4)** session trace **[176](#page-175-0)** example **[177](#page-176-0)** filename convention **[177](#page-176-1)** number of records **[176](#page-175-1)** setup **[176](#page-175-2)** TFTP server **[177](#page-176-2)** Setting up your computer's IP address **[256](#page-255-5)** Simple Network Management Protocol (SNMP) **[178](#page-177-0)** SMT **[30](#page-29-2)**, **[214](#page-213-4)** accessing **[214](#page-213-5)** basic configuration **[214](#page-213-6)** idle timeout period **[215](#page-214-0)** LAN setup **[222](#page-221-5)** login **[215](#page-214-1)** main menu **[216](#page-215-0)** menu overview **[215](#page-214-2)** navigating **[216](#page-215-1)** navigation keystrokes **[217](#page-216-2)** system status **[223](#page-222-3)** WAN setup **[218](#page-217-1)** SNMP **[178](#page-177-1)** community **[180](#page-179-2)** components **[178](#page-177-2)** Get **[179](#page-178-4)** GetNext **[179](#page-178-5)** management model **[178](#page-177-3)** object variables **[179](#page-178-6)** overview **[178](#page-177-4)** privilege **[180](#page-179-3)** protocol operations **[179](#page-178-7)** Set **[179](#page-178-8)** setup **[179](#page-178-9)** Trap **[179](#page-178-10)** versions supported **[178](#page-177-5)** SNMP agent **[178](#page-177-6)** SNMP manager **[178](#page-177-7)** SNMP port **[180](#page-179-4)** SP-200 **[246](#page-245-4)** button labels **[106](#page-105-3)** creating dynamic accounts **[107](#page-106-1)** mapping profiles to buttons **[104](#page-103-4)** report printing **[246](#page-245-5)** specifications **[234](#page-233-7)** [SSL](#page-31-5) **[85](#page-84-3)**, **[206](#page-205-6)** activate **[207](#page-206-2)** certificate **[206](#page-205-7)** download certificate to VSG **[206](#page-205-8)**

install certificate **[208](#page-207-1)** requirement **[206](#page-205-9)** SSL certificate information **[186](#page-185-1)** standard subscriber login screen **[121](#page-120-0)** statement printer **[40](#page-39-4)**, **[95](#page-94-5)**, **[104](#page-103-5)**, **[106](#page-105-4)**, **[246](#page-245-6)** statement printer port **[35](#page-34-1)**, **[40](#page-39-4)** static IP address **[219](#page-218-3)** static route **[34](#page-33-6)** Static Routing Topology **[164](#page-163-1)** static subscriber account **[94](#page-93-0)** auto create **[96](#page-95-1)** backup **[98](#page-97-0)** create **[95](#page-94-6)** display **[102](#page-101-1)** edit **[100](#page-99-1)** global settings **[94](#page-93-1)** manual create **[97](#page-96-1)** printout preview **[101](#page-100-1)** restore **[99](#page-98-0)** status **[184](#page-183-0)** subnet **[268](#page-267-0)** subnet mask **[270](#page-269-1)** subnetting **[270](#page-269-2)** subscriber idle-timeout **[85](#page-84-4)** subscriber account **[93](#page-92-2)** backup **[98](#page-97-1)**, **[109](#page-108-1)** dynamic **[93](#page-92-3)**, **[104](#page-103-6)** expiration **[108](#page-107-3)** printout **[129](#page-128-2)** restore **[98](#page-97-2)** static **[93](#page-92-4)**, **[94](#page-93-2)** types **[93](#page-92-5)** subscriber account first login **[103](#page-102-2)** subscriber authentication **[120](#page-119-1)** subscriber database **[34](#page-33-2)** subscriber login **[240](#page-239-0)** information window **[240](#page-239-1)** subscriber login page **[35](#page-34-2)** subscriber login screen credit card billing **[135](#page-134-1)** customize **[120](#page-119-2)** standard **[121](#page-120-1)** synchronization check file **[205](#page-204-1)** synchronization file **[204](#page-203-7)**, **[205](#page-204-2)** example **[204](#page-203-8)** syntax convention **[30](#page-29-4)** syslog **[170](#page-169-1)** on the LAN **[171](#page-170-2)** on the WAN **[171](#page-170-3)** syslog server **[171](#page-170-4)** syslog settings **[170](#page-169-2)** system information **[184](#page-183-1)** System Management Terminal

[See SMT](#page-29-2) System Management Terminal (SMT) **[214](#page-213-7)** system name **[56](#page-55-0)** system reset **[33](#page-32-0)**, **[40](#page-39-1)**, **[47](#page-46-0)** system setup **[56](#page-55-0)** system status **[184](#page-183-2)**, **[248](#page-247-1)**

#### **T**

TCP/IP components **[256](#page-255-6)** TCP/IP protocol **[257](#page-256-1)** TCP/IP settings **[256](#page-255-7)** TFTP server **[205](#page-204-3)** throughput **[235](#page-234-8)** Time to Finish **[81](#page-80-6)**, **[84](#page-83-6)** trademarks **[2](#page-1-2)** transaction key **[118](#page-117-1)** trap port **[180](#page-179-5)** traps **[179](#page-178-11)** troubleshooting **[230](#page-229-2)** console port **[231](#page-230-1)** Internet access **[232](#page-231-1)** LAN port LEDs **[230](#page-229-3)** Power LED **[230](#page-229-4)** statement printer **[233](#page-232-0)** WAN port LEDs **[231](#page-230-2)** Web Configurator **[232](#page-231-2)** Web Configurator display **[232](#page-231-3)**

#### **U**

uplink port **[253](#page-252-5)** User Agreement **[84](#page-83-7)**

#### **V**

Vendor Specific Attribute **[242](#page-241-1)** [See VSA](#page-32-4) vendor specific attributes (VSAs) **[82](#page-81-1)** ventilation **[38](#page-37-3)** ventilation hole **[41](#page-40-0)** virtual port **[160](#page-159-8)**, **[161](#page-160-3)**, **[190](#page-189-5)** Virtual Private Network **[75](#page-74-3)** Virtual Private Network (VPN) **[33](#page-32-5)** VLAN **[177](#page-176-3)** VLAN-enabled switch **[112](#page-111-4)**

VPN connection type **[34](#page-33-7)** single-connection-per-source limitation **[76](#page-75-2)**, **[78](#page-77-2)** [VSA](#page-32-4) **[82](#page-81-2)**, **[85](#page-84-5)**, **[242](#page-241-2)** format **[243](#page-242-2)** related error messages **[244](#page-243-1)** vendor ID **[85](#page-84-6)** VSG reset to factory defaults **[227](#page-226-2)**

#### **W**

walled garden **[34](#page-33-0)**, **[149](#page-148-3)** example **[150](#page-149-0)** important note **[150](#page-149-1)** WAN port **[40](#page-39-5)** cable pin assignment **[252](#page-251-8)** WAN port, the **[252](#page-251-9)** warranty note **[7](#page-6-1)** web configurator **[35](#page-34-3)**, **[42](#page-41-0)** configuration menu **[44](#page-43-0)** idle timeout **[43](#page-42-0)** menu summary **[44](#page-43-1)** navigation panel **[43](#page-42-1)** supported browser **[35](#page-34-3)** web redirect **[34](#page-33-8)** web server port **[218](#page-217-2)** winipcfg **[259](#page-258-2)**